STUDENT MANUAL

Microsoft<sup>®</sup> Office Excel® 2016: Part 2

# Microsoft<sup>®</sup> Office Excel® 2016: Part 2

# Microsoft® Office Excel® 2016: Part 2

Part Number: 091056 Course Edition: 1.2

## Acknowledgements

#### PROJECT TEAM

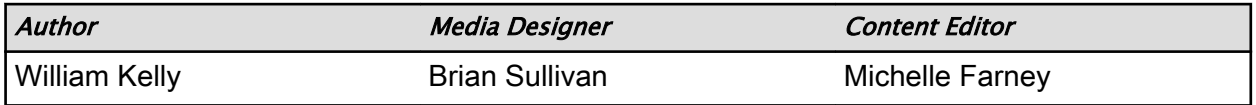

Logical Operations wishes to thank the Logical Operations Instructor Community, and in particular Mickey Curry, Dawn Hunter, Gary Leenhouts, Carol Marion, and Elizabeth Robinson, for their instructional and technical expertise during the creation of this course.

### **Notices**

#### **DISCLAIMER**

While Logical Operations, Inc. takes care to ensure the accuracy and quality of these materials, we cannot guarantee their accuracy, and all materials are provided without any warranty whatsoever, including, but not limited to, the implied warranties of merchantability or fitness for a particular purpose. The name used in the data files for this course is that of a fictitious company. Any resemblance to current or future companies is purely coincidental. We do not believe we have used anyone's name in creating this course, but if we have, please notify us and we will change the name in the next revision of the course. Logical Operations is an independent provider of integrated training solutions for individuals, businesses, educational institutions, and government agencies. The use of screenshots, photographs of another entity's products, or another entity's product name or service in this book is for editorial purposes only. No such use should be construed to imply sponsorship or endorsement of the book by nor any affiliation of such entity with Logical Operations. This courseware may contain links to sites on the Internet that are owned and operated by third parties (the "External Sites"). Logical Operations is not responsible for the availability of, or the content located on or through, any External Site. Please contact Logical Operations if you have any concerns regarding such links or External Sites.

#### TRADEMARK NOTICES

Logical Operations and the Logical Operations logo are trademarks of Logical Operations, Inc. and its affiliates.

Microsoft® and Excel® are registered trademarks of Microsoft Corporation in the U.S. and other countries. The other Microsoft products and services discussed or described may be trademarks or registered trademarks of Microsoft Corporation. All other product and service names used may be common law or registered trademarks of their respective proprietors.

Copyright <sup>©</sup> 2017 Logical Operations, Inc. All rights reserved. Screenshots used for illustrative purposes are the property of the software proprietor. This publication, or any part thereof, may not be reproduced or transmitted in any form or by any means, electronic or mechanical, including photocopying, recording, storage in an information retrieval system, or otherwise, without express written permission of Logical Operations, 3535 Winton Place, Rochester, NY 14623, 1-800-456-4677 in the United States and Canada, 1-585-350-7000 in all other countries. Logical Operations' World Wide Web site is located at

#### www.logicaloperations.com.

This book conveys no rights in the software or other products about which it was written; all use or licensing of such software or other products is the responsibility of the user according to terms and conditions of the owner. Do not make illegal copies of books or software. If you believe that this book, related materials, or any other Logical Operations materials are being reproduced or transmitted without permission, please call 1-800-456-4677 in the United States and Canada, 1-585-350-7000 in all other countries.

# Microsoft® Office Excel® 2016: Part 2

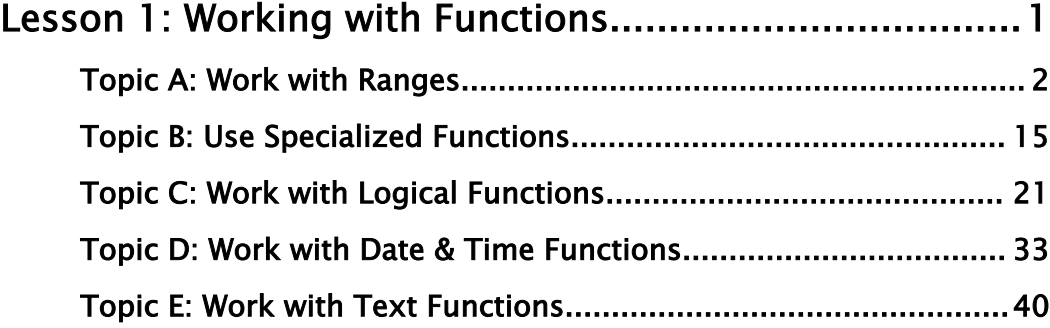

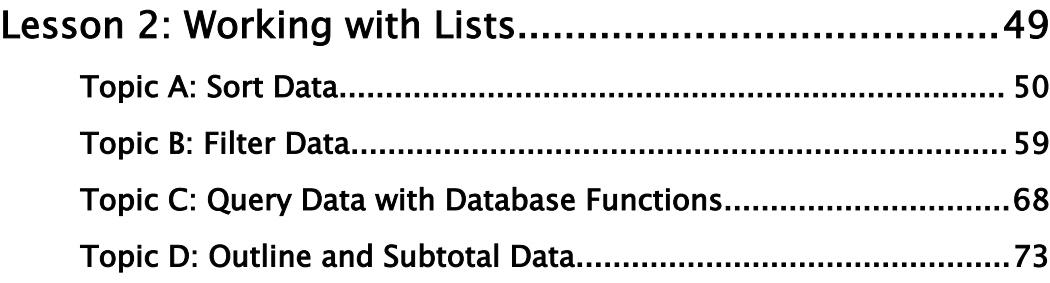

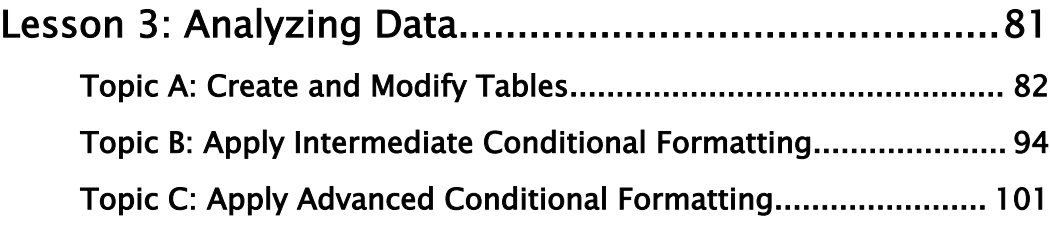

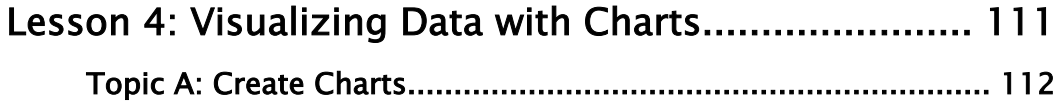

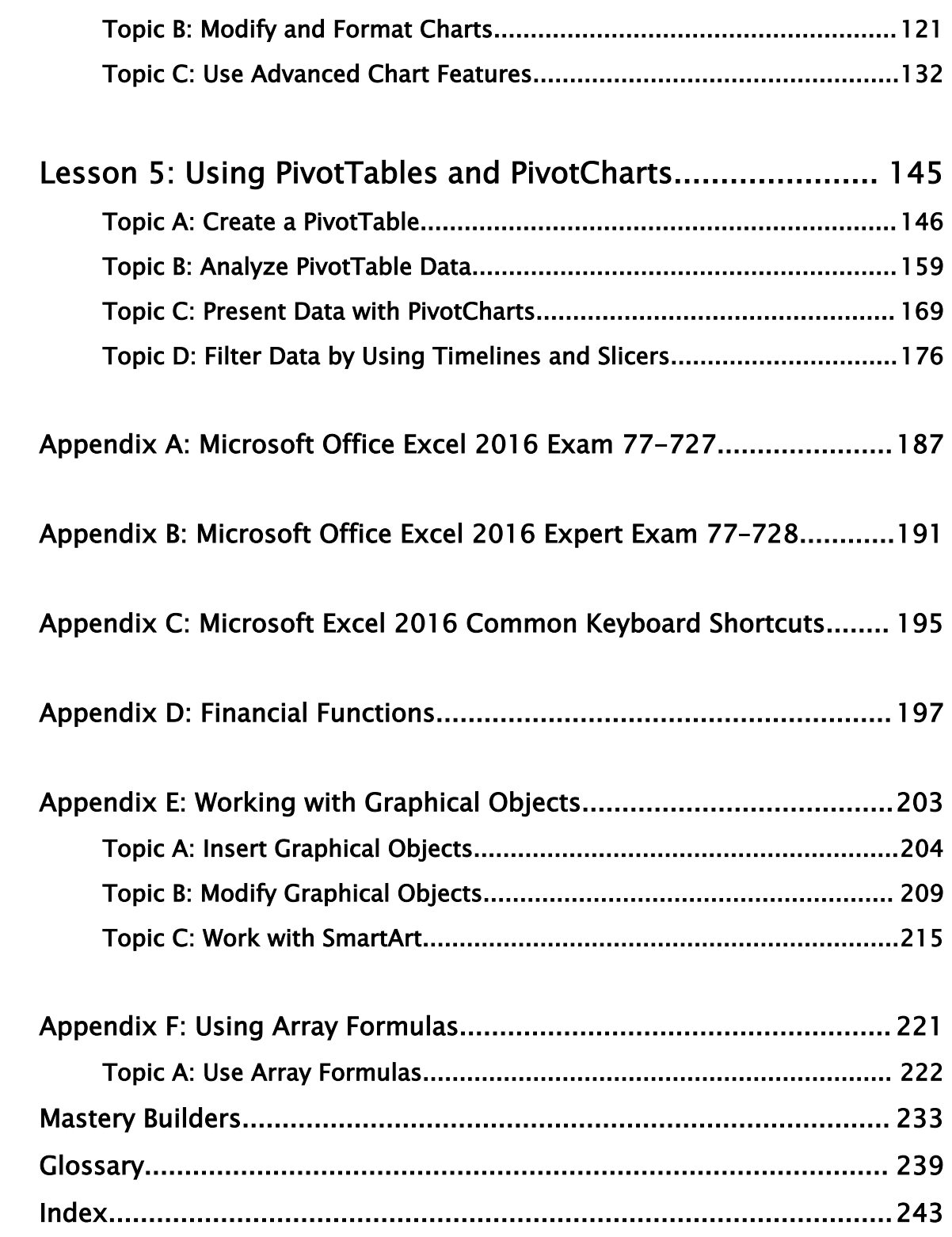

# About This Course

Whether you need to crunch numbers for sales, inventory, information technology, human resources, or other organizational purposes and departments, the ability to get the right information to the right people at the right time can create a powerful competitive advantage. After all, the world runs on data more than ever before and that's a trend not likely to change, or even slow down, any time soon. But with so much data available and being created on a nearly constant basis, the ability to make sense of that data becomes more critical and challenging with every passing day. You already know how to get Excel to perform simple calculations and how to modify your workbooks and worksheets to make them easier to read, interpret, and present to others. But, Excel is capable of doing so much more. To gain a truly competitive edge, you need to be able to extract actionable organizational intelligence from your raw data. In other words, when you have questions about your data, you need to know how to get Excel to provide the answers for you. And that's exactly what this course aims to help you do.

This course builds upon the foundational knowledge presented in the *Microsoft® Office Excel® 2016: Part 1* course and will help start you down the road to creating advanced workbooks and worksheets that can help deepen your understanding of organizational intelligence. The ability to analyze massive amounts of data, extract actionable information from it, and present that information to decision makers is at the foundation of a successful organization that is able to compete at a high level.

This course covers Microsoft Office Specialist exam objectives to help students prepare for the Excel 2016 Exam and the Excel 2016 Expert Exam.

## Course Description

#### Target Student

This course is designed for students who already have foundational knowledge and skills in Excel 2016 and who wish to begin taking advantage of some of the higher-level functionality in Excel to analyze and present data.

#### Course Prerequisites

To ensure success, students should have completed Logical Operations' *Microsoft® Office Excel*<sup> $\circledR$ </sup> 2016: Part 1 or have the equivalent knowledge and experience.

#### Course Objectives

Upon successful completion of this course, you will be able to leverage the power of data analysis and presentation in order to make informed, intelligent organizational decisions.

You will:

• Work with functions.

- Work with lists.
- Analyze data.
- Visualize data with charts.
- Use PivotTables and PivotCharts.

## The CHOICE Home Screen

Logon and access information for your CHOICE environment will be provided with your class experience. The CHOICE platform is your entry point to the CHOICE learning experience, of which this course manual is only one part.

On the CHOICE Home screen, you can access the CHOICE Course screens for your specific courses. Visit the CHOICE Course screen both during and after class to make use of the world of support and instructional resources that make up the CHOICE experience.

Each CHOICE Course screen will give you access to the following resources:

- **Classroom**: A link to your training provider's classroom environment.
- **eBook**: An interactive electronic version of the printed book for your course.
- Files: Any course files available to download.
- **Checklists**: Step-by-step procedures and general guidelines you can use as a reference during and after class.
- **LearnTOs**: Brief animated videos that enhance and extend the classroom learning experience.
- **Assessment**: A course assessment for your self-assessment of the course content.
- Social media resources that enable you to collaborate with others in the learning community using professional communications sites such as LinkedIn or microblogging tools such as Twitter.

Depending on the nature of your course and the components chosen by your learning provider, the CHOICE Course screen may also include access to elements such as:

- LogicalLABS, a virtual technical environment for your course.
- Various partner resources related to the courseware.
- Related certifications or credentials.
- A link to your training provider's website.
- Notices from the CHOICE administrator.
- Newsletters and other communications from your learning provider.
- Mentoring services.

Visit your CHOICE Home screen often to connect, communicate, and extend your learning experience!

## How to Use This Book

### As You Learn

This book is divided into lessons and topics, covering a subject or a set of related subjects. In most cases, lessons are arranged in order of increasing proficiency.

The results-oriented topics include relevant and supporting information you need to master the content. Each topic has various types of activities designed to enable you to solidify your understanding of the informational material presented in the course. Information is provided for reference and reflection to facilitate understanding and practice.

Data files for various activities as well as other supporting files for the course are available by download from the CHOICE Course screen. In addition to sample data for the course exercises, the course files may contain media components to enhance your learning and additional reference materials for use both during and after the course.

Checklists of procedures and guidelines can be used during class and as after-class references when you're back on the job and need to refresh your understanding.

At the back of the book, you will find a glossary of the definitions of the terms and concepts used throughout the course. You will also find an index to assist in locating information within the instructional components of the book.

### As You Review

Any method of instruction is only as effective as the time and effort you, the student, are willing to invest in it. In addition, some of the information that you learn in class may not be important to you immediately, but it may become important later. For this reason, we encourage you to spend some time reviewing the content of the course after your time in the classroom.

#### As a Reference

The organization and layout of this book make it an easy-to-use resource for future reference. Taking advantage of the glossary, index, and table of contents, you can use this book as a first source of definitions, background information, and summaries.

### Course Icons

Watch throughout the material for the following visual cues.

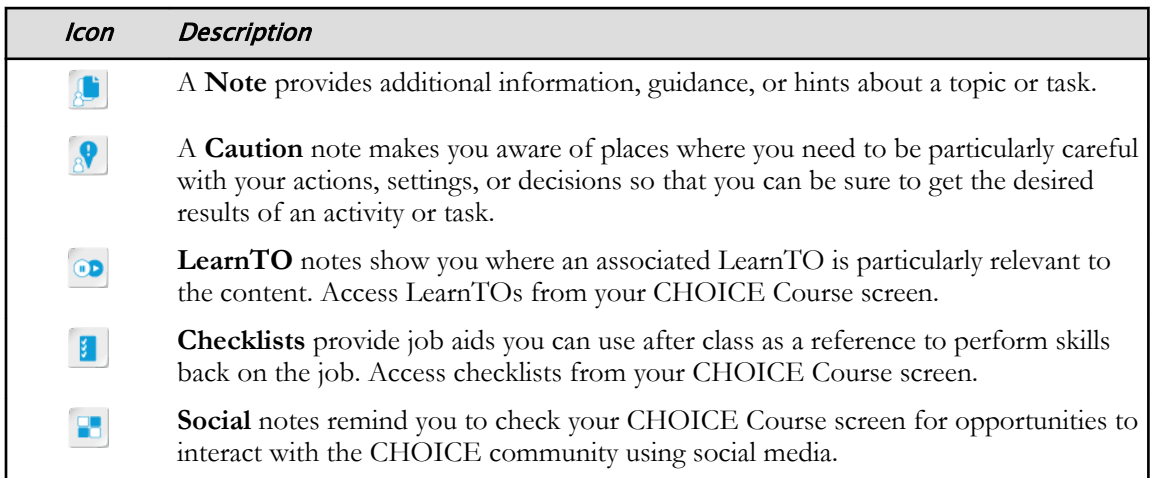

# Working with Functions

Lesson Time: 1 hour, 30 minutes

1

## Lesson Introduction

You already know how to get Microsoft® Office Excel® 2016 to perform simple calculations to make your job easier. However, manually entering formulas will take you only so far. The most commonly used functions in Excel may not be enough to handle complex data analysis needs. As you progress with Excel, and as you are called upon to provide a deeper understanding of your organization's data to decision makers, you'll need to know how to ask Excel more complex questions about your data and to get the answers you expect.

Of course, the more complex your data analysis tasks are, the more complexity you're likely to need in your formulas and functions. This means that you'll need to know how to "talk" to Excel at a higher level to get the most out of your data. As with mathematics in general, and all forms of computer programming, understating the language Excel speaks is the key to having productive conversations with Excel and getting the answers you need.

## Lesson Objectives

In this lesson, you will work with functions. You will:

- Use range names in formulas.
- Learn function syntax.
- Analyze data with logical functions.
- Work with data & time functions.
- Work with text functions.

# TOPIC A

## Work with Ranges

Working with formulas and functions that calculate results from cells within one worksheet can be difficult enough; working with multiple worksheets and workbooks can seem downright impossible. To make it easier for you and others that utilize the work you do, Excel 2016 enables you to name ranges for use in functions and formulas. This provides a way for you to read a formula or function more naturally because these names are often based on existing titles used in the worksheet. In addition, with very large worksheets, navigation can take some time and cell and range names give you a way to navigate the worksheet much faster.

## Cell and Range Names

*Cell names* and *range names* are exactly what they sound like. They are meaningful names you assign to a given cell or range to make it easier to both understand what calculations are being performed in a formula and to reuse the references for a number of purposes. Take a look at the following image, which shows two versions of the same formula: one using cell references and one using names.

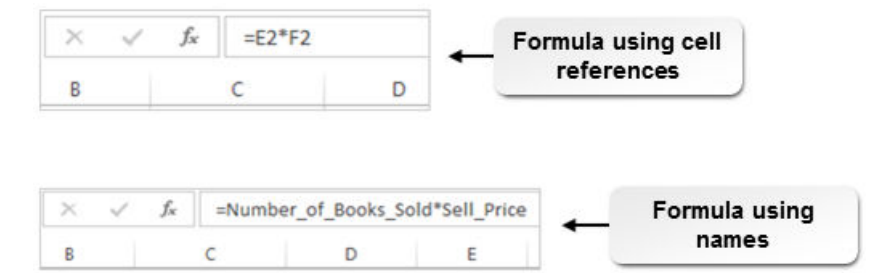

Figure 1-1: The same formula using cell references and names.

Now, imagine that you open this workbook months, or even years, after you created it. At first glance, which formula is easier to interpret? And, if you share this workbook with a colleague, which would make it clearer to the workbook recipient what he or she is looking at? It's pretty clear how powerful a feature this is.

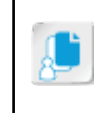

**Note:** Cell and range references aren't the only items you can name in Excel. You can name other objects, such as tables and even formulas themselves. Collectively, the names you assign to all of these items are known as *defined names*.

In short, cell and range names are concise, descriptive names you can assign to cells or ranges for the purpose of making formulas easier to read and maintain. You can assign a name to both contiguous ranges and noncontiguous ranges. Names refer to absolute references by default, but you can change those to relative references to facilitate the reuse of formulas.

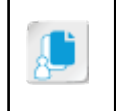

**Note:** It may be a good idea to indicate in a name whether the reference is absolute or relative, as the name will be displayed precisely as you created it, regardless of which type of reference it contains.

Although you can come up with an incredible array of different names, there are some rules you must follow:

- Names must begin with a letter, an underscore, or a backslash.
- After the first character, names can contain letters, numbers, periods, and underscores.
- Names cannot contain spaces.
- Names cannot be the same as a cell or a range reference. For example, you cannot use *A1* as a
- Names have a defined scope, either to a worksheet or a workbook, and must be unique within that scope.
- Names can contain up to 255 total characters.
- Excel does not recognize casing differences for names. So, within the same scope, you cannot, for example, create both *SalesTotals* and *salestotals* as names.
- You can use a single letter as a name, but you cannot use either *C* or *R*, either uppercase or lowercase, as these are used as shorthand for selecting an entire row or an entire column in other Excel features.

## Names and the Name Box

There are several methods you can use to create names in Excel 2016. The most direct of these is to use the **Name Box**. To name a cell or a range, you can simply select the desired cell or range and then type the desired name in the **Name Box**. Once you've created named cells and ranges, you can access those cells and ranges from the **Name Box** drop-down menu. This is a quick way to select a cell or range that you've already named. Additionally, if you manually select a named cell or range on a worksheet, the name, not the cell reference, appears in the **Name Box**. Names created in the **Name Box**, by default, have "Workbook" as their scope.

| <b>Berry</b>         |                        | $f_x$   | 1608    |              |
|----------------------|------------------------|---------|---------|--------------|
| <b>Berry</b>         | B                      | C       | D       | Е            |
| <b>Brooks</b><br>Feb | <b>Quarterly Sales</b> |         |         |              |
| Jan                  | Jan                    | Feb     | Mar     | <b>Total</b> |
| Little               | \$3,982                | \$2,994 | \$6,435 | \$13,411     |
| Mar                  | \$1,969                | \$4,855 | \$7,356 | \$14,180     |
| <b>Mullins</b>       | \$2,307                | \$3,093 | \$5,999 | \$11,399     |
| Price                | \$1,608                | \$3,384 | \$5,642 | \$10,634     |
| Quantity<br>9        |                        |         |         |              |

Figure 1-2: Named ranges in the Name Box.

## The New Name Dialog Box

You can also name cells or ranges by using the **New Name** dialog box. The advantage here is that you have greater control over configuring precisely what the name refers to. You can access the **New Name** dialog box by selecting **Formulas→Defined Names→Define Name**.

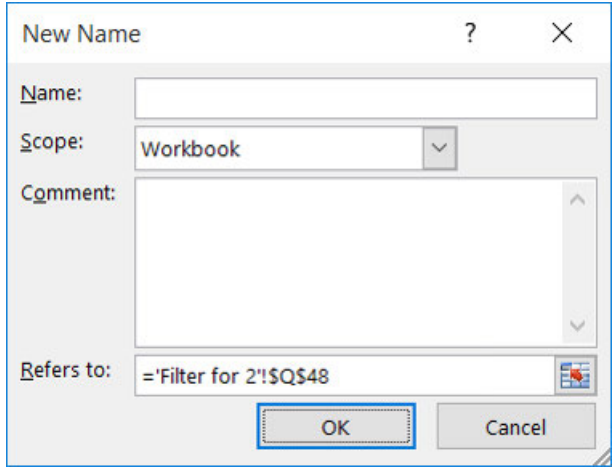

#### Figure 1-3: The New Name dialog box gives you greater control over naming cells and ranges.

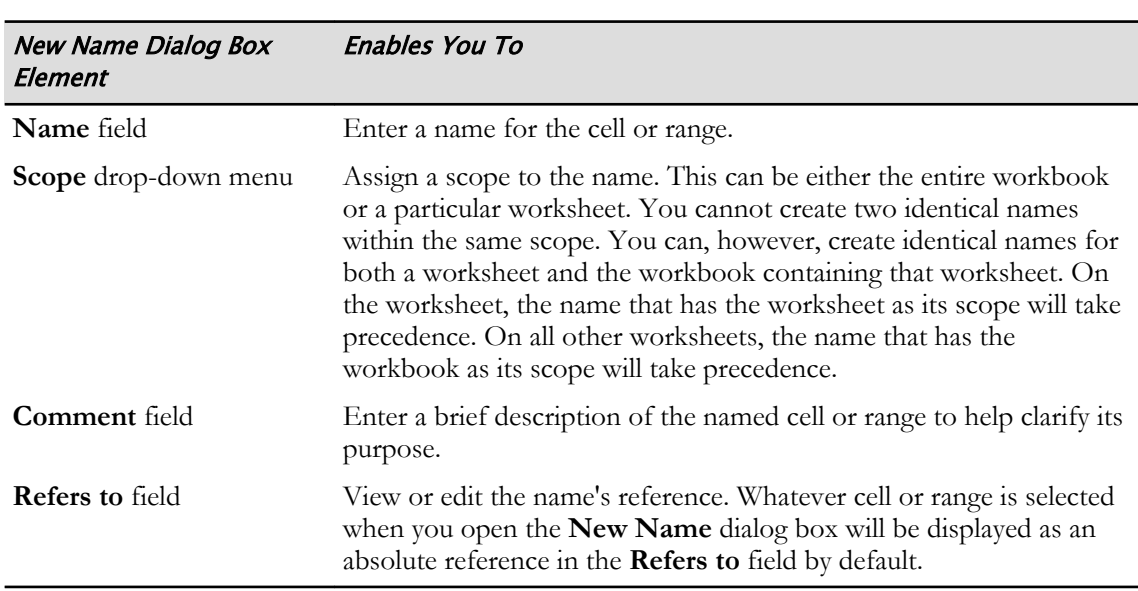

The following table describes the various elements of the **New Name** dialog box.

## The Create from Selection Command

Another method you can use to name ranges is the **Create from Selection** command. This command enables you to quickly and easily create a single range name or multiple range names at once, based on the range you currently have selected. The **Create from Selection** command does not work for naming individual cells. By default, named ranges you create by using this command have "Workbook" as their scope.

When you select a range and then select the **Create from Selection** command, Excel opens the **Create Names from Selection** dialog box, which enables you to select the cells from which Excel will create the names. This feature works best for ranges with clearly defined content types and appropriately labeled rows and columns. You may get unexpected results or error messages if labels don't align with Excel's naming conventions. If you use the **Create from Selection** command when a range in a single row or column is selected, Excel will create a single named range. If a range that covers multiple rows and columns is selected, Excel will create a series of named ranges based on the cell selection and the option you check in the **Create Names from Selection** dialog box. The cells from which Excel creates the names are not included in the range reference for the named ranges. The **Create from Selection** command is available in the **Defined Names** group on the

Column and row labels become range names D F н B F **Develetech Quarterly Sales**  $\mathbf{1}$  $\overline{c}$ Create Names from Sele...  $\times$  $\overline{\phantom{a}}$ 3 Rep Jan Feb Mar **Total** \$13,411 Create names from values in the: 4 **Mullins** \$3,982 \$2,994 \$6,435 \$1,969 5 Little \$4,855 \$7,356 \$14,180  $\boxed{\triangleright}$  Top row 6 **Brooks** \$2,307 \$3,093 \$5,999 \$11,399 Left column 7 \$1,608 \$10,634 **Berry** \$3,384 \$5,642 **Bottom** row 8 **Bight column** 9  $10$ OK Cancel 11

**Formulas** tab. You can also use the **Ctrl+Shift+F3** keyboard shortcut to open the **Create Names from Selection** dialog box.

Figure 1-4: Use the Create from Selection command to quickly create multiple named ranges.

## The Name Manager Dialog Box

As most workbooks are dynamic, changing documents, it stands to reason that you will likely have to edit named cells and ranges from time to time. For example, if you need to add rows to a range of data, you will likely want your named ranges to include the new rows. As such, Excel 2016 includes the **Name Manager** dialog box, a tool you can use to view and manage all of the named objects in your workbooks. From here, you can rename, edit, and delete existing defined names, and access the **New Name** dialog box to create new named cells or ranges. You cannot, however, change the scope of an existing cell or range name by using the **Name Manager** dialog box. To do this, you can delete the existing name and create a new one with the desired scope. The **Name Manager** dialog box also displays a **Filter** command, which you can use to filter the display of existing names. Use the **Filter** command, for example, to view only those names that have the entire workbook as their scope, names that have a particular worksheet as their scope, or names containing errors. You can access the **Name Manager** dialog box by selecting **Formulas→Defined Names→Name Manager**.

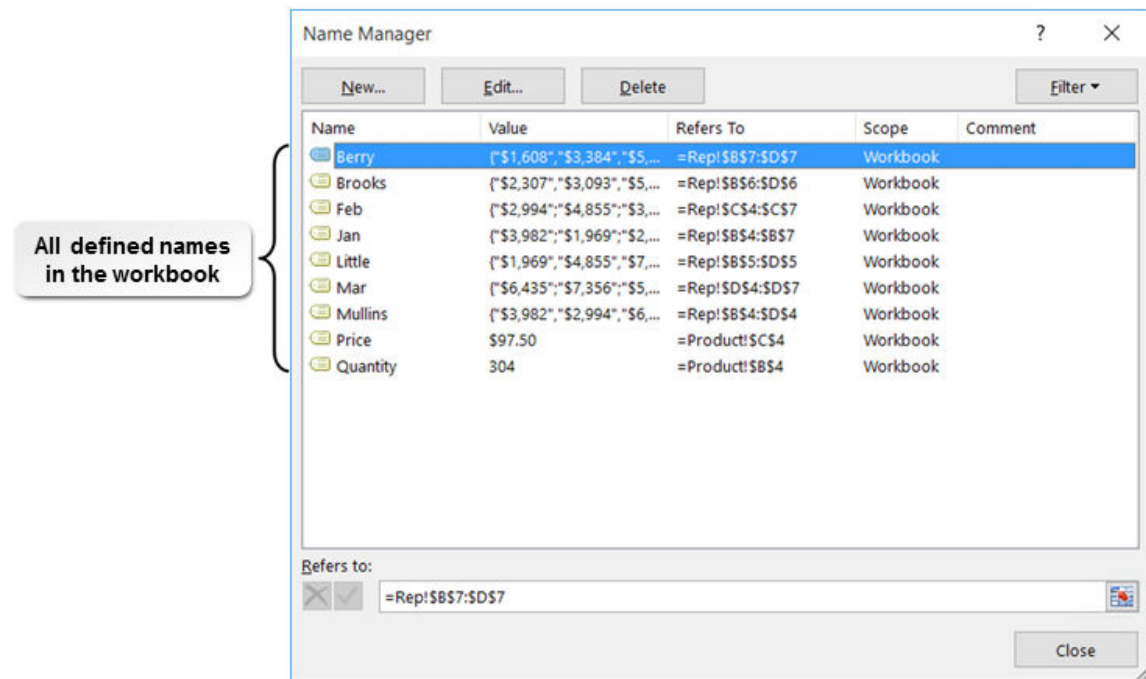

Figure 1-5: The Name Manager dialog box.

И

**Access the Checklist tile on your CHOICE Course screen for reference information and job aids on How to Name and Edit Ranges.**

## **ACTIVITY 1-1 Naming and Editing Ranges**

#### Data File

C:\091056Data\Working with Functions\Current Projects.xlsx

#### **Before You Begin**

You are on the Windows 10 desktop.

#### Scenario

You are a Regional Sales Manager at Develetech Industries, a manufacturer of home electronics based in the fictitious city and state of Greene City, Richland (RL). Develetech is known as an innovative designer and producer of high-end televisions, video game consoles, laptop and tablet computers, and mobile phones. Develetech is a mid-sized company, employing approximately 2,000 residents of Greene City and the surrounding area. Develetech also contracts with a number of offshore organizations for manufacturing and supply-chain support. You have been asked to total regional data by quarter. To help yourself and others quickly identify the data being totaled, you decide to use range names in order to create the totals for each region and quarter.

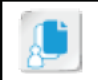

Note: Activities may vary slightly if the software vendor has issued digital updates. Your instructor will notify you of any changes.

#### 1. Open Excel and the Current Projects.xlsx workbook.

- a) Open Excel 2016.
- b) From the Start screen, select Open Other Workbooks.
- c) Select Browse.
- d) Navigate to C:\091056Data\Working with Functions and open the file Current Projects.xlsx.

#### 2. Use the New Name dialog box to create a named range in the Quarter 1 column.

- a) Verify that you are on the Region worksheet.
- b) Select cell B4 and then press Ctrl+Shift+Down Arrow to select the entire range in column B.
- c) Select Formulas→Defined Names→Define Name.
- d) In the New Name dialog box, in the Name field, verify Quarter\_1 is listed.
- e) From the Scope drop-down menu, ensure that Workbook is selected.
- f) Ensure that the Refers to field displays the following range reference: =Region!\$B\$4:\$B\$7 and select OK.
- g) Select Close.
- 3. Use the Name Box to create a named range in the Quarter 2 column.
	- a) Select cell C4:C7 and select the Name Box, type Quarter\_2 and press Enter.

b) Verify the new range name for Quarter\_2 is listed in the Name Box.

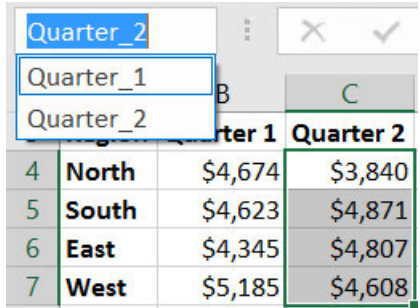

- 4. Use the Create from Selection command to create a named range in the Quarter 3 and Quarter 4 columns.
	- a) Select the range D3:E7 and then select Formulas→Defined Names→Create from Selection.
	- b) In the Create Names from Selection dialog box, ensure that the Top row check box is checked and then select OK.
	- c) Select the Name Box drop-down arrow and verify that the two additional named ranges exist, confirming that the names appear as expected.

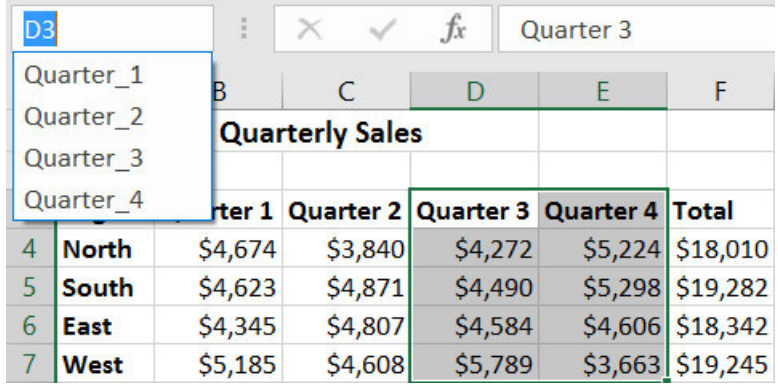

- 5. Use the Create from Selection command to create named ranges for the Region rows simultaneously.
	- a) Select the range A4:E7.
	- b) Select Formulas→Defined Names→Create from Selection.
	- c) In the Create Names from Selection dialog box, ensure that the Left column check box is checked and then select OK.

d) Verify that Excel created four unique named ranges for the Region rows.

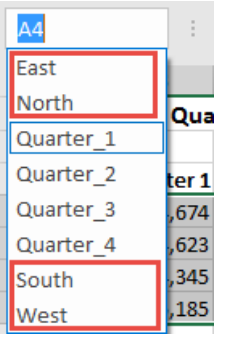

- 6. Navigate to a range and verify the correct total.
	- a) From the Name Box drop-down list, select South.

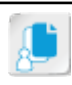

Note: You may also use the Go To dialog box to navigate to ranges by pressing F5.

- b) Verify that Excel selected the quarterly values for the range South in B5:E5.
- c) With this range selected, note the Total for the range in cell F5 and verify that the same total appears on the Status Bar for the Sum function.

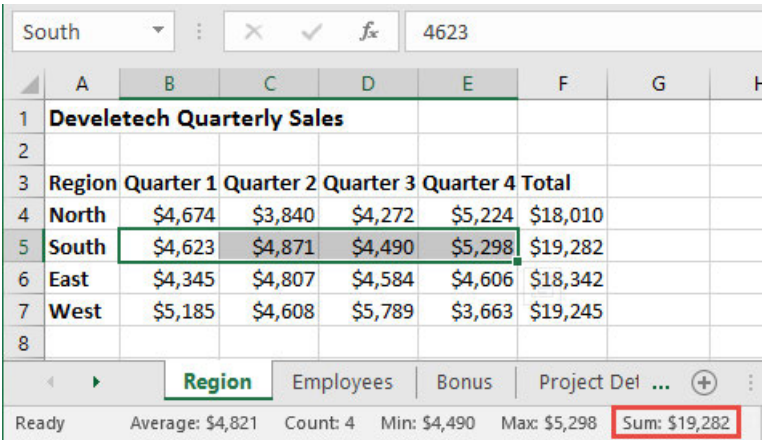

- 7. Edit the range names for the quarterly columns to make them a bit shorter.
	- a) Select Formulas→Defined Names→Name Manager.
	- b) In the Name Manager dialog box, select the Quarter\_1 named range and then select Edit.
	- c) In the Edit Name dialog box, in the Name field, type  $Qtr_1$  and then select OK.
	- d) Change the named range Quarter\_2 to  $Qtr_2$ .
	- e) Edit the Quarter\_3 and Quarter\_4 named ranges to  $Qtr_3$  and  $Qtr_4$  respectively.
	- f) Close the Name Manager dialog box.

g) Examine the Name Box and verify that the names have changed as expected.

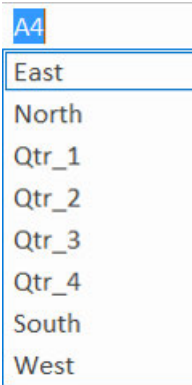

8. Save the workbook to the C:\091056Data\Working with Functions folder as My Current Projects.xlsx

## Cell and Range Names in Formulas

Although it's certainly helpful to be able to name a range or a cell for easy navigation, the real power of this feature lies in the ability to easily identify references in formulas and to quickly and accurately insert references into multiple formulas. Once you've defined a name, you can simply use the name in place of a standard cell or range reference in any formula or function.

fx =SUM(Mullins)

#### Figure 1-6: Named cells and ranges make it easy to identify the purpose of formulas and to enter cell and range references accurately.

As with many of the features and functions in Office applications, Excel provides several ways to perform a task. In Excel, inserting cell and range names in formulas and functions is one such task. The most common, though certainly not the only, methods for entering cell and range names are manually typing the name in a formula or function, using the **Use in Formula** command, and using the **Formula AutoComplete** feature. Let's look at each of these in some detail.

## Manually Entering Cell or Range Names

The most direct method for including cell or range names instead of references in formulas or functions is to simply type them. Wherever you would normally enter a cell or range reference, you can type a defined name instead. The formula will reference the cell or range by name just as it would if you typed the cell or range reference, and your calculation results will be the same.

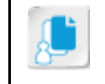

**Note:** It is important to note that you can still type the cell or range references for a named cell or range in a formula, and they will still appear as cell or range references.

You can also manually select a cell or range that you've applied a name to directly on a worksheet to enter it into a formula just as you would with any unnamed range or cell. When you do this, Excel automatically displays the name, not the reference, though.

## The Use in Formula Command Method

Excel 2016 includes a ribbon command you can use to insert cell and range names into formulas and functions: the **Use in Formula** command. As with manually typing a cell or a range name, you can use this method anywhere you would normally enter a range or cell reference in a formula. Instead of typing the name, you simply select the **Use in Formula** command, and then select the desired defined name from the drop-down menu. You can access the **Use in Formula** command by selecting **Formulas→Defined Names→Use in Formula**.

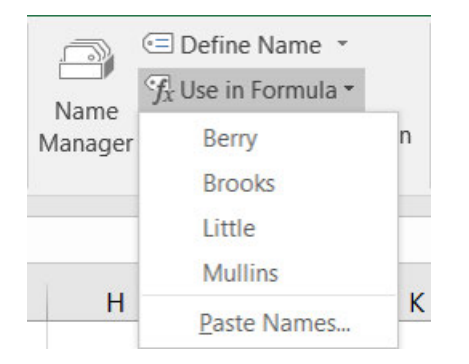

Figure 1-7: The Use in Formula command displays all valid defined names for use in formulas and functions.

From the **Use in Formula** drop-down menu, you can also select **Paste Names**, which opens the **Paste Name** dialog box. This provides you with yet another option for selecting a named cell or range. The added benefit here is that there is a keyboard shortcut, **F3**, that you can use to quickly open the **Paste Name** dialog box.

## The Formula AutoComplete Method

You already know the Formula AutoComplete feature can help you enter functions into worksheet cells without having to type the full function name. Well, the Formula AutoComplete feature can also help you enter range and cell names into formulas and functions, and it works in the exact same way. As you type a formula or a function into a cell, whether directly into the cell or by using the **Formula Bar**, and you begin to type a cell or range name, the Formula AutoComplete feature automatically opens the same pop-up menu that appears when you type a function name. You can select any valid named cells or ranges from the pop-up menu to enter into the formula or function. The pop-up menu automatically filters the available defined names just as it would Excel functions. You can differentiate between functions and defined names in the Formula AutoComplete feature

by viewing the icon next to each option. Functions will display the **Insert Function** icon,

whereas defined names will display an icon that looks like a paper tag.  $\Box$  Once you've entered the cell or range name, you simply continue entering the rest of the formula or function as you normally would.

|                | Α              | B                                 |         | D       |                   |                 | G                         |
|----------------|----------------|-----------------------------------|---------|---------|-------------------|-----------------|---------------------------|
| 1              |                | <b>Develetech Quarterly Sales</b> |         |         |                   |                 |                           |
| $\overline{2}$ |                |                                   |         |         |                   |                 |                           |
| 3              | Rep            | Jan                               | Feb     | Mar     | <b>Total</b>      |                 |                           |
| 4              | <b>Mullins</b> | \$3,982                           | \$2,994 | \$6,435 | \$13,411          |                 |                           |
| 5              | Little         | \$1,969                           | \$4,855 |         | $$7,356$ = SUM(li |                 |                           |
| 6              | <b>Brooks</b>  | \$2,307                           | \$3,093 | \$5,999 |                   |                 | SUM(number1, [number2], ) |
|                | <b>Berry</b>   | \$1,608                           | \$3,384 | \$5,642 | \$10,0            | <b>E</b> LINEST |                           |
| 8              |                |                                   |         |         |                   | Little          |                           |

Figure 1-8: Adding a range name by using the Formula AutoComplete feature.

И

**Access the Checklist tile on your CHOICE Course screen for reference information and job aids on How to Use Defined Names in Formulas and Functions.**

# ACTIVITY 1-2 Using Defined Names in a Formula

#### **Before You Begin**

The My Current Projects.xlsx workbook is open.

#### Scenario

Now that you have created named ranges for the various columns, you will use them to enter functions to provide your supervisor with the total sales by representative for the first quarter. This makes it easier for any person reviewing your work to identify where the values originate in the worksheet.

#### 1. Use an existing range in a function.

- a) Verify that you are on the Region worksheet and select cell F4 and type =SUM(
- b) Select Formulas→Defined Names→Use in Formula→North.
- c) Type ) and press Enter to complete the function.
- d) Verify that the total for the North region is entered.

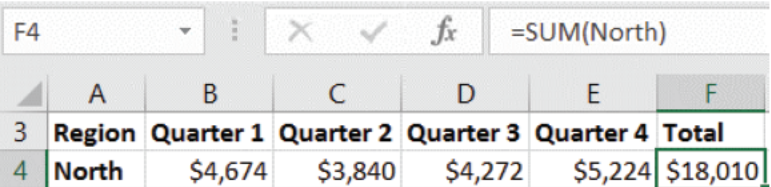

- 2. Enter a range name with the Formula AutoComplete method.
	- a) Select cell F5, if necessary.
	- b) Type =SUM(so
	- c) From the Formula AutoComplete pop-up menu, double-click South or press Tab.

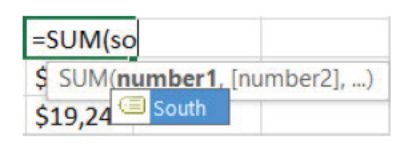

- d) Type ) and press Enter to complete the function.
- 3. Replace cell references with range names.
	- a) Select the range F6:F7.
	- b) Select Formulas→Defined Names→Define Name drop-down arrow→Apply Names.
	- c) Make sure that only East and Wast are selected and select OK.

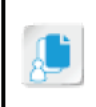

Note: The Apply Names dialog box has a built-in sticky function. This means that more than one range name may be selected. Simply deselect any range name not needed, or select all ranges and allow Excel to choose the correct range name.

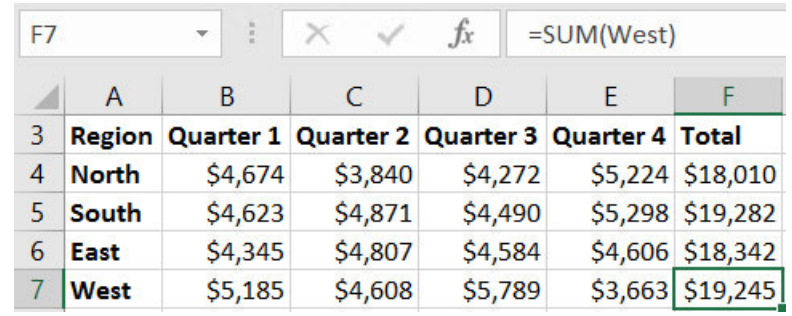

d) Verify that the range names East and West are applied to cells F6 and F7, respectively.

4. Save the workbook and keep the file open.

# TOPIC B

## Use Specialized Functions

You are already familiar with the most basic functions and formulas in Excel. You're also likely aware that there are far more complex tasks you can perform in Excel beyond adding up rows and columns and multiplying the sum by some other figure. To that end, you will need to use specialized functions to perform advanced calculations.

Excel contains a large set of built-in functions in several categories that will allow you to go beyond basic mathematics and perform operations on specialized types of data such as text, dates, and times. In this topic, you will learn the syntax of specialized functions to perform calculations on a variety of worksheet data.

## Function Categories

You will find every built-in Excel function in the **Function Library** group on the **Formulas** tab. Here, the vast collection of available functions is organized into task-related categories. There are 13 standard categories of included functions, and this can be expanded by installing certain Excel addins.

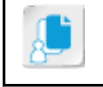

**Note:** You have to access several of these categories via the **More Functions** drop-down menu in the **Function Library** group, as well as by selecting the **Insert Function** command.

## The Excel Function Reference

While it is certainly advantageous to be familiar with the purpose and syntax of functions you regularly work with, you will likely run into situations in which you need to use functions you are unfamiliar with or in which you need to identify which function serves a given purpose. In these cases, you'll want a fast, easy way to look up such information. Fortunately, Excel 2016 provides you with a powerful resource to do so: the *Excel function reference*. The function reference is not a separate, discrete tool; it is a Help resource available online. The function reference is basically a Help article that lists all Excel functions by category and describes each in detail. Each function's entry includes a general description of the function's task, any special considerations you should keep in mind regarding its use, a description of the function's syntax and arguments, and examples of the function in use. You can access the function reference by searching for **Excel functions by category** using either the **Tell Me** field on the ribbon or the **Search** field in the **Help** task pane. The **Help** task pane is accessible by pressing **F1**.

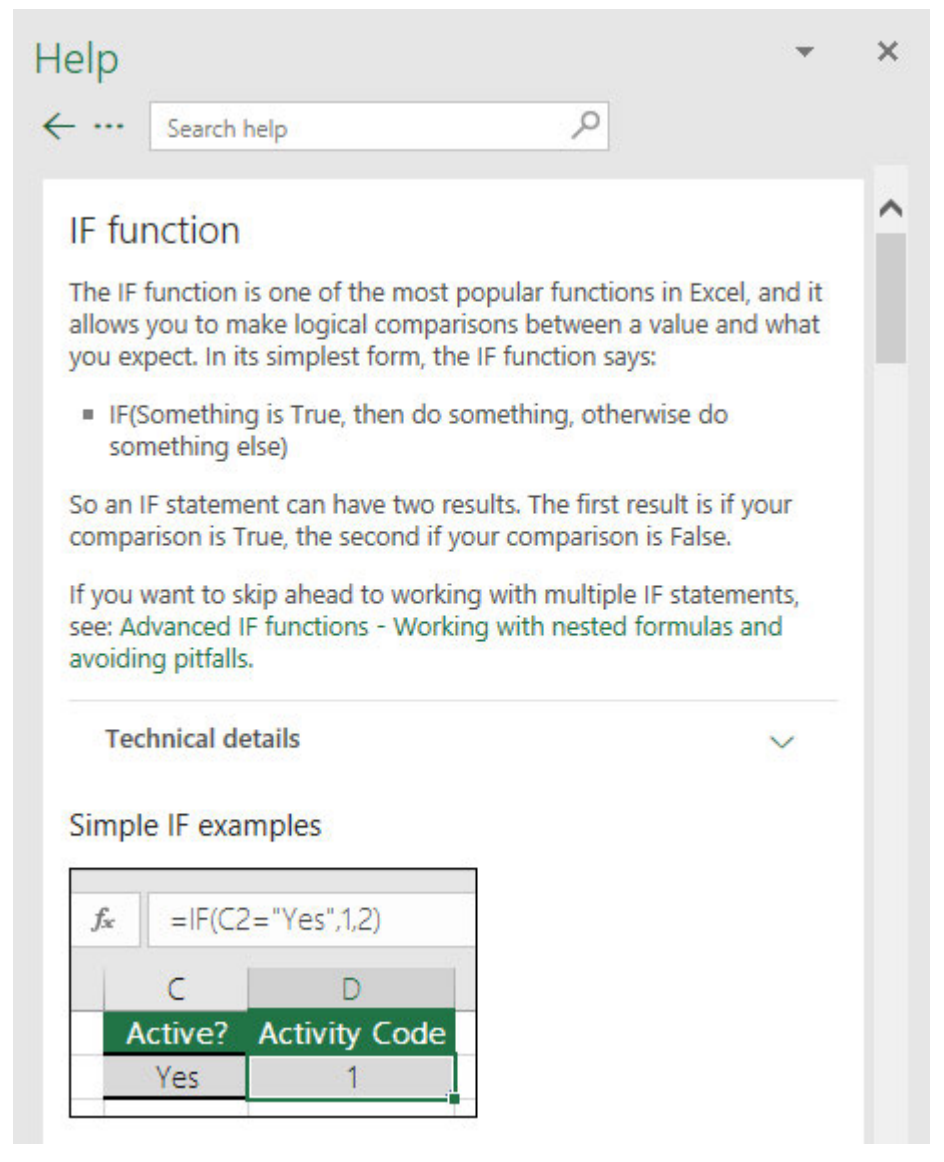

Figure 1-9: Use the Excel function reference to examine any function in detail.

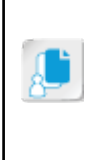

**Note:** The **Insert Function** dialog box also provides some assistance for identifying the correct function to use for particular tasks, although it is much less detailed than what is available in the function reference. Because of this, you may find it helpful to use the **Insert Function** dialog box to identify the correct function and then look up that function in the function reference to see detailed information about it.

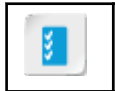

**Access the Checklist tile on your CHOICE Course screen for reference information and job aids on How to Locate Functions by Using the Excel Function Reference.**

## Comparison Operator Basics

Before examining the syntax of more Excel functions, there is a group of operators you may not yet be familiar with in terms of Excel: comparison operators. You might, however, remember these as the mathematical symbols that indicate conditions such as one figure being greater than or less than another. As you advance in your understanding of Excel functions, you will find that these comparison operators form the basis for using many of Excel's functions and take advantage of

many of its features. For now, it will be enough to simply understand what these comparison operators mean. The following table briefly describes what each of the operators means in Excel functions.

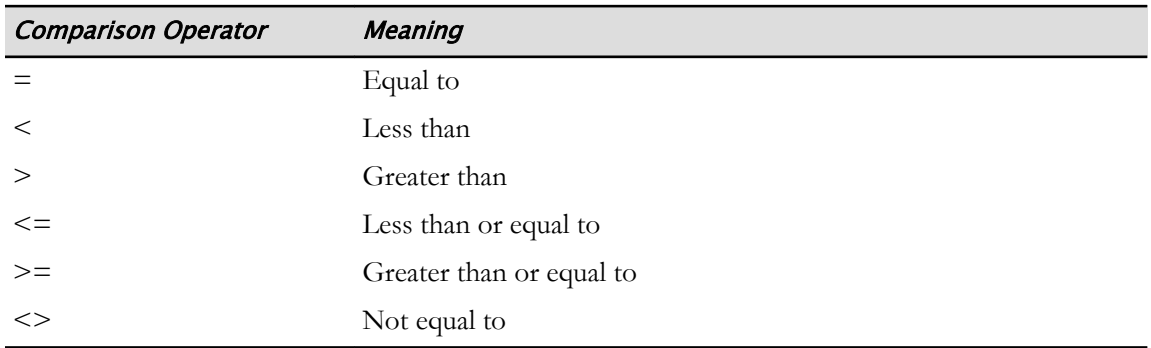

## Function Syntax

By now, you have likely familiarized yourself with the syntax for a number of basic Excel functions and have had some opportunity to use them regularly. You'll remember that a function's syntax defines the structure of the function and identifies the required and optional arguments you can use to complete it. As you advance in your Excel proficiency, you'll want to add to your lexicon of familiar functions so you don't have to frequently look up functions as you develop your workbooks. Here is an overview of some of the most commonly used Excel functions you may not already be familiar with.

Remember that, in Excel function syntax, arguments in bold are required and arguments within square brackets ( **[ ]** ) are optional. In addition, remember that all arguments are separated by commas.

### The COUNTIF Function

#### Syntax: =COUNTIF**(range,criteria)**

Use COUNTIF, one of the statistical functions, to count the number of cells that meet a criterion. For example, suppose you have a list of customers and one of the columns included the city where each customer is located. With the COUNTIF function, you can count the number of times a particular city appears in the list.

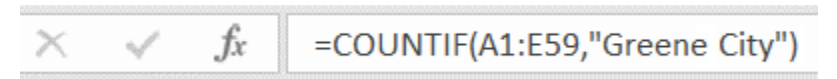

#### Figure 1-10: The COUNTIF function calculating the number of times Greene City appears in the customers list.

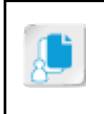

**Note:** The **criteria** argument must be enclosed in quotation marks ( " " ) if it contains text, mathematical operators, or comparison operators. This is common among the various functions that contain the **criteria** argument.

### The TODAY Function

Syntax: =TODAY()

This function enters the current date in a cell. Unlike other functions, the TODAY function does not have any arguments. This functions result is termed volatile, which means that it changes every time the worksheet recalculates. For example, you may need to calculate the difference between a given date (order date, shipping date, or hire date) and today's date. Each time the workbook is opened, the function updates to the current date, thus updating the difference between the dates.

## Automatic Workbook Calculation

By default, Excel 2016 automatically recalculates the values returned by a formula or function if the data feeding the formula or function changes. In many cases, this functionality is preferred by users. However, in large workbooks with thousands of rows or columns of data and a large number of interdependent formulas, automatic recalculation can take anywhere from a few seconds to more than a minute. If you need to update multiple values in such a workbook, the automatic calculation functionality can actually hinder your efforts; while Excel is recalculating, you are unable to work in your worksheets. In these cases, you may want to temporarily disable automatic workbook calculations, revise the necessary data, and then update the workbook calculations. You can also choose to keep automatic workbook calculations turned off and manually update calculations by using the **Calculate Now** command found on the ribbon in the **Calculation** group of the **Formulas** tab, when updates are necessary.

Calculation Option Description **Automatic** Recalculates all dependent formulas every time you make a change to a value, formula, or name. This is the default calculation setting. **Automatic Except for Data Tables** Recalculates all dependent formulas—except data tables—every time you make a change to a value, formula, or name. **Manual** Turns off automatic recalculation and recalculate open workbooks only when you explicitly do so. **Calculate Now** Manually recalculates all open worksheets, including data tables, and updates all open chart sheets when **Manual** calculation is selected. **Calculate Sheet** Manually recalculates the active worksheet and any charts and chart sheets linked to the active worksheet.

The following table describes Excel's calculation options.

**Access the Checklist tile on your CHOICE Course screen for reference information and job aids on How to Use Specialized Functions.**

## ACTIVITY 1-3 **Locating and Using Specialized Functions**

#### **Before You Begin**

The My Current Projects.xlsx workbook is open.

#### Scenario

You are an HR Generalist for Develetech Industries. You have been provided with an Excel workbook containing the hire dates of various employees. Your manager has asked you to find out what functions to use in order to determine which employees have a tenure of over 20 years with the company. You need to first find a function that will insert today's date, calculate the number of years an employee has been with the company based on that date, and count the number of employees that meet the 20 year criteria. To count the number of employees that meet the 20 year criteria, you will use the COUNTIF function using the Insert Function dialog box.

Find out how to:

- Insert today's date.
- Count the number of employees with 20 years of service.

#### 1. Determine which function will insert the current date.

- a) Select the Employees worksheet and verify that cell B3 is selected.
- b) On the ribbon, select the Tell Me search box and type insert current date
- c) Select Get Help on "insert current date".
- d) Select the Help topic, Insert the current date and time in a cell.
- e) Read the Help topic on inserting the current date and close the Help task pane.
- f) In cell B3, type =TODAY() and press Enter.
- 2. Calculate the years of service values for each employee.
	- a) Select cell C8.
	- b) Enter the formula, =(\$B\$3-B8)/365 and press Enter.
	- c) Select cell C8 and double-click the AutoFill handle to fill in the remaining years of service through cell C37.

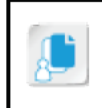

Note: Remember the AutoFill handle is the black square in the bottom-right corner of any cell or range, and when you place your mouse on it, it turns into a black plus sign.

- 3. Determine the number of employees with over 20 years of service.
	- a) Select cell B5.
	- b) Select Formulas→Function Library→Insert Function.
	- c) Select the Or select a category drop-down arrow and select Statistical.
	- d) From the Select a function list box select COUNTIF and select OK.
	- e) In the Function Arguments dialog box, verify that your cursor is in the Range text box. Select the range C8:C37 and then press Tab.
	- f) In the Criteria text box, type  $\geq = 20$  and select OK.

Note: Note that Excel will enclose your criteria in double quotes.

g) Verify that five employees have a tenure over 20 years.

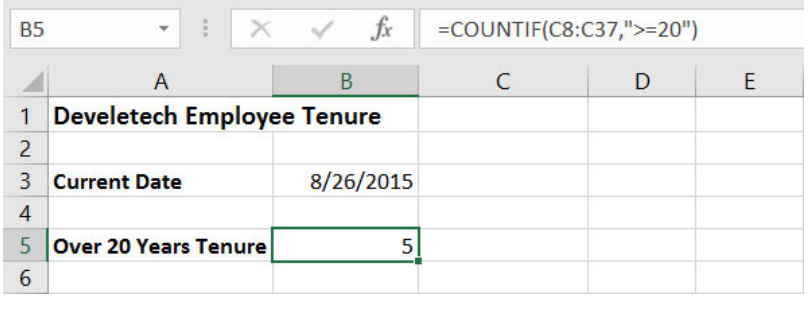

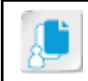

Note: Because the current date changes there may be more than five employees with a tenure over 20 years.

4. Save the workbook and keep the file open.

# TOPIC C

## Work with Logical Functions

Comparing and testing values, whether numbers, text, dates, or times can be a useful tool to analyze data. The logical functions in Excel provide a method for testing various conditions to calculate a result of a value, text, or a calculation which enable you to ask questions of your data. In this topic, you will analyze data with logical functions.

## Logical Functions

One of the keys to data analysis is the ability to ask Excel questions about your data and get the answers you need. Perhaps the most foundational set of tools to do this is the collection of logical functions available in Excel. Logical functions enable you to ask questions of your data, for which Excel can return one of two values: TRUE or FALSE. Logical functions also enable you to perform calculations when certain conditions are met or to perform different calculations based on a variety of criteria.

By adding simple logic decision making to your formulas and functions, you can begin to gain a whole new perspective on the information available in your raw data. Before diving into the operators and syntax associated with logical functions, you'll need to look at a new type of cell data: logical values.

## Logical Values

You are already familiar with the four basic types of data that can be entered into Excel cells: numeric values, text/labels, formulas/functions, and dates and times. When working with logical functions and comparison operators in Excel, you will encounter a new type of data: *logical values*. The only values that Excel can return when you apply a logical test to your data are TRUE or FALSE. This actually forms the basis for all logic used in computer programming and why the binary numbering system is so critical to how computers operate. In Excel, these logical values serve the same purpose as they do for programmers, establishing whether or not given criteria have been met.

Logical values may look like text, but they are quite different in both appearance (for the most part) and behavior. First, logical values are always displayed in capital letters, which distinguishes them from standard text strings. In fact, if you enter "true," "false," "True," or "False" in a cell, Excel automatically converts the text to logical values and displays them in uppercase letters. In order to even be able to enter these as standalone text strings, you must format the cell for text only, or use text functions/formulas to enter the text.

Second, logical values behave similarly to numeric values in functions and formulas, and in some cases are treated as either a 1 or a 0. And, logical values can be used as arguments in certain functions, as well as be returned by Excel as the result of a function performing a logical test.

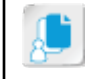

**Note:** The IF, AND, and OR functions discussed later in this topic all perform logical tests and can result in either TRUE or FALSE.

## Comparison Operators

One other key component of working with logical functions that you need to examine before diving into specific logical functions and their syntax is *comparison operators.* Comparison operators behave similarly to mathematical and reference operators in that they tell Excel which specific task to perform. You use comparison operators to examine two values to see if they meet a specific logical condition. If the values meet the logical condition, the operation returns a logical value of TRUE; if

the values do not meet the logical condition, the operation returns a logical value of FALSE. For example, say you have the value 10 in cell **A1**, and the value in **B1** is 15. If you use comparison operators to ask Excel if the value in cell **A1** is greater than the value in cell **B1**, Excel would return the logical value FALSE.

The following table describes the syntax and purpose of the comparison operators in Excel.

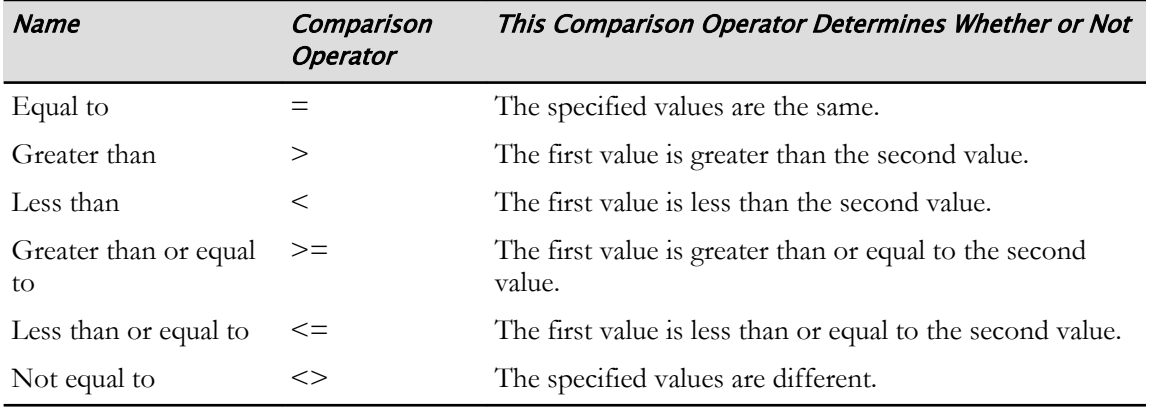

## IF Function

Syntax: =IF(**logical\_test**,value\_if\_true,value\_if\_false)

The IF function returns one value if the logical test you enter as an argument is true, and it returns a different value if the logical test is not true. You would use this function, for example, to determine a sales rep's commission if, and only if, he or she met a particular sales goal.

In the function's syntax, **logical\_test** is the condition you would like to test; for example, are employee X's sales more than \$1 million? You can use any item that returns a logical value for this argument: cells, ranges, or arrays populated with logical values; simple logical statements; or even other logical functions. Excel returns the result of the **value\_if\_true** argument if the logical condition is met. It returns the result of the **value\_if\_false** argument if the logical condition is not met. Either of these arguments can contain numeric values, references, text, or even formulas and functions. Text strings in either the **value\_if\_true** or the **value\_if\_false** argument must be enclosed in double quotation marks. ( " " ). If you do not enter a value in these arguments, they return the numeric value zero (0).

Let's take a look at a couple of examples of the IF function in worksheets. In this first example, sales reps will receive a 9-percent commission on their annual sales if those sales meet or exceed the \$6,500 threshold. Otherwise, they will not receive a commission.

| G7             | $\frac{1}{2}$<br>$\mathbf{v}$ | $\checkmark$<br>$\times$ | $f_x$<br>=IF(F7>=\$B\$3,F7*\$B\$4,"No Commission") |                |         |              |                   |
|----------------|-------------------------------|--------------------------|----------------------------------------------------|----------------|---------|--------------|-------------------|
| ⊿              | A                             | B                        | C                                                  | D              | E       | F            | G                 |
|                | <b>Sales Rep Commissions</b>  |                          |                                                    |                |         |              |                   |
| $\overline{2}$ |                               |                          |                                                    |                |         |              |                   |
| 3              | <b>Sales Goal</b>             | \$6,500                  |                                                    |                |         |              |                   |
| 4              | <b>Commission Rate</b>        | 9.0%                     |                                                    |                |         |              |                   |
| 5              |                               |                          |                                                    |                |         |              |                   |
| 6              | <b>Sales Rep</b>              | Q <sub>1</sub>           | Q <sub>2</sub>                                     | Q <sub>3</sub> | Q4      | <b>Total</b> | <b>Commission</b> |
|                | <b>Barbara</b>                | \$1,871                  | \$1,950                                            | \$1,891        | \$1,419 | \$7,131      | \$641.79          |
| 8              | <b>Thomas</b>                 | \$1,342                  | \$1,400                                            | \$1,518        | \$1,082 | \$5,342      |                   |
| 9              | <b>Robert</b>                 | \$1,618                  | \$1,691                                            | \$1,700        | \$1,250 | \$6,259      |                   |

Figure 1-11: The IF function performing a calculation as a result of the test.

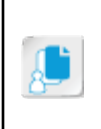

**Note:** Note the use of absolute cell references for both the Sales Goal and Commission Rate. If you do not use absolute cell references for these cells when the formula is copied from one row to the next, they will shift to the next row as well. You should also be aware that you can use cell and range names instead, as they act as absolute cell references as well.

In this example, the **logical\_test** argument asks Excel to examine the value in cell **F7** to determine if it is greater than or equal to the sales goal in **B3**. If it is, Excel should multiply the value in cell **F7** by the commission rate in cell **B4**. If it is not, Excel should display the text "No commission." As the logical test returns a value of TRUE, Excel performs the calculation in the **value\_if\_true** argument and returns the result in the cell. Now let's see what happens when the formula is copied to the next rep's row. In this case, as the value in cell **F8** is less than the sales goal, meaning the logical test returns a value of FALSE, Excel displays the text, "No Commission".

| G8             | fx<br>÷<br>=IF(F8>=\$B\$3,F8*\$B\$4,"No Commission")<br>$\times$<br>$\checkmark$<br>Ψ |         |         |         |         |              |                       |
|----------------|---------------------------------------------------------------------------------------|---------|---------|---------|---------|--------------|-----------------------|
| ◢              | A                                                                                     | B       | C       | D       | Ε       | F            | G                     |
|                | <b>Sales Rep Commissions</b>                                                          |         |         |         |         |              |                       |
| $\overline{2}$ |                                                                                       |         |         |         |         |              |                       |
| 3              | <b>Sales Goal</b>                                                                     | \$6,500 |         |         |         |              |                       |
| 4              | <b>Commission Rate</b>                                                                | 9.0%    |         |         |         |              |                       |
| 5              |                                                                                       |         |         |         |         |              |                       |
| 6              | <b>Sales Rep</b>                                                                      | Q1      | Q2      | Q3      | Q4      | <b>Total</b> | <b>Commission</b>     |
|                | <b>Barbara</b>                                                                        | \$1,871 | \$1,950 | \$1,891 | \$1,419 | \$7,131      | \$641.79              |
| 8              | <b>Thomas</b>                                                                         | \$1,342 | \$1,400 | \$1,518 | \$1,082 |              | \$5,342 No Commission |
| 9              | <b>Robert</b>                                                                         | \$1,618 | \$1,691 | \$1,700 | \$1,250 | \$6,259      |                       |

Figure 1-12: The IF function displaying text as a result of a false test.

Keep in mind that you don't always need an IF function to perform a calculation. You could simply use it to answer the question "Does each sales rep get a commission?" Here's what you would enter.

| G8 | $f_x$<br>$\frac{1}{n}$<br>$=$ IF(F8>=\$B\$3,"Yes","No")<br>$\overline{\phantom{a}}$ |                |                |         |         |              |                   |
|----|-------------------------------------------------------------------------------------|----------------|----------------|---------|---------|--------------|-------------------|
| ◢  | A                                                                                   | B              | C              | D       | E       | F            | G                 |
|    | <b>Sales Rep Commissions</b>                                                        |                |                |         |         |              |                   |
| 2  |                                                                                     |                |                |         |         |              |                   |
| 3  | <b>Sales Goal</b>                                                                   | \$6,500        |                |         |         |              |                   |
| 4  | <b>Commission Rate</b>                                                              | 9.0%           |                |         |         |              |                   |
| 5  |                                                                                     |                |                |         |         |              |                   |
| 6  | <b>Sales Rep</b>                                                                    | Q <sub>1</sub> | Q <sub>2</sub> | Q3      | Q4      | <b>Total</b> | <b>Commission</b> |
|    | <b>Barbara</b>                                                                      | \$1,871        | \$1,950        | \$1,891 | \$1,419 | \$7,131 Yes  |                   |
| 8  | <b>Thomas</b>                                                                       | \$1,342        | \$1,400        | \$1,518 | \$1,082 | \$5,342 No   |                   |
| 9  | <b>Robert</b>                                                                       | \$1,618        | \$1,691        | \$1,700 | \$1,250 | \$6,259      |                   |

Figure 1-13: The IF function displaying text answering a yes/no question.

Or, you can simply ask the IF function to return the value in a particular cell if the condition is met. In this last example, assume the sales reps get a flat \$500 commission only if their sales exceed \$6,500.

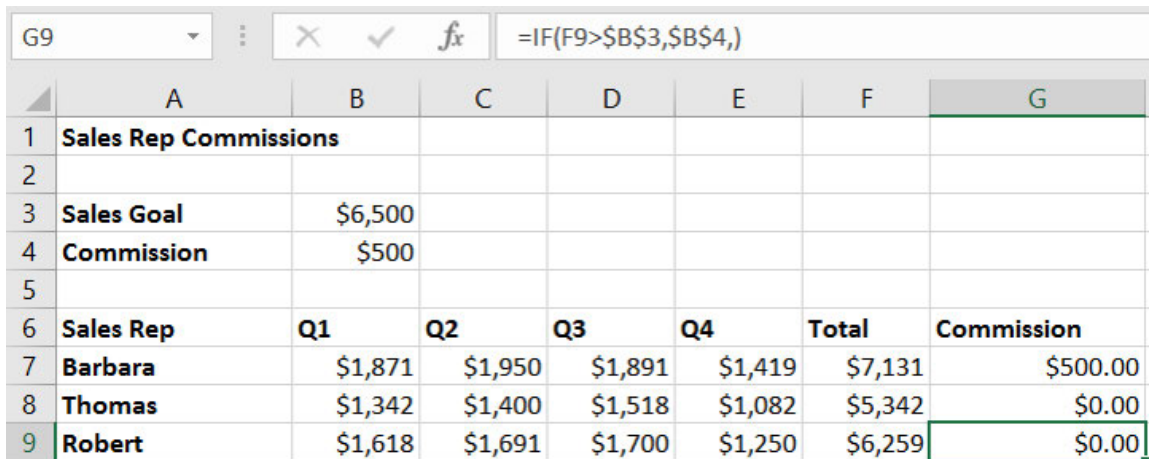

#### Figure 1-14: The IF function displaying a value as a result.

Here, because the **value\_if\_true** argument contains a cell reference, the function returns the value in cell **B4** when the logical test returns the value TRUE. Also, as the **value\_if\_false** argument has been left off, the function returns a value of zero (0) in cases where the logical condition was not met.

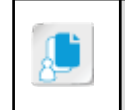

**Note:** You must include the second comma in the IF function arguments if you want the function to return 0 when the logical condition isn't met. Otherwise, it will return a value of FALSE.

#### Functions Similar to the IF Function

There are several other useful functions that can perform calculations based on the logical comparisons.

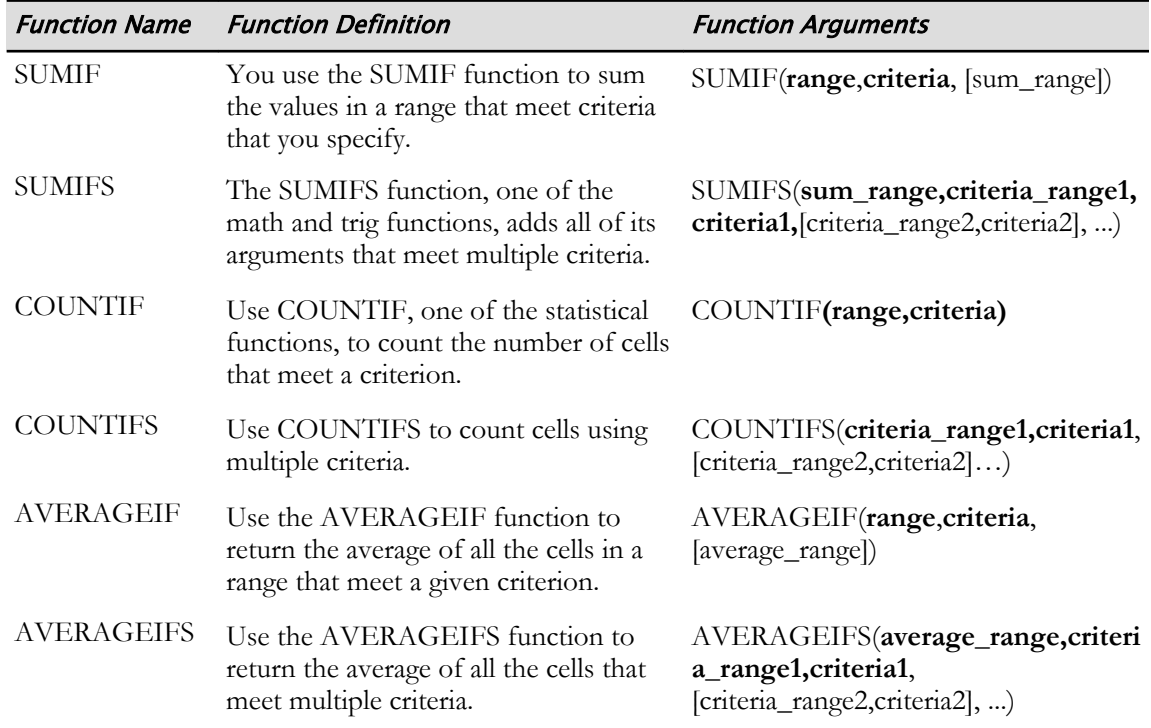

In the function's syntax, **range** is the range of cells to which the criteria is applied, **criteria** is the condition that must be met, and **sum\_range** or **average\_range** is the range of cells from which to add or average values if you want that range to differ from the one specified in the **range** argument. If you do not specify a range for the optional **sum\_range** or **average\_range** argument, the function sums or averages the qualifying values from the cells specified in the **range** argument.

## AND Function

Syntax: =AND(**logical1**, [logical2], ..., [logical30])

The AND function returns the logical value TRUE when all arguments entered in the function are true and returns the logical value FALSE if any one or more of the arguments are not true. You would use this function, for example, to determine if a sales rep has fulfilled all requirements to receive a commission bonus or to determine if an applicant has met all requirements to qualify for a loan.

In the function's syntax, **logical1** is the first logical test you wish to apply. Technically, only one argument is required in the AND function, but typically more than one is used; if you only wish to perform a single logical test, you could simply enter a formula containing the single logical test. The AND function can contain up to 30 arguments, all of which must either return a logical value, or be a cell or range reference or an array containing logical values. In addition to using comparison operators to return a logical value, you can also use mathematical statements as arguments. For example, 1+1=2 would return a logical value of TRUE.

For the following examples, assume cell **A1** contains the value 10, cell **A2** contains the value 15, and cell **A3** contains the value 20.

|   | 10 | <b>AND Function Examples</b> | <b>Formula Result</b> |
|---|----|------------------------------|-----------------------|
|   | 15 | $=AND(A1 < A2, A2 < A3)$     | TRUE                  |
| 3 | 20 | $=AND(A1 < A2, A1 > A3)$     | <b>FALSE</b>          |
| 4 |    | $=AND(A1 < > A2, 1+1=2)$     | <b>TRUE</b>           |
|   |    | $=AND(A3> A2, A4)$           | <b>FALSE</b>          |

Figure 1-15: Various AND function examples.

## OR Function

Syntax: =OR(**logical1**, [logical2], ..., [logical30])

The only difference between the OR function and the AND function is that the OR function will return a logical value of TRUE if any one of the arguments evaluates to TRUE. It contains the same arguments, can support the same number of arguments, and the arguments can be the same items as with the AND function. If all of the arguments in an OR function are not true, the function will return the logical value FALSE. You would use this function, for example, if you wanted to identify sales reps who achieved at least one out of a set of multiple sales targets.

For the following examples, assume cell **A1** contains the value 10, cell **A2** contains the value 15, and cell **A3** contains the value 20.

|   | А   |                             |                       |
|---|-----|-----------------------------|-----------------------|
|   | 10  | <b>OR Function Examples</b> | <b>Formula Result</b> |
|   | 15  | $=OR(A1 < A2,A2 > A3)$      | <b>TRUE</b>           |
|   | 20. | $=OR(A1>A2,A2A3)$           | <b>FALSE</b>          |
| 4 |     | $=OR(A1=A2,1+1=2)$          | <b>TRUF</b>           |
|   |     | $=OR(A3> A2, A4)$           | <b>FALSE</b>          |

Figure 1-16: Various OR function examples.

## NOT Function

Syntax: =NOT(**logical1**)The NOT function is a logical function used to reverse the value determined by a logical comparison. If the comparison within the NOT function is determined to be true, the NOT function returns a value of FALSE. If the comparison is determined to be false, the function returns a value of TRUE. A common example of the NOT function is to reverse the behavior of another function.

For the following example, assume cell **A1** contains the value 10, cell **A2** contains the value 15, and cell **A3** contains the value 20.

| 10  | <b>NOT Function Examples</b>  | <b>Formula Result</b> |
|-----|-------------------------------|-----------------------|
| 15. | $=NOT(A1>0)$                  | <b>FALSE</b>          |
| 20. | $=NOT(AND(A1 < A2, A2 < A3))$ | <b>FALSE</b>          |
|     | $=NOT(OR(A1>A2,A2>A3))$       | TRUE                  |

Figure 1-17: Various NOT function examples.

## **ACTIVITY 1-4 Working with Logical Functions**

#### **Before You Begin**

The My Current Projects.xlsx workbook is open.

#### Scenario

Heading the sales team at Develetech, you have recommended a compensation structure such that a 4 percent bonus will be given to all salespersons who meet their targets. Additionally, a bonus of 1 percent will be given for each business with sales greater than \$85,000. You also want to count the number of times an employee achieves the category goal. You will use logical functions to quickly and easily calculate these bonuses.

#### 1. Enter a function to calculate the 1 percent goal bonus for employees.

- a) Select the Bonus worksheet.
- b) Verify that cell J8 is selected and type  $=$ IF(
- c) On the Formula Bar, select Insert Function.
- d) In the Logical\_test text box, type  $G8>H8$  and press Tab.
- e) In the Value\_if\_true text box, type  $G8*SC$4$  and press Tab.
- f) In the Value\_if\_false text box, type  $0$  and select OK.
- g) AutoFill the formula in cells J9:J11 to calculate the goal bonus for the remaining employees.
- h) Verify a goal bonus has been earned by all but one employee.

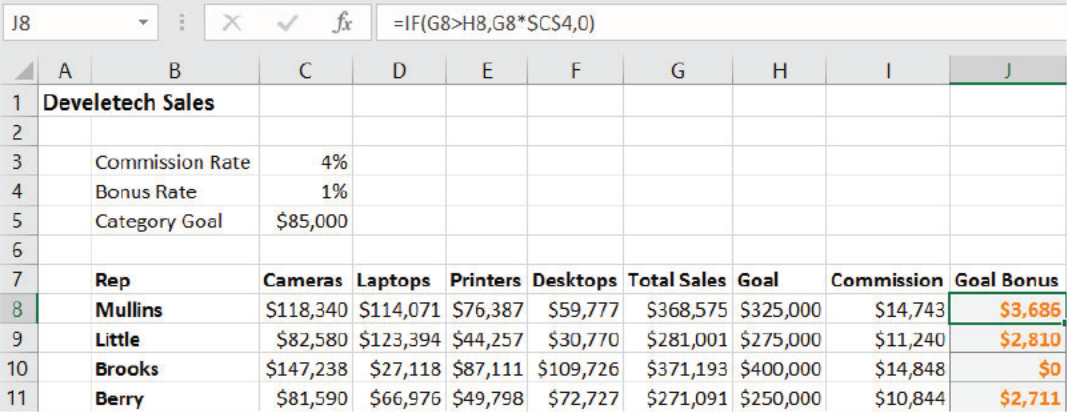

- 2. Enter a formula to calculate the category bonus, 1 percent of the sum of any category above the category goal, for the employees.
	- a) Select cell K8 and type =\$C\$4\*SUMIF(
	- b) On the Formula Bar, select Insert Function.
	- c) In the Function Arguments dialog box, in the Range text box, type  $CB:FB$  and press Tab.
	- d) In the Criteria text box, type >85,000 and select OK.
	- e) AutoFill the formula in cells K9:K11 to calculate the category bonus for the remaining employees.
- $\mathbf{v}$  $f_x$ =\$C\$4\*SUMIF(C11:F11,">85000")  $K11$  $\overline{A}$  $\overline{B}$  $\overline{C}$ F G  $H$  $\overline{\mathcal{A}}$ **Develetech Sales**  $\overline{1}$  $\overline{2}$  $\overline{3}$ **Commission Rate** 4%  $\overline{4}$ **Bonus Rate** 1% 5 **Category Goal** \$85,000  $6\overline{6}$  $\overline{7}$ Rep Cameras Laptops Printers Desktops Total Sales Goal **Commission Goal Bonus Category Bonus**  $\bf 8$ **Mullins** \$118,340 \$114,071 \$76,387 \$59,777 \$368,575 \$325,000 \$14,743 \$3,686 \$2,324.11  $\overline{9}$ Little \$82,580 \$123,394 \$44,257 \$30,770 \$11,240 \$2,810 \$1,233.94 \$281,001 \$275,000  $10$ **Brooks** \$147,238 \$27,118 \$87,111 \$109,726 \$371,193 \$400,000 \$14,848 \$C \$3,440.75  $11$ \$10,844 **Berry** \$81,590 \$66,976 \$49,798 \$72,727 \$271,091 \$250,000 \$2,711 \$0.00
- f) Verify all employees except one received a category bonus.

3. Enter a function to calculate the number of times each employee received a category bonus.

#### a) In cell L8, type =COUNTIF(C8:F8,">"&\$C\$5) and press Enter.

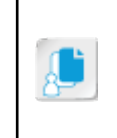

Note: The ampersand (&) character used here concatenates the greater than (>) operator enclosed in quotes and the cell reference together, joining the criteria argument for Excel to evaluate as >85,000. The ampersand character is discussed in text functions later in this lesson.

- b) AutoFill the formula in cells L9:L11 to calculate the number of category bonuses for the remaining employees.
- c) Verify counts of each category bonus.

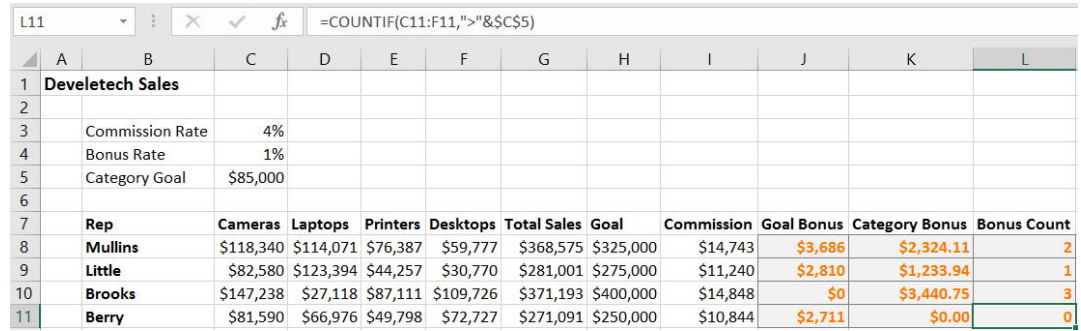

4. Save the workbook and keep the file open.

### Nesting

The key to combining multiple calculations into a function in a single cell is *nesting*. Nesting is, simply, using a function as an argument within another function. Whatever value the nested function returns becomes the value the main function uses for the argument. This works much like including a reference to the value in a cell in a formula or function. Nesting enables you to craft highly complex functions that perform a wide variety of calculations or perform multiple logical tests in order to achieve a single result in a single cell.

Excel enables you to nest more than one function within the same larger function, and you can nest functions within nested functions. In fact, Excel 2016 supports up to 64 levels of nesting. A function nested within another function is referred to as a second-level function. A function nested within the nested function is called a third-level function, and so on.

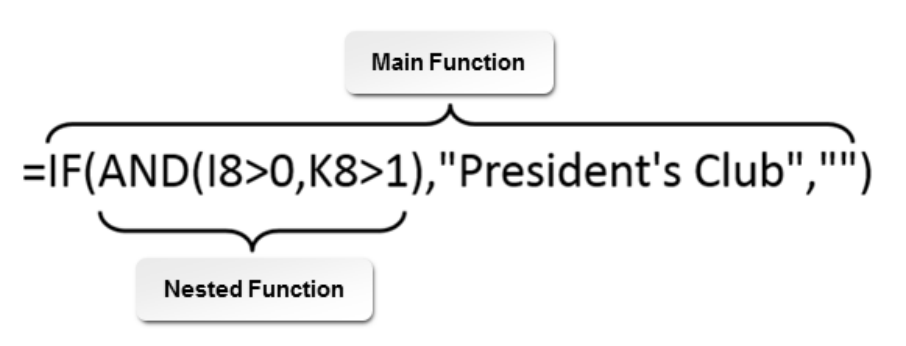

Figure 1-18: Nesting enables you to use the value returned by one function as an argument in another function.

# Nested Function Syntax

As is the case with all other Excel functions, the key to understanding nested functions is understanding nested function syntax. Because the particular syntax of any one nested function depends on the particular syntax of the first-level function and all of the other functions you wish to nest, this section will mainly focus on presenting a couple of examples of nested functions and then breaking down the syntax into chunks to examine the specific calculation.

Before looking at a few examples, however, there are some important points to keep in mind regarding nested functions in general:

- Any function used as an argument must return a value of the same data type as is required for the argument.
- You do not include the equal sign  $( = )$  before a nested function, but all remaining function syntax is the same as it usually is for the function. You still must include the equal sign before the first-level function.
- Each function, both the first-level function and all nested functions, must have a complete set of parentheses. These can become tricky to track, but they must all be present.

Now, let's take a look at two examples.

In this first example, the user is trying to determine if members of a group of sales reps qualify for a bonus. The bonus is based on meeting two criteria: having sales greater than \$3,000 and having sold more than 2,000 units of product. It's easy to use an IF function to determine whether or not someone qualifies for a bonus based on a single criterion, but what about two criteria? For this, you can nest an AND function within an IF function.

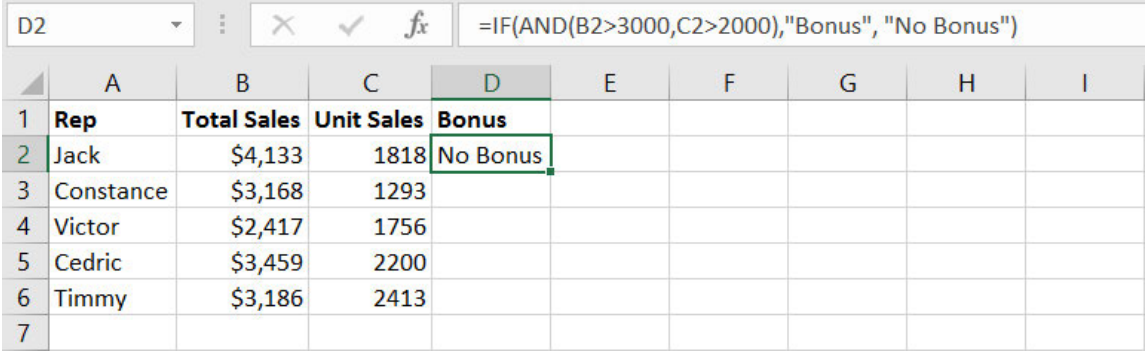

#### Figure 1-19: Two AND logical tests nested within an IF function.

Here, we are simply using the AND function as the **logical\_test** argument in the IF function. So the logical test includes both conditions stipulated by the AND function. As Jack has met only one of the conditions set out in the AND function, the IF function returns a value of FALSE. Remember that the **logical\_test** argument can be either a logical test or a logical value. As the

argument evaluates to the logical value FALSE, the IF function returns the **value\_if\_false** value, which in this case is "No Bonus."

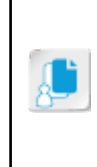

**Note:** Note that the AND function contains a complete set of parentheses and is fully contained within the space between the IF function's opening parenthesis and the IF function's first comma. This makes sense, as the entire AND function is the IF function's first argument. The IF function ignores the comma within the AND function's parentheses, as it is only looking for the value returned by the AND function.

In this second example, the user is calculating commission payments for a group of sales reps. But the particular commission rate depends on the sales volume generated by each rep. If the rep's sales are less than \$2,000, he or she receives a 5-percent commission. If sales are between \$2,000 and \$4,999, the commission rate is 7 percent. If sales are \$5,000 or more, the rep receives a 9-percent commission. If this were only a matter of two different rates, a simple IF function would suffice. But how do you add the second logical test? You nest one IF function within another.

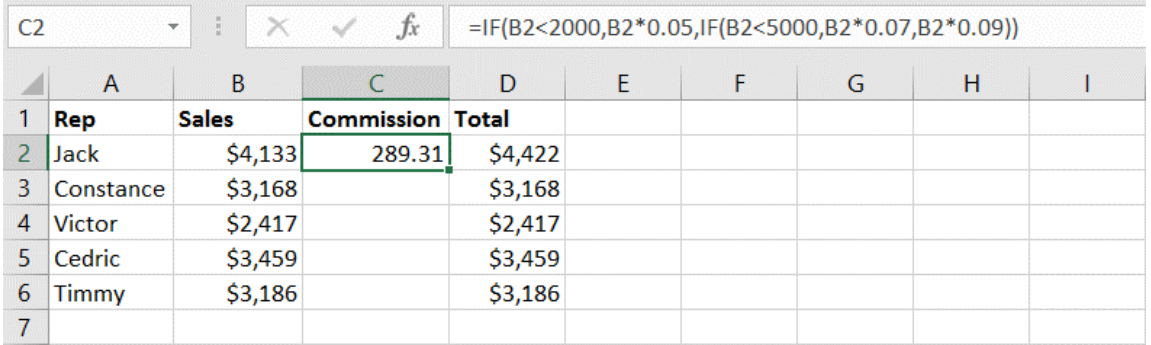

#### Figure 1-20: An example of a nested IF function in the value\_if\_false argument.

Let's break down the function's syntax. If this had been a case of applying one of two commission rates, say either 5 or 7 percent, the function would have looked like this:

#### =IF(B2<2000,B2\*0.05,B2\*0.07)

But there is a third condition. Instead of telling Excel to multiply any value greater than \$2,000 by a single value, you have to specify a second logical test. This second logical test, on its own, would typically look something like this:

```
=IF(B2<5000,B2*0.07,B2*0.09)
```
This function should be included as the third argument in the original function, without the leading equal sign, to get this:

```
=IF(B2<2000,B2*0.05,IF(B2<5000,B2*0.07,B2*0.09))
```
If you were to read this function aloud, it would sound something like, "If the value in cell B2 is less than 2,000, then multiply it by 5 percent; else, if the value is less than 5,000, multiply it by 7 percent; otherwise, multiply it by 9 percent." You do not need to include a logical argument for the value being greater than or equal to 5,000 as the first two logical arguments already include all values that don't match that description.

It is easy to see how nesting can quickly become highly complex. If you break the first-level function and all nested functions down into chunks and carefully think about what each function's syntax is asking Excel to do, you can read or write nearly any combination of nested functions.

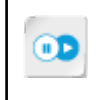

**Note:** To explore other methods of writing powerful formulas and functions, access the LearnTO **Use Wildcard Characters in References and Formulas** presentation from the **LearnTO** tile on the CHOICE course screen.

## Guidelines for Combining Functions

```
ķ.
```
**Note:** All of the Guidelines for this lesson are available as checklists from the **Checklist** tile on the CHOICE Course screen.

As long as you understand the syntax of all functions you wish to nest, you can combine up to 64 levels of functions within a single first-level function. But you must carefully follow/understand these guidelines:

- To nest a function within another, include the nested function as an argument in the first-level function. Subsequent, lower-level functions can be nested within the nested function(s).
- You must include the equal sign  $( = )$  for the first-level function.
- Do not include an equal sign for any of the nested functions. The rest of the syntax for all nested functions remains the same.
- All functions, nested or otherwise, must include a full set of parentheses.
- Higher-level functions ignore the commas within the parentheses of nested functions. Those commas separate only the arguments for the associated function.
- Any function used as an argument must return a value of the same data type required for the argument.
- You can combine nested functions and other calculations within a single argument. For example, an argument that needs to be a numeric value can be made up of a function multiplied by a constant or by the value in a cell.
- You can include more than one nested function within a single argument.

# **ACTIVITY 1-5 Combining Functions**

#### **Before You Begin**

The My Current Projects.xlsx workbook is open.

#### Scenario

You are pleased with the progress of your bonus worksheet. Now that you have calculated the goal and category bonuses, as well as counted the number of category bonuses, you want to test to see which employees will be awarded with a Winner's Club vacation. If employees exceed their targets and get a bonus in two or more business categories, they will be rewarded with a Winner's Circle vacation.

- 1. Enter a nested formula to test whether employees receive the Winner's Circle vacation.
	- a) Verify that the Bonus worksheet is selected and select cell N8.
	- b) Type =IF(AND(and then on the Formula Bar, select Insert Function.
	- c) In the Function Arguments dialog box, in the AND function, verify that your cursor is in the Logical1 text box.
	- d) Type J8>0 and press Tab.
	- e) In the Logical2 text box, type  $L8>1$
	- f) On the Formula Bar, select the IF function.

Note: The Function Arguments dialog box will change from the AND function arguments to the IF function arguments.

- g) In the Function Arguments dialog box, select the Value\_if\_true text box, type "Winner's Circle" and press Tab.
- h) In the Value\_if\_false text box, type ""and select OK.

Note: There are no spaces between the double quotes.

- AutoFill the formula in cells M9:M11 to calculate the honor for the remaining employees. i)
- 2. Verify that only Mullins is awarded the Winner's Circle achievement.

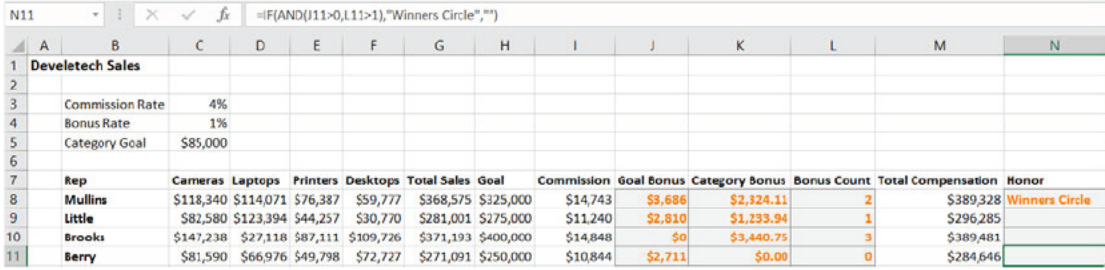

3. Save the workbook and keep the file open.

# TOPIC D

# Work with Date & Time Functions

Excel's date and time functions are often used by business analysts, human resources professionals, and project managers, who all frequently deal with scheduling and analyzing data for particular periods of time. But there are also a couple of handy functions for simply entering the current date or time. In this topic, you will work with of some of the more commonly used date and time functions.

# The TODAY Function

#### Syntax: =TODAY()

This function enters the current date in a cell. This function has no arguments. As such, this functions results are known as volatile. That means that whenever the workbook is opened and Excel calculates all formulas and functions within the workbook that the date will update to the current date. Simply enter it into a cell to return the current date in whatever date format you have applied to the cell. You can use the value returned by this function to perform other calculations related to durations of time.

Excel uses a serial number system to represent dates and times. January 1, 1900 is represented by the number 1. Each day after that increases by one whole number. So, January 12, 1900 is represented by the number 12. This is how Excel is able to display dates in a number of different formats as the underlying serial number is always the same.

|  |  | TODAY 8/26/2015 |  |  |  |  |
|--|--|-----------------|--|--|--|--|

Figure 1-21: The TODAY function in cell B1.

**Note:** If you do not wish the date to update when the workbook is opened simply enter a static date or press **CTRL+;** to insert the current date.

## The NOW Function

Syntax:  $=NOW()$ 

Like the TODAY function, this function has no arguments; it simply returns the current date and time in the cell you enter it into. You can use the value returned by this function to perform other calculations related to durations of time.

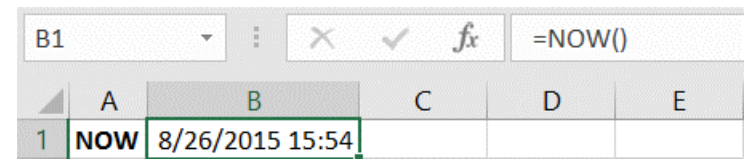

Figure 1-22: The NOW function is entered in cell B1.

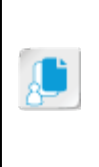

**Note:** When you enter the NOW function in a cell, Excel automatically formats the cell with a custom cell format used to accommodate both the date and the time. Here is the format:  $m/d/$ yyyy h:mm. Although the format displays only a single *m* for month and a single *d* for day, dates will appear in cells with both numbers for months and dates that contain two digits. If you alter the format to a different date or time format, you will alter the value in the cell.

# The DATE Function

Syntax: =DATE(**Year,Month,Day**)

A function similar to TODAY and NOW is the DATE function. The DATE function returns the serial number for the date entered in the arguments. Although the DATE function technically returns the specified date's serial number, it displays the date in whatever date format is applied to your worksheet cells.

In the DATE function's syntax, the **Year** argument is the four-digit year you wish to enter, the **Month** argument is the calendar month represented in numbers from 1 to 12, and the **Day** argument is the desired date. You use the DATE function largely to make calculations using other date and time functions, as using plain text or simply entering the date and time values can return errors.

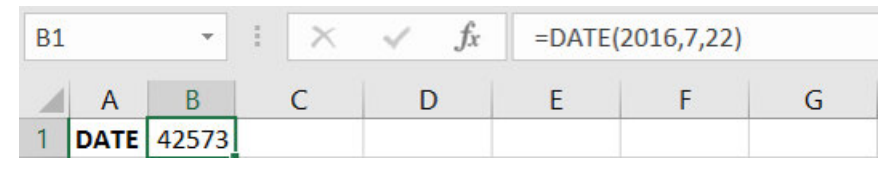

Figure 1-23: The serial number of the date 7/22/2016.

### The NETWORKDAYS Function

Syntax: =NETWORKDAYS(**start\_date,end\_date**,[holidays])

The NETWORKDAYS function returns a count of the number of work days between two specific dates. You would use this function, for example, to determine how many working days you'll have to complete a project from now until a specific date in the future, or to calculate how much of a particular benefit employees have accrued. In the function's syntax, the **start\_date** argument is the first date of the range for which you wish to count the number of work days. The **end\_date** argument is the last day of the range. The optional **holidays** argument enables you to exclude known holidays so they are not counted as work days. The NETWORKDAYS function automatically excludes weekends from the calculation.

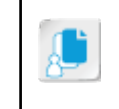

**Note:** In the United States, typical workdays are Monday-Friday and the weekend days are Saturday and Sunday. If you need to specify different working and weekend days use the NETWORKDAYS.INTL function.

In the following example, the number of working days are being counted in a project that starts on July 18, 2016 and ends on December 16, 2016. The project team will all be off every other Friday beginning at the end of July and running through August. The cells in the range B2:B6 have all been entered manually, but you can just as easily use the DATE function.

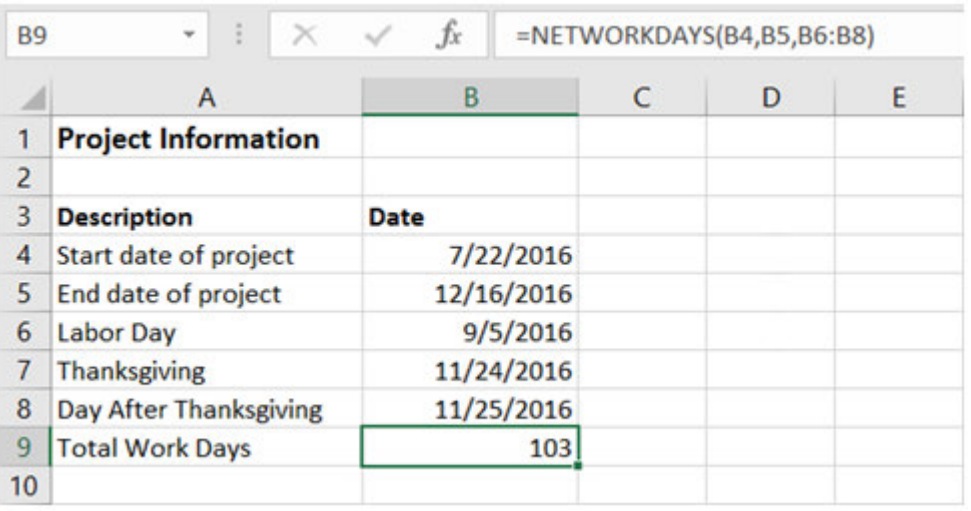

#### Figure 1-24: The number of working days between the project start and end dates accounting for holidays.

#### The WEEKDAY Function

Syntax: =WEEKDAY(serial\_number,[return\_type])

Description: Returns the day of the week corresponding to a date. The day is given as an integer, ranging from 1 (Sunday) to 7 (Saturday), by default. You can specify what day of the week is assigned 1.

Required argument:

**Serial\_number**: A sequential number that represents the date of the day you are trying to find. Dates should be entered by using the DATE function, or as results of other formulas or functions. For example, use DATE(2016,5,23) for the 23rd day of May, 2016. Problems can occur if dates are entered as text.

Optional argument:

- **Return\_type**: A number from 1 to 7 identifying the day of the week that is marked as day 1, the day of the week marked as day 2, and so on. The first three return types are listed in the following; the remaining return types are 11, 12, 13, 14, 15, 16, and 17. Each change the designated first day of the week.
	- 1 or omitted returns the numbers 1 for Sunday through 7 for Saturday.
	- 2 returns the numbers 1 for Monday through 7 for Sunday.
	- 3 returns the numbers 0 for Monday through 6 for Sunday.

In the following example, the date (8/26/2016), which is a Friday, is entered into cell **B1**. What day of the week is this date assuming you count from Sunday? The answer would be 6, as seen in cell **B3**. This is the default action of Excel; however, you can change the day of the week that you begin counting from by adding a return type. For example, the return type of 2 begins counting on Monday instead of the default Sunday. In this example, the day of the week would be 5, as seen in cell **B4**.

|                | ÷                               | $f_x$     | $=$ WEEKDAY(B1,2) |  |
|----------------|---------------------------------|-----------|-------------------|--|
|                |                                 |           |                   |  |
|                | <b>Date</b>                     | 8/26/2016 |                   |  |
| $\overline{2}$ |                                 |           |                   |  |
| 3              | Weekday                         |           | ь                 |  |
| 4              | <b>Weekday starts on Monday</b> |           |                   |  |

Figure 1-25: The WEEKDAY Function.

#### The WORKDAY Function

Syntax: =WORKDAY(start\_date, days, [holidays])

Description: Returns a number that represents a date that is the indicated number of working days before or after a date (the starting date). Working days exclude weekends and any dates identified as holidays.

Required arguments:

- **Start\_date:** A date that represents the start date.
- **Days**: The number of non-weekend and non-holiday days before or after **start\_date**. A positive value for days yields a future date; a negative value yields a past date.

Optional argument:

• **Holidays**: An optional list of one or more dates to exclude from the working calendar, such as state and federal holidays and floating holidays. The list can be either a range of cells that contain the dates or an array constant of the serial numbers that represent the dates.

Use the WORKDAY function to exclude weekends or holidays when you calculate invoice due dates, expected delivery times, or the number of days of work performed. While most people will enter dates as text, this can cause problems, so it is recommended that you enter dates using the DATE function. In the following example, the start date of a project is entered in cell **B2** and the project length is 150 days, as entered in cell **B3**. Additional non-working days are entered in **B4:B6**. Excel uses the WORKDAY function to calculate the end date of the project (**B7**).

| <b>B7</b> | $\overline{\phantom{a}}$<br>$\mathbb{X}$ | fx        | $=$ WORKDAY(B2,B3,B4:B6) |   |   |
|-----------|------------------------------------------|-----------|--------------------------|---|---|
|           | А                                        | В         |                          | D | E |
|           | <b>Description</b>                       | Date      |                          |   |   |
| 2         | Start date of project                    | 7/22/2016 |                          |   |   |
| 3         | Length of project                        | 150       |                          |   |   |
| 4         | Seasonal shut down day                   | 7/29/2016 |                          |   |   |
| 5         | Seasonal shut down day                   | 8/12/2016 |                          |   |   |
| 6         | Seasonal shut down day                   | 8/26/2016 |                          |   |   |
|           | End date of project                      | 2/22/2017 |                          |   |   |
|           |                                          |           |                          |   |   |

Figure 1-26: The WORKDAY Function.

### The ISOWEEKNUM Function

#### Syntax: =ISOWEEKNUM(**Date**)

The ISOWEEKNUM function returns the number of the week in the year for the date entered. All weeks begin on a Monday. Week one starts on Monday of the first week of the calendar year that contains a Thursday. Generally, this means that week 1 is the week that contains January 1st. If you are in a manufacturing industry you might use this function to know the week number or you might see it beside the weeks of a monthly calendar.

|   | ァ                 | Ē         | $\int x^2$ | =ISOWEEKNUM(B1) |  |
|---|-------------------|-----------|------------|-----------------|--|
|   |                   |           |            |                 |  |
|   | Date              | 7/22/2016 |            |                 |  |
|   | <b>ISOWEEKNUM</b> |           |            |                 |  |
| Q |                   |           |            |                 |  |

Figure 1-27: The ISOWEEKNUM of a date.

# **ACTIVITY 1-6 Working with Date & Time Functions**

#### Before You Begin

The My Current Projects.xlsx workbook is open.

#### Scenario

Based on the excellent work you did to calculate employee bonuses, you have now been asked to calculate the number of work days between the start and end of a project taking into account several seasonal shut down days that will occur within the project dates. In order to do this you will use the NETWORKDAYS function.

- 1. Verify the project dates are entered for the project on the Project Details worksheet.
	- a) In the My Current Projects.xlsx file, select the Project Details worksheet and ensure that the project dates match the following:

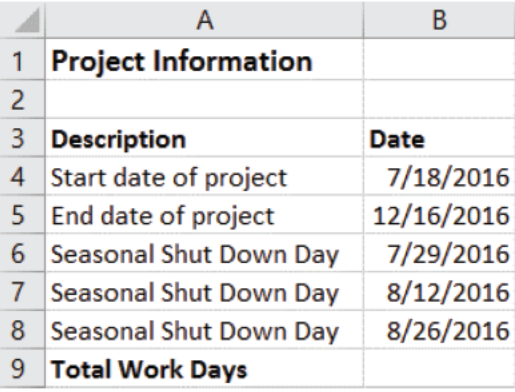

- 2. Enter the NETWORKDAYS function to calculate the total work days for the project.
	- a) Verify that cell B9 is selected.
	- b) On the Formula Bar, select Insert function.
	- c) In the Insert Function dialog box, from the Or select a category drop-down list, select the Date & Time category.
	- d) From the Select a function list box, select the NETWORKDAYS function.
	- e) Select OK.
	- f) In the Start\_date text box, type or select cell  $B4$  and press Tab.
	- g) In the End\_date text box, select cell B5 and press Tab.
	- h) In the Holidays text box, select the range, B6:B8 and select OK.

i) Verify the total work days for the project.

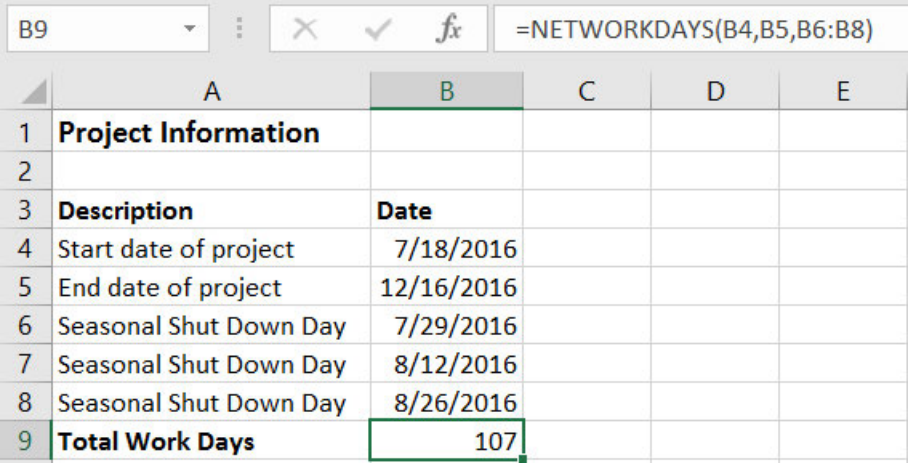

3. Save the workbook and keep the file open.

# TOPIC E

# Work with Text Functions

As you work with Excel, you will either enter data yourself or be provided with raw data from varied systems. You will be asked to perform calculations to produce the desired results for yourself or management. Excel's text functions let you manipulate text in cells to extract portions of text to other cells or combine them to produce full names or addresses.

# The LEFT Function

Syntax: =LEFT(**text**,[num\_chars])

The LEFT function returns the first character or characters in a text string, based on the number of characters you specify. For example, if the full name Mark Thompson was in cell A2, you could use the LEFT function in cell B2 to extract the first four characters of that text resulting in a cell with the first name Mark.

|   | ē<br>▼            |                                       | $=LEFT(A2,4)$<br>Jx |  |
|---|-------------------|---------------------------------------|---------------------|--|
|   |                   |                                       |                     |  |
|   | <b>Full Name</b>  | <b>Last Name</b><br><b>First Name</b> |                     |  |
| 2 | Mark Thompson     | Mark                                  |                     |  |
|   | <b>Tim Darius</b> | Tim                                   |                     |  |

Figure 1-28: The LEFT Function returns the first four characters from cell A2.

#### The FIND Function

Syntax: =FIND(**find\_text,within\_text**,[start\_num])

To extract text from cells that contain values of varying characters, Excel also includes the FIND function. The FIND function locates one text string within a second text string, and returns the number of the starting position of the first text string from the first character of the second text string. For example, if a cell contains a full name in the format, Last name, First name, with the FIND function nested within the [num\_char] argument of the LEFT function you can locate the comma (,) separating each name and return the comma and all characters before the comma. Normally, you would want to remove the comma from the result, therefore, we modify the LEFT functions [num\_char] by subtracting one character from the result (the comma) by entering, -1.

| B <sub>3</sub> | $\frac{1}{2}$<br>v |                  | Jx | $=LEFT(A3, FIND("",", A3)-1)$ |  |  |
|----------------|--------------------|------------------|----|-------------------------------|--|--|
|                | А                  |                  |    |                               |  |  |
|                | <b>Full Name</b>   | <b>Last Name</b> |    |                               |  |  |
|                | 2 Thompson, Mark   | Thompson         |    |                               |  |  |
| 3              | Darius, Tim        | <b>Darius</b>    |    |                               |  |  |
|                |                    |                  |    |                               |  |  |

Figure 1-29: The FIND function locates the comma and returns the text before the comma.

# The RIGHT Function

Syntax: =RIGHT(**text**,[num\_chars])

The RIGHT function returns the first character or characters in a text string, based on the number of characters you specify. For example, if the full name Timothy Darius was in cell A3 you could use the RIGHT function in cell C3 to extract six characters from the right of that text resulting in a cell with the last name Darius.

| B3 |                   |                  | Jx | $=$ RIGHT(A3,6) |
|----|-------------------|------------------|----|-----------------|
|    |                   |                  |    |                 |
|    | <b>Full Name</b>  | <b>Last Name</b> |    |                 |
|    | Mark Thompson     | Thompson         |    |                 |
|    | <b>Tim Darius</b> | )arius           |    |                 |

Figure 1-30: The RIGHT function displaying the result of the last six characters of text.

#### The Text to Columns Feature

The **Text to Columns** feature in the **Data Tools** group on the **Data** tab of the ribbon is another method of splitting text. This feature splits a single column of text into multiple columns. For example, you can create first and last name columns from one column of full names. When used, this feature starts the Convert Text to Columns Wizard. The wizard's three steps let you select how the text should be treated as a group, what character separates the text, and the destination of the text in other columns.

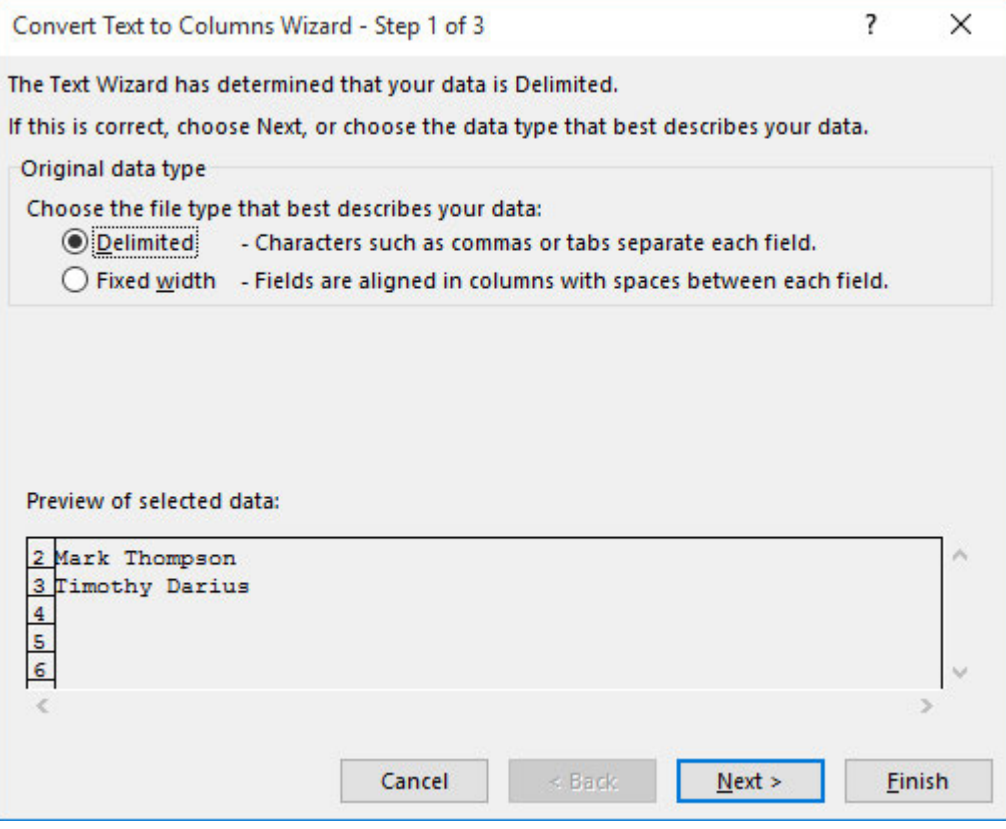

Figure 1-31: The Convert Text to Columns Wizard.

### The MID Function

Syntax: =MID(**text,start\_num,num\_chars**)

The MID function returns the characters from the middle of a text string, starting at the position you specify, based on the number of characters you specify. For example, various man made acronyms or codes can be separated into their respective parts. Imagine your organization has multiple campuses and several, multi-floored buildings on each campus. A campus/building/floor code could be built, such as C1BAFL01, and you could be asked to extract the building identifier (BA) from a list of codes. The MID function can perform this operation by looking at the text in cell A2 starting at the third character, and returning the next two characters.

| C <sub>2</sub> | ÷<br>$\overline{\phantom{a}}$ | fx<br>$\times$ $\checkmark$ |                 | $=MID(A2,3,2)$ |
|----------------|-------------------------------|-----------------------------|-----------------|----------------|
|                | A                             | B                           | C               | D              |
| 1              | Campus/Building/Floor         | <b>Campus</b>               | <b>Building</b> | <b>Floor</b>   |
| $\overline{2}$ | C1BAFL01                      | C1                          | <b>BA</b>       |                |
| 3              | C1BBFL02                      | C <sub>1</sub>              |                 |                |
| 4              | C1BAFL02                      | C1                          |                 |                |
| 5              | C1BBFL03                      | C <sub>1</sub>              |                 |                |
| 6              | C1BAFL03                      | C1                          |                 |                |
| 7              | C1BCFL01                      | C1                          |                 |                |
| 8              | C1BCFL02                      | C <sub>1</sub>              |                 |                |
| 9              | <b>C1BCFL03</b>               | C <sub>1</sub>              |                 |                |
| 10             |                               |                             |                 |                |

Figure 1-32: The MID function extracting characters from the middle of text.

# The CONCATENATE Function

Syntax: =CONCATENATE(**text1**,[text2], ...)

One of the most powerful text functions available in Excel 2016 is the CONCATENATE or CONCAT function. This function enables you to concatenate, or join together, text strings from multiple cells into a single cell. This function can save you massive amounts of time when you need to pull together data from multiple cells that already exists in your worksheets. Say you've been placed in charge of updating your organization's personnel records, which the human resources department saves in Excel workbooks. You've been asked by HR to change the format in which names are entered. Previously, first and last names were entered into separate columns within the worksheets, but now HR would prefer full names entered into a single column. The CONCATENATE function is perfect for tasks such as this.

In the function's syntax, **text1** is the only required argument, which represents the first string of text you wish to include in the new cell. You can add up to 254 other arguments for a total of 255 joined text strings. You can manually type text or numerical values as arguments, and you can use cell references to include text entered into cells. The CONCATENATE function will include empty spaces (leading spaces, trailing spaces, and spaces between words and values in cells) when it joins text strings together. If you wish to include spaces where none are present in the original data, you can use an empty space enclosed in double quotation marks ( " " ) as an argument.

The following examples illustrate several methods of using the CONCATENATE function.

| D2 | $\mathbf{v}$      |                  | fx            | $=$ CONCATENATE(A2,B2) |  |
|----|-------------------|------------------|---------------|------------------------|--|
|    |                   |                  |               |                        |  |
|    | <b>First Name</b> | <b>Last Name</b> | <b>Suffix</b> | <b>Full Name</b>       |  |
|    | John              | Howell           | Jr.           | JohnHowell             |  |
| ₹  |                   |                  |               |                        |  |

Figure 1-33: The CONCATENATE function joining first and last name without spaces.

In this first example, notice the CONCATENATE function joined the text strings from cells **A2** and **B2** together in cell **C2**, and that there is no space between the first and the last name. This is because there are no leading or trailing spaces in either cell **A2** or **B2**, and because we didn't include one in the function. Now let's modify this function to include a space between the names.

|                | $\mathcal{L}$ |                             | fx            | $=$ CONCATENATE $(A2,"'',B2)$ |  |
|----------------|---------------|-----------------------------|---------------|-------------------------------|--|
|                |               |                             |               |                               |  |
|                |               | <b>First Name</b> Last Name | <b>Suffix</b> | <b>Full Name</b>              |  |
|                | John          | Howell                      | Jr.           | <b>John Howell</b>            |  |
| $\overline{a}$ |               |                             |               |                               |  |

Figure 1-34: The CONCATENATE function joining first and last name with a space.

Here, the CONCATENATE function placed a space between the first and the last name because the empty space has been included as an argument. In this last example, you see the CONCATENATE function used to join text from more than two cells and add a character manually.

| D2             | $\mathcal{V}$ . | $\times$ $\checkmark$       |               | $f_x$ =CONCATENATE(A2,","B2,",",C2) |  |
|----------------|-----------------|-----------------------------|---------------|-------------------------------------|--|
|                |                 |                             |               |                                     |  |
|                |                 | <b>First Name</b> Last Name | <b>Suffix</b> | <b>Full Name</b>                    |  |
|                | John            | Howell                      | Jr.           | John Howell, Jr.                    |  |
| $\overline{a}$ |                 |                             |               |                                     |  |

Figure 1-35: The CONCATENATE function joining first name, last name, and suffix with spaces and punctuation.

#### Text Concatenation with the Ampersand

Another way to concatenate text strings and numeric values from worksheet cells is to use the ampersand  $(\&)$  operator in formulas. By using this method, you can still include either cell references or text and values entered in double quotation marks to join text strings. This is how the aforementioned first and the third examples would work if you used the ampersand operator in formulas instead of the CONCATENATE function.

| ×                           | HH     | $=$ A2&" "&B2<br>Jx |  |
|-----------------------------|--------|---------------------|--|
|                             |        |                     |  |
| <b>First Name</b> Last Name |        | <b>Full Name</b>    |  |
| John                        | Howell | John Howell         |  |
|                             |        |                     |  |

Figure 1-36: The Ampersand character joining first and last name with a space.

|                   |           | Jх            | =A2&" "&B2&", "&C2 |  |  |
|-------------------|-----------|---------------|--------------------|--|--|
|                   |           |               |                    |  |  |
| <b>First Name</b> | Last Name | <b>Suffix</b> | <b>Full Name</b>   |  |  |
| ohn               | Howell    |               | John Howell, Jr.   |  |  |
|                   |           |               |                    |  |  |

Figure 1-37: The Ampersand character joining first name, last name, and suffix with spaces and punctuation.

## Other Text Functions

Many times, data that comes from sources such as text files, mainframes, or databases can store data in various formats. When this data is rendered in Excel it can often make reading the data difficult because the data can be combined with other text or simply displayed in uppercase or lowercase letters. Excel contains three text functions that are very useful for formatting text to display it in the desired format. The UPPER, LOWER, and PROPER functions are described below. These functions are all similar in that they only have a **text** argument. In addition, these functions are extremely helpful when nested in the CONCATENATE function.

#### The UPPER Function

Syntax: =UPPER(**text1**)

Description: The UPPER function converts a text string to uppercase or capitalizes all the text in a string.

| D <sub>5</sub> |                   | ÷<br>$\times$    | fx<br>$=UPPER(B5)$      |                        |  |  |
|----------------|-------------------|------------------|-------------------------|------------------------|--|--|
| A              | А                 | B                |                         |                        |  |  |
|                | <b>First Name</b> | <b>Last Name</b> | <b>Upper First Name</b> | <b>Upper Last Name</b> |  |  |
| 2              | john              | clark            | <b>JOHN</b>             | <b>CLARK</b>           |  |  |
| 3              | aNGELA            | <b>bARRY</b>     | <b>ANGELA</b>           | <b>BARRY</b>           |  |  |
| 4              | sabrina           | flanders         | <b>SABRINA</b>          | <b>FLANDERS</b>        |  |  |
| 5              | edwarD            | garwooD          | <b>EDWARD</b>           | <b>GARWOOD</b>         |  |  |

Figure 1-38: The UPPER function capitalizing all text.

#### The LOWER Function

Syntax: =LOWER(**text1**)

Description: The LOWER function converts a text string to lowercase or capitalizes all the text in a string. The LOWER function does not change characters in text that are not letters.

| D <sub>5</sub> |                   | t.<br>$\times$   | $f_x$                   | $=LOWER(B5)$           |  |
|----------------|-------------------|------------------|-------------------------|------------------------|--|
|                | А                 | в                |                         |                        |  |
|                | <b>First Name</b> | <b>Last Name</b> | <b>Lower First Name</b> | <b>Lower Last Name</b> |  |
| 2              | <b>JOHN</b>       | <b>CLARK</b>     | john                    | clark                  |  |
| 3              | aNGELA            | <b>bARRY</b>     | angela                  | barry                  |  |
| 4              | sabrina           | flanders         | sabrina                 | flanders               |  |
| 5              | edwarD            | garwooD          | edward                  | garwood                |  |

Figure 1-39: The LOWER function displaying all text in lowercase.

#### The PROPER Function

Syntax: =PROPER(**text1**)

Description: The PROPER function converts a text string to proper case, meaning that the function capitalizes the first letter in a text string and converts the other letters to lowercase.

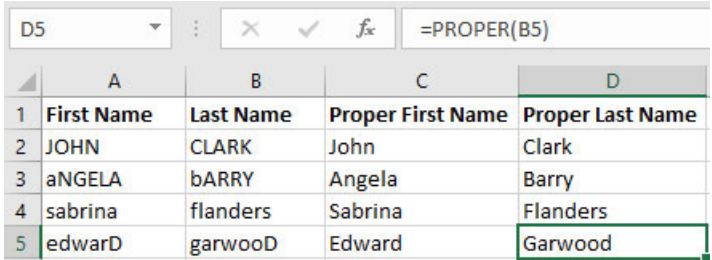

Figure 1-40: The PROPER function capitalizing the first letter of text and making all other letters lowercase.

# **ACTIVITY 1-7 Working with Text Functions**

#### **Before You Begin**

The My Current Projects.xlsx workbook is open.

#### Scenario

You are an HR Generalist at Develetech Industries. Your company has a large campus with multifloored buildings. In order to locate an employee in any building of the campus you have been asked to extract various parts of data from text provided to you by your manager. The first two characters of the code are campus notation, the next two characters represent the building code, and the last four characters comprise the floor location. In order to do this, you will use text functions.

#### 1. Select the Campus Information worksheet.

- 2. Extract the campus code, the first two characters, from the combined field.
	- a) Verify that cell D2 is selected.
	- b) Select Formulas→Function Library→Text→LEFT.
	- c) In the Text text box, type or select cell  $C2$  and press Tab.
	- d) In the Num\_chars text box, type 2 and select OK.
	- e) Verify that the campus code was extracted.

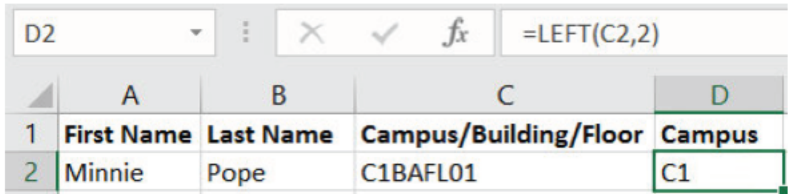

- 3. Extract the building code, the third and fourth characters, from the combined field.
	- a) Select cell E2.
	- b) Select Formulas→Function Library→Text→MID.
	- c) In the Text text box, type or select cell  $C2$  and press Tab.
	- d) In the Start\_num text box, type  $3$  and press Tab.
	- e) In the Num\_chars text box, type 2 and select OK.
	- f) Verify that the building code was extracted.

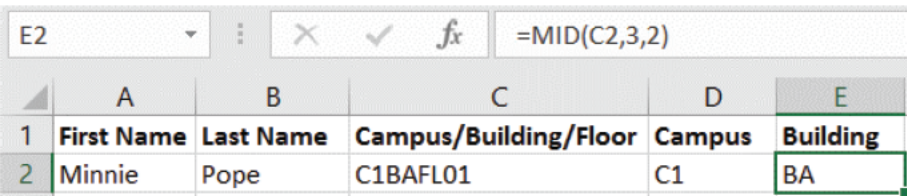

- 4. Extract the floor code, the last four characters, from the combined field.
	- a) Select cell F2.
	- b) Select Formulas→Function Library→Text→RIGHT.
	- c) In the Text text box, type or select cell  $C2$  and press Tab.
	- d) In the Num\_chars text box, type 4 and select OK.
	- e) Verify that the floor code was extracted.

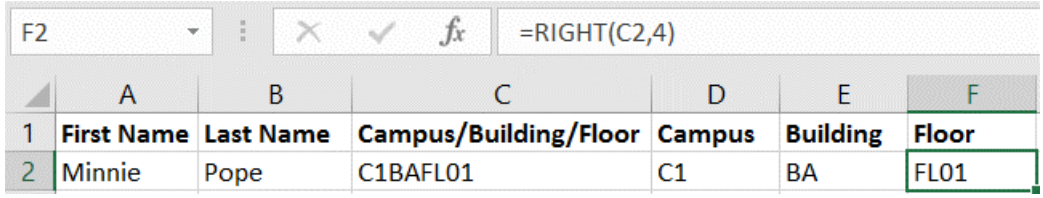

- 5. Concatenate the personnel names in the first name, last name format.
	- a) Select cell G2.
	- b) Type =CONC and press Tab to use Formula AutoComplete.
	- c) In the text1 argument, select or type  $A2$  and type a comma (,)
	- d) In the [text2] argument type  $"$  " and type a comma  $($  ,  $)$

Note: There is a space between the two quotation marks.

- e) In the [text3] argument, select or type  $B2$  and type a right parenthesis *J* to complete the function and press Ctrl+Enter.
- f) Verify the personnel name appears in the first name and last name format.

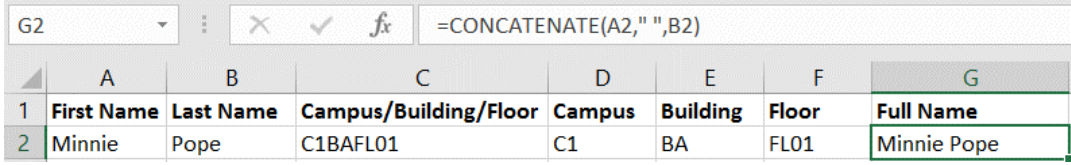

#### 6. AutoFill in the remaining rows of data.

- a) Select cells D2:G2 and double-click the AutoFill handle of cell G2.
- b) Verify that the campus, building, floor, and full names are listed for all personnel.

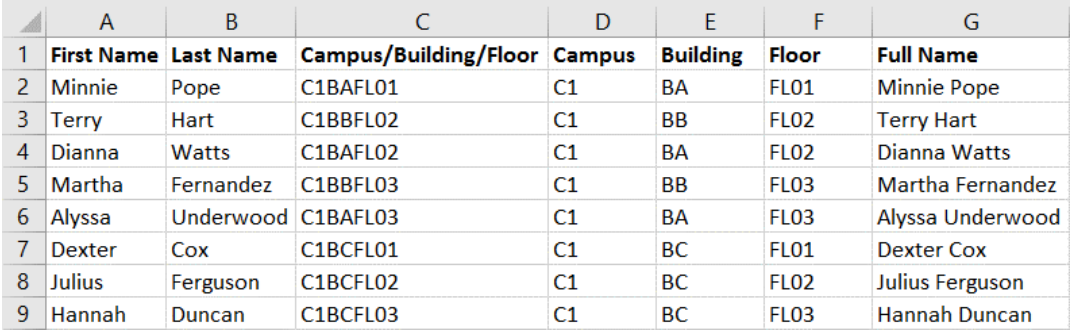

7. Save the workbook and then close the file.

# Summary

In this lesson, you created advanced formulas by using range and cell names instead of references, by examining the syntax of commonly used specialized functions, and by writing logical, date & time, and text functions. You are just beginning to unlock Excel's potential as a data analysis tool, which will take you far beyond using Excel as a mere calculator and data storage tool. By building this foundational knowledge of Excel formula syntax, you are taking the first steps to true Excel mastery.

#### How do you think using defined names will benefit you as you create future workbooks?

#### How do you plan to incorporate the use of varied functions in your workbooks?

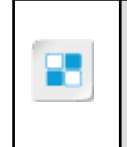

**Note:** Check your CHOICE Course screen for opportunities to interact with your classmates, peers, and the larger CHOICE online community about the topics covered in this course or other topics you are interested in. From the Course screen you can also access available resources for a more continuous learning experience.

# Working with Lists 2

Lesson Time: 1 hour, 30 minutes

# Lesson Introduction

Organizing and presenting your data in a logical and coherent manner is just as important as working with functions to analyze that data. In this lesson, you will use Microsoft<sup>®</sup> Office Excel<sup>®</sup> 2016 to sort, filter, and subtotal data. These functions help you organize your data for better analysis and presentation, in addition to the functions you learned in the previous lesson.

# Lesson Objectives

In this lesson, you will work with lists. You will:

- Sort data.
- Filter data.
- Query data with database functions.
- Outline and subtotal data.

# TOPIC A

# Sort Data

Raw data is often entered into Excel worksheets in random order, or at least not in the order you need for a particular data analysis task. For example, sales data may be entered chronologically, but you may need to examine information related to particular products or store locations. Or, you may need to review employee data based on hire date, but the entries are listed alphabetically by employee last name.

In this topic, you will learn to sort data. By reordering your data, you can more easily locate and interact with specific entries, even in massive worksheets with tens of thousands of entries. Your raw data can be in many formats, such as text, dates, and values that Excel can sort alphabetically or numerically.

# Sorting

*Sorting* is, quite simply, reordering the data in your worksheets based on some defined criteria, such as alphabetically or from highest value to lowest value. Sorting enables you to put data entries in a sequence that makes sense for a particular task. In Excel, you can sort by row or by column, but an overwhelming majority of sorting is done by column because of the way most people enter worksheet data. You can sort on a single row or column, or apply multiple sorts to the same set of data. Additionally, you can sort either range or table data. Excel can sort data based on a number of different values, such as numeric, alphabetical, date and time, and even by cell color or conditional formatting criteria. If you add data to a sorted range or table, you can re-sort it to accommodate the new entries.

It is important to keep in mind that when you sort data, you are not changing the raw data in your worksheets; you are merely changing the display of the data. So, while you may sort on one particular column in a worksheet, say by numeric value, after the sort, each entry (individual row) will have the same data across the entire row. The rows will just appear in a different order based on the sort criteria. This preserving of data integrity is what makes sorting a powerful, useful feature.

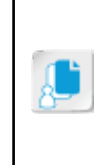

**Note:** It's a best practice to select only a single cell within a column or row when sorting. When you do this, Excel will automatically preserve the integrity of your data as described. However, if you select an entire column or row and then sort, Excel prompts you to include the surrounding data in the sort. If you do not expand the selection to include the surrounding data, Excel will not maintain your data integrity.

There are a couple of things about sorting that you should keep in mind. First, you cannot clear sorting, but you can use the **Undo** command to revert sorted data to its previous state. Second, when you save and close workbook files, you save sorts along with it. So, if you want to undo a sort, you must do it before saving and closing the file or before performing more actions than your undo settings allow you to undo. You can access the sort commands in the **Sort & Filter** group on the **Data** tab.

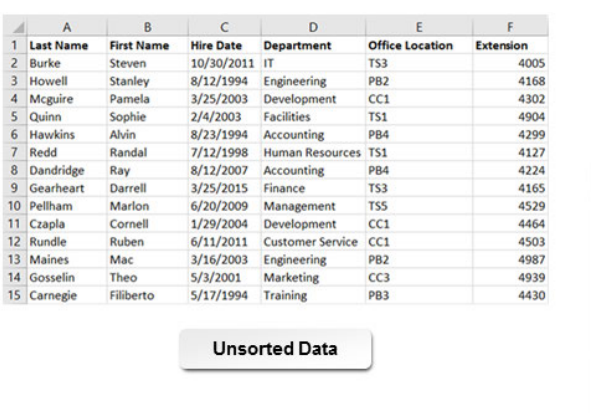

|                  | A                 | B                 | $\epsilon$       | D                      | E                      | F                |  |  |  |
|------------------|-------------------|-------------------|------------------|------------------------|------------------------|------------------|--|--|--|
|                  | <b>Last Name</b>  | <b>First Name</b> | <b>Hire Date</b> | <b>Department</b>      | <b>Office Location</b> | <b>Extension</b> |  |  |  |
| $\overline{c}$   | Bierman           | Tommie            | 9/28/2007        | Finance                | TS3                    | 4660             |  |  |  |
| 3                | <b>Burke</b>      | Steven            | 10/30/2011       | IT                     | TS3                    | 4005             |  |  |  |
| 4                | Cargo             | Reva              | 11/3/1995        | <b>Accounting</b>      | <b>PB4</b>             | 4447             |  |  |  |
| 5                | Carnegie          | Filiberto         | 5/17/1994        | <b>Training</b>        | PB <sub>3</sub>        | 4430             |  |  |  |
| 6                | Carreiro          | Harlan            | 12/27/2014       | Engineering            | PB <sub>2</sub>        | 4325             |  |  |  |
| 7                | Charlesworth Rena |                   | 9/1/2007         | <b>Human Resources</b> | TS1                    | 4716             |  |  |  |
| 8                | Charon            | Jacques           | 1/14/2003        | IT                     | TS3                    | 4459             |  |  |  |
| ٩                | Coutu             | Crystle           | 8/28/2013        | Management             | <b>TSS</b>             | 4628             |  |  |  |
| 10 <sup>10</sup> | Czapla            | Cornell           | 1/29/2004        | Development            | CC1                    | 4464             |  |  |  |
| 11               | Dahl              | Julius            | 1/27/1997        | <b>Marketing</b>       | CC3                    | 4132             |  |  |  |
| 12               | Dandridge         | Ray               | 8/12/2007        | <b>Accounting</b>      | <b>PB4</b>             | 4224             |  |  |  |
| 13               | Dorazio           | Jackeline         | 11/5/1997        | <b>Engineering</b>     | PB <sub>2</sub>        | 4550             |  |  |  |
| 14               | Gearheart         | Darrell           | 3/25/2015        | Finance                | TS3                    | 4165             |  |  |  |
| 15               | Gosselin          | Theo              | 5/3/2001         | Marketing              | CC3                    | 4939             |  |  |  |

Figure 2-1: The same Excel worksheet both unsorted and sorted.

#### Clean Data

When performing sorting or any other list-related function, it is best to have clean data. You will sometimes need to clean your data before you can sort it. To do this, make sure your list has a heading row and no blanks. The list should have a header row and the header row should be formatted differently than the rest of the data. Adding bold formatting to the headings is sufficient to prevent Excel from accidentally treating your heading row as a row of data to sort. The list should have no blank rows or columns separating sections of the data. Excel will stop sorting a list at the point where it finds a blank row or column. Keeping your list contiguous is a good example of clean data.

## Multiple Column/Row Sorting

When you sort on multiple columns or rows, it's important to consider that all of the columns or rows on which you're sorting, except for the last one you sort on, should contain some duplicate entries. Otherwise, the sort is of no value. Consider the simple example in the following figure.

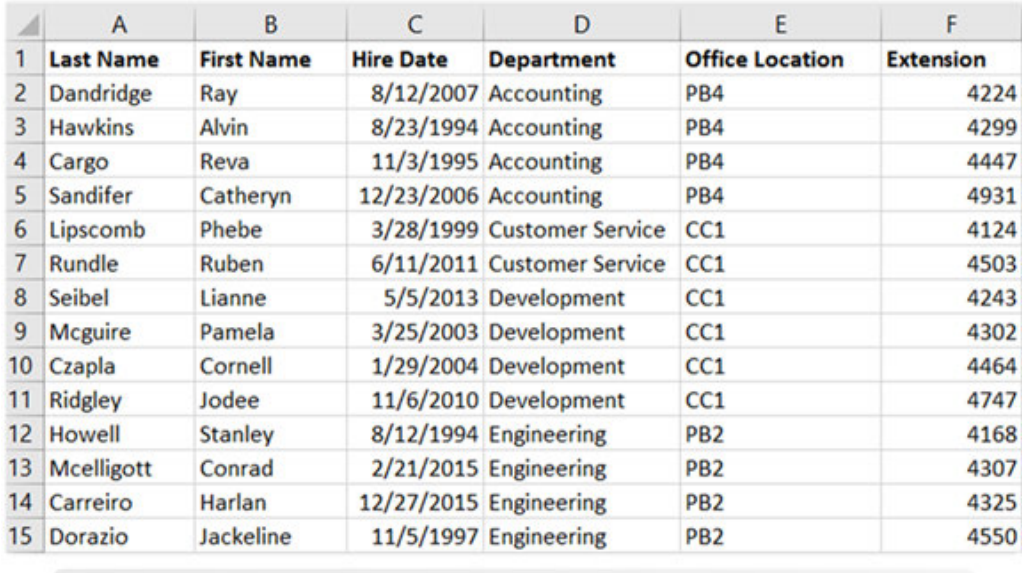

Data sorted first on column D, then on column E, and then on column F

#### Figure 2-2: Sorting on multiple columns or rows enables you to organize your data in increasingly meaningful ways.

In this example, the dataset is sorted in ascending order on three different columns. First, it is sorted by Department, then by Office Location, and then by Extension. This sort can provide some analytical value because there are multiple entries with duplicate values in the first two columns the data is sorted on. For example, you can quickly find an employee's extension by locating their Department and Office Location quickly.

## Quick Sorts

There are two general categories of sorting in Excel: quick sorts and custom sorts. *Quick sorts* enable you to easily sort the data in a range according to a set of predefined criteria. By using quick sorts, you can sort data one column at a time, in ascending or descending order, according to the type of content stored in the column. For example, if the column contains text, you can sort by alphabetical order. If the cells contain numeric values, you can sort lowest to highest, or highest to lowest. If the cells contain dates, you can sort based on chronological order. With quick sorts, you can sort only by column, not by row. To perform this operation, you will need to turn on **AutoFilter** by selecting **Data→Sort & Filter→Filter** or **Home→Editing→Sort & Filter**.

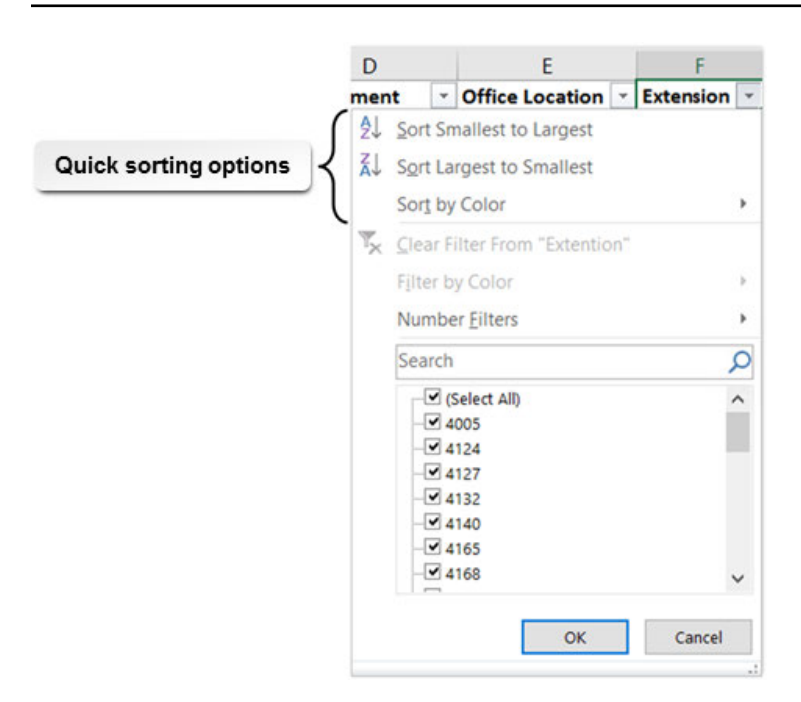

Figure 2-3: Use quick sorts to easily reorder your range data.

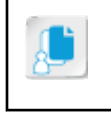

**Note:** Ranges or lists of data that need to be sorted should have a distinct heading row so that Excel does not inadvertently sort the heading row along with the rest of the data. Formatting the heading row bold is all that is needed to avoid problems.

## Custom Sorts

To sort your range data by using more highly defined criteria than is possible by using quick sorts, you can define a *custom sort*. Custom sorting enables you to sort by row or column, to sort on multiple rows or columns simultaneously, and to define specific sort criteria. In addition to the sort criteria that are available by using quick sorts, custom sorts enable you to sort based on cell and font color, and based on conditional formatting icons.

Each specific criterion you assign to a custom sort is called a *level*. Excel evaluates and sorts your data based on the order in which you assign sort levels to the data. You can add, delete, edit, and reorder sort levels. Custom sorting is only possible by using ribbon commands.

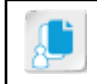

**Note:** You cannot apply both column and row sorting to the same data range.

## The Sort Dialog Box

You use the **Sort** dialog box to define and manage your custom sorts. You can access the **Sort** dialog box by selecting **Data→Sort & Filer→Sort**.

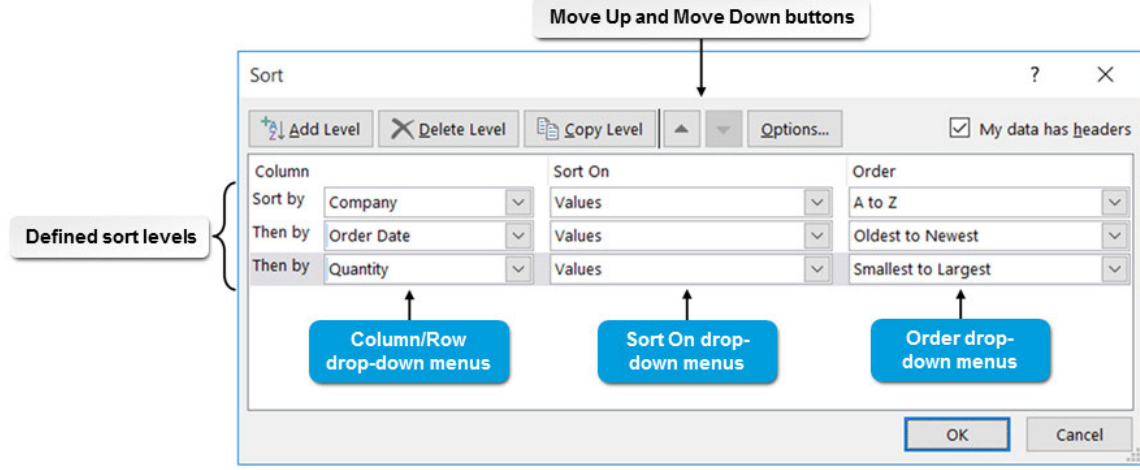

Figure 2-4: The Sort dialog box displaying multiple sort levels for a data range.

**Note:** Because sorting is such a useful function, you can also access the **Sort** dialog box by selecting **Home→Editing→Sort & Filter→Sort**.

The following table describes the functions of the various **Sort** dialog box elements.

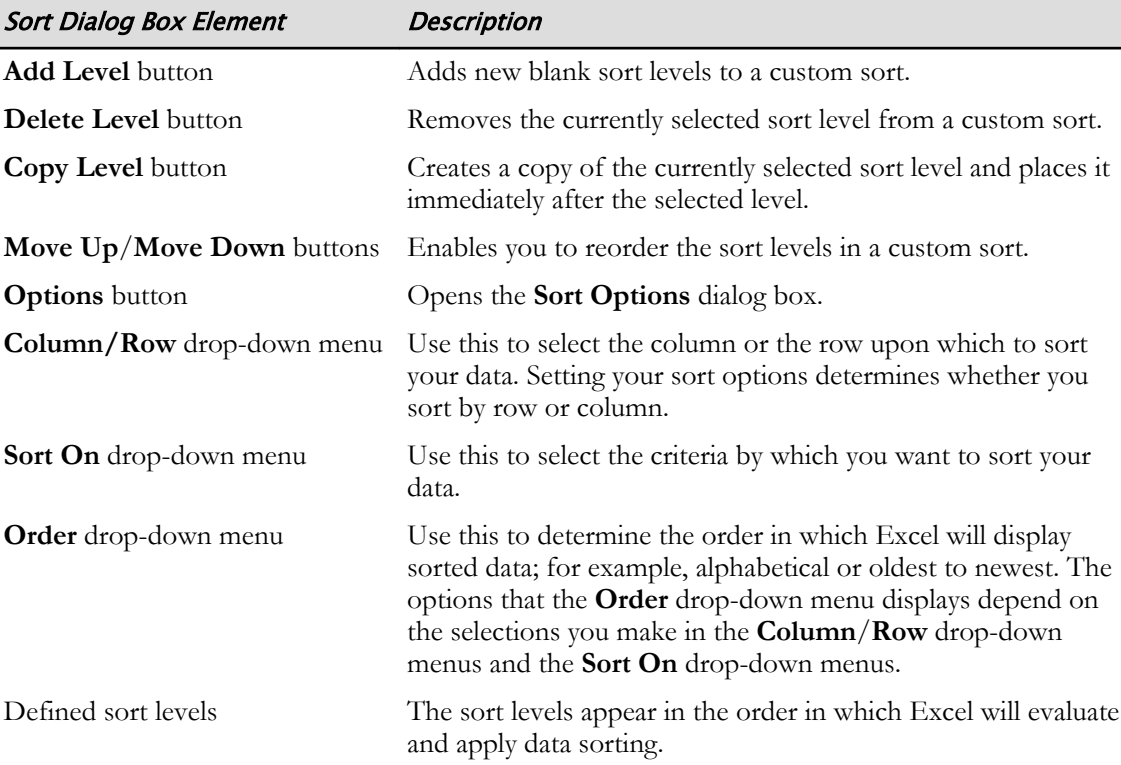

### The Sort Options Dialog Box

Use the **Sort Options** dialog box to determine whether Excel will sort by column or row, and to define the precedence Excel applies to capitalization while sorting. When the **Case sensitive** check box is unchecked, Excel gives precedence to capital letters. When the **Case sensitive** check box is checked, it gives precedence to lowercase letters. The **Orientation** section has two options. The default, **Sort top to bottom**, sorts by column and the **Sort left to right** option sorts by row. You can access the **Sort Options** dialog box by selecting the **Options** button in the **Sort** dialog box.

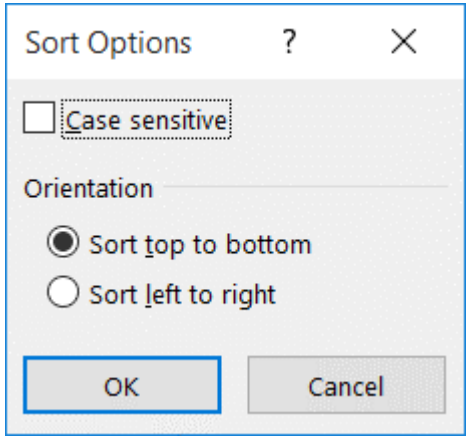

Figure 2-5: Use the Sort Options dialog box to assign sorts to rows or columns and to define the precedence Excel applies to capitalization.

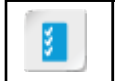

**Access the Checklist tile on your CHOICE Course screen for reference information and job aids on How to Sort Data.**

# **ACTIVITY 2-1 Sorting Data**

#### Data File

C:\091056Data\Working with Lists\Develetech Lists.xlsx

#### Before You Begin

Excel 2016 is open.

#### Scenario

You are an HR Generalist with Develetech Industries and your manager has asked you to organize the employees list. You want to quickly look up employees in various ways by sorting data. The employees list contains data that will allow you to sort by name, date, department and office location.

#### 1. Sort the employees list by Last Name.

- a) In Excel, open the workbook Develetech Lists.xlsx.
- b) Verify that the Employees worksheet is selected.
- c) Verify that cell A1 is selected, and on the Data tab, in the Sort & Filter group, select Sort A to Z.  $\frac{\triangleq\downarrow}{2}$
- d) Confirm that the employees list is sorted by Last Name.

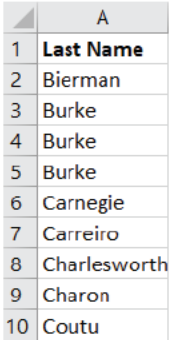

- e) Select cell D1 and select Data→Sort & Filter→Sort.
- f) Select the Sort by drop-down arrow and select Department.
- g) Select OK.

h) Verify that the employees list is sorted by Department.

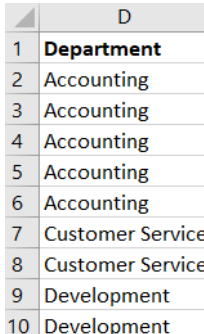

- 2. Sort the employees list by Last Name, then by Department, and then by Extension.
	- a) Select Data→Sort & Filter→Sort.
	- b) Observe that Excel maintained the previous sort on Department.
	- c) Select the Sort by drop-down arrow and select Last Name.
	- d) Select Add Level.
	- e) Select the Then by drop-down arrow and select Department.
	- f) Select Add Level again.
	- g) Select the last Then by drop-down arrow and select Extension.
	- h) Verify that Excel is sorting by Last Name and Department alphabetically and that Extension is sorted smallest to largest and then select OK.

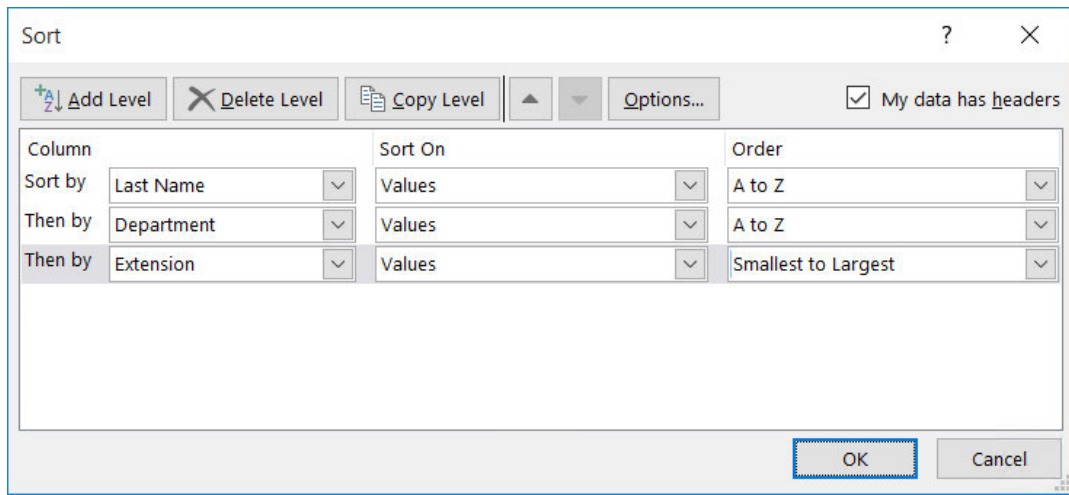

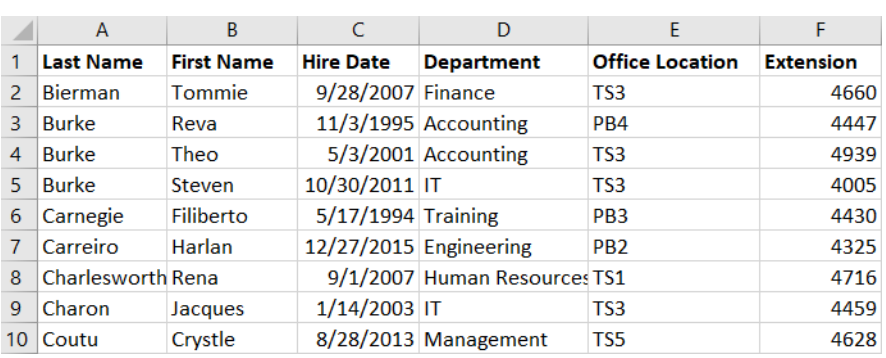

i) Confirm that the employees list has been sorted by Last Name, then by Department, and then by Extension.

#### 3. Save the workbook as My Develetech Lists.xlsx and keep the file open.

# TOPIC B

# Filter Data

Though sorting can help you locate and review data in large worksheets, it does nothing to cut down on the number of displayed entries. Even with ordered data, you may often still need to sift through large volumes of data to find what you're looking for, which can be challenging and time consuming. In this topic, you will learn to filter data, which limits the rows of data you have to review in order to find what you are looking for.

# Filtering

As with the sorting feature, you can use the *filtering* feature to make data far easier to work with. While sorting rearranges your data based on particular defined criteria, filtering removes from view any data entries that do not match the specified criteria. When you filter data in Excel, you do not affect the actual data entries; you alter only how Excel displays your data. It is important to note that filtering affects entire worksheet rows. If you have data in a range or a table next to data that you filter, rows that are suppressed from view in the data you're filtering are also suppressed from view in the adjacent tables or ranges.

You can filter data ranges in Excel, and you can filter on more than one column. However, you can filter only by column, and not by row. You can combine sorting and filtering to fine tune the display of your data. Typically, when you combine sorting and filtering, it's a best practice to filter first and then sort just the data you wish to work with. You can toggle filtering on and off for ranges by selecting any cell within the desired range and select **Data→Sort & Filter→Filter**.

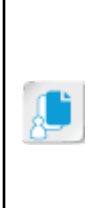

**Note:** When you turn on filtering for a data range, you also activate quick sorting functionality for the range. Be sure that you select either only a single cell within the range or the entire data range when turning on filtering for a range. If you select only certain columns within a range when turning on filtering, when you use quick sorts to sort the range, columns not included in the selection when you turned on filtering will not sort with the rest of the data. Remember that the **Filter** command is also located on the **Home** tab by selecting **Home→Editing→Sort & Filter→Filter**.

Unlike sorting, filtering can be cleared at any time to re-display all rows that the filtering temporarily suppressed. When you apply functions to or search through filtered data, Excel applies the function to or searches through only the data that is displayed. When you clear filters, Excel applies the function to or searches through the entire dataset.

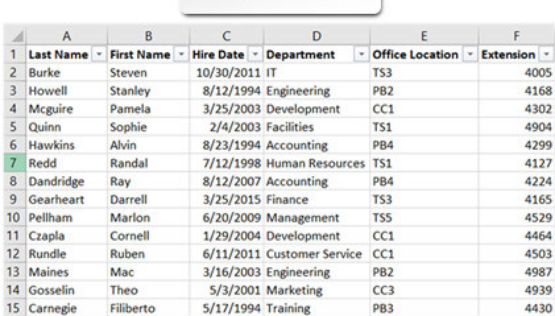

Unfiltered data

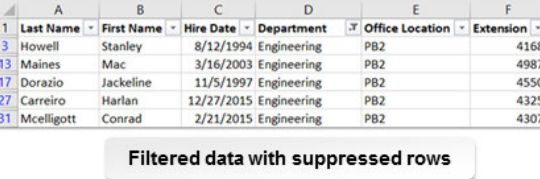

Figure 2-6: Filtering data removes all non-pertinent entries from view, making it easier to review and work with your data.

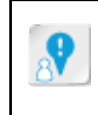

**Caution:** Filtering data and hiding rows or columns can have a wide range of effects on the **Cut** and **Copy** commands. When cutting or copying and then pasting data from filtered datasets or datasets with hidden columns or rows, always ensure that your pasted values appear as expected.

### **AutoFilters**

*AutoFilters* enable you to quickly filter range data or datasets based on unique cell entries or applied cell formatting in a column. AutoFilter options appear in two ways: as check boxes or as pop-up menu options in the header row drop-down menu of ranges that have filtering turned on. You use the list of check boxes to filter based on cell values. Checked items will appear in the filtered dataset; unchecked items will not. You can check or uncheck any number of entries for each column, and you can search for specific entry values to pare down the list of AutoFilter options. The search functionality for AutoFilter values is dynamic, so Excel filters the AutoFilter options as you type each character of your search term.

You use the pop-up menu options to filter cells based on font or fill color, or based on icon sets. Again, for whichever formatting criteria you select in the pop-up menu, Excel will display rows containing that particular formatting; all other rows are hidden. You can use AutoFilters to filter blended criteria. In other words, you can filter by cell value and by formatting in the same column, but you can filter based on only one formatting criterion at a time.

The AutoFilter feature is most useful in columns that contain multiple duplicate entries or formatting options. Excel will display only one check box for each unique data entry (up to 10,000 unique values) in the column and one formatting option for each unique formatting element. Columns that you have applied filtering to will display a slightly different header row down-arrow.

For unfiltered columns, the header row down-arrow looks like this:  $\mathbf{F}$ , in filtered columns, it looks like this:  $\boxed{-1}$ 

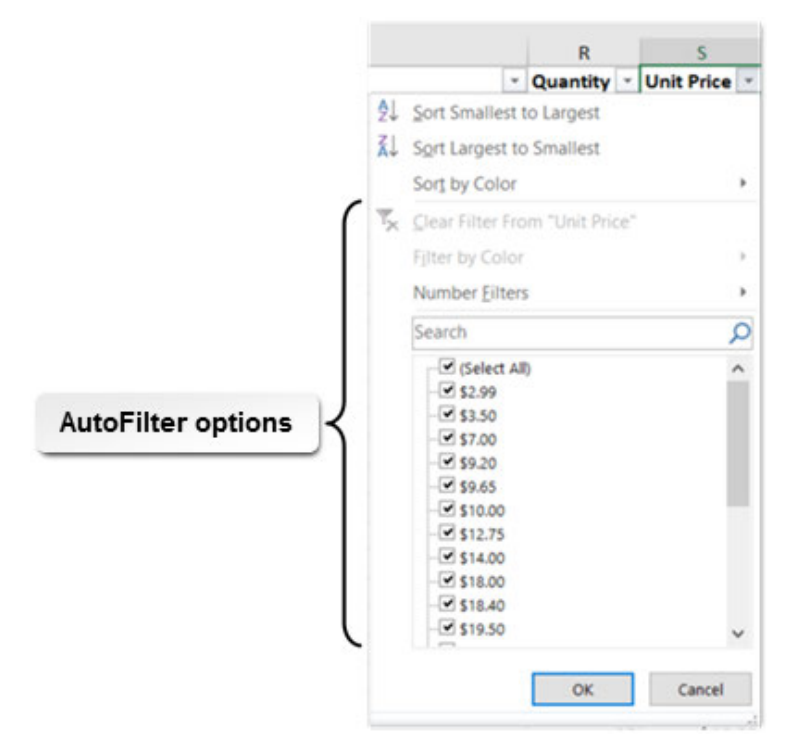

Figure 2-7: AutoFilters enable you to quickly filter datasets based on unique column entries or cell formatting.

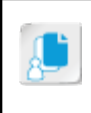

**Note:** Two visual changes appear in Excel to let you know that filtering has been applied. The row labels change color to blue, as well as the status bar indicates the number of records found after applying a filter.

# Custom AutoFilters

In addition to using the default AutoFilters available in Excel, you can customize AutoFilters to filter datasets according to specific criteria. You can use *custom AutoFilters* to filter by such criteria as a particular range of numeric values, text entries that begin with a particular character, or all entries made before or after a particular date. The custom AutoFilter options available to you depend on the type of data stored in the column. You can access these options by selecting either **Text Filters**, **Number Filters**, or **Date Filters** from the header row drop-down menu of ranges that have filtering turned on. Selecting any of these options from the drop-down menu opens a secondary menu. In the secondary menu, some of the filter options have no configurable parameters, such as filtering for the top or bottom 10 percent of numerical values, so selecting them will simply apply the filter. Others do need to be configured, so, when you select them, Excel opens the **Custom AutoFilter** dialog box.

# The Custom AutoFilter Dialog Box

Use the **Custom AutoFilter** dialog box to configure the parameters for some of Excel's custom AutoFilters. The options available in the **Custom AutoFilter** dialog box vary depending on the type of data in the column. You can set one or two parameters in the **Custom AutoFilter** dialog box. For example, if you'd like to filter for a certain range of numeric values, you would enter the top and bottom values of the desired range. You can also select whether Excel should filter data based on entries that meet both defined criteria or based on meeting only one of the two criteria. If you don't enter a value in the lower fields, Excel ignores them.

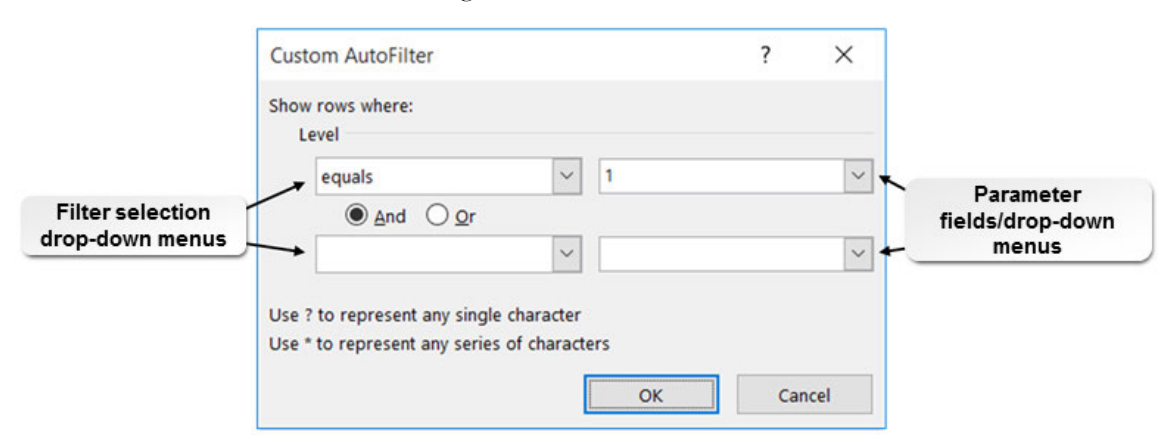

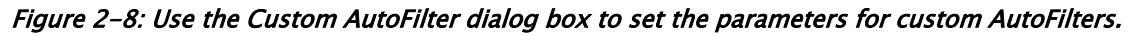

The following table describes the function of the various elements of the **Custom AutoFilter** dialog box.

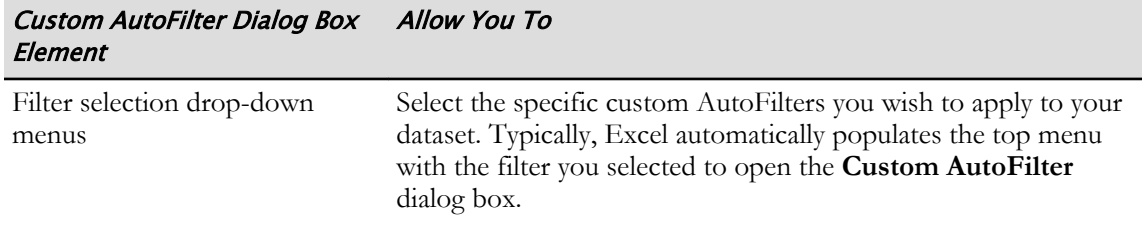

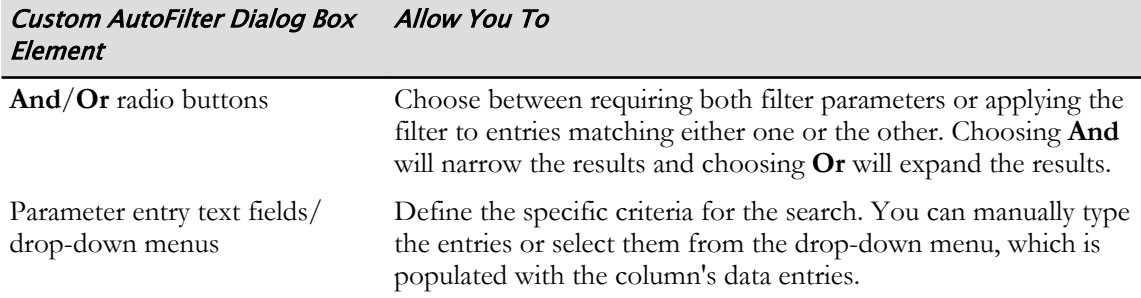

## Advanced Filtering

Excel's built-in AutoFilter functionality is a fast and easy way to pare down large volumes of data into manageable, easy-to-view chunks. However, there will likely be times when you will need to filter your data based on much more complex criteria than the AutoFilter options can support. In these cases, you can create advanced filters. When you filter data by using Excel's **Advanced** filtering command, you enter filter criteria directly on the worksheet containing the dataset you want to filter. Advanced filtering uses a set of filter operators that are similar to Excel's comparison operators. Although you can filter the original dataset in its original location, you can also ask Excel to return the filtered dataset in a different location within the workbook. This provides you with both an unfiltered and a filtered view of your data simultaneously. You can access the **Advanced** filter command by selecting **Data→Sort & Filter→Advanced**.

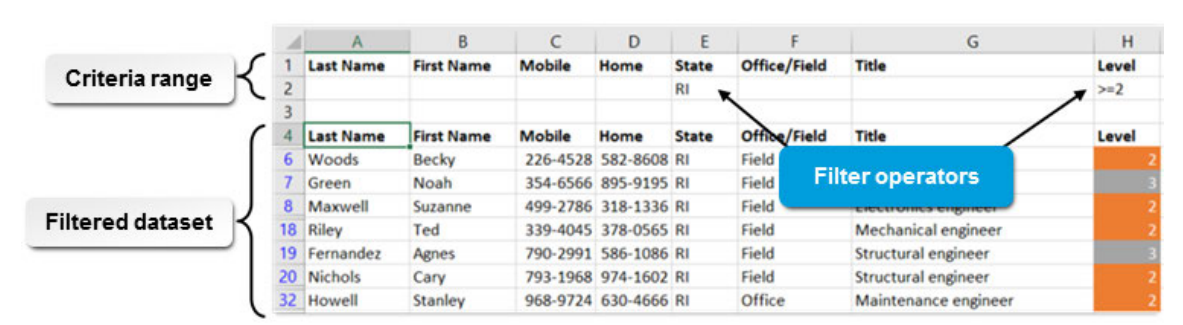

Figure 2-9: The Advanced filtering command enables you to filter your data using highly complex, user-defined criteria.

**Note:** Applying advanced filtering to a range with filtering (AutoFilter) turned on automatically turns off filtering.

# The Criteria Range

As previously mentioned, to use advanced filtering, you enter the desired filter criteria directly on the worksheet containing the dataset you wish to filter. The area on the worksheet in which you do this is called the *criteria range*. To properly enter filter criteria in the criteria range, you must follow the correct protocol. Here are the requirements for creating a valid criteria range:

- It is a best practice to have the criteria range be located directly above the dataset you wish to filter.
- The criteria range must contain the same column headings as the columns in the dataset.
- Criteria entered into cells on the same row in the criteria range use the AND operator. In other words, rows displayed in the filtered dataset must meet all of the specified criteria in the criteria range row.
- Criteria entered in different rows use the OR operator.
- Each criterion that you wish to include by using the OR operator must be in its own row in the
- You can enter more than one filter operator in the same column. Not all columns have to include a filter operator.
- There must be at least one blank row between the criteria range and the dataset you wish to filter.

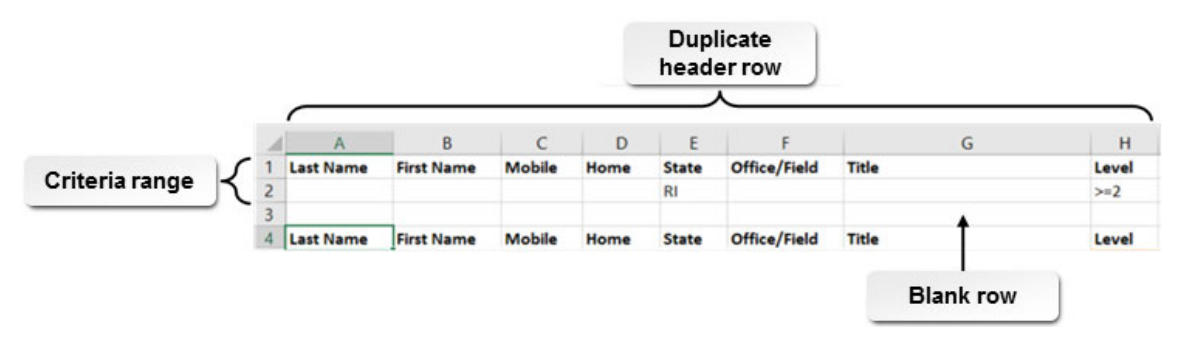

Figure 2-10: Use the criteria range to specify advanced filtering criteria.

### Filter Operators

To define the criteria for advanced filtering, you use filter operators. These function very much like the comparison operators you use to create logical functions. Filter operators help you narrow your search for specific data, and you can use these in nearly any combination.

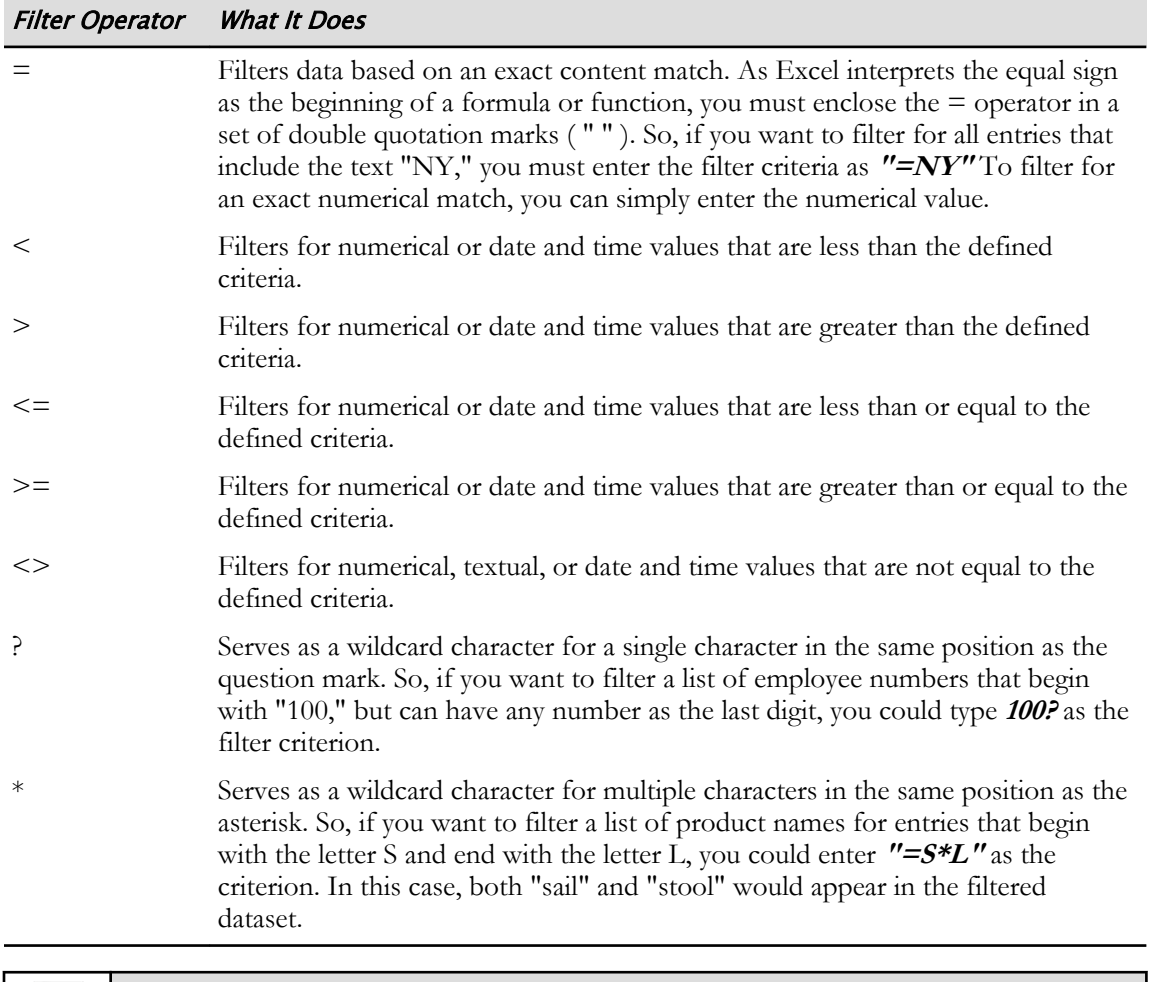

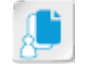

**Note:** You cannot use cell or range references to define advanced filter criteria. You must manually enter values in the criteria range.
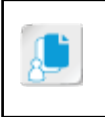

Note: Be aware that there may be some occasions where you do not need to enter an equal sign ( = ) operator. Simply entering your criteria may constitute that criteria equals what you are looking to find.

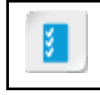

**Access the Checklist tile on your CHOICE Course screen for reference information and job aids on How to Filter Data.**

# **ACTIVITY 2-2**

# **Filtering Data**

### **Before You Begin**

The My Develetech Lists.xlsx file is open.

### Scenario

As an HR Generalist at Develetech Industries, you were asked to sort the employees list. Now you are being asked which employees are in specific offices and departments. In order to find this information, you will filter the employees list.

### 1. Filter the data for all employees in the PB4 Office Location.

- a) Select cell A1 and select Data→Sort & Filter→Filter.
- b) Select the Office Location AutoFilter drop-down arrow and uncheck Select All.
- c) Select PB4 and select OK.
- d) Verify that only the Office Location PB4 is shown.

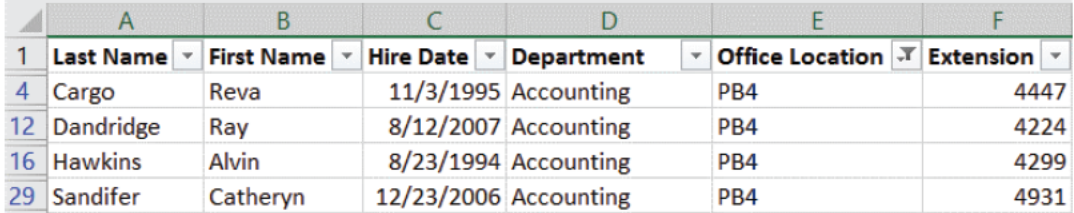

### 2. Filter for management and marketing employees.

- a) Select the AutoFilter drop-down arrow for Office Location and select Clear Filter from "Office Location".
- b) Select the Department AutoFilter drop-down arrow and uncheck Select All.
- c) Select Management and Marketing and then select OK.
- d) Verify that the Management and Marketing departments are shown.

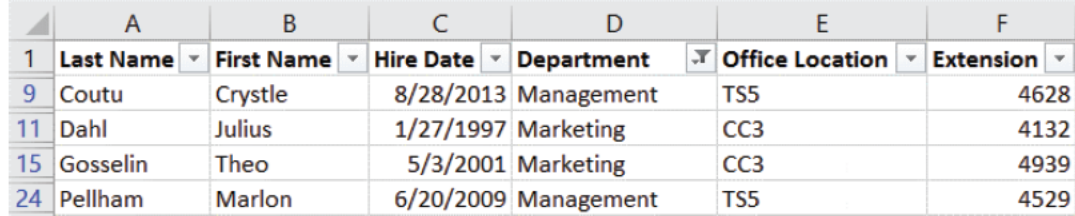

3. Create an advanced filter for employees in either engineering or facilities.

a) Select the Department AutoFilter drop-down arrow and select Clear Filter from "Department".

- B  $\overline{C}$ D E First Name v Hire Date v Department  $\bar{\mathbf{v}}$ Office Location **Extens**  $\mathsf{Tr} \left( \frac{\mathsf{A}}{\mathsf{Z}} \right)$  Sort A to Z TS3  $\frac{\mathsf{St}}{\mathsf{A}} \mathsf{Z}$ TS3 Sort Z to A  $Re$ PB<sub>4</sub> Sort by Color  $\bar{\text{p}}$ Fil PB<sub>3</sub> Clear Filter From "Department" H PB<sub>2</sub>  $R<sub>6</sub>$ **TS1 Filter by Color**  $\tilde{b}$ Ja **Text Eilters**  $\mathbf{p}$ Equals...  $C<sub>I</sub>$ Search Q Does Not Equal...  $C<sub>0</sub>$ Ju - Ø (Select All) Begins With...  $\lambda$ Accounting Ra Ends With... Customer Service Ja Development Contains... D<sub>i</sub> Engineering Does Not Contain... Tł Facilities Al Finance Custom Eilter... Human Resources St **PBZ**  $\checkmark$  $C_{\xi}$ PB<sub>3</sub> Jo OK Cancel TS<sub>3</sub> Pł  $CC1$
- b) Select the Department AutoFilter drop-down arrow again and select Text Filters→Custom Filter.

- c) Select the Parameter fields drop-down arrow on the first row and select Engineering.
- d) Select the Or option.
- e) Select the Filter selection drop-down arrow on the second row and select equals.
- f) Select the Parameter fields drop-down arrow on the second row and select Facilities.

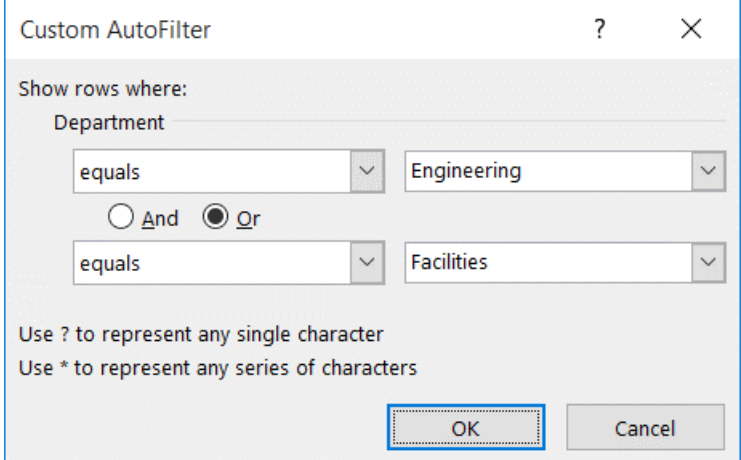

g) Select OK.

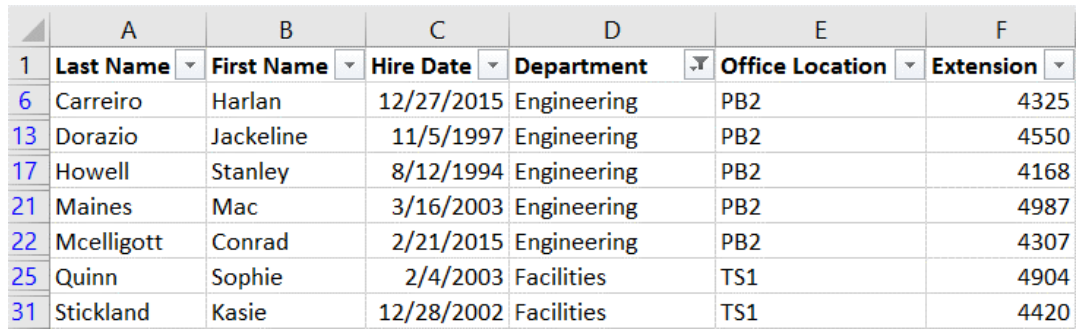

h) Verify that the Employees list has been filtered for the Engineering and Facilities departments.

### 4. Save the workbook and keep the file open.

# TOPIC C

# Query Data with Database Functions

After sorting and filtering your data, you may want to perform calculations on the data. Similar to advanced filters, you can use database functions. These functions allow you to find the data you are looking for and perform calculations all in one step. If your company has thousands of products, customers, or data entries of any kind, database functions can help you find specific items in the dataset and perform calculations to sum or average subsets of that data. In this topic, you will query data with database functions.

## Database Functions

Excel 2016 provides you with a powerful set of functions that can help you drill down into your data to ask highly focused questions: *database functions*. Database functions enable you to perform calculations on ranges of data based on specific criteria. Essentially, these allow you to perform calculations on particular data by incorporating a database-query-like level of functionality. Basically, you query the dataset to find a particular value or set of values, and then perform some calculation on only the specific data.

Mathematically speaking, the calculations that database functions perform are similar to their standard counterparts. Database functions, essentially, combine the functionality of Excel functions with the functionality of advanced filters. Database functions use the same operators that advanced filters use to identify the specific data you wish to perform a calculation on. To enter criteria for database functions, you must follow the same rules as you do for creating advanced filters.

A flat file list in Excel can also be considered a database. A column of data in a database is known as a field and a row of data is either an entry or a record.

|                |                  | A                                        | B                             | C        | D                 |                    | G                    |          |
|----------------|------------------|------------------------------------------|-------------------------------|----------|-------------------|--------------------|----------------------|----------|
|                |                  | Company                                  | <b>Product Name</b>           | Quantity | <b>Unit Price</b> | <b>Total Sale</b>  |                      |          |
| Criteria range | ۷                |                                          |                               | $>=100$  | >5                |                    |                      |          |
|                | 3<br>4           | Company                                  | <b>Product Name</b>           | Quantity | <b>Unit Price</b> | <b>Total Sales</b> | <b>Average Sales</b> |          |
|                | 5.               | <b>Affiliated Grocers</b>                | <b>Beer</b>                   | 100      | 14.00             | \$1,400.00         | \$5,479.29           |          |
|                | 6.               | <b>Affiliated Grocers</b>                | <b>Dried Plums</b>            | 30       | 3.50              | \$105.00           |                      |          |
|                |                  | <b>Associated Markets</b>                | <b>Dried Pears</b>            | 10       | 30.00             | \$300.00           |                      |          |
|                | 8                | <b>Associated Markets</b>                | <b>Dried Apples</b>           | 10       | 53.00             | \$530.00           |                      | Database |
|                | 9                | <b>Associated Markets</b>                | <b>Dried Plums</b>            | 10       | 3.50              | \$35.00            |                      | function |
|                | 10 <sup>10</sup> | <b>Central Market Cooperative</b>        | Chai                          | 15       | 18.00             | \$270.00           |                      |          |
|                |                  | <b>Central Market Cooperative Coffee</b> |                               | 20       | 46.00             | \$920.00           |                      |          |
|                |                  | 12 Value Grocers                         | <b>Chocolate Biscuits Mix</b> | 30       | 9.20              | \$276.00           |                      |          |
|                | 13               | <b>Associated Markets</b>                | <b>Chocolate Biscuits Mix</b> | 20       | 9.20              | \$184.00           |                      |          |
|                |                  | 14 Go Shop Markets                       | Chocolate                     | 10       | 12.75             | \$127.50           |                      |          |

Figure 2-11: The database function in cell G5 returns the average sales for sales greater than or equal to a quantity of 100 and a unit price greater than \$5.00.

The following table lists all of the database functions in Excel 2016.

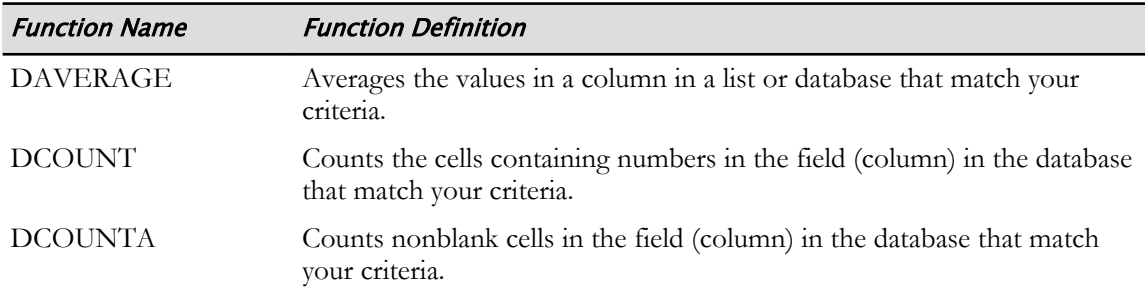

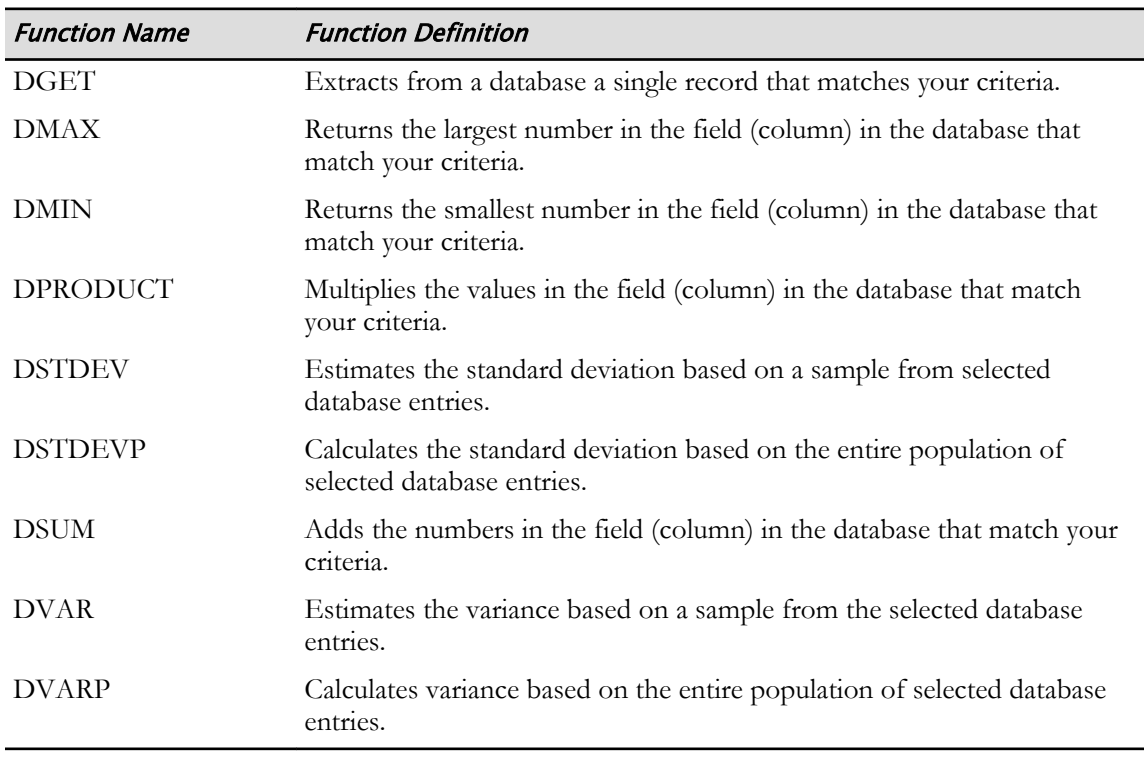

### Database Function Syntax

You can distinguish database functions from their counterparts because the function names all begin with the letter "D." The database function equivalent of the SUM function is the DSUM function, and the database function equivalent of the AVERAGE function is the DAVERAGE function. All database functions have the same three arguments, which are all required. Let's look at the DSUM function as an example.

### Syntax: =DSUM(**database,field,criteria**)

The DSUM function calculates the sum of values within a range that all meet the specified criteria. In the function's arguments, **database** is the reference to the range of cells that make up the entire dataset. This range should include column labels (headers). In addition, you can use range names in place of the database argument.

The **field** argument specifies the column that the function will perform a calculation on. You can include this argument in one of three ways. The first is by enclosing the column label in double quotation marks (example: "Total Sales"). The second is by entering the cell reference of the cell containing the column label. Or, in the third and final way, you can simply refer to the column by its numerical place in the dataset. So, if you want the function to perform the calculation on the third column in a table or dataset, you could enter **3** as the **field** argument.

The **criteria** argument specifies the criteria range. You enter this argument as a range of cells; the range must include the duplicate header row and all criteria you wish to include. It does not have to include the empty row between the criteria range and the dataset.

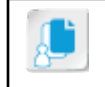

**Note:** All the database functions in Excel contain the same arguments.

Let's take another look at the previous example, which uses the DAVERAGE function.

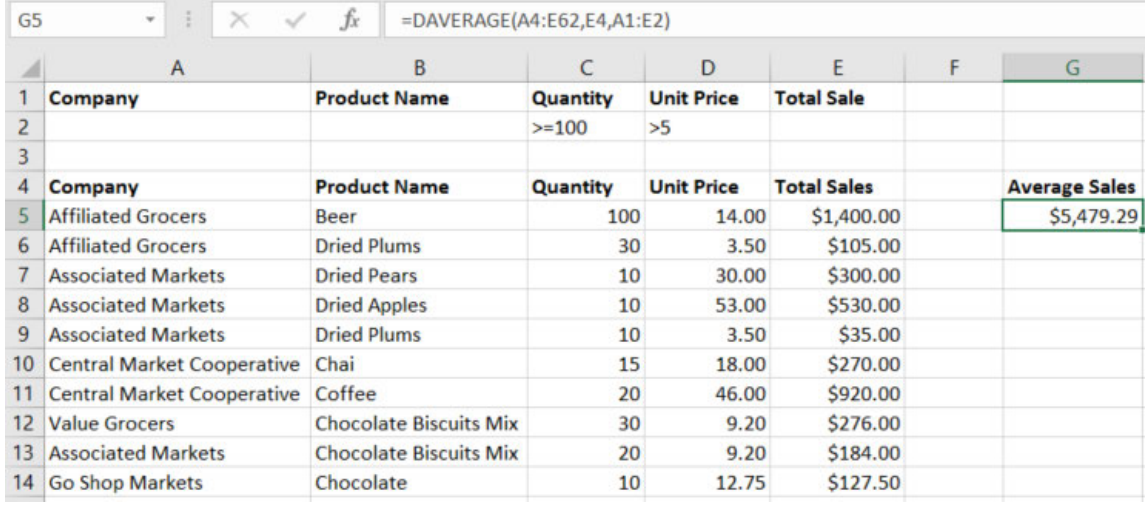

### Figure 2-12: The DAVERAGE function.

As you can enter the field argument in three different ways, this function could be entered in any of the following ways:

=DAVERAGE(A4:E62,E4,A1:E2)

=DAVERAGE(A4:E62,"Total Sales",A1:E2)

#### =DAVERAGE(A4:E62,5,A1:E2)

In the first example, the **field** argument is specified by the cell name. The second example uses the columns label's. The third example specifies the argument by the column's position in the dataset. As the **Total Sales** column is the fifth column in the dataset, you can simply enter **5** to define the **field** argument.

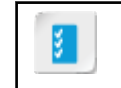

**Access the Checklist tile on your CHOICE Course screen for reference information and job aids on How to Use Database Functions.**

# **ACTIVITY 2-3 Using Database Functions**

### **Before You Begin**

The My Develetech Lists.xlsx file is open.

### Scenario

As a sales manager at Develetech Industries, you want to analyze the second quarter sales figures in order to identify the impact of sales in various regions across the nation. You want to know the total sales and average sales in the quarter where sales in the Northeast and Southeast were less than \$1,000. In addition, calculating the total and average sales for the month of May will aid in your national sales analysis. You decide to use database functions to calculate the totals and averages utilizing the range name Q2Sales to simplify the formula.

- 1. Calculate the total and average sales in the northeast and southeast where sales were less than \$1,000.
	- a) Select the Quarter 2 Sales worksheet.
	- b) Verify that cell J2 is selected and type =DSUM(
	- c) From the Formula Bar, select Insert Function.
	- d) In the Function Arguments dialog box, in the Database text box, select Formulas→Defined Names→Use in Formula→Q2Sales.
	- e) Press Tab and in the Field text box, select or type  $H4$ , and press Tab.

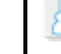

Note: Remember that the field is the column of data you wish to summarize. In the data file, you can also total any region.

In the Criteria text box, select or type A1:H2 and select OK. f)

> Note: Advanced queries and database functions set up the criteria area in the same manner. The criteria area comprises at least three rows above the list with the headings from the list copied into row one. The following rows are used for the comparison criteria. Be sure to leave a blank row between the criteria area and the list.

g) Verify that total sales for the Northeast and Southeast region, where sales were less than \$1,000, is \$32,839.

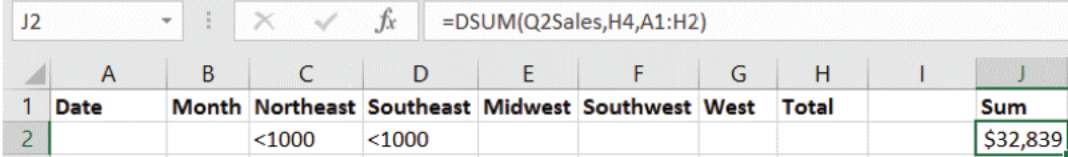

h) Select cell K2 and enter =DAVERAGE(Q2Sales, H4, A1:H2)

i) Verify the average total sales for the Northeast and Southeast region, where sales were less than \$1,000, is \$6,568.

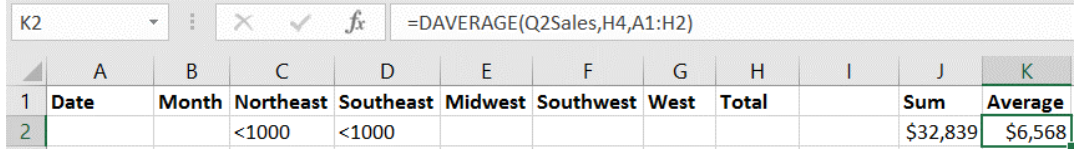

- 2. Edit the criteria to calculate the total and average sales for May.
	- a) Select cells C2:D2 and press Delete.
	- b) Select cell **B2** and enter May
	- c) If necessary, adjust the width of column J and verify the total and average sales for May.

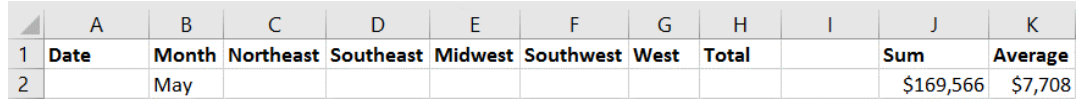

3. Save the workbook and keep the file open.

# TOPIC D

# Outline and Subtotal Data

As you have worked with Excel, you have learned how to hide rows and columns of data to present a summary view of the data for reporting purposes. In addition, as you enter data, you may want to periodically summarize the data, by region or quarter for example, rather than creating a grand total for all regions or quarters. In this topic, you will learn how to outline and subtotal your data which may be especially useful when you are working on a spreadsheet with a large amount of data.

## **Outlines**

Outlining is the process of grouping rows and columns to create a hierarchy called an *outline*. In an outline, subtotaled datasets are arranged into groups of varying levels of detail that you can expand or collapse depending on how much detail you want to see. For example, if you want to carefully analyze individual data entries for the worksheet, you would want to expand all levels in the hierarchy so that all populated cells appear in the worksheet. But if you want to present summary data to your supervisor on a per-region basis, you may want to display only the subtotal rows that contain the summary information.

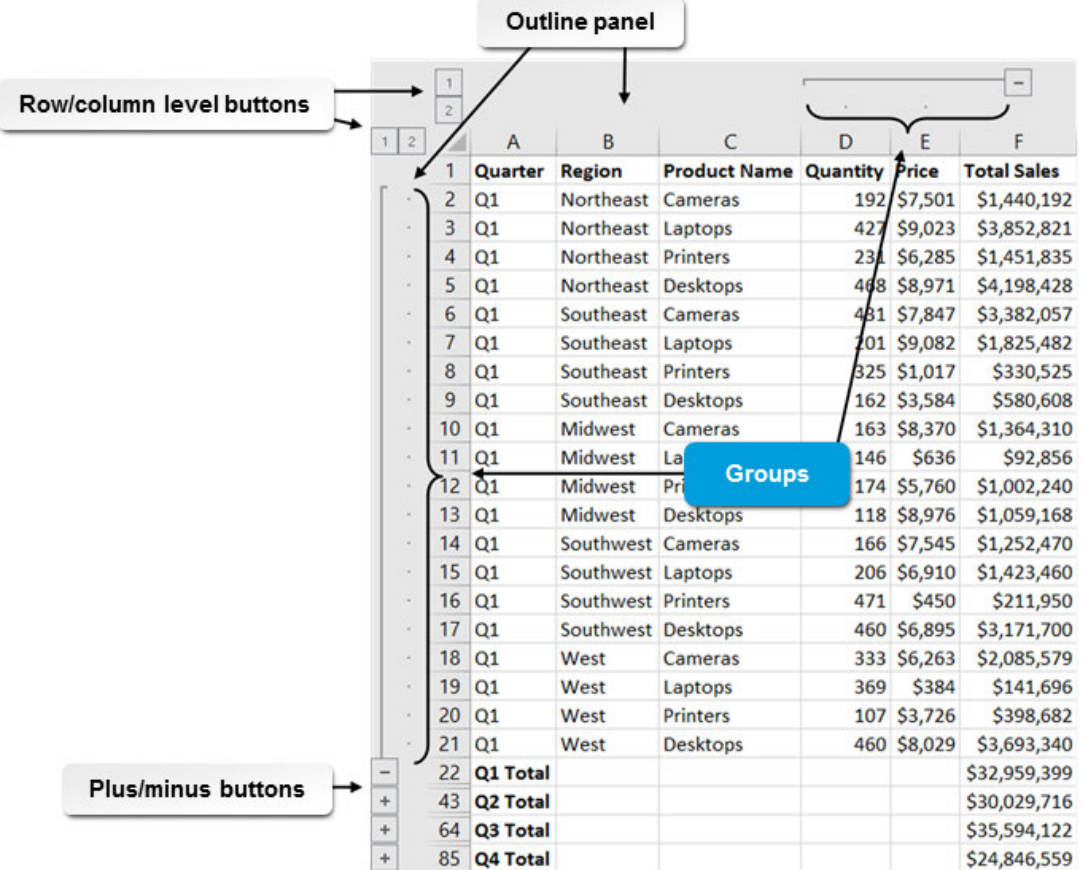

#### Figure 2-13: Outlines enable you to control how much detail is displayed in worksheets containing subtotals.

Outlines can contain up to eight levels of detail. Each level is nested within the previous level. The level buttons along the top of the **Outline** panel enable you to instantly change the view of your worksheet to display only the summary information of that level. The higher the number of the level button, the more detailed a view of your data you will see. Data subsets are represented in the outline by square brackets. These brackets display plus and minus buttons that enable you to collapse and expand individual data subsets as desired.

The commands to manually create outlines are found on the **Data** tab, in the **Outline** group.

### The SUBTOTAL Function

Before you look at two key elements of Excel functionality that will help you analyze your data on a more granular level, it will be helpful to look at a different type of Excel function, one that lies at the core of this functionality: the SUBTOTAL function. *SUBTOTAL functions* are a specific set of Excel functions that perform calculations on subsets of data.

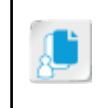

**Note:** Although it is important to have an understanding of how SUBTOTAL functions work in terms of syntax, most users take advantage of them through ribbon commands and other UIbased functionality, as opposed to manually typing them into cells.

The most common calculation you will likely make using SUBTOTAL functions is not, surprisingly, finding subtotals. Take a look at this example to get a sense of how useful these functions can be.

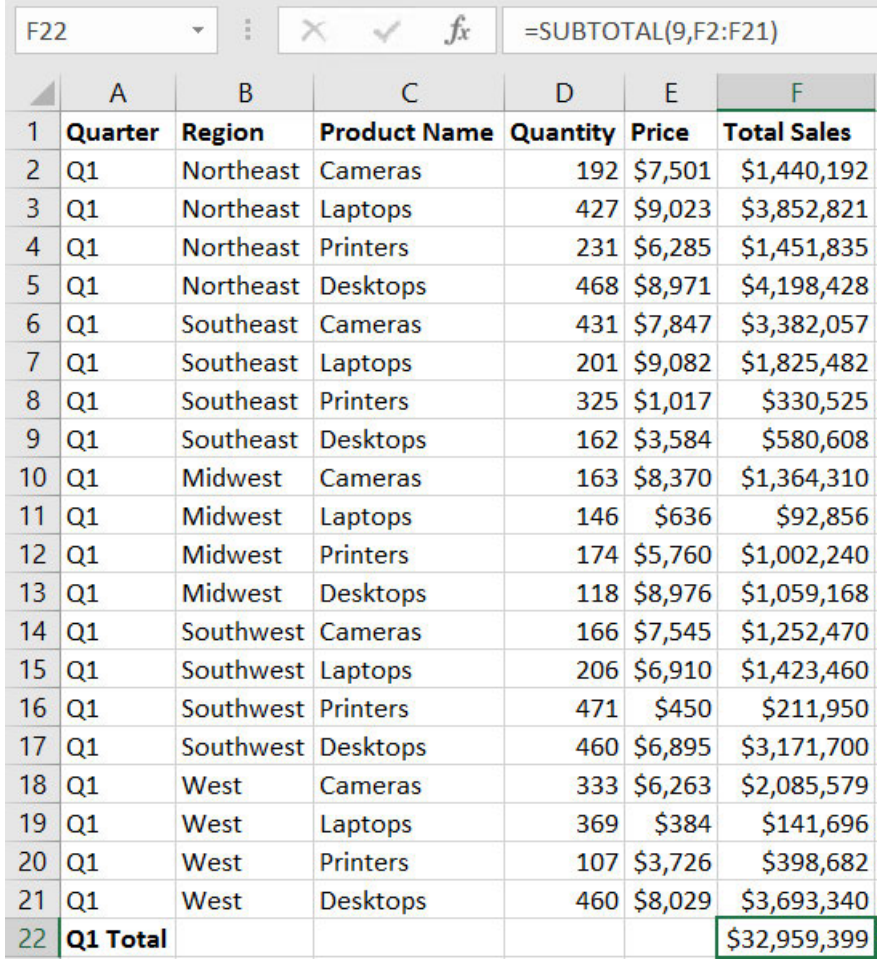

#### Figure 2-14: The SUBTOTAL Function.

In this example, a range of sales data has been sorted by quarter. To find the sales totals by quarter, extra rows have been added in the worksheet. Normally you would simply use the SUM function to calculate each quarter's total sales, which are subtotals of the company's overall sales. This is simple enough to do if you're dealing with a relatively small worksheet, but this could quickly become quite a chore in larger ones. So, having a function that can perform the subtotal calculation on a very large

dataset can be quite advantageous. The example shown here shows the SUBTOTAL function used in place of the SUM function.

Technically speaking, the SUBTOTAL function is a single function that calls one other function out of a set of available functions, such as SUM, AVERAGE, MAX, and MIN, depending on the specific calculation you want Excel to perform. It then performs the selected function on the range or ranges you stipulate in the arguments. Here is the function's syntax:

#### =SUBTOTAL(**function\_num,ref1**,[ref2],...,[ref254])

In the function's syntax, the reference arguments, **ref1**, **ref2**, and so on, simply tell the function which ranges to perform the calculations on. The **function\_num** argument calls the specific function you want to use to calculate your subtotals. You express this argument as a single numeric value of 1 to 11, or 101 to 111. Of the available functions the SUBTOTAL function can call, there are two different groups, hence the two sets of possible values for the **function\_num** argument. These are two identical sets of functions: if you enter a value from 1 to 11 as the argument, the selected function will include hidden values (because of hidden rows or columns in your worksheet); if you enter a value from 101 to 111 as the argument, the selected function will ignore hidden values.

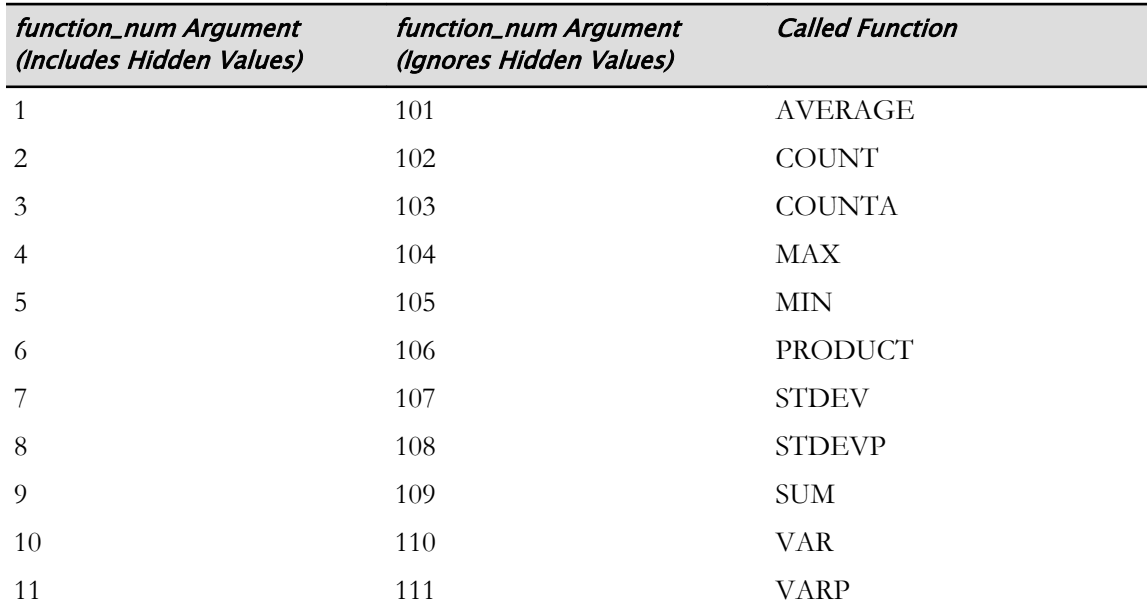

The following table outlines the functions each value in the **function\_num** argument calls.

So, if you have a large set of data in column A of a worksheet, and you want the subtotal for the first 20 values, you would enter the following function: **=SUBTOTAL(9, A1:A20)**. If you wanted to find the average value of that same range, you would enter **=SUBTOTAL(1,A1:A20)**. If that range contained hidden rows that you wanted to ignore while performing the same calculations, you would use **109** and **101** for the **function\_num** arguments, respectively.

### The Subtotals Feature

As previously mentioned, although it's good to have a grasp of the SUBTOTAL function's syntax, it isn't necessary to manually enter these functions. This is because Excel 2016 includes several features that enter the appropriate function for you automatically. One of these is the *Subtotals feature*. Selecting the **Subtotals** command enables you to automatically perform SUBTOTAL function calculations on subsets of data within a particular dataset. The Subtotals feature does not work on tables which you will learn about in the next lesson.

Two of the most important things to remember about the Subtotals feature are that it is most effective when you have included column headers in the dataset and when you have already sorted your data by some specific criteria, such as a region or financial period for which you wish to

calculate subtotals. This is because the Subtotals feature looks for changes in the column entries of one column, and then performs the desired calculation on the corresponding values in another column.

|     |                                  |                | Column sorted<br>by Quarter |                    |                              | Automatically entered<br><b>SUBTOTAL function</b> |             |                    |  |  |
|-----|----------------------------------|----------------|-----------------------------|--------------------|------------------------------|---------------------------------------------------|-------------|--------------------|--|--|
| F22 |                                  |                |                             |                    | fx<br>$=$ SUBTOTAL(9,F2:F21) |                                                   |             |                    |  |  |
| 1   | $\overline{3}$<br>$\overline{c}$ |                | A                           | B                  | C                            | D                                                 | E           | F                  |  |  |
|     |                                  | 1              | Quarter                     | <b>Region</b>      | <b>Product Name</b>          | <b>Quantity Price</b>                             |             | <b>Total Sales</b> |  |  |
|     |                                  | $\overline{2}$ | Q1                          | <b>Midwest</b>     | Cameras                      |                                                   | 163 \$8,370 | \$1,364,310        |  |  |
|     |                                  | 3              | Q1                          | Northeast          | Cameras                      | 192                                               | \$7,501     | \$1,440,192        |  |  |
|     |                                  | 4              | Q <sub>1</sub>              | Southeast          | Cameras                      |                                                   | 431 \$7,847 | \$3,382,057        |  |  |
|     |                                  | 5              | Q1                          | Southwest Cameras  |                              |                                                   | 166 \$7,545 | \$1,252,470        |  |  |
|     |                                  | 6              | Q <sub>1</sub>              | West               | <b>Cameras</b>               |                                                   | 333 \$6,263 | \$2,085,579        |  |  |
|     |                                  | $\overline{7}$ | Q <sub>1</sub>              | <b>Midwest</b>     | <b>Desktops</b>              |                                                   | 118 \$8,976 | \$1,059,168        |  |  |
|     |                                  | 8              | Q1                          | <b>Northeast</b>   | <b>Desktops</b>              |                                                   | 468 \$8,971 | \$4,198,428        |  |  |
|     |                                  | 9              | Q <sub>1</sub>              | Southeast          | <b>Desktops</b>              | 162                                               | \$3,584     | \$580,608          |  |  |
|     | ٠                                | 10             | Q1                          | Southwest Desktops |                              |                                                   | 460 \$6,895 | \$3,171,700        |  |  |
|     | $\blacksquare$                   | 11             | Q <sub>1</sub>              | West               | <b>Desktops</b>              |                                                   | 460 \$8,029 | \$3,693,340        |  |  |
|     |                                  | 12             | Q1                          | <b>Midwest</b>     | Laptops                      | 146                                               | \$636       | \$92,856           |  |  |
|     |                                  | 13             | Q1                          | <b>Northeast</b>   | Laptops                      | 427                                               | \$9,023     | \$3,852,821        |  |  |
|     |                                  | 14             | Q <sub>1</sub>              | Southeast          | Laptops                      | 201                                               | \$9,082     | \$1,825,482        |  |  |
|     | ×                                | 15             | Q1                          | Southwest Laptops  |                              | 206                                               | \$6,910     | \$1,423,460        |  |  |
|     | $\overline{a}$                   | 16             | Q1                          | West               | Laptops                      | 369                                               | \$384       | \$141,696          |  |  |
|     |                                  | 17             | Q <sub>1</sub>              | <b>Midwest</b>     | <b>Printers</b>              | 174                                               | \$5,760     | \$1,002,240        |  |  |
|     |                                  | 18             | Q1                          | <b>Northeast</b>   | <b>Printers</b>              | 231                                               | \$6,285     | \$1,451,835        |  |  |
|     |                                  | 19             | Q1                          | Southeast          | <b>Printers</b>              | 325                                               | \$1,017     | \$330,525          |  |  |
|     |                                  | 20             | Q1                          | Southwest Printers |                              | 471                                               | \$450       | \$211,950          |  |  |
|     |                                  | 21             | Q1                          | West               | <b>Printers</b>              | 107                                               | \$3,726     | \$398,682          |  |  |
|     | $\overline{a}$                   | 22             | Q1 Total                    |                    |                              |                                                   |             | \$32,959,399       |  |  |
|     | $\ddot{}$                        | 43             | Q2 Total                    |                    | <b>Quarterly subtotals</b>   |                                                   |             | \$30,029,716       |  |  |
|     | $\ddot{}$                        | 64             | Q3 Total                    |                    |                              |                                                   |             | \$35,594,122       |  |  |
|     | $\ddot{}$                        | 85             | Q4 Total                    |                    |                              |                                                   |             | \$24,846,559       |  |  |
|     |                                  | 86             | <b>Grand Total</b>          |                    |                              |                                                   |             | \$123,429,796      |  |  |

Figure 2-15: The Subtotals feature applied to a dataset. Here, the data is sorted by quarter and the Subtotals feature has applied the SUM function to the values in the Total Sales column.

### The Subtotal Dialog Box

You can use the **Subtotal** dialog box to perform SUBTOTAL function calculations on data ranges without having to manually enter the desired SUBTOTAL function. From here, you specify the criteria by which Excel will organize subsets of data, select the desired function, and select the column on which the calculation will be performed. The **Subtotal** dialog box also includes several options for configuring the display of subtotals. You can access the **Subtotal** dialog box by selecting **Data→Outline→Subtotal**.

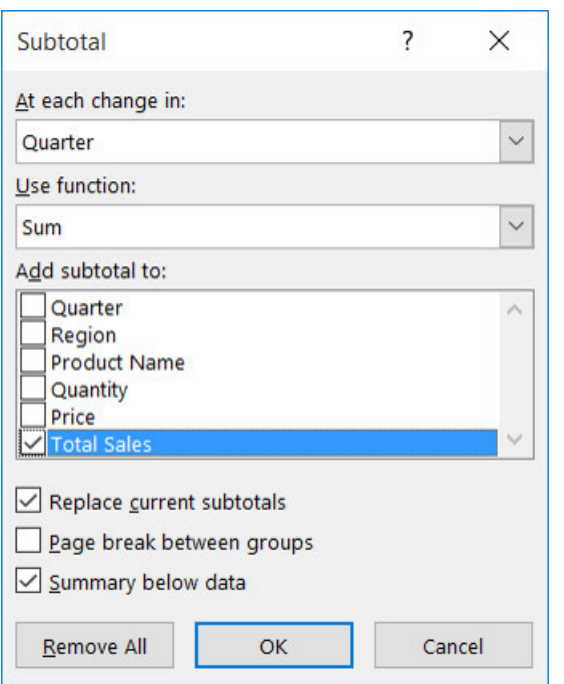

#### Figure 2-16: Use the Subtotal dialog box to configure your subtotal calculations.

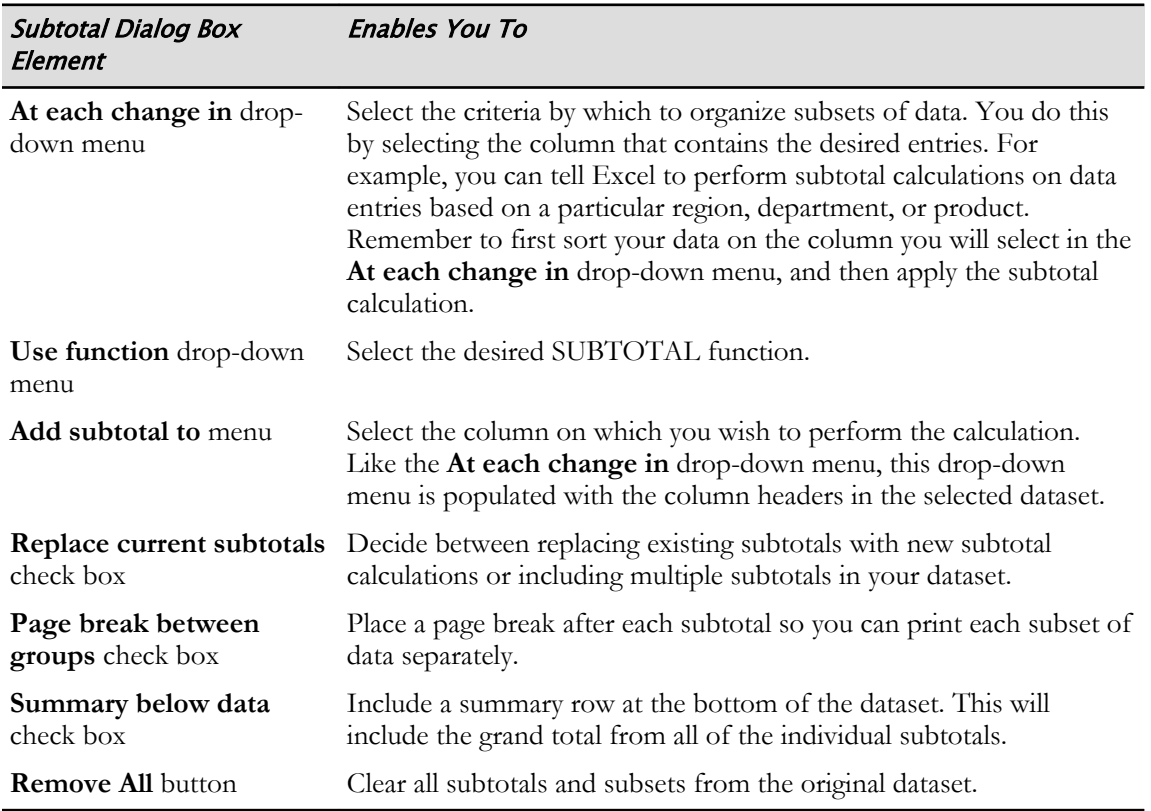

The following table describes the function of the various elements of the **Subtotal** dialog box.

И.

**Access the Checklist tile on your CHOICE Course screen for reference information and job aids on How to Summarize Data with the Subtotal Feature.**

# **ACTIVITY 2-4 Using Subtotals to Summarize Data**

### Before You Begin

The My Develetech Lists.xlsx file is open.

#### Scenario

As a data analyst for Develetech Industries, it is your responsibility to analyze the 2016 sales data. You have been asked to provide subtotals for the total sales of each region. You decide to use the subtotal feature to group each region and sum total sales.

#### 1. Use the Subtotal feature to sum total sales for each region.

- a) Select the 2016 Sales worksheet.
- b) Select cell B1 and Sort A to Z.  $\frac{2}{2}$
- c) Select Data→Outline→Subtotal.
- d) From the At each change in drop-down menu, select Region.
- e) In the Use function field, verify that Sum is selected.
- f) In the Add subtotal to field, verify that Total Sales is selected.

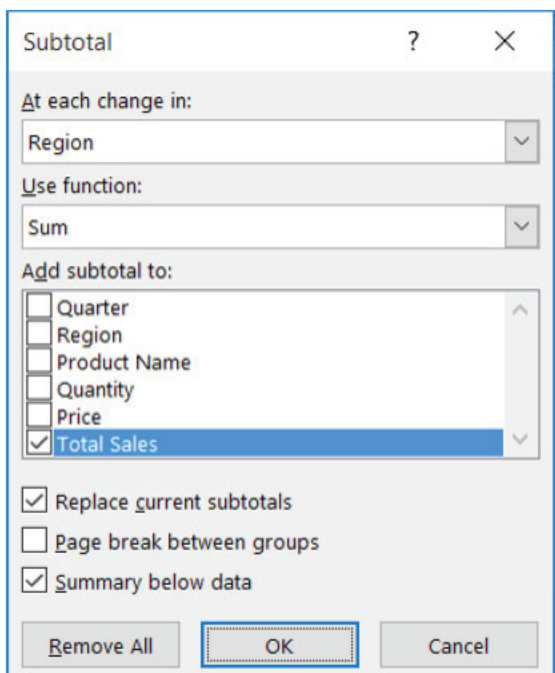

- g) Select OK.
- 2. Manipulate the subtotal outline to show only the regional totals.
	- a) Next to row 18, select the minus button.
	- b) Select the outline level  $\boxed{2}$  in the rows outline area.

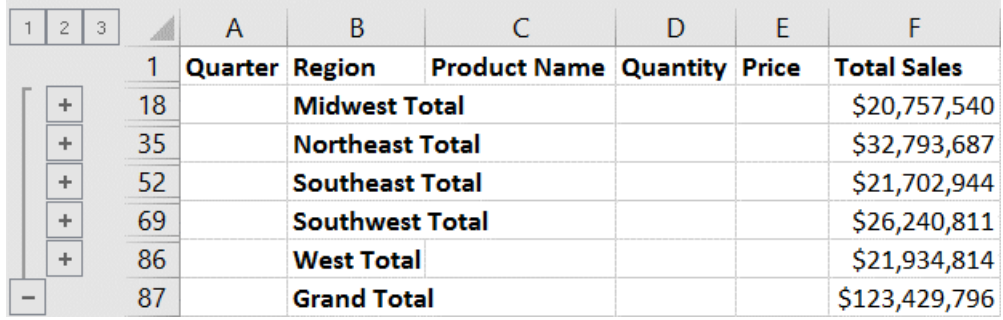

c) AutoFit column F, if necessary, and verify the subtotals for each region and grand total of sales.

3. Save the workbook and then close the file.

## Summary

In this lesson, you learned to sort, filter, and subtotal data. Learning to extract subsets of your raw data can be an invaluable analysis tool. When data is organized in smaller groups, it is often easier and faster to analyze.

### How do you think sorting and filtering will benefit you with current or future workbooks?

How do you plan to incorporate the Subtotal feature in future workbooks?

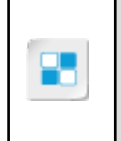

**Note:** Check your CHOICE Course screen for opportunities to interact with your classmates, peers, and the larger CHOICE online community about the topics covered in this course or other topics you are interested in. From the Course screen you can also access available resources for a more continuous learning experience.

# Analyzing Data 3

Lesson Time: 1 hour

# Lesson Introduction

As you progress with the features of Microsoft® Office Excel® 2016, you see that many of its features build on the concepts and topics introduced in the previous lessons. You have already learned that data analysis is an integral part of what you can do with Excel.

As you have learned, manipulating raw data for analysis can be done in many ways, and each method has its merits. In this lesson, you will learn how to create tables to make reviewing data easier. In addition, you will learn how to format data in order to show highs, lows, or trends.

## Lesson Objectives

In this lesson, you will analyze data. You will:

- Create and modify tables.
- Apply intermediate conditional formatting.
- Apply advanced conditional formatting.

# TOPIC A

# Create and Modify Tables

While most work in Excel does not require much formatting to present a well-organized, goodlooking worksheet, one feature known as tables can have a huge visual impact on how your data is presented. In the previous lesson, you learned how to work with lists by sorting and filtering and this topic on creating and modifying tables builds on that knowledge. By converting your raw data into tables, you will be able to take advantage of additional reporting features without affecting any of the data you have entered into your worksheets.

## Tables

In Excel, a *table* is simply a dataset composed of contiguous rows and columns that Excel treats as a single, independent object. Excel tables contain robust functionality that enables you to organize, change the display of, and perform calculations on worksheet data quickly and easily. Regardless of how many ways you manipulate your table data, the raw data you initially entered remains intact. You can create tables from existing ranges, or create empty tables and then populate them. You can also revert tables to simple ranges.

As with cells and ranges, you can apply defined names to tables for ease of reference. When you create a table, Excel automatically assigns it a generic name, such as Table1 or Table2, but you can change this to suit your needs. You can also expand existing tables to accommodate additional data, and you can insert or delete columns and rows within tables, just as you can in a range.

|                | A              | B                  | C                   | D                                          | E                  | F                  |
|----------------|----------------|--------------------|---------------------|--------------------------------------------|--------------------|--------------------|
| 1              | Quarter        | <b>Region</b><br>v | <b>Product Name</b> | <b>Quantity</b><br>$\overline{\mathbf{v}}$ | Price <sup>v</sup> | <b>Total Sales</b> |
| 2              | Q <sub>3</sub> | Northeast          | Cameras             | 406                                        | \$8,985            | \$3,647,910        |
| 3              | Q <sub>3</sub> | Northeast          | Laptops             | 127                                        | \$3,704            | \$470,408          |
| 4              | Q <sub>3</sub> | Northeast          | Printers            | 468                                        | \$4,211            | \$1,970,748        |
| 5              | Q <sub>3</sub> | Northeast          | <b>Desktops</b>     | 475                                        | \$5,507            | \$2,615,825        |
| 6              | Q3             | Southeast          | Cameras             | 413                                        | \$4,574            | \$1,889,062        |
| $\overline{7}$ | Q <sub>3</sub> | Southeast          | Laptops             | 311                                        | \$5,455            | \$1,696,505        |
| 8              | Q <sub>3</sub> | Southeast          | Printers            | 328                                        | \$3,834            | \$1,257,552        |
| 9              | Q3             | Southeast          | <b>Desktops</b>     | 144                                        | \$1,308            | \$188,352          |
| 10             | Q <sub>3</sub> | <b>Midwest</b>     | Cameras             | 431                                        | \$3,585            | \$1,545,135        |
| 11             | Q <sub>3</sub> | Midwest            | Laptops             | 409                                        | \$9,745            | \$3,985,705        |
| 12             | Q <sub>3</sub> | <b>Midwest</b>     | <b>Printers</b>     | 277                                        | \$2,863            | \$793,051          |
| 13             | Q <sub>3</sub> | <b>Midwest</b>     | <b>Desktops</b>     | 104                                        | \$897              | \$93,288           |
| 14             | Q <sub>3</sub> | Southwest Cameras  |                     | 246                                        | \$8,449            | \$2,078,454        |
| 15             | Q <sub>3</sub> | Southwest Laptops  |                     | 494                                        | \$6,172            | \$3,048,968        |
| 16             | Q <sub>3</sub> | Southwest Printers |                     | 463                                        | \$3,271            | \$1,514,473        |
| 17             | Q <sub>3</sub> | Southwest Desktops |                     | 317                                        | \$1,245            | \$394,665          |
| 18             | Q <sub>3</sub> | West               | Cameras             | 180                                        | \$6,434            | \$1,158,120        |
| 19             | Q <sub>3</sub> | West               | Laptops             | 487                                        | \$4,111            | \$2,002,057        |
| 20             | Q <sub>3</sub> | West               | <b>Printers</b>     | 339                                        | \$8,072            | \$2,736,408        |
| 21             | Q <sub>3</sub> | West               | <b>Desktops</b>     | 327                                        | \$7,668            | \$2,507,436        |
| 22             | <b>Total</b>   |                    |                     |                                            |                    | \$35,594,122       |

Figure 3-1: Data in an Excel table.

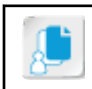

**Note:** Named tables must adhere to the same naming conventions as other named elements.

## Table Components

There is a basic set of table components that Excel tables can, but don't necessarily have to, contain. By default, Excel tables contain a header row and appear with banded rows. You can toggle the display of these and other components on or off to suit your needs and to provide access to or suppress various functionality.

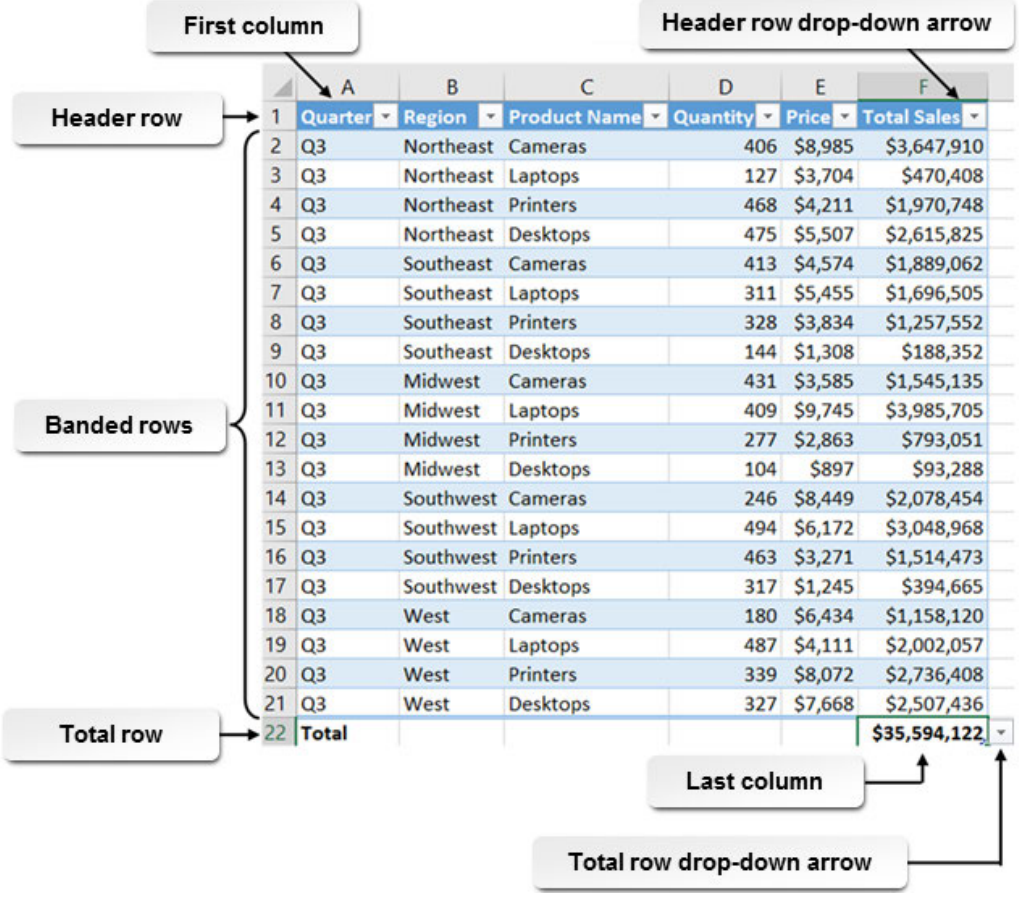

#### Figure 3-2: An Excel table with most of its components displayed.

The following table describes the various components of Excel tables, along with their functions.

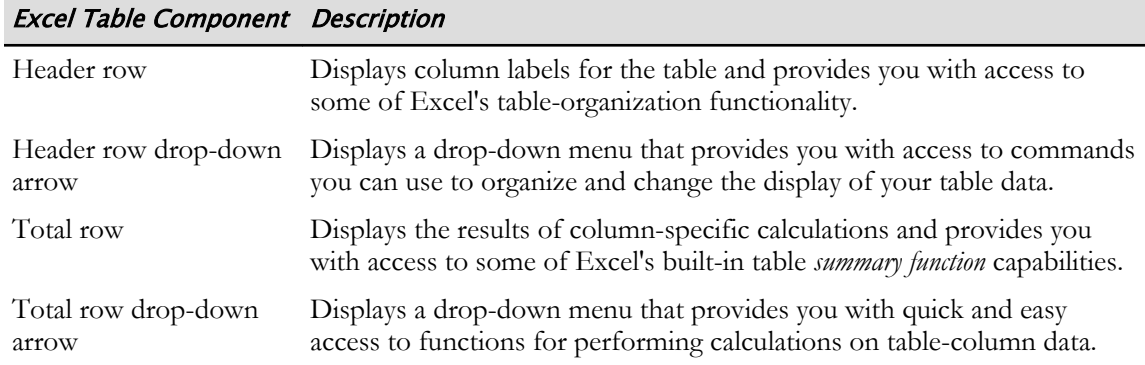

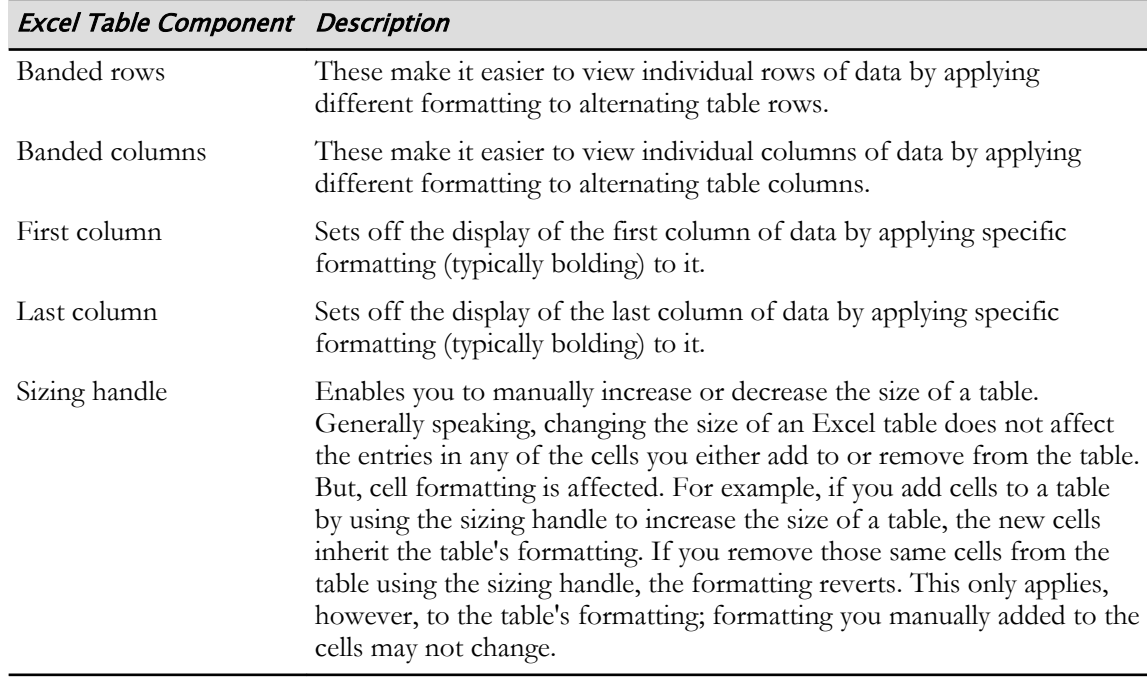

### The Create Table Dialog Box

You can use the **Create Table** dialog box to convert simple ranges of data into tables. From here, you can confirm the range selection you wish to convert into a table or modify that range to ensure that the correct data becomes part of the table. The **Create Table** dialog box also enables you to decide whether or not you wish to include the top row of the selected range in the new table as a header row. Typically, you would do this if the selected range contains column labels in the top row. You can access the **Create Table** dialog box by selecting **Insert→Tables→Table**.

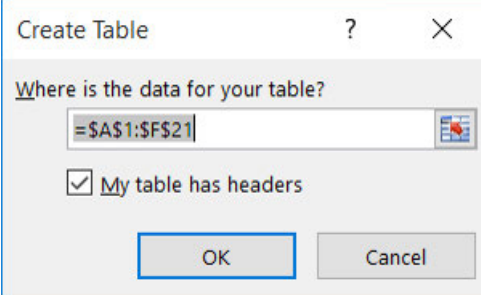

Figure 3-3: Use the Create Table dialog box to convert raw data into a table.

**Note:** Another way to create a table is to use the **Format as Table** command located on the **Home** tab in the **Styles** group. This command lets you format a list as a table by choosing the style first and then confirming where the data is for your table. The only difference between the two commands is that **Format as Table** lets you choose a table style before the table is created.

### The Table Tools Design Contextual Tab

The **Design** contextual tab contains various commands and options that are specific to working with tables. It appears when you select a worksheet table, or any part of a table, and disappears when you select outside the table. The **Table Tools** contextual tab group contains only one tab, the **Design** tab, which is divided into five command groups.

The following table identifies the types of commands and options contained in the various groups on the **Table Tools Design** contextual tab.

|                       | 一目 こちゃ がいし なっしゃ                                          |                                                                                             | Table Tools Quarter 3 Sales.xlsx - Excel                                      |                                                                      |                               |
|-----------------------|----------------------------------------------------------|---------------------------------------------------------------------------------------------|-------------------------------------------------------------------------------|----------------------------------------------------------------------|-------------------------------|
| File                  | Home Insert Page-Layout Formulas Data Review View        |                                                                                             | Design Q Tell me what you want to do                                          |                                                                      | Sign in $\mathcal{Q}_k$ Share |
| Table Name:<br>Table1 | Summarize with PivotTable<br><b>B-</b> Remove Duplicates | $\uparrow$ $\qquad \qquad$ Properties<br>同<br>$\rightarrow$ LO <sub>L</sub> Open in Browser | $\vee$ Filter Button<br>V Header Row First Column<br>Total Row<br>Last Column | and and such and contact<br>distribution post<br><b>Participants</b> |                               |
| Properties            | Resize Table Convert to Range<br><b>Slicer</b><br>Tools  | Insert Export Refresh<br>c3 Unlink<br>External Table Data                                   | Ganded Rows Banded Columns<br>Table Style Options                             | <b>ARRIVE LI</b><br>Table Styles                                     | $\sim$                        |

Figure 3-4: The Table Tools Design contextual tab.

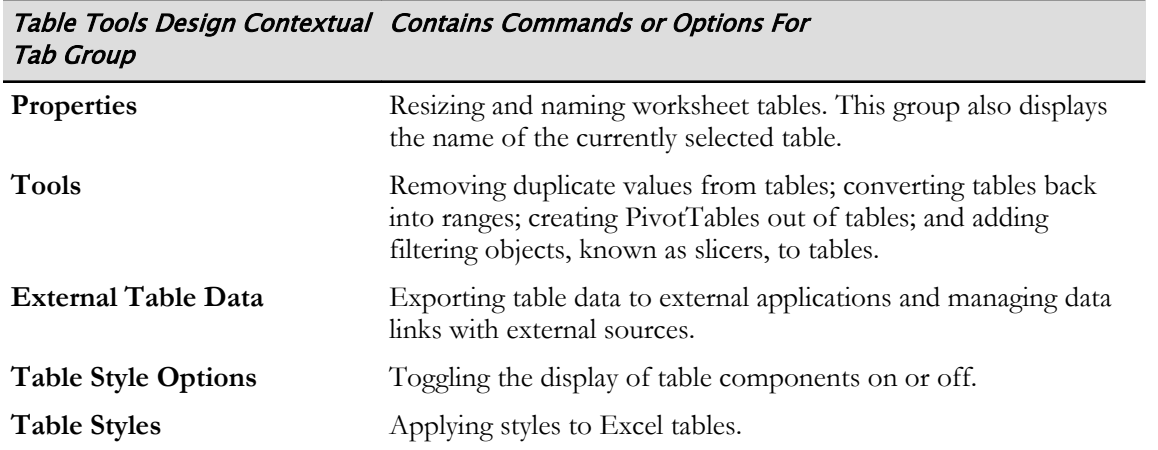

### Table Styles and Quick Styles

Like cell styles, *table styles* are particular configurations of formatting options you can apply to your worksheet tables. Table styles help make your tables more visually appealing and easier to read. Table styles can consist of font, border, and fill formatting, and you can create your own customized table styles or select from among a variety of preconfigured table styles, which are known as *quick styles*.

| ⊿              | A                                  | B                             | C                              | D                       | E            | F                  |
|----------------|------------------------------------|-------------------------------|--------------------------------|-------------------------|--------------|--------------------|
| 1              | Quarter<br>$\overline{\mathbf{v}}$ | <b>Region</b><br>$\mathbf{v}$ | <b>Product Name Y Quantity</b> | $\overline{\mathbf{v}}$ | <b>Price</b> | <b>Total Sales</b> |
| $\overline{c}$ | Q3                                 | Northeast                     | <b>Cameras</b>                 | 406                     | \$8,985      | \$3,647,910        |
| 3              | Q3                                 | Northeast                     | Laptops                        | 127                     | \$3,704      | \$470,408          |
| 4              | Q <sub>3</sub>                     | <b>Northeast</b>              | <b>Printers</b>                | 468                     | \$4,211      | \$1,970,748        |
| 5              | Q3                                 | Northeast                     | <b>Desktops</b>                | 475                     | \$5,507      | \$2,615,825        |
| 6              | Q <sub>3</sub>                     | Southeast                     | Cameras                        | 413                     | \$4,574      | \$1,889,062        |
| $\overline{7}$ | Q3                                 | Southeast                     | Laptops                        | 311                     | \$5,455      | \$1,696,505        |
| 8              | Q3                                 | Southeast                     | Printers                       | 328                     | \$3,834      | \$1,257,552        |
| 9              | Q3                                 | Southeast                     | <b>Desktops</b>                | 144                     | \$1,308      | \$188,352          |
| 10             | Q <sub>3</sub>                     | <b>Midwest</b>                | Cameras                        | 431                     | \$3,585      | \$1,545,135        |
| 11             | Q3                                 | <b>Midwest</b>                | Laptops                        | 409                     | \$9,745      | \$3,985,705        |
| 12             | Q <sub>3</sub>                     | <b>Midwest</b>                | <b>Printers</b>                | 277                     | \$2,863      | \$793,051          |
| 13             | Q3                                 | <b>Midwest</b>                | <b>Desktops</b>                | 104                     | \$897        | \$93,288           |
| 14             | Q <sub>3</sub>                     | Southwest Cameras             |                                | 246                     | \$8,449      | \$2,078,454        |
| 15             | Q3                                 | Southwest Laptops             |                                | 494                     | \$6,172      | \$3,048,968        |
| 16             | Q <sub>3</sub>                     | Southwest Printers            |                                | 463                     | \$3,271      | \$1,514,473        |
| 17             | Q3                                 | Southwest Desktops            |                                | 317                     | \$1,245      | \$394,665          |
| 18             | Q <sub>3</sub>                     | West                          | Cameras                        | 180                     | \$6,434      | \$1,158,120        |
| 19             | Q3                                 | West                          | Laptops                        | 487                     | \$4,111      | \$2,002,057        |
| 20             | Q3                                 | West                          | <b>Printers</b>                | 339                     | \$8,072      | \$2,736,408        |
| 21             | Q3                                 | West                          | <b>Desktops</b>                | 327                     | \$7,668      | \$2,507,436        |
| 22             | <b>Total</b>                       |                               |                                |                         |              | \$35,594,122,      |

Figure 3-5: A highly stylized Excel table.

## The New Table Style Dialog Box

You can use the **New Table Style** dialog box to create and save custom table styles. From here, you can select which table component you wish to apply formatting to; access the **Format Cells** dialog box to configure the desired font, border, and fill formatting; and name and save your custom styles. To access the **New Table Style** dialog box, on the **Design** tab of the **Table Tools** contextual tab, in the **Table Styles** group, select the **Table Styles** gallery's **More** button, and then select **New Table Style**.

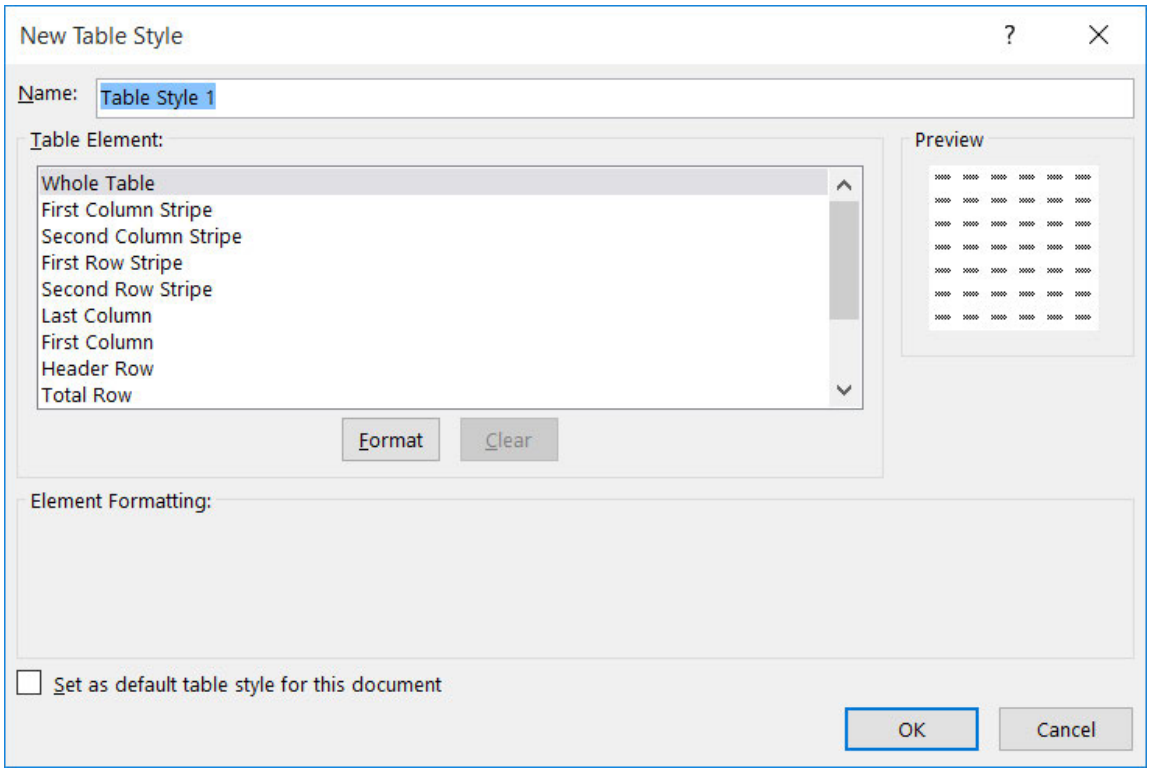

Figure 3-6: The New Table Style dialog box.

### Quick Analysis

You've likely already noticed the little icon  $\Box$  that appears whenever you select multiple populated cells, or a combination of populated and empty cells, on your worksheets. This icon is the **Quick Analysis** button, which provides you with access to a set of commands for quickly performing a variety of common data-analysis tasks. Among these is the ability to quickly convert a range to a table. Excel 2016's **Quick Analysis** tools appear in a pop-up gallery when you select the **Quick Analysis** button. This gallery is divided into a series of five tabs that each display a set of Quick Analysis commands related to a particular type of analysis. These commands are, to a degree, context specific, and so can change depending on the current selection. Pointing the cursor at the various commands in the **Quick Analysis** gallery displays a live preview of what applying that option would look like.

|                             | Quarter <sup>y</sup> | <b>Region</b><br>$\mathbf{v}$                     | <b>Product Name</b>                               | Quantity <b>V</b> | <b>Price</b> | <b>Total Sales</b> |
|-----------------------------|----------------------|---------------------------------------------------|---------------------------------------------------|-------------------|--------------|--------------------|
|                             | Q3                   | Northeast Cameras                                 |                                                   | 406               | \$8,985      | \$3,647,910        |
|                             | Q <sub>3</sub>       | Northeast Laptops                                 |                                                   | 127               | \$3,704      | \$470,408          |
|                             | Q <sub>3</sub>       | <b>Northeast Printers</b>                         |                                                   | 468               | \$4,211      | \$1,970,748        |
|                             | Q <sub>3</sub>       | Northeast Desktops                                |                                                   | 475               | \$5,507      | \$2,615,825        |
|                             | Q <sub>3</sub>       | Southeast Cameras                                 |                                                   | 413               | \$4,574      | \$1,889,062        |
|                             | Q <sub>3</sub>       | Southeast Laptops                                 |                                                   | 311               | \$5,455      | \$1,696,505        |
| Live preview of selection   | Q <sub>3</sub>       | Southeast                                         | <b>Printers</b>                                   | 328               | \$3,834      | \$1,257,552        |
|                             | Q <sub>3</sub>       | Southeast Desktops                                |                                                   | 144               | \$1,308      | \$188,352          |
|                             | Q <sub>3</sub>       | <b>Midwest</b>                                    | Cameras                                           | 431               | \$3,585      | \$1,545,135        |
|                             | Q3                   | <b>Midwest</b>                                    | Laptops                                           | 409               | \$9,745      | \$3,985,705        |
|                             | Q3                   | <b>Midwest</b>                                    | <b>Printers</b>                                   | 277               | \$2,863      | \$793,051          |
|                             | Q <sub>3</sub>       | <b>Midwest</b>                                    | <b>Desktops</b>                                   | 104               | \$897        | \$93,288           |
|                             | Q3                   | Southwest Cameras                                 |                                                   | 246               | \$8,449      | \$2,078,454        |
|                             | Q <sub>3</sub>       | Southwest Laptops                                 |                                                   | 494               | S6,172       | \$3,048,968        |
|                             |                      |                                                   |                                                   |                   |              |                    |
|                             | Formatting           | Totals<br>Charts                                  | <b>Tables</b><br>Sparklines                       |                   |              |                    |
| <b>Quick Analysis tools</b> | ⋕<br>Table           |                                                   | ×,<br>PivotTable PivotTable PivotTable PivotTable | E<br>More         |              |                    |
|                             |                      | Tables help you sort, filter, and summarize data. |                                                   |                   |              |                    |

Figure 3-7: Quick Analysis tools display live previews when you point the mouse pointer at them.

**Note:** When you create a table using the **Quick Analysis** tools, Excel does not display the **Create Table** dialog box, which enables you to verify or change the cells that will be included in the table. Using the Quick Analysis method automatically coverts the entire selected range into a table.

The following table describes the types of **Quick Analysis** tools you will find on the various **Quick Analysis** gallery tabs.

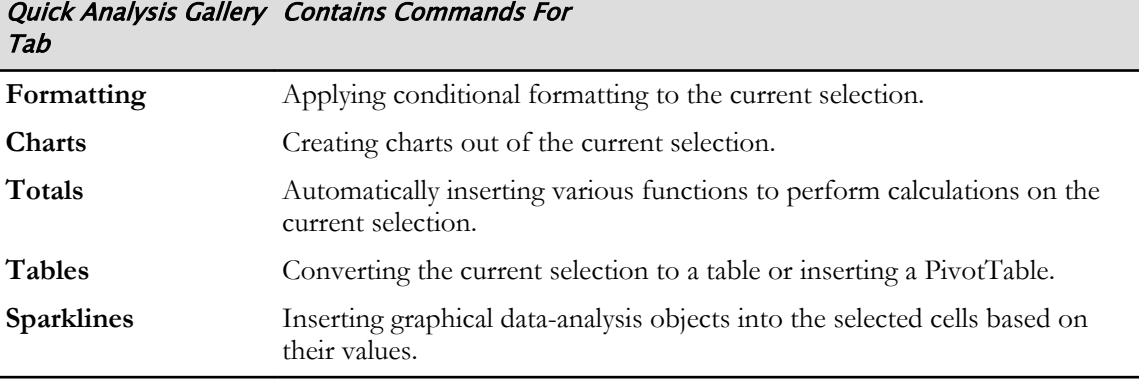

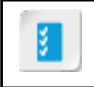

**Access the Checklist tile on your CHOICE Course screen for reference information and job aids on How to Use Quick Analysis Tools.**

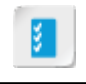

**Access the Checklist tile on your CHOICE Course screen for reference information and job aids on How to Create and Modify Tables.**

# **ACTIVITY 3-1 Creating and Modifying Tables**

### Data File

C:\091056Data\Analyzing Data\Develetech Sales.xlsx

### **Before You Begin**

Excel 2016 is open.

### Scenario

As an administrative assistant to the vice president of sales at Develetech Industries you have been asked to create a report of the third quarter sales. The third quarter sales report should delineate each of the quarter's records. You decide the best way to present this data is to create a table from the data.

- 1. In Excel, open the workbook Develetech Sales.xlsx.
- 2. Convert the data for the third quarter sales in to a table.
	- a) On the Quarter 3 Sales worksheet, verify that there are no blank rows or columns within the dataset.
	- b) With cell A1 selected, select Insert→Tables→Table.
	- c) In the Create Table dialog box, ensure that the range listed is =\$A\$1:\$E\$21.
	- d) Verify that the My table has headers check box is selected and select OK.

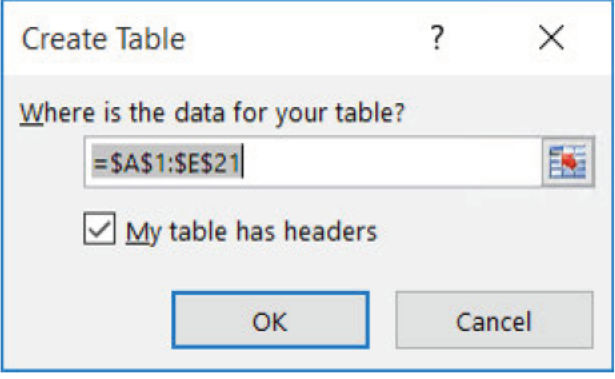

3. Apply a quick style to the table.

 $\overline{\mathbb{v}}$ 

- a) If necessary, select any cell within the table to display the Table Tools Design contextual tab.
- b) Select the Table Tools Design contextual tab, then in the Table Styles group, select the More button.

c) Select Table Style Medium 12 from the Medium section, in the Table Styles gallery.

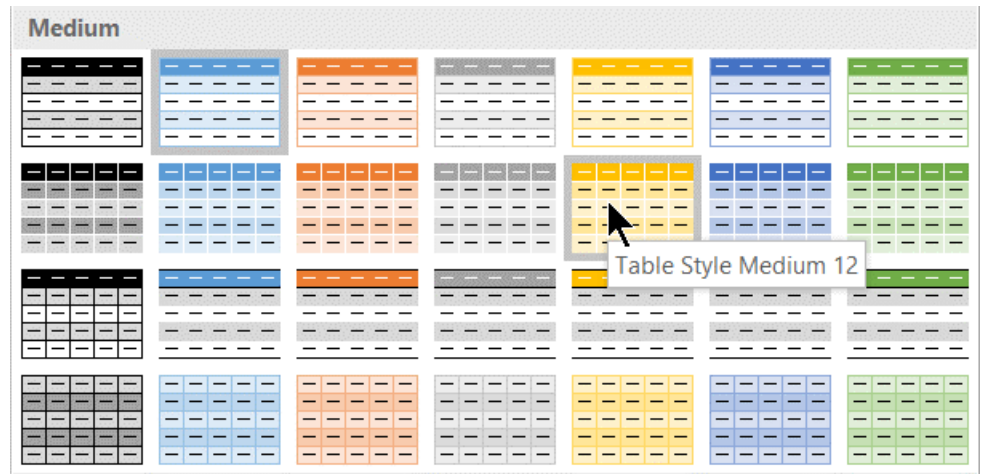

- 4. Add a new sales entry to the table and a new column.
	- a) Select cell  $A22$  and type  $Q3$  and press Tab.

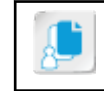

Note: As you enter the new record Excel automatically formats the row according to the table style.

- b) Enter the remaining values for the entry in row 22.
	- B22: West
	- C22: Desktops
	- D22: 327
	- E22: 7,668

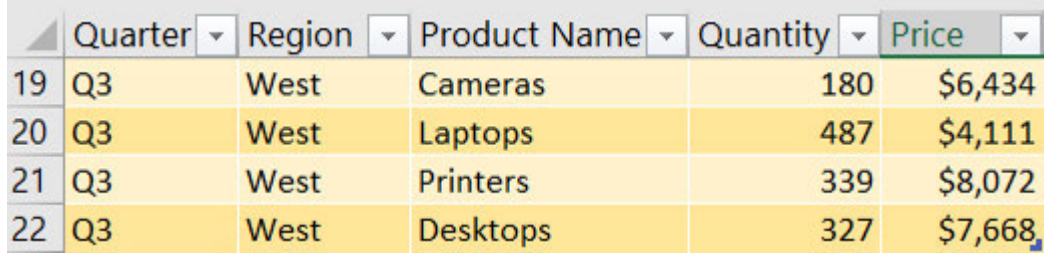

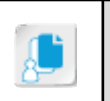

Note: While a cell in the table is selected, when you scroll down the worksheet Excel will change the column headings from A-F into the column headings of your table.

- c) Select cell F1 and enter Total Sales
- 5. Remove the duplicate Northeast region data for cameras from the table.
	- a) Verify that the table is selected and select Table Tools Design→Tools→Remove Duplicates.

b) In the Remove Duplicates dialog box, verify that My data has headers is selected and that all columns are selected.

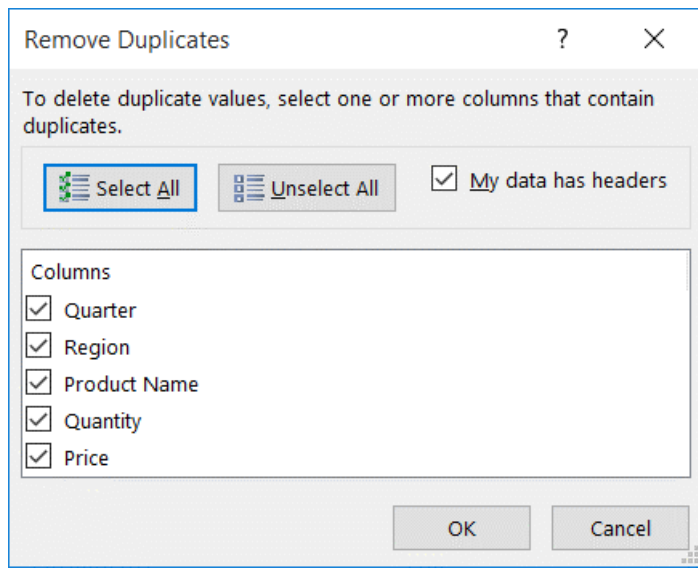

- c) Select OK.
- d) Verify that one duplicate value was found and removed from the table and select OK.

6. Create a defined name for the table.

a) Select the Table Tools Design contextual tab, if necessary, then in the Properties group, select the Table Name text box and type Q3Sales\_tbl

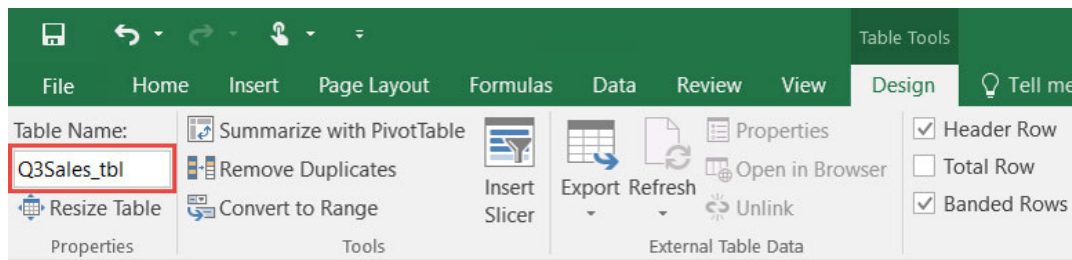

- b) Press Enter.
- 7. Save the workbook as My Develetech Sales.xlsx and keep the file open.

# **ACTIVITY 3-2 Using Summary Functions in Tables**

### **Before You Begin**

The workbook My Develetech Sales.xlsx is open.

#### Scenario

The vice president is pleased with your work on the third quarter sales. Now the vice president wants to know the total sales for each row of the table and for the Southwest region, and by each product in the Southwest region. You decide the best way to accomplish this is to enable the total row for the table and to filter for the Southwest region.

- 1. Calculate the Total Sales for each table row, multiplying quantity times price.
	- a) Select cell F2 and type = and select cell D2.
	- b) Type \*and then select cell E2 and press Enter.
	- c) Verify that Excel automatically calculated the formula for the remaining table rows.

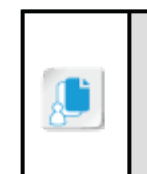

Note: When you create an Excel table, Excel assigns a name to the table and to each column in the table. When you add formulas to an Excel table, those names can appear automatically as you enter the formula and select the cell references in the table instead of manually entering them. These are called structured references.

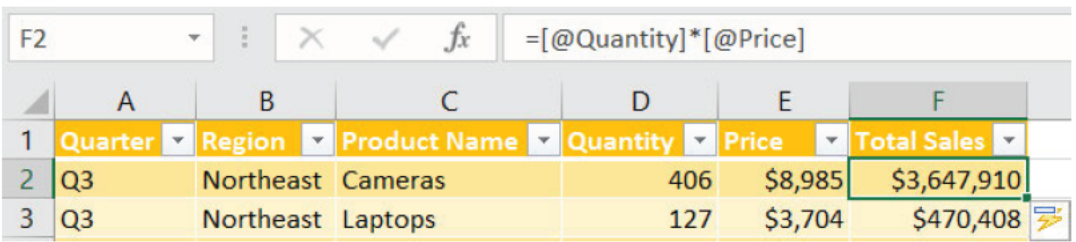

### 2. Enable the Total Row for the table.

- a) With any cell of the table selected, select Table Tools Design and in the Table Style Options group, select the Total Row check box.
- b) Select cell F22 and select the Total Row drop-down arrow.
- c) Verify that the function Sum is selected.
- d) Select any cell within the table to close the drop-down menu.

e) Verify the total for the quarter is \$35,594,122.

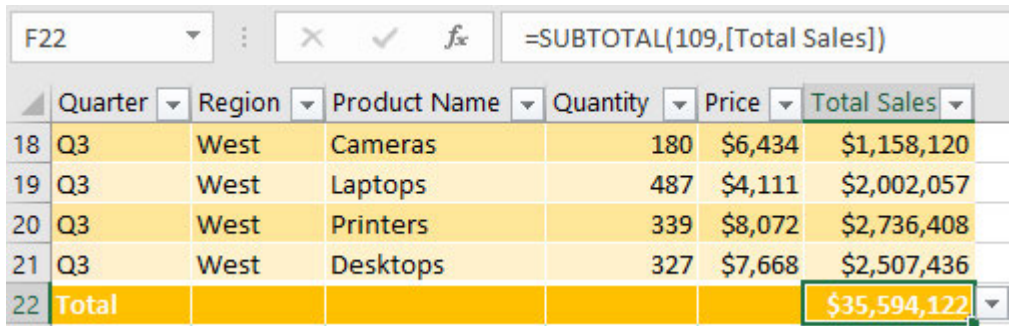

- 3. Filter the third quarter sales for the Southwest region.
	- a) Select the Region AutoFilter drop-down arrow in cell B1 and uncheck the Select All check box.
	- b) Select the Southwest check box and select OK.
	- c) Verify the third quarter totals for the Southwest region.

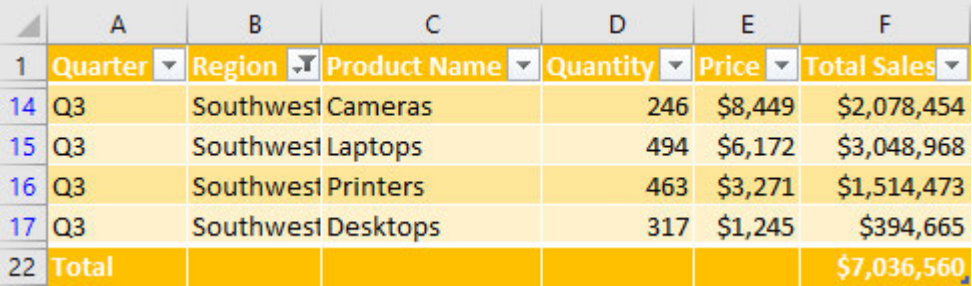

4. Save the workbook and keep the file open.

# TOPIC B

# Apply Intermediate Conditional Formatting

In *Microsoft® Office Excel® 2016: Part 1*, you learned basic conditional formatting can be applied to ranges of data to highlight data outliers and compare data as a set. Learning additional conditional formatting options beyond the basics is the next step to help you analyze data trends. In this topic, you will learn to apply intermediate conditional formatting.

## Custom Conditional Formats

In addition to the preconfigured conditional formatting options available in Excel 2016, you have the option of creating completely custom conditional formats to suit your needs. The tools available in Excel enable you to create specific rules you can use to apply conditional formatting and to tailor the display of conditionally formatted cells using an incredible array of options. You can start with one of Excel's pre-formatted options and then adjust it to better suit your needs. Or, you can create sets of rules and formatting options completely from scratch. In addition to the built-in cell formatting options and the data bars, color scales, and icon sets, you can use nearly any of Excel's cell formatting options, such as number, font, and border formatting, to format cells that meet the conditions you set. The cell formatting options not available for use as conditional formats are those on the **Alignment** and **Protection** tabs in the **Format Cells** dialog box.

## The New Formatting Rule Dialog Box

The **New Formatting Rule** dialog box enables you to create fully customized conditional formatting rules and to customize the display of cells that meet the given criteria. The **New Formatting Rule** dialog box is divided into two sections: the **Select a Rule Type** list and the **Edit the Rule Description** section. The **New Formatting Rule** dialog box is accessible by selecting **Home→Styles→Conditional Formatting→New Rule**.

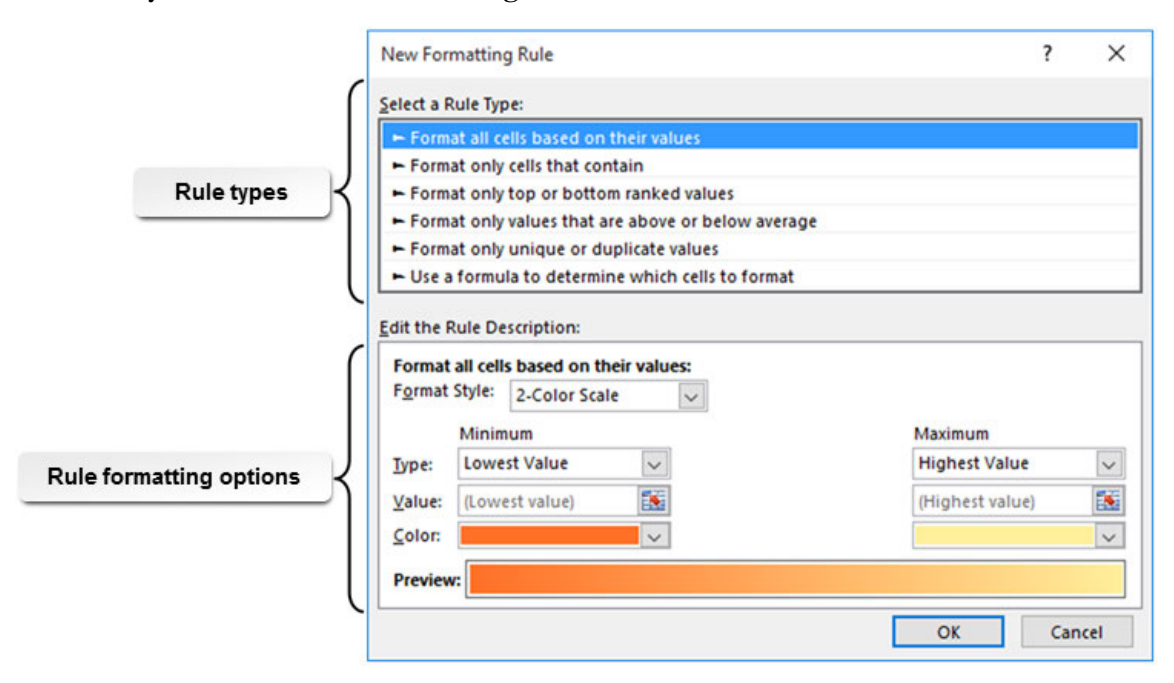

Figure 3-8: Add new conditional formatting rules by using the New Formatting Rule dialog box.

The **Select a Rule Type** list displays six categories of rule types from which you can select the general kind of rule you wish to use to apply conditional formatting. The following table provides some detail on what these categories represent.

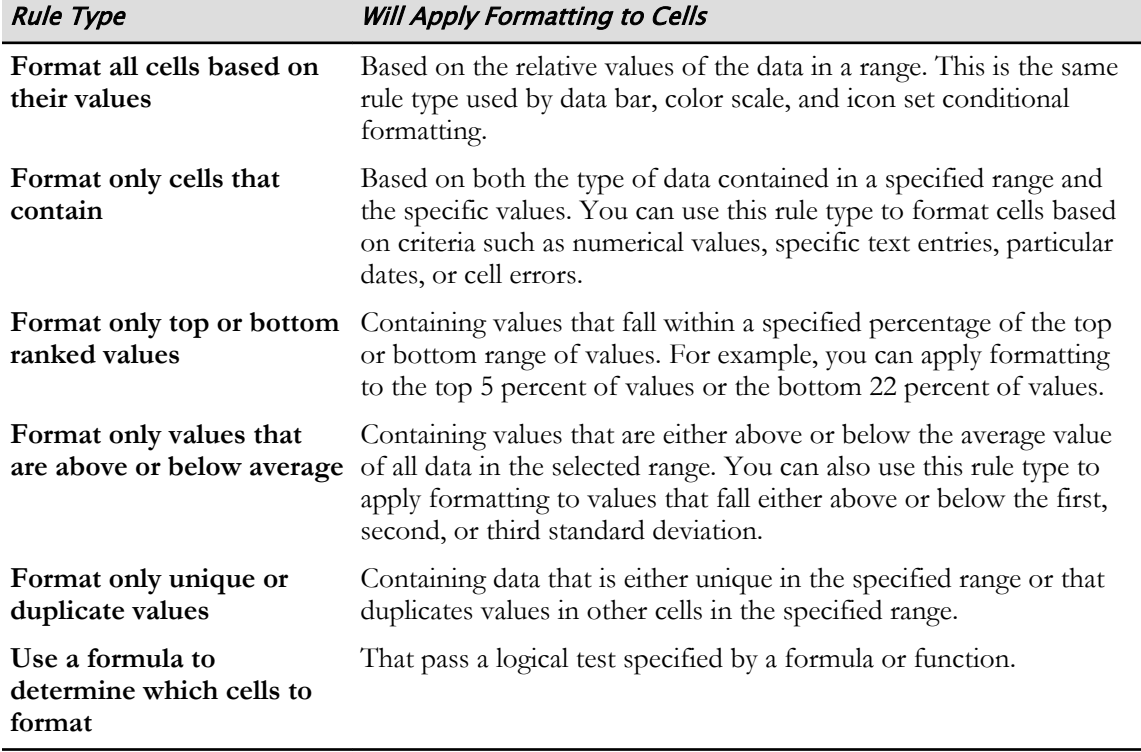

The **Edit the Rule Description** section displays the commands and options you will use to configure the parameters of whichever rule you select and to customize the display of cell formatting. The commands and options that appear in the **Edit the Rule Description** section vary dramatically depending on the rule type you select in the **Select a Rule Type** list. Typically, you will be presented with options for setting the particular values or content types Excel will use as thresholds/identifiers to apply the selected formatting. The specific formatting options also vary greatly, but selecting several of the rule types will prompt Excel to display the **Format** button in the **Edit the Rule Description** section. Selecting the **Format** button opens the **Format Cells** dialog box, providing you with access to a wide array of formatting options. You can access the **New Formatting Rule** dialog box by selecting **Home→Styles→Conditional Formatting→New Rule**.

### The Conditional Formatting Rules Manager Dialog Box

You can use the **Conditional Formatting Rules Manager** dialog box to add, delete, edit, and manage conditional formatting rules in your workbooks. The **Conditional Formatting Rules Manager** dialog box contains a number of commands, components, and options that provide you with a high level of control over your conditional formatting rules. From here, you can simultaneously manage all conditional formatting rules present in an entire workbook. You can access the **Conditional Formatting Rules Manager** dialog box by selecting **Home→Styles→Conditional Formatting→Manage Rules.**

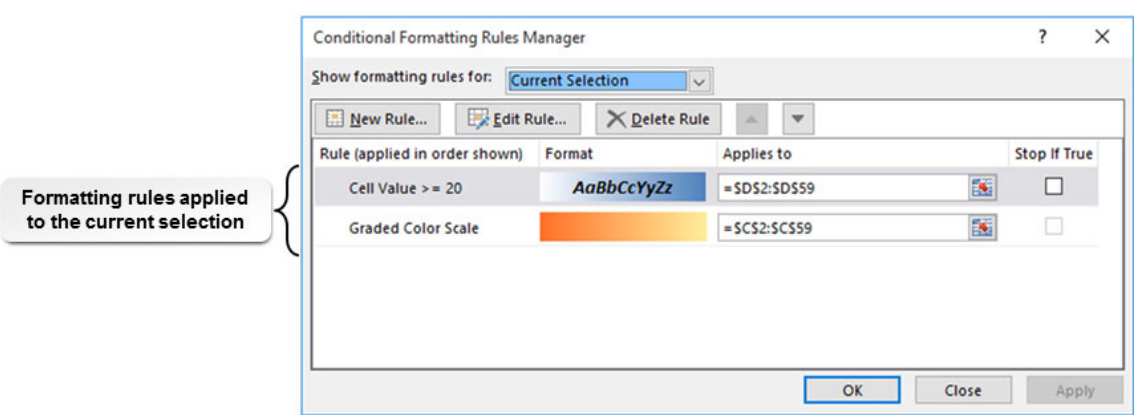

Figure 3-9: Use the Conditional Formatting Rules Manager dialog box to manage all conditional formatting within a particular workbook.

The following table describes the various elements of the **Conditional Formatting Rules Manager** dialog box.

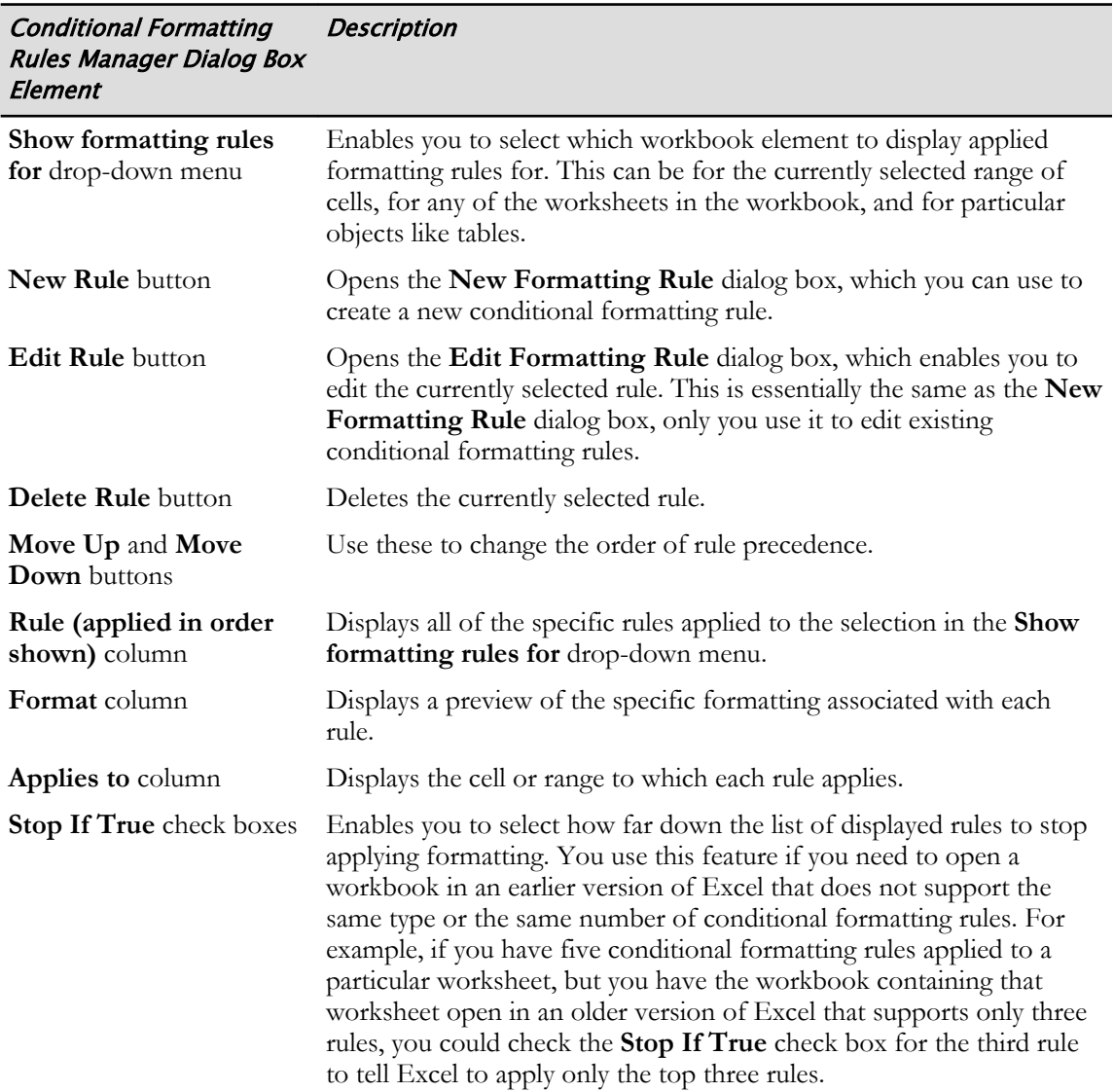

### Rule Precedence

The **Conditional Formatting Rules Manager** dialog box displays all rules applied to the selection in the **Show formatting rules for** drop-down menu in order of *rule precedence*. This is the order in which Excel evaluates and applies conditional formatting to the cells. Rules that appear above other rules have a higher precedence.

Where there are no conflicts, all conditional formatting applied to the same range of cells will appear simultaneously. Where there are conflicts, Excel will default to displaying the formatting with a higher precedence. For example, let's say you apply two conditional formatting rules to the same cell, and both of the formats indicate applying a background fill, one blue and one red, to the cells. In cells containing data that matches the criteria of both rules, Excel will display the formatting that has a higher precedence in the **Conditional Formatting Rules Manager** dialog box. This is because a cell cannot have two different background fills applied to it at the same time. However, you can, for example, display a data bar on top of a cell background. If those are the two formats applied to a cell, both will appear in the cell and the precedence is moot.

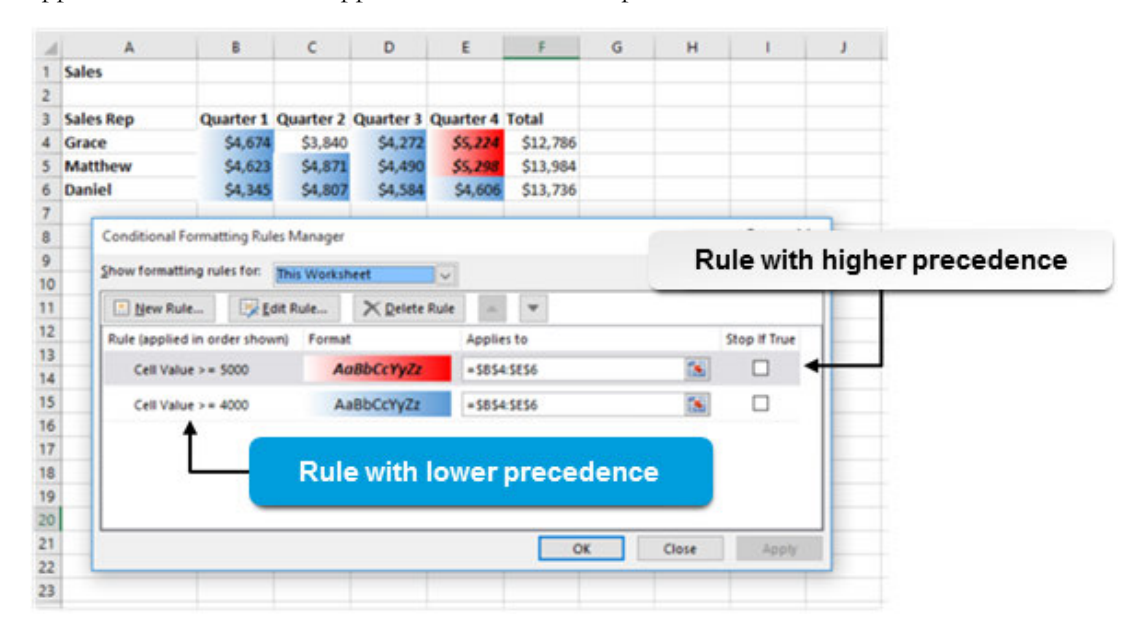

Figure 3-10: Here, most cells meet the criteria for the rule applying blue fill formatting, but only two cells meet the criteria for the red fill formatting. As the red fill formatting rule has precedence, the red fill appears in cells that meet its rule's condition.

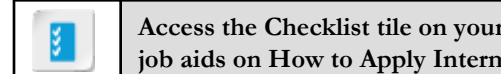

**Access the Checklist tile on your CHOICE Course screen for reference information and job aids on How to Apply Intermediate Conditional Formatting.**

# **ACTIVITY 3-3** Applying Intermediate Conditional Formatting

### Before You Begin

The workbook My Develetech Sales.xlsx is open.

#### Scenario

As the vice president of sales for Develetech Industries you have collected the 2016 sales data and organized it for each of the quarters, regions, and products. You want to find out which regions and products are above the average. In order to accomplish this task, you decide to apply conditional formatting.

- 1. Apply conditional formatting in order to see total sales that are above the average.
	- a) Select the Total Sales worksheet.
	- b) Select the range C2:C21.
	- c) Select Home→Styles→Conditional Formatting→New Rule.
	- d) In the New Formatting Rule dialog box, from the Select a Rule Type list, select Format only values that are above or below average.
	- e) In the Edit the Rule Description section, in the Format values that are drop-down list, verify that above is selected.
	- f) Select the Format button.
	- g) In the Format Cells dialog box, select the Fill tab.
	- h) Select the Fill Effects button and in the Shading styles section, select the option Vertical.
	- i) In the Fill Effects dialog box, on the Gradient tab, in the Variants section, select the upper right variant and select OK.
	- j) In the Format Cells dialog box, select OK.

k) In the New Formatting Rule dialog box, select OK.

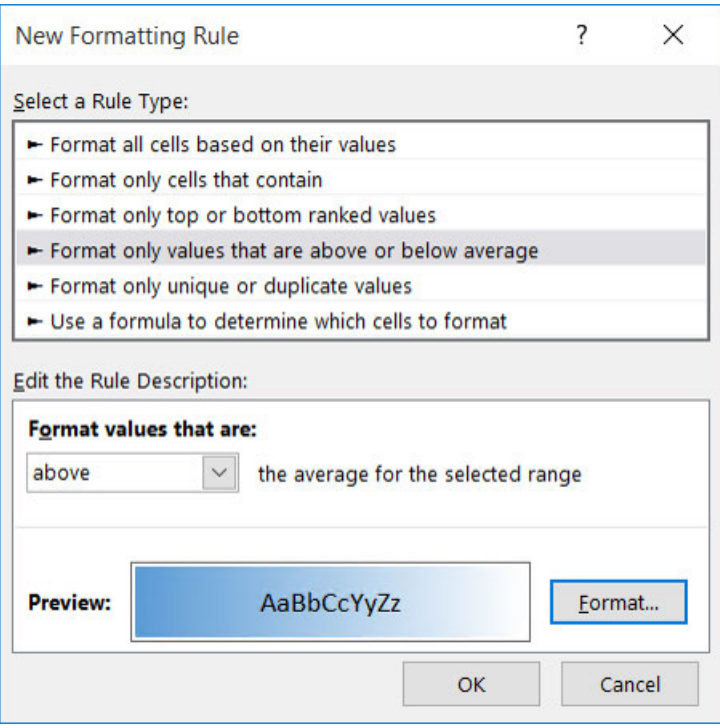
l) Verify that the conditional formatting has been applied to the sales data that are above the average of \$6,171,490.

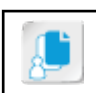

Note: Note that the average of the selected range will appear on the status bar if Average is enabled. Right-click the status bar to customize its settings.

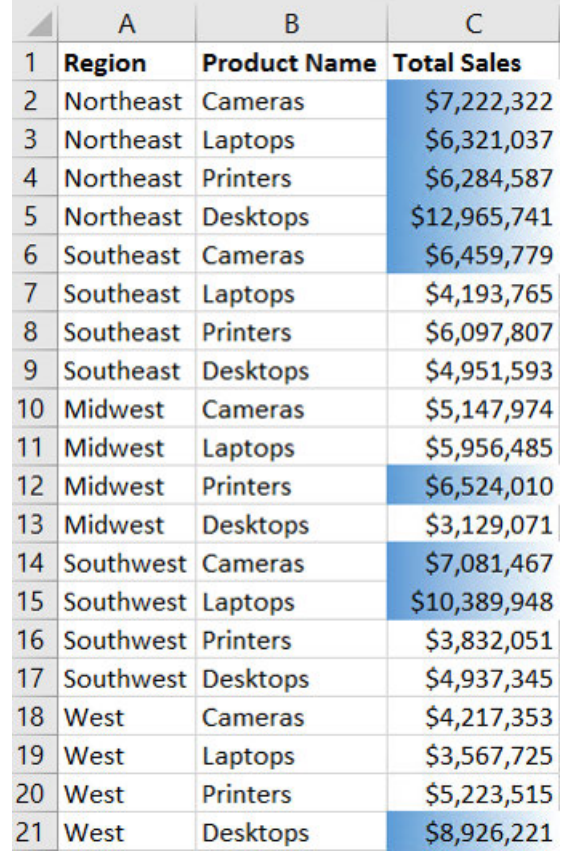

2. Save the workbook and keep the file open.

# TOPIC C

# Apply Advanced Conditional Formatting

Applying conditional formatting to worksheets is a convenient way to help users quickly make sense of the data in a particular column. But applying conditional formatting using some of the more common methods can be limiting. Many users simply apply conditional formatting to the same range of cells they ask Excel to evaluate. But, what if you want Excel to examine and evaluate the data in one column, but then apply the specified conditional formatting to another column? Or, suppose you wish to format the cells in numerous columns based on criteria in a different column.

In Excel, you can create a formula to evaluate a condition and when that condition is met, you can apply formatting. In this topic, you will learn to apply conditional formatting based on formulas.

# The Use a Formula to Determine Which Cells to Format Rule

Typically, when you apply conditional formatting to a range of cells, say a particular column of data, you're asking Excel to evaluate the entries in that range and then apply the specified formatting to any cell that meets the specified criteria. Any of the basic, preconfigured conditional formatting rules, and most of the rules available in the **New Formatting Rule** dialog box, are well-suited to performing this task. But applying formatting to cells based on the data entered in other cells will require the use of formulas or functions. This means you'll need to select the **Use a formula to determine which cells to format** option in the **New Formatting Rule** dialog box when you go to define the conditional formatting rule.

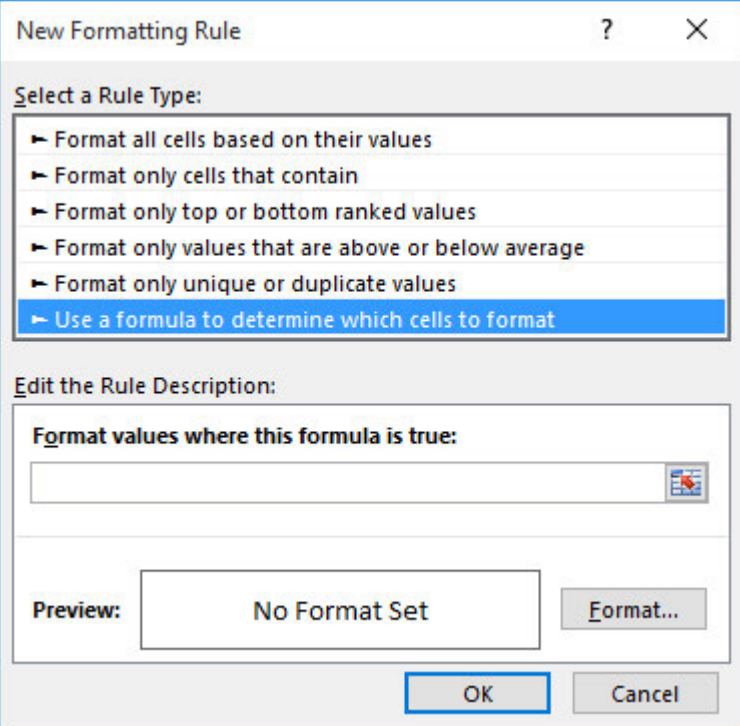

#### Figure 3-11: Excel enables you to define your own custom rules for the application of conditional formatting.

This option is, essentially, an IF function that Excel uses to determine which cells to apply formatting to. Excel treats any formula or function you enter in the **Format values where this formula is true** field like the **logical\_test** argument in a standard IF function. The difference here is that the **value\_if\_true** argument is the application of the specified conditional formatting, whereas the **value\_if\_false** argument is not applying the specified formatting. To get a better idea of how this works, let's take a look at an extremely simple example, one in which we ask Excel to highlight the number of years an employee, in this case a sales rep, has been with the company if more than 10 years.

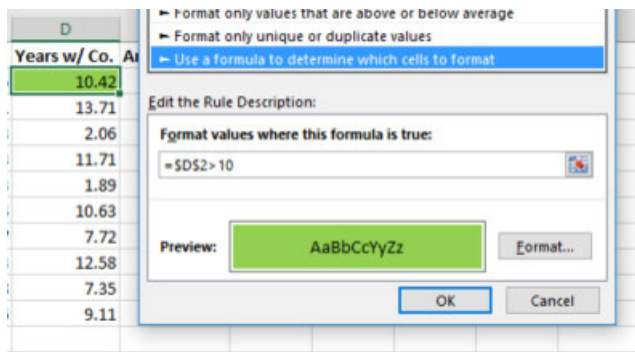

Figure 3-12: An example of highlighting the number of years an employee has been with the company if greater than 10 years.

**Note:** As with entering formulas or functions in worksheet cells, you must add the equal sign ( = ) before the formula or function in the **Format values where this formula is true** field.

Here, we are using a formula to apply formatting to the same cell Excel is evaluating. In this example, if you were to read aloud the "IF" function Excel is applying, it would sound something like "If the value in cell **D2** is greater than 10, then apply the formatting. Otherwise, don't apply the formatting." Obviously, this is a task Excel could easily perform using one of the preconfigured **Highlight Cells Rules** from the **Conditional Formatting** drop-down menu. But, let's say we want to use the value in cell **D2** to apply the formatting to the sales rep's name instead of the value itself. That would look something like the following image.

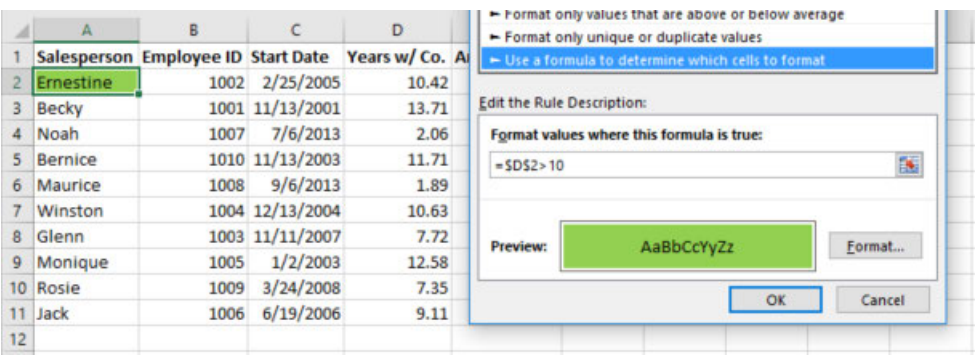

Figure 3-13: An example of highlighting the sales rep's name if the number of years the employee has been with the company is greater than 10 years.

The only difference between the first example and this example is that we highlighted cell **A2**, not cell **D2**, before creating the conditional formatting rule. So, although the formula is still looking to cell **D2** to perform the logical test, Excel is applying the conditional formatting to cell **A2**. This forms the basis for using formulas to apply conditional formatting to cells other than those Excel evaluates. In order to apply the same formatting across a much wider range of cells, you'll first need to consider how absolute and relative references come into play.

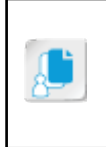

**Note:** Although the main focus of this topic is on using formulas and functions to apply conditional formatting to multiple columns simultaneously and to cells other than the ones Excel evaluates, it is important to understand that you can also use formulas and functions to create custom formatting rules when the existing conditional formatting options don't suit your needs.

# Cell References and Conditional Formatting

Excel provides you with several options for applying a conditional formatting rule to more than one cell, row, or column at a time. You can select the entire range to which you wish to apply the formatting before defining the rule, or you can use the **Format Painter** or the **Paste Special** options to copy and paste the formatting to other cells once you've already defined the rule. But there is an extremely important consideration to keep in mind when doing this: whether you select the entire range first or you copy the formatting later, Excel treats the operation as if you were dragging (or copying and pasting) the formatting to the new cells. This means that, as with reusing formulas and functions themselves, absolute and relative cell references become extremely important once you begin to reuse conditional formatting rules. When you define your conditional formatting rule, you must think in these terms or you won't get the results you desire. Let's take a look at a few examples to see how this works.

In this first example, we are trying to apply the same conditional formatting we did for the salesperson that has been with the company greater than 10 years. We used the **Format Painter** to apply the conditional formatting rule to the remaining cells in the first column.

|              | А            | B    |                                                   | D     | re rormat only values that are above or below average<br>- Format only unique or duplicate values |  |  |  |
|--------------|--------------|------|---------------------------------------------------|-------|---------------------------------------------------------------------------------------------------|--|--|--|
|              |              |      | Salesperson Employee ID Start Date Years w/ Co. A |       | - Use a formula to determine which cells to format                                                |  |  |  |
| $\mathbf{2}$ | Ernestine    |      | 1002 2/25/2005                                    | 10.42 |                                                                                                   |  |  |  |
| з.           | <b>Becky</b> |      | 1001 11/13/2001                                   | 13.71 | <b>Edit the Rule Description:</b>                                                                 |  |  |  |
|              | Noah         | 1007 | 7/6/2013                                          | 2.06  | Format values where this formula is true:                                                         |  |  |  |
| $5^{\circ}$  | Bernice      |      | 1010 11/13/2003                                   | 11.71 | 筺<br>$=$ SDS2>10                                                                                  |  |  |  |
| 6            | Maurice      | 1008 | 9/6/2013                                          | 1.89  |                                                                                                   |  |  |  |
|              | Winston      |      | 1004 12/13/2004                                   | 10.63 |                                                                                                   |  |  |  |
| 8            | <b>Glenn</b> |      | 1003 11/11/2007                                   | 7.72  | Format<br>Preview:<br>AaBbCcYyZz                                                                  |  |  |  |
| 9            | Monique      | 1005 | 1/2/2003                                          | 12.58 |                                                                                                   |  |  |  |
|              | 10 Rosie     | 1009 | 3/24/2008                                         | 7.35  | OK<br>Cancel                                                                                      |  |  |  |
|              | 11 Jack      | 1006 | 6/19/2006                                         | 9.11  |                                                                                                   |  |  |  |
| 12           |              |      |                                                   |       |                                                                                                   |  |  |  |

Figure 3-14: An example of using Format Painter to apply conditional formatting.

Clearly, there is an issue as salespersons who have been with the company less than 10 years are still highlighted. This is because the reference to cell **D2** in the formula is an absolute reference. Excel is looking to that cell for all of the cells in column **A** when applying the rule. To resolve this, simply change the reference to cell **D2** from an absolute reference to a relative reference.

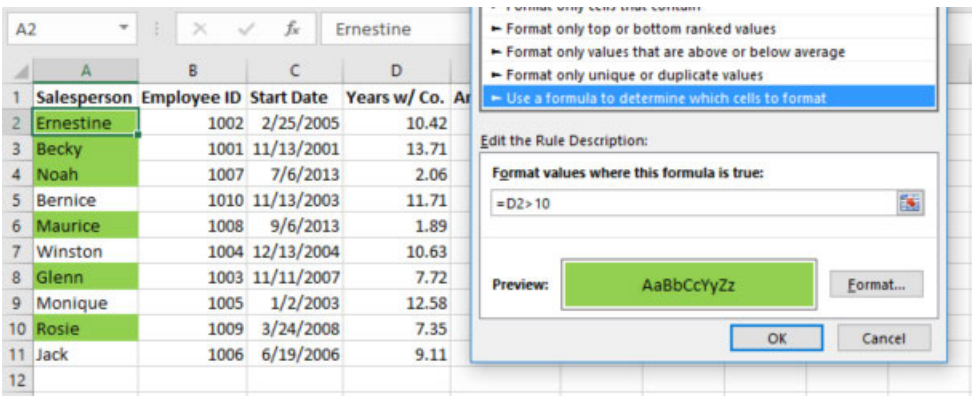

Figure 3-15: An example of changing an absolute reference to a relative reference.

Now the rule is behaving as you'd expect it to. However, things get a bit more complex when you try to apply the same conditional formatting rule to more than one column at a time. Continuing with this example, let's say we now want to use the same rule to apply formatting to both the Salesperson name and Employee ID based on the values in column **D**. If we simply copy the formatting to the second column without changing the formula, this would be the result.

| A2           | $\overline{\phantom{a}}$ | ÷<br>×<br>$\checkmark$ | fx              | Ernestine |                                                              | Format only top or bottom ranked values                                                      |            |        |  |
|--------------|--------------------------|------------------------|-----------------|-----------|--------------------------------------------------------------|----------------------------------------------------------------------------------------------|------------|--------|--|
|              | А                        | B                      |                 | D         | E                                                            | Format only values that are above or below average<br>Format only unique or duplicate values |            |        |  |
|              |                          |                        |                 |           | Salesperson Employee ID Start Date Years w/ Co. Annual Sales | ← Use a formula to determine which cells to format                                           |            |        |  |
| $\mathbf{2}$ | <b>Ernestine</b>         | 1002                   | 2/25/2005       | 10.42     | \$432,653                                                    | <b>Edit the Rule Description:</b>                                                            |            |        |  |
| 3.           | Becky                    |                        | 1001 11/13/2001 | 13.71     | \$547,089                                                    |                                                                                              |            |        |  |
|              | Noah                     | 1007                   | 7/6/2013        | 2.06      | \$395,263                                                    | Format values where this formula is true:<br>$\mathbf{B}$<br>$= D2 > 10$                     |            |        |  |
| 5.           | Bernice                  |                        | 1010 11/13/2003 | 11.71     | \$620,444                                                    |                                                                                              |            |        |  |
| 6            | Maurice                  | 1008                   | 9/6/2013        | 1.89      | \$392,224                                                    |                                                                                              |            |        |  |
|              | Winston                  |                        | 1004 12/13/2004 | 10.63     | \$321,015                                                    |                                                                                              |            |        |  |
| 8.           | Glenn                    |                        | 1003 11/11/2007 | 7.72      | \$529,591                                                    | <b>Preview:</b>                                                                              | AaBbCcYyZz | Format |  |
| ۹            | Monique                  | 1005                   | 1/2/2003        | 12.58     | \$534,560                                                    |                                                                                              |            |        |  |
|              | 10 Rosie                 | 1009                   | 3/24/2008       | 7.35      | \$428,643                                                    | OK<br>Cancel                                                                                 |            |        |  |
|              | 11 Jack                  | 1006                   | 6/19/2006       | 9.11      | \$481.062                                                    |                                                                                              |            |        |  |
| 12           |                          |                        |                 |           |                                                              |                                                                                              |            |        |  |

Figure 3-16: An example of applying conditional formatting to more than one column at a time.

Although Excel applied the correct formatting in column **A**, it did not do so in column **B**. This is because both the column and the row are relative references for cell **D2** in the formula. Keep in mind that regardless of how you apply the conditional formatting rule to the range, Excel treats it as if you entered it in cell **A2** and then dragged it down column **A** and then across to column **B**. For all of the cells in column **B**, Excel is looking to the values in column **E**, not column **D**. As all of those values are well above 10, Excel applied the formatting to all of the cells in column **B**. In this example, we want Excel to always look in column **D** to find the value to evaluate. We also want it to look for the values per salesperson, so the row will need to change. Because of this we need to use a mixed reference that locks the column reference but allows the row reference to change. To get this example working the way we want it to, the formula would look like the following.

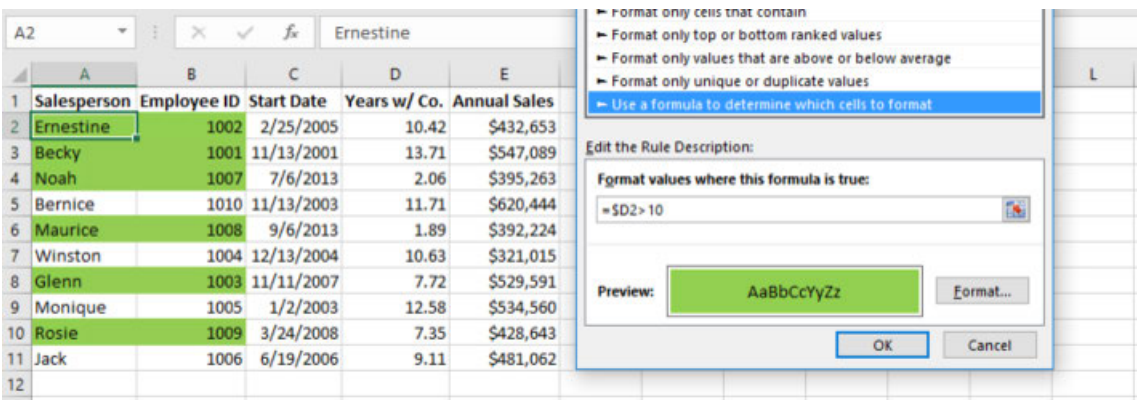

#### Figure 3-17: An example of using a mixed reference to apply conditional formatting.

When using formulas or functions to apply conditional formatting across ranges of cells, always think in terms of dragging the formula or function from the first cell to all others, and then write your cell and range references accordingly.

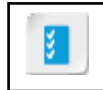

**Access the Checklist tile on your CHOICE Course screen for reference information and job aids on How to Use Formulas and Functions to Apply Conditional Formatting.**

### Guidelines for Applying Conditional Formatting to Cells Based on Values in Other Cells

**Note:** All of the Guidelines for this lesson are available as checklists from the **Checklist** tile on the CHOICE Course screen.

Although you can use formulas and functions to apply conditional formatting to wide ranges of data, when doing so based on data in other cells, you must keep absolute and relative references in mind. Excel treats all conditional formatting rules applied in this manner as if they were entered into a single cell and then dragged across the rest of the range. When applying conditional formatting to cells based on data stored in other cells:

- You must use a formula or a function to define the conditional formatting rule.
- You must enter the formula or function in the **Format values where this formula is true** field in the **New Formatting Rule** dialog box.
- The formula or function must begin with an equal sign  $( = ).$
- If you are applying the rule to a single cell, you can use either a relative or an absolute reference to the evaluated cell in the formula or function.
- If you are applying the rule to multiple cells in a single column and the rule will be evaluating the data in only a single cell, you must use an absolute reference to the evaluated cell in the formula or function.
- If you are applying the rule to multiple cells in a single column and the rule will be evaluating the associated data stored in multiple rows in another column, you must use a mixed reference that locks the column for the evaluated cells, but that is relative for rows, in the formula or function.
- If you are applying the rule to a range that includes multiple rows and columns and the rule will be evaluating the associated data stored in a single cell, you must use an absolute reference for the evaluated cell in the formula or function.
- If you are applying the rule to a range that includes multiple rows and columns and the rule will be evaluating the associated data stored in multiple rows in another column, you must use a mixed reference that locks the column for the evaluated cells, but that is relative for rows, in the formula or function.

# **ACTIVITY 3-4**

# **Using Logical Functions to Apply Conditional** Formatting

### **Before You Begin**

The workbook My Develetech Sales.xlsx is open.

### **Scenario**

As the sales manager for Develetech Industries you want to recognize sales personnel that have been with the company for ten or more years. You have created a workbook with each of the sales persons and their tenure calculated. You decide to use a formula to apply conditional formatting to the salesperson name and Employee ID.

- 1. Apply conditional formatting to the salesperson names based on their tenure with the company.
	- a) Select the Sales Tenure worksheet.
	- b) Select cells A2:A11.
	- c) Select Home→Styles→Conditional Formatting→New Rule.
	- d) From the Select a Rule Type list box, select the Use a formula to determine which cells to format rule.
	- e) Select the Format values where this formula is true text box and type  $= $D2>10$

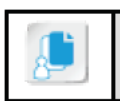

Note: Using the mixed reference in this formula prevents the column from changing when this rule is copied to the Employee IDs later in this activity.

- f) Select the Format button.
- g) In the Format Cells dialog box, select the Fill tab, if necessary, and in the last row of the Background Color section, select Light Green which is the fifth color from the left, and select OK.

h) In the New Formatting Rule dialog box, select OK.

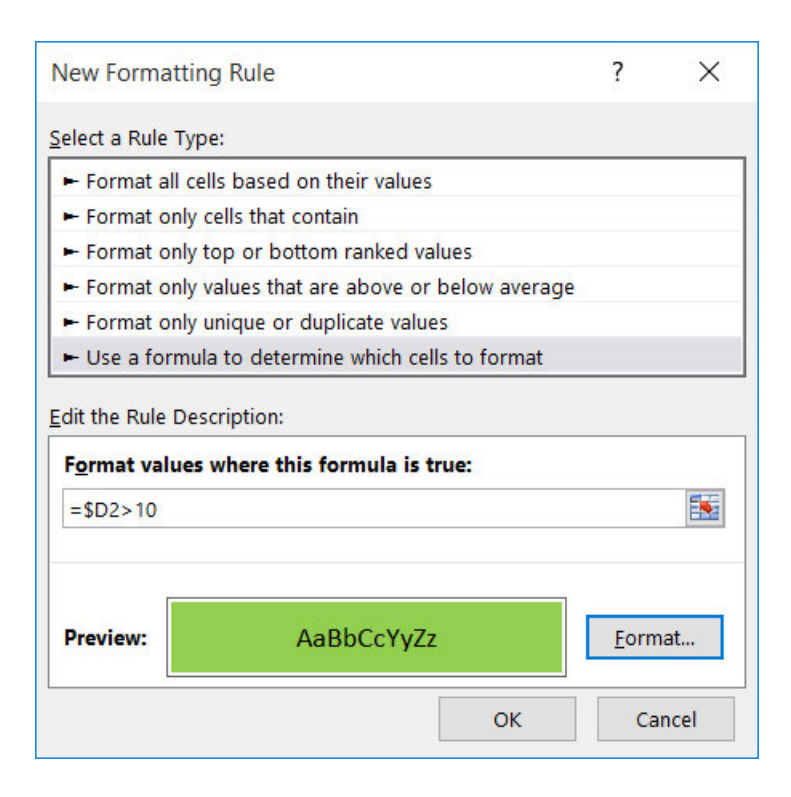

i) Verify that correct fill formatting has been applied to the salesperson names who have been with the company greater than 10 years.

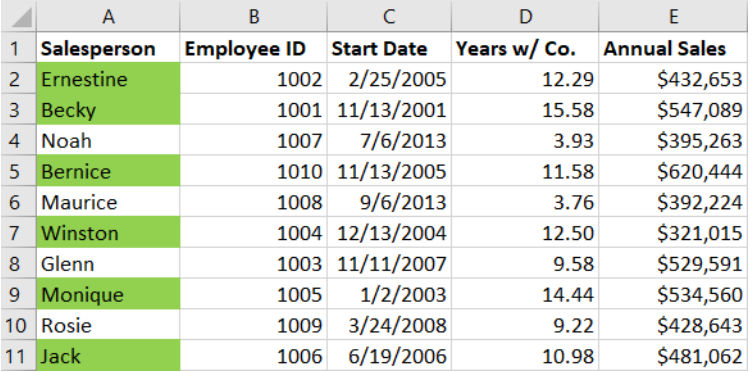

2. Apply the same formatting to the employee IDs.

a) If necessary, reselect A2:A11, AutoFill right to B2:B11.

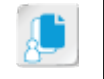

Note: Remember that the AutoFill handle is in cell A11 after the range A2:A11 is selected.

a) Select the AutoFill icon and select Fill Formatting Only.

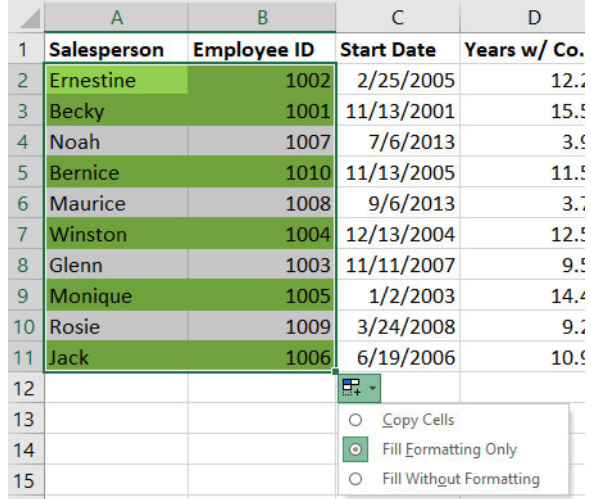

b) Verify the correct fill formatting has been applied to the employee IDs.

- 3. Verify the Conditional Formatting Rules Manager updated the rule to include the range B2:B11.
	- a) If necessary, select A2:B11, and select Home→Styles→Conditional Formatting→Manage Rules.
	- b) In the Conditional Formatting Rules Manager dialog box, in the Show formatting rules for drop-down list Current Selection is selected and in the Applies to section the range =\$A\$2:\$B\$11 is displayed.

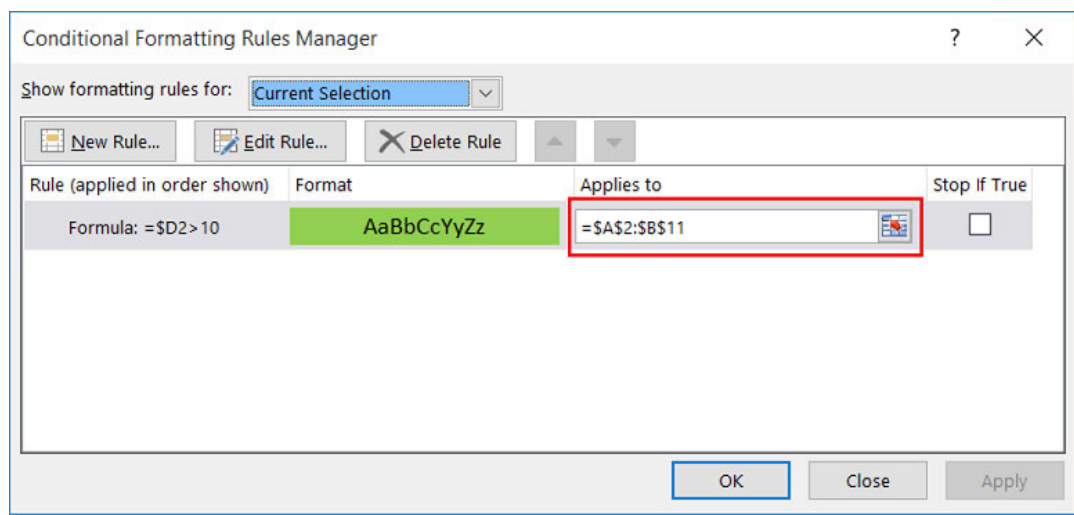

- c) Select Close.
- 4. Save the workbook and then close the file.

# Summary

In this lesson, you learned to create and modify tables, and you learned multiple ways to apply conditional formatting. The ability to create and summarize data quickly using tables to present that data in a professional manner is an important skill. Another important skill is the ability to highlight key values in your data through the use of conditional formatting. Excel provides many different methods of analyzing your data because every business need is different.

### What advantages do you see tables providing in addition to data ranges?

What tasks will Excel's advanced conditional formatting options make easier for you in your current role?

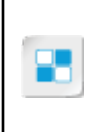

**Note:** Check your CHOICE Course screen for opportunities to interact with your classmates, peers, and the larger CHOICE online community about the topics covered in this course or other topics you are interested in. From the Course screen you can also access available resources for a more continuous learning experience.

# 4

# Visualizing Data with **Charts**

Lesson Time: 1 hour

# Lesson Introduction

Microsoft<sup>®</sup> Office Excel<sup>®</sup> 2016 provides you with powerful features to help you organize and analyze your data. As you become more familiar with these features, you'll find you can ask Excel a vast array of questions and get the answers you need. However, not everyone who you report to or present data to will have the same comfort level or expertise when it comes to viewing worksheets. Viewing information in the form of ranges of data entries is simply not natural for many people. You may find yourself presenting information to large audiences on a regular basis. In these cases, you don't want people scanning lines of data on a worksheet when you're trying to present. You want to give them a simple, easy-to-digest view of important data so they can quickly understand what's really important.

In short, you need a way to generate visual representations of your data. Excel 2016 includes some handy functionality that can convert your raw or analyzed data into visually clear, easyto-interpret diagrams with just a few steps. Taking the time to understand how this functionality works will give you the ability to generate high-impact visuals to present to nearly any audience, nearly any time, almost instantly.

# Lesson Objectives

In this lesson, you will visualize data with charts. You will:

- Create charts.
- Modify and format charts.
- Use advanced chart features.

# TOPIC A

# Create Charts

Charts are a great way to interpret data, as many people need to see data visually to comprehend it better. Plotting data in charts can make spreadsheets less confusing when incorporated in your workbooks. In this topic, you will learn to create charts.

# Charts

*Charts* are graphical representations of the numeric values and relationships in a dataset. Charts help worksheet viewers to quickly and easily interpret the data in a worksheet. Excel charts update automatically when you update the data feeding them. And, some chart types contain animation functionality that helps worksheet viewers more easily discern overall patterns in the changing data as you update it.

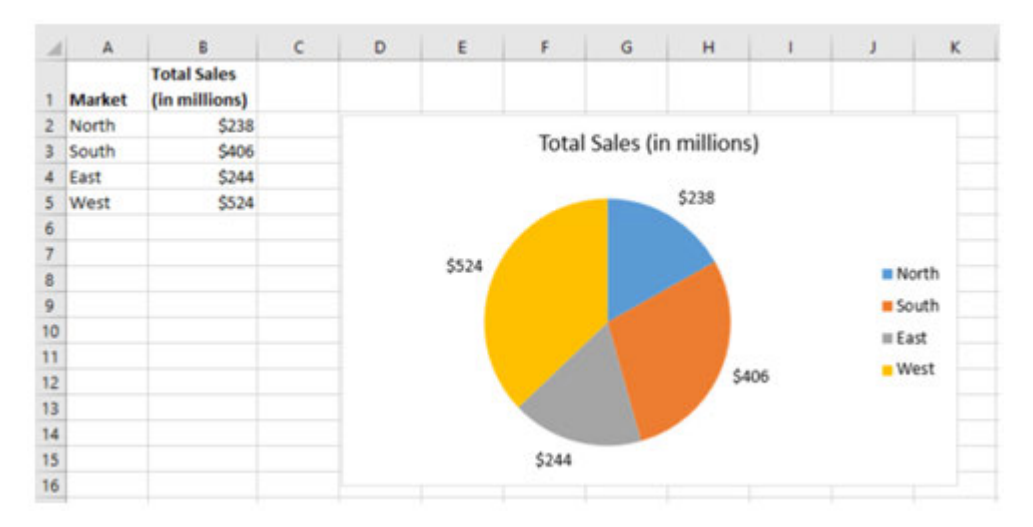

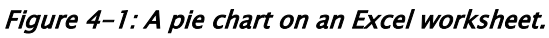

In this figure, while you can tell from the values in the **Total Sales (in millions)** column what the sales are for each market, the pie chart to the right of the data is much easier to interpret. With just a glance, you can tell that Western sales are greater than the other three regions, and that they account for more than a third of all sales. Getting this information from the raw data would require a bit of analysis and some calculating.

# Chart Basics

Although there is a wide variety of charts available to display a number of different types of data in Excel 2016, most of the chart types follow the same basic conventions. Most of the commonly used chart types in Excel plot data along two axes: the X axis and the Y axis. The X axis is the one that runs horizontally along the chart. It is typically used to represent a category of information, such as fiscal quarter or department. The Y, or vertical, axis is typically used to represent values within your dataset, such as sales totals or number of products shipped. The objects displayed in the chart, such as bars, columns, or lines, typically represent the individual items, or series, for which you wish to represent the data, such as particular regions or individual sales reps.

Because Excel pulls data from your worksheets to create charts, it's important to understand how Excel reads your data in order to create them. Excel pulls the elements plotted along the X axis, or

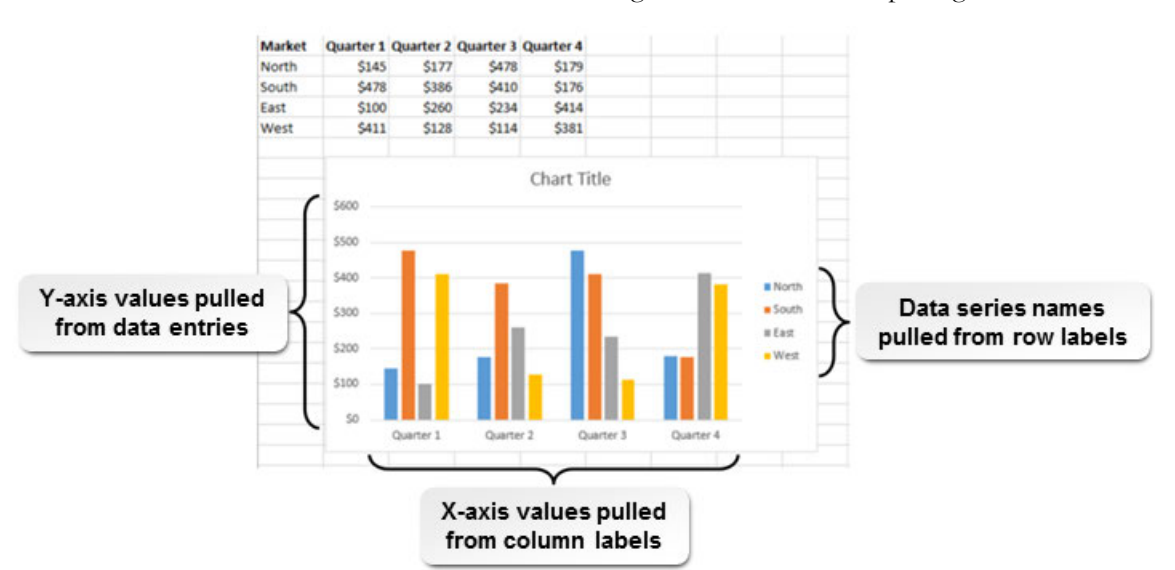

the categories, from your column labels. It identifies a data series based on the row labels from the selected dataset. Excel reads the values in the remaining cells as the values to plot against the Y axis.

Figure 4-2: Using simple sales data to chart relative sales by region.

Note that, in the figure, the categories along the X axis correspond to the worksheet column labels, which in this case are fiscal quarters. The data series, represented by the columns on the chart, represent different regions, which Excel pulled from the row labels. The data entered into the remaining cells are the values against which the series are plotted.

Of course, not all charts work exactly like this, but most of the commonly used charts do. The most notable exceptions are the pie chart, which you will typically use only to chart a single column of data, and the bar chart, which essentially turns a column chart on its side.

# Chart Types

Excel 2016 includes 15 different chart types, each of which is ideal for displaying a particular type of data or set of relationships. Each type of chart contains a variety of specific subtypes that you can use to tailor the presentation of your data. You can access the chart types and subtypes in the **Insert Chart** dialog box, which you can use to insert charts into your worksheets. You can access the **Insert Chart** dialog box by selecting the **Insert→Charts→dialog box launcher**, or by selecting the **More** option from any of the chart type drop-down menus in the **Charts** group on the **Insert** tab.

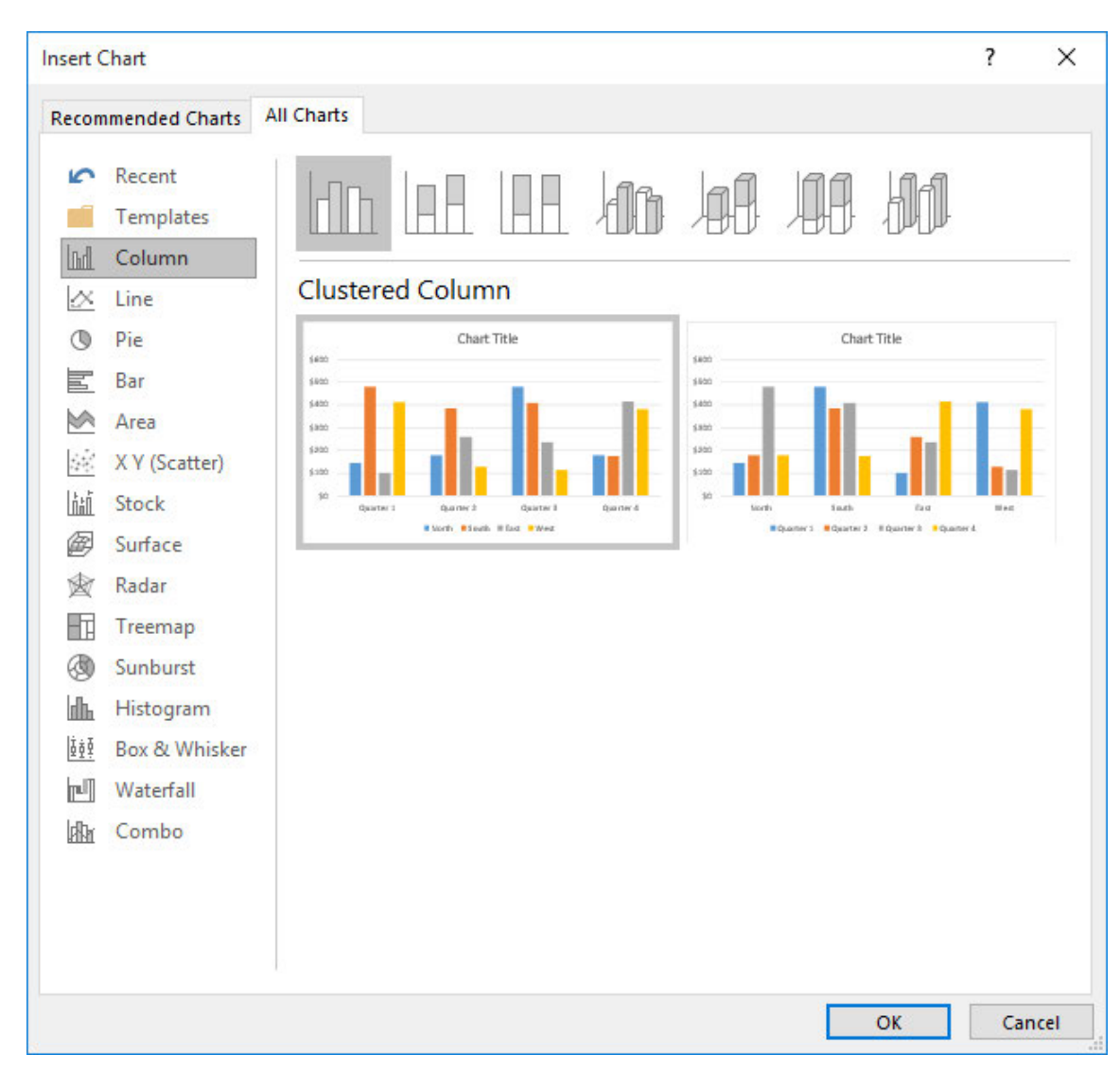

Figure 4-3: Use the All Charts tab on the Insert Chart dialog box to select the desired chart type and subtype to suit your needs.

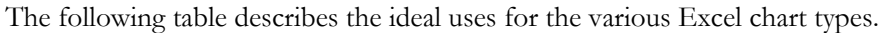

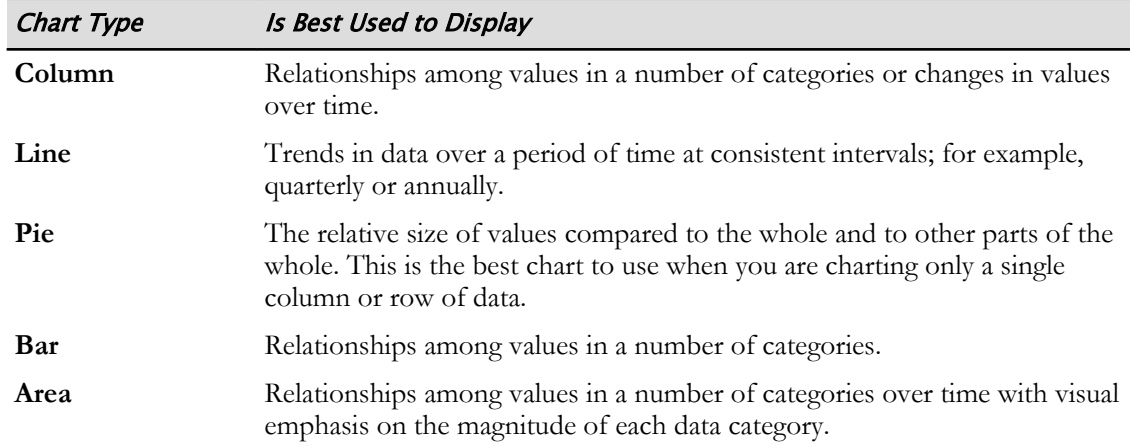

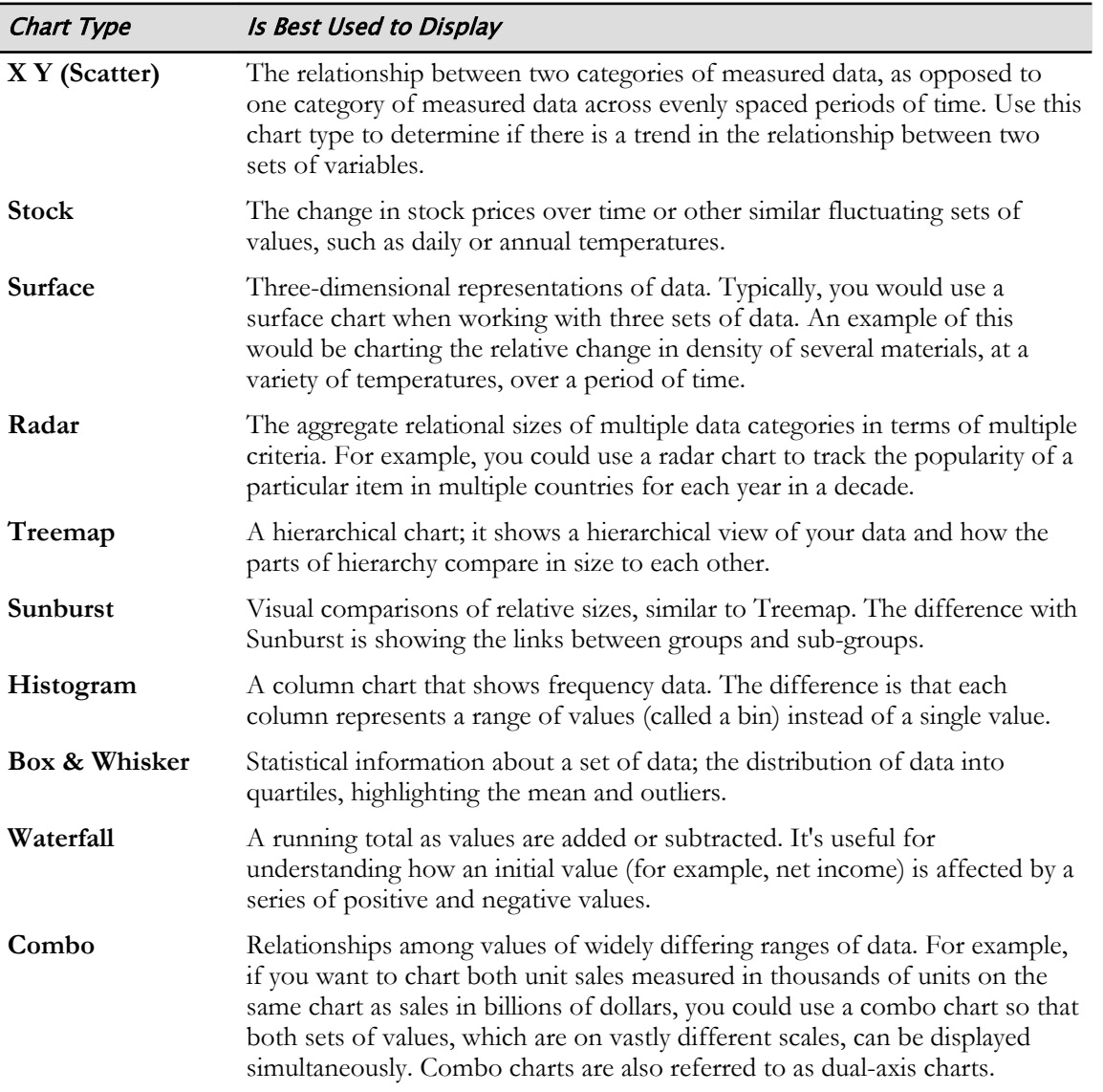

### Chart Insertion Methods

Before inserting a chart into a worksheet, you should select the dataset the chart will be based on. If you select a single cell within the desired dataset, Excel will try to guess at the proper range. This does not always generate the desired outcome, however, so it's a best practice to manually select the desired dataset.

It's important to remember to include row and column labels in your selection and to have your data entered correctly. For example, the categories you want plotted along the X axis should be your column labels, and the desired data series should be the row labels. Once you have ensured that your data is properly entered on the worksheet, and you have selected the desired range, you have four general options for inserting a chart: the **Quick Analysis** tools, ribbon commands, the **Insert Chart** dialog box, or inserting the default chart type. For either of the middle two methods, simply select the desired chart type and subtype from the **Insert Chart** dialog box or from the chart type dropdown menus in the **Charts** group on the **Insert** tab.

If you know you will be inserting the same type of chart a number of times in your workbook, you can set that chart type as the default chart type. Then you can use one of two keyboard shortcuts to instantly create the default chart type out of any selected dataset.

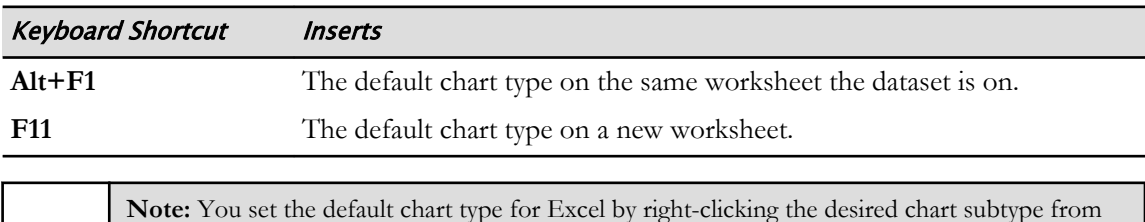

**Note:** You set the default chart type for Excel by right-clicking the desired chart subtype from the **Insert Chart** dialog box, and then selecting **Set as Default Chart**. This is an applicationlevel setting, so what you set here will be the default chart type for any workbook file until you change the default chart type.

# Recommended Charts

Excel 2016 includes a handy feature to assist you with selecting the most appropriate chart subtype when inserting charts: Recommended Charts. Based on the dataset you select, Excel 2016 uses an algorithm to determine which of the chart subtypes would best suit your needs. You have access to Recommended Charts in two places: the **Quick Analysis** tools and from the **Recommended Charts** tab in the **Insert Chart** dialog box.

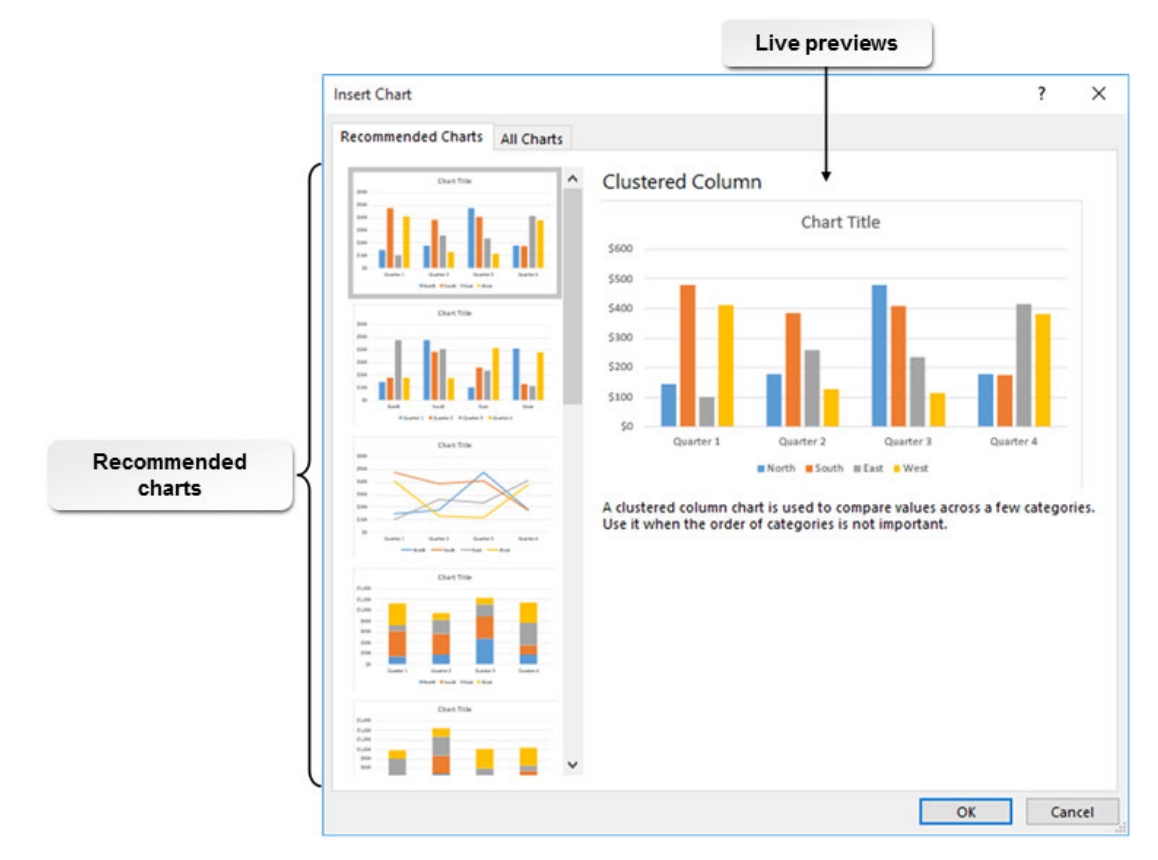

Figure 4-4: You can access Recommended Charts from the Quick Analysis tools or from the Insert Chart dialog box.

# The Insert Chart Dialog Box

As previously mentioned, the **Insert Chart** dialog box is one of the methods you can use to insert charts into a worksheet. The **Insert Chart** dialog box is divided into two tabs: the **Recommended Charts** tab and the **All Charts** tab. From the **Recommended Charts** tab, you can view a list of the chart subtypes Excel recommends for you based on the dataset you select. You can also view a live preview of what each of the recommendations would look like if you inserted them. The **All Charts**

tab enables you to browse through all of the available chart types and subtypes so you can select the appropriate chart subtype yourself. The **All Charts** tab also displays a live preview of each of the choices. On the **All Charts** tab, these live previews also include variations on the chart subtypes with various formatting options applied to them.

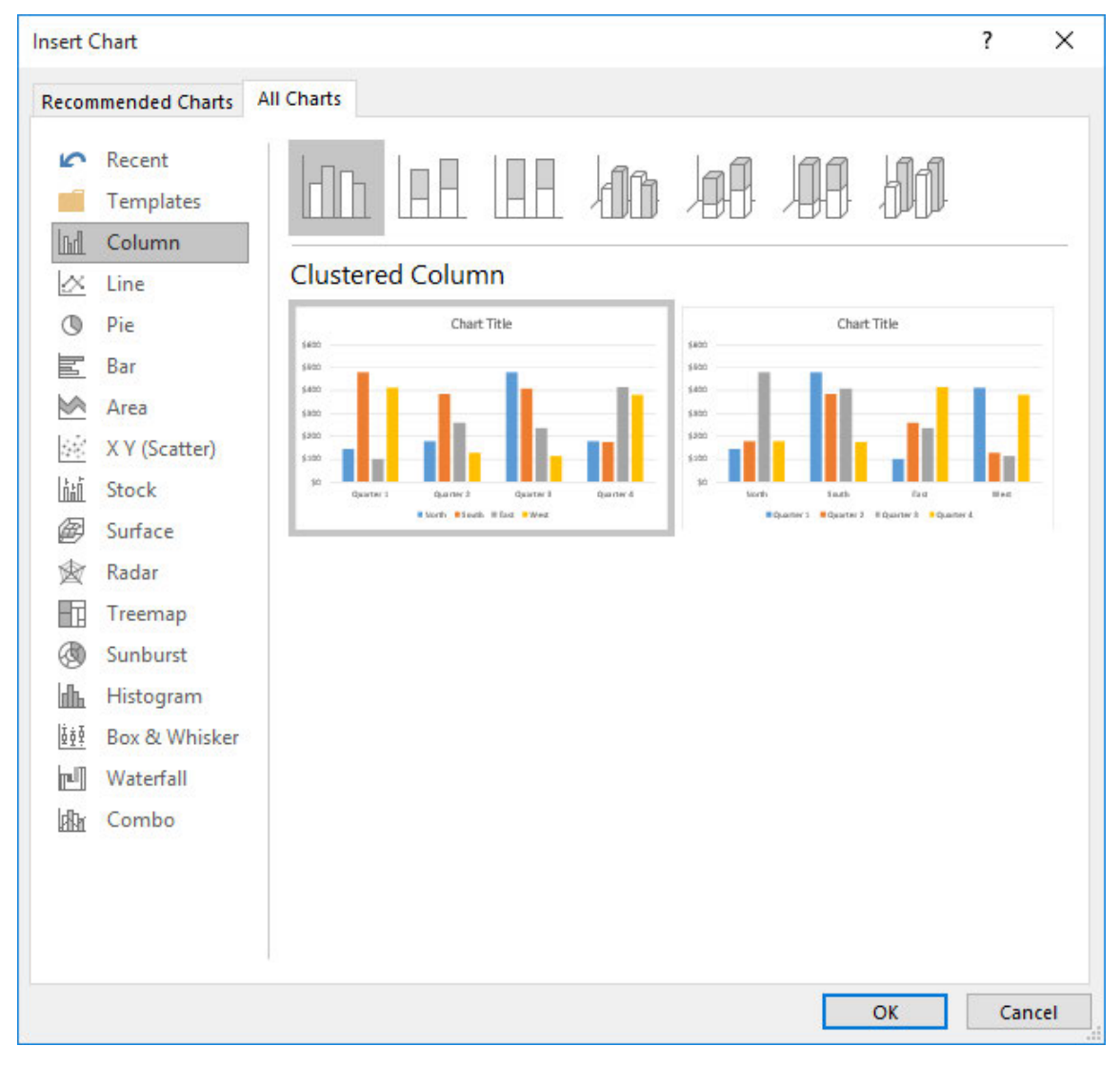

Figure 4-5: The All Charts tab on the Insert Chart dialog box.

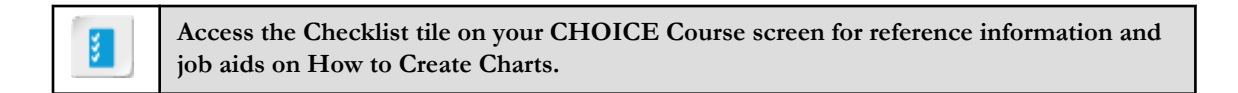

# **ACTIVITY 4-1 Creating Charts**

### Data File

C:\091056Data\Visualizing Data with Charts\Annual Sales.xlsx

### Before You Begin

Excel 2016 is open.

### Scenario

As a marketing analyst for Develetech Industries, the sales team has given you the Annual Sales workbook. The sales manager has asked you to build charts for the data in the workbook to be used in the annual company meeting.

1. In Excel, open the workbook Annual Sales.xlsx.

- 2. Create a clustered column chart from the quarterly sales data.
	- a) Verify that the Quarterly Sales worksheet is selected and select the range A1:E5.
	- b) Select Insert→Charts→dialog box launcher.
	- c) Explore the Recommended Charts by selecting the chart thumbnails.

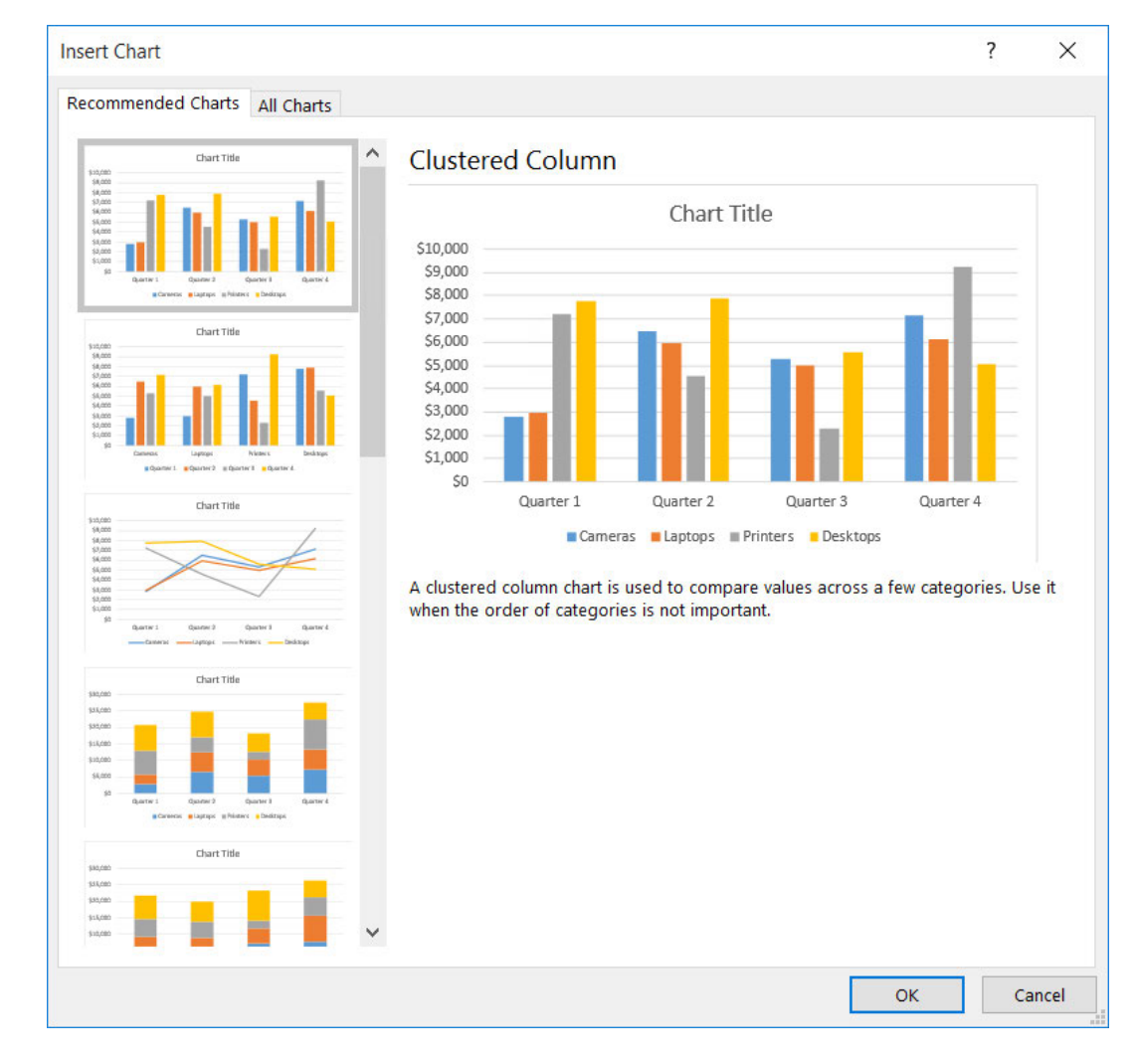

d) Select the first recommended chart, a Clustered Column chart and select OK.

e) Verify that the clustered column chart was created.

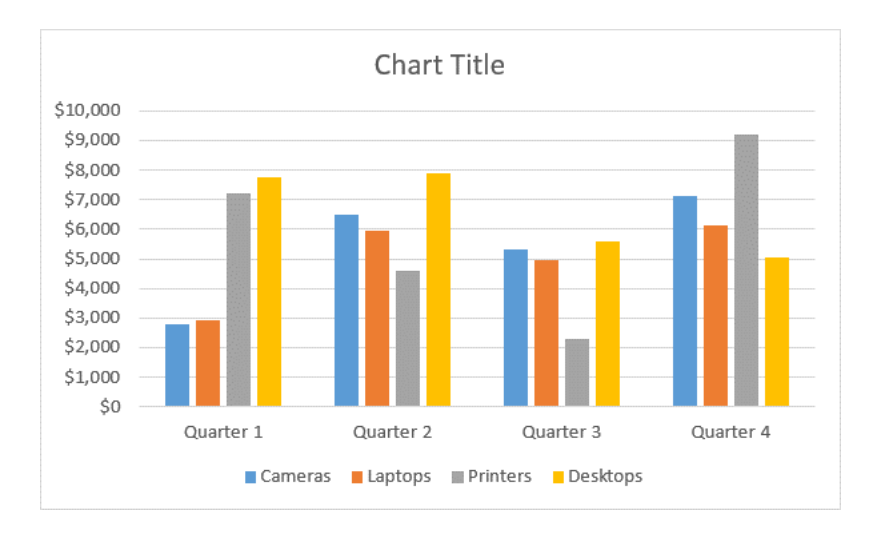

- 3. Create a line chart from the monthly sales of laptops.
	- a) Select the Sales Trends worksheet and then select the range A1:A13.
- b) Hold Ctrl and select C1:C13.
- c) Select Insert→Charts→Insert Line or Area Chart  $\mathbb{M}^*$  and select Line, the first 2-D line chart variant.

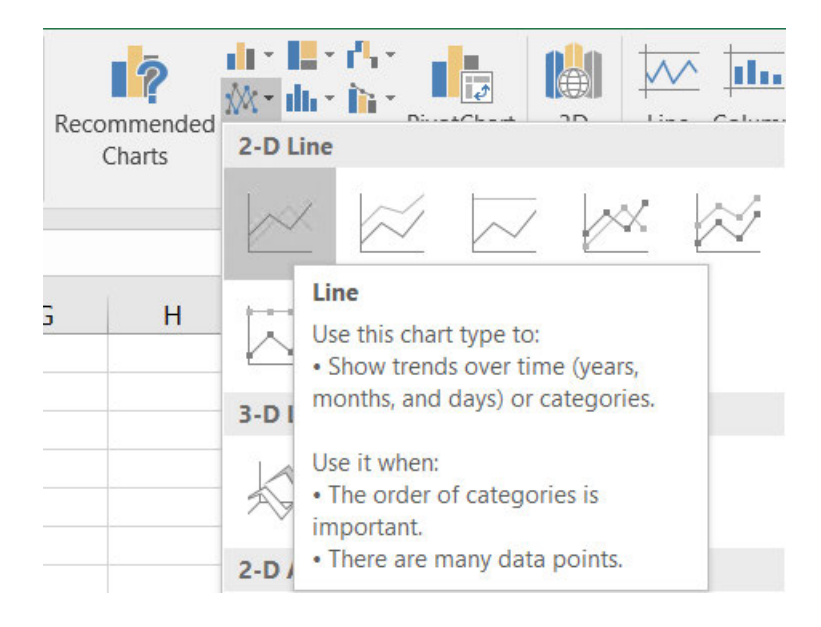

### 4. Create a pie chart from the sales comparison data.

- a) Select the Sales Comparison worksheet and select the range A1:B5.
- b) Select the Quick Analysis button  $\boxed{a}$  and then select the Charts tab.
- c) Hover over the various chart types and select the Pie chart type.

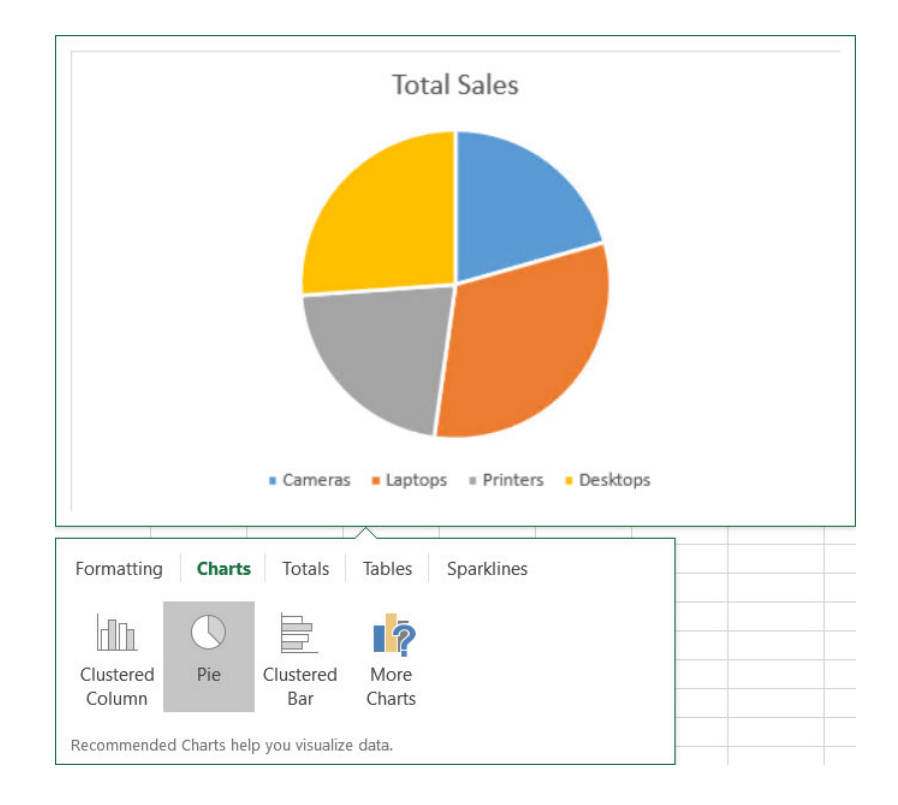

5. Save the workbook as My Annual Sales.xlsx and keep the file open.

# TOPIC B

# Modify and Format Charts

Although you can create charts with just a few mouse clicks, the default chart configurations aren't always exactly what you need to present your data. Depending on your audience and the venue, you may want to include more or less information than the default configurations include, present your data with organizational branding, or simply make your charts larger or easier to read.

Excel 2016 provides you with a vast array of options when it comes to modifying and formatting your charts. By configuring the display of your charts, you take full control over the message your charts convey and their overall visual impact. A well-formatted chart can mean the difference between simply delivering information and making an impact on your audience.

# Modification vs. Formatting

Modifying and formatting charts go hand-in-hand. Although many people use these terms synonymously, they are actually two different things. Modifying a chart includes making changes such as moving chart elements, adding or removing chart elements, turning the display of particular data on or off, and changing the chart type. Think of modifying a chart as working with the display of data. You modify a chart to change the audience's understanding of the information you're presenting.

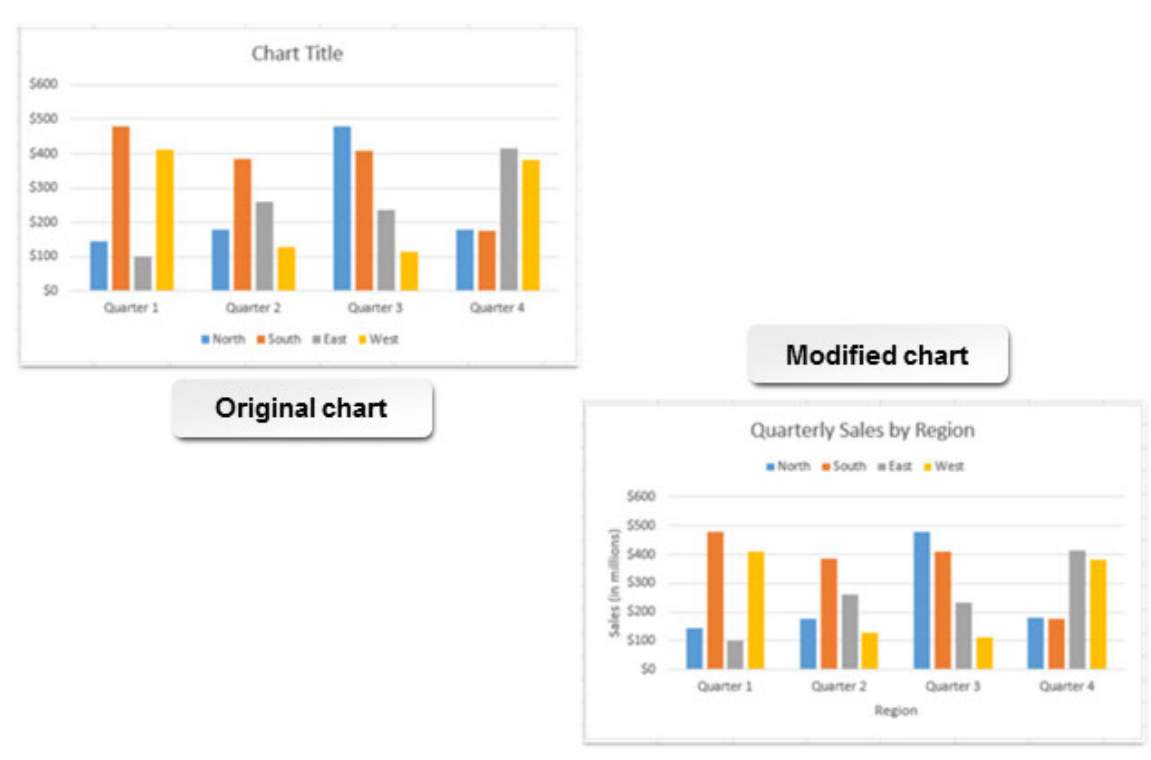

### Figure 4-6: This chart has been modified to make the data easier to interpret.

Formatting refers to altering the overall look and feel of a chart. Formatting a chart typically includes tasks such as changing the color scheme or the font, and altering the size of the chart. You format a chart to comply with branding standards or to convey a particular mood or feel.

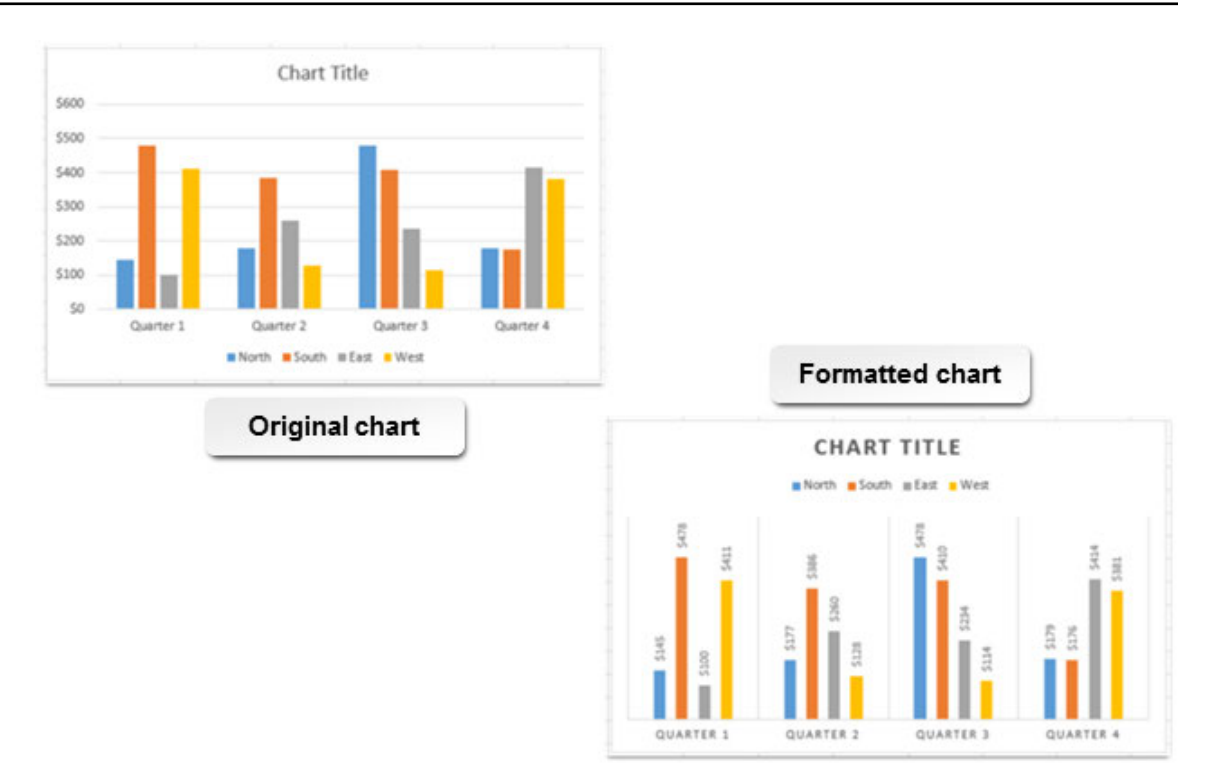

Figure 4-7: This chart has been formatted to comply with branding guidelines.

# Chart Elements

*Chart elements* are the individual objects that can appear on charts and that convey some level of information to a viewer about the chart's data. While all Excel charts contain at least one chart element, by default, the various chart types display different chart elements. For example, while bar and column charts typically display an X axis and a Y axis, surface charts display three axes. Pie charts don't contain axes as they deal with only a single column of data. Each chart element serves a different role in visually communicating information about data and trends.

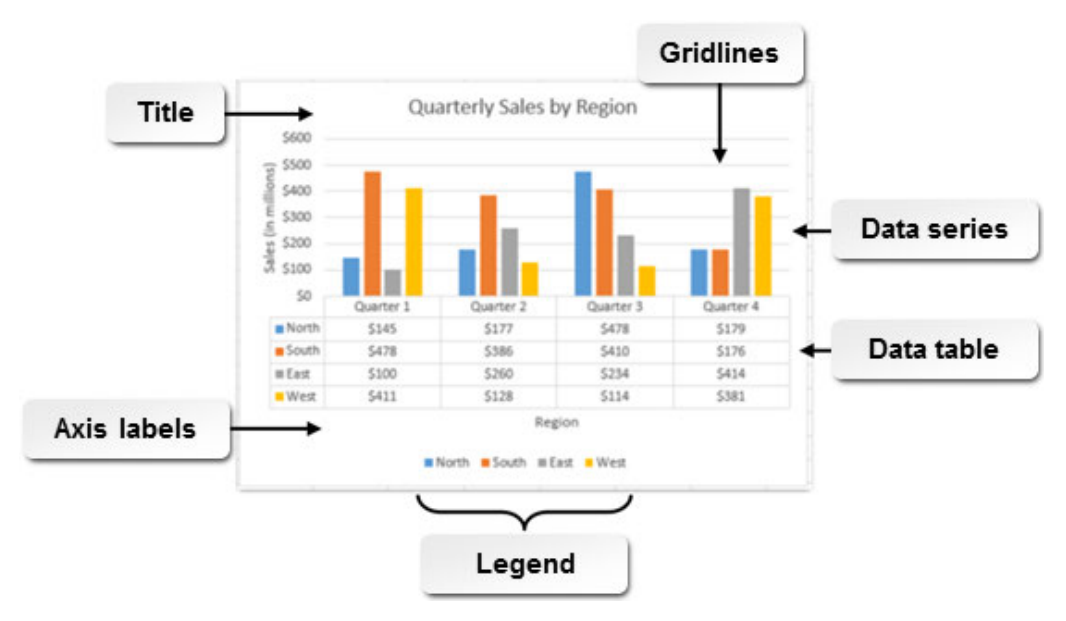

Figure 4-8: Chart elements help the audience interpret chart data.

### Chart Elements Guidelines

И

**Note:** All of the Guidelines for this lesson are available as checklists from the **Checklist** tile on the CHOICE Course screen.

Formatting charts has relatively little impact on an audience's ability to interpret your data. Modifying chart elements, on the other hand, can have a significant impact. As a general rule, it's best to include only those chart elements that are absolutely necessary for conveying meaning. Cluttered charts can muddy your main point and make the chart confusing to view, which is exactly what you create charts to avoid. However, some chart elements do actually help add meaning. Until you gain an intuitive sense of what chart elements to include for various purposes, you may want to consider adding chart elements that you feel will help your target audience interpret your data, analyzing your chart, and then removing anything that doesn't directly contribute to the message you intend to deliver. When analyzing your charts, ask yourself questions, such as:

- If I remove the gridlines, will the chart still convey meaning?
- Do I need a legend? Can I remove the legend and use data labels instead?
- How much precision do I need for axis labels?
- Do the axes really need titles?
- Will using a three-dimensional layout enhance visual appeal or distort proportions?
- Does including the data table aid understanding?
- Do I really need major and minor tick marks on the axes?

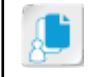

**Note:** Before finalizing your charts, keep the old adage "less is more" in mind. If the audience needs an element to acquire meaning, keep it. Otherwise, remove it.

# The Chart Tools Contextual Tab

You can access many of the commands you will use to modify and format your charts on the **Chart Tools** contextual tab. Similar to other contextual tabs, the **Chart Tools** contextual tab appears whenever you select a chart or a chart element, and it disappears when you select a worksheet element outside the chart. The **Chart Tools** contextual tab contains two tabs that each contain taskrelated groups and commands for working with your charts. Let's take a look at the various command groups on both of these tabs.

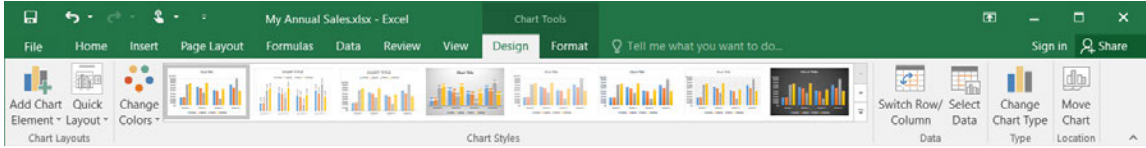

### Figure 4-9: The Design tab.

Use the commands on the **Design** tab to quickly change the overall look and feel of your charts.

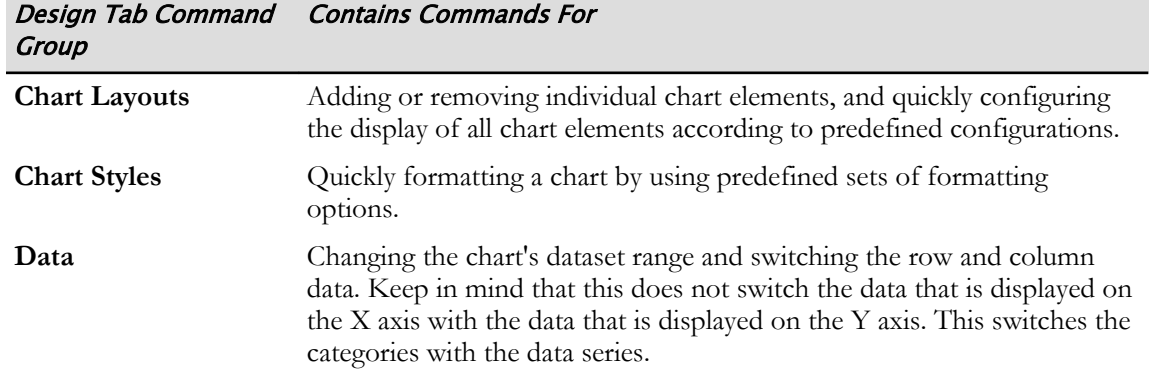

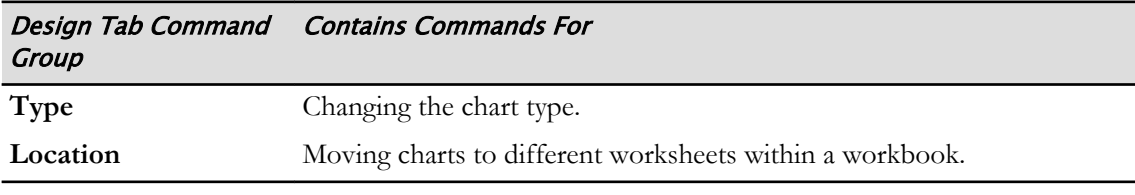

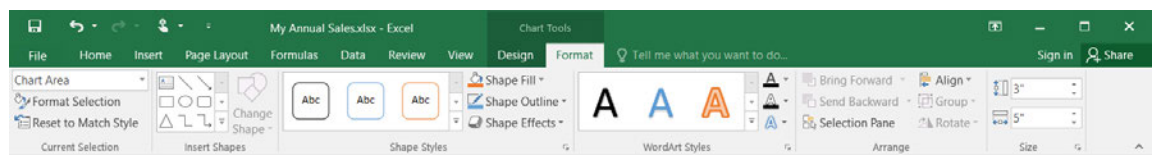

#### Figure 4-10: The Format tab.

Use the commands on the **Format** tab to configure chart formatting.

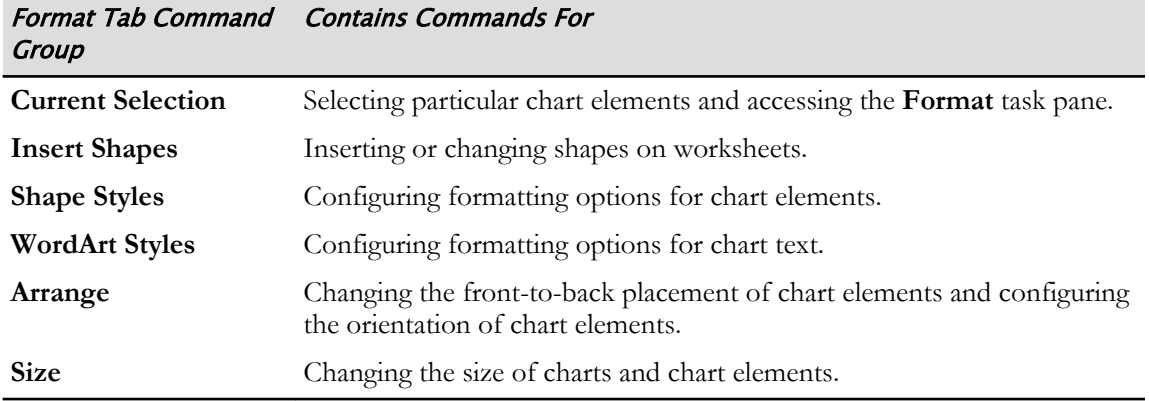

### The Format Task Pane

You can use the commands available in the **Format** task pane to fine-tune the overall formatting of your charts. Excel 2016 opens the **Format** task pane when you select **Format→Current Selection→Format Selection** from the **Chart Tools** contextual tab. It will display with a slightly different name depending on the chart element you currently have selected. For example, if you have one of the axes selected, it will appear as the **Format Axis** task pane; if you have the chart title selected, it will appear as the **Format Chart Title** task pane.

The **Format** task pane also displays a different configuration of tabs and commands based on the chart element you have selected. At the highest level, depending on your current selection, it may display two tabs that essentially divide the formatting commands between text and other objects. Under each of these tabs is a series of other tabs that further divide the commands into functional groups. Within these lower-level tabs is a series of expandable sections that display the commands and options you will use to apply specific formatting to the selected chart element.

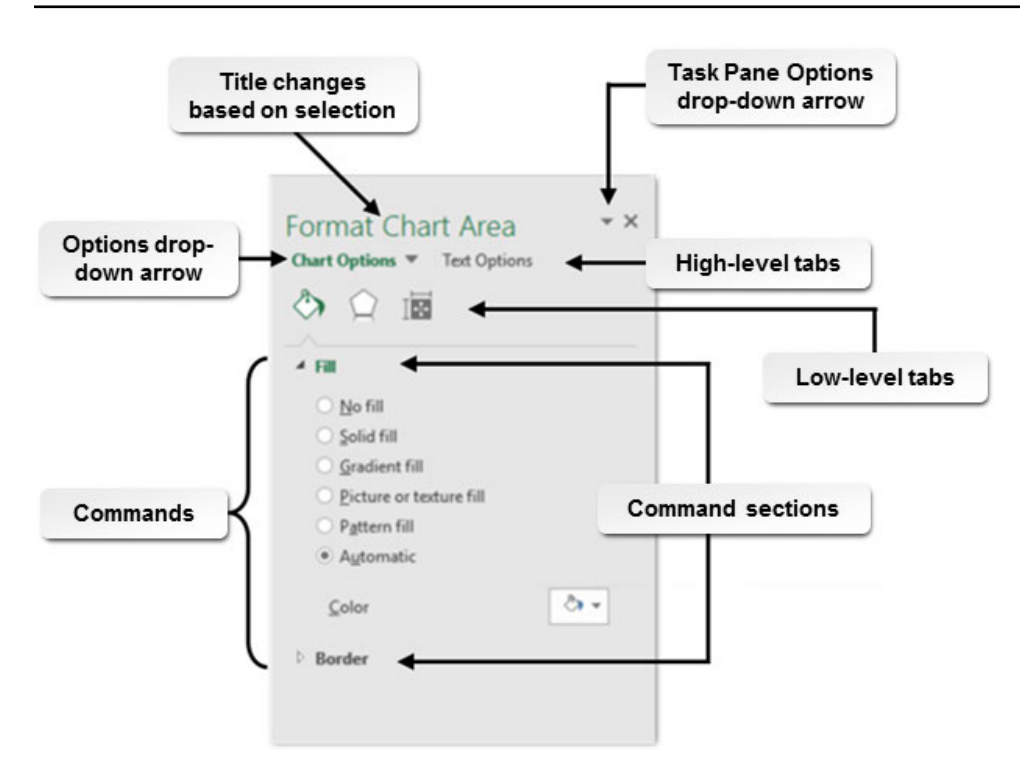

#### Figure 4-11: The Format task pane displays different sets of commands and options depending on which chart element you currently have selected.

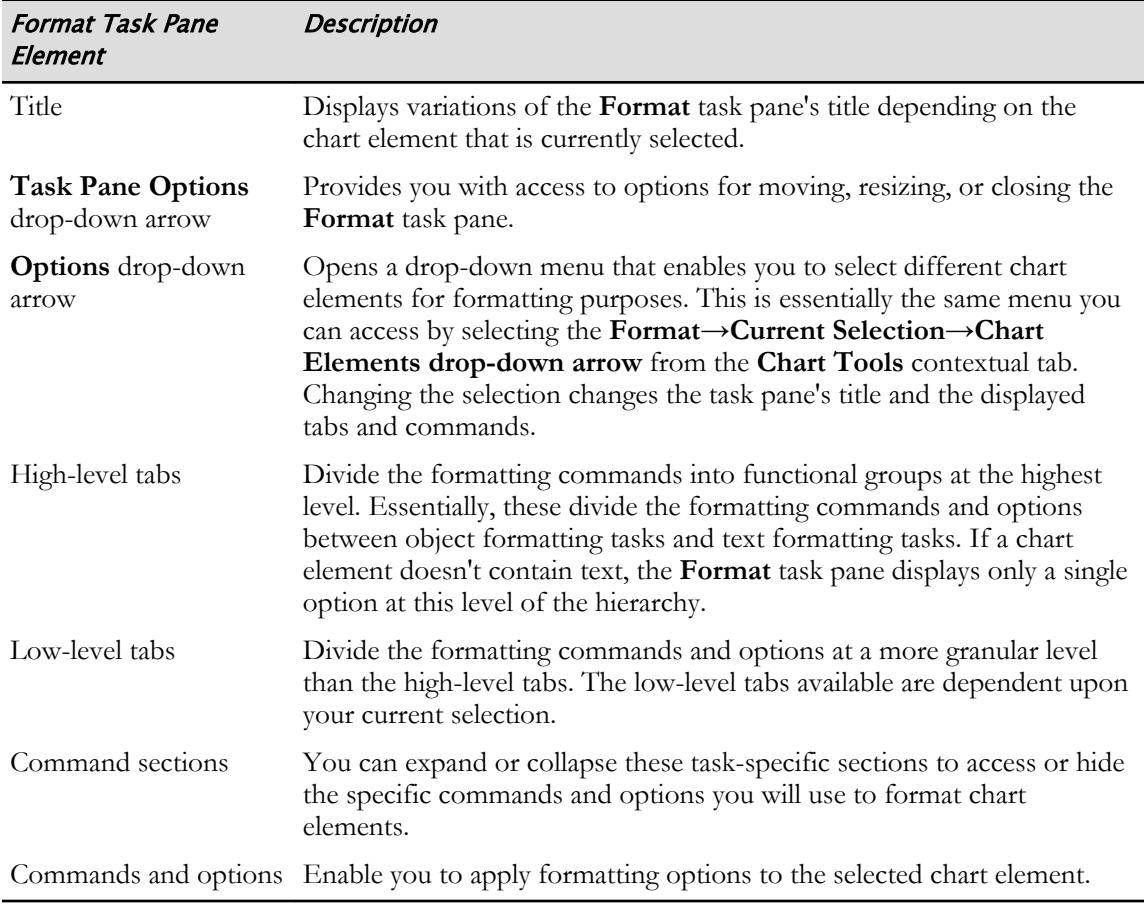

The following table describes the various elements of the **Format** task pane.

### The Chart Tools Buttons

Whenever you select a chart in Excel, Excel displays a set of three buttons near the top-right corner of the chart area. You can use these three buttons to quickly access some of the most commonly used commands for formatting and modifying Excel charts. Selecting any of these three buttons opens either a menu or a gallery containing commands or options for configuring the currently selected chart.

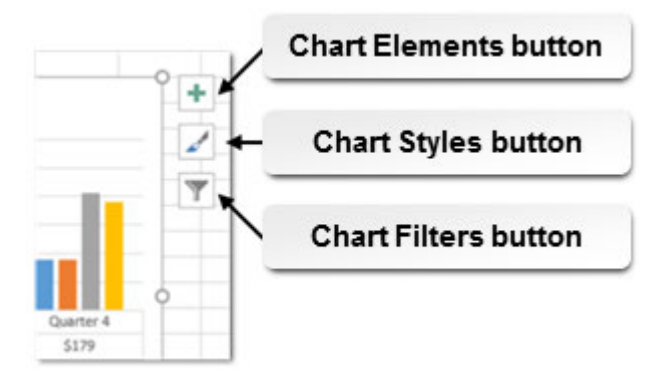

Figure 4-12: Use the chart tools buttons to quickly access common formatting and modification options.

The following table describes the commands or options available from each of the chart tools buttons.

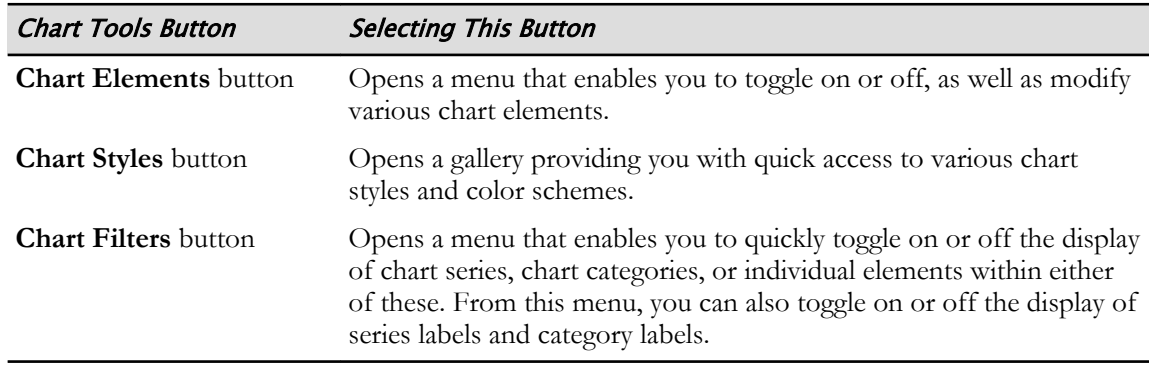

### The Select Data Source Dialog Box

You will use the **Select Data Source** dialog box to manage Excel chart data. From here, you can edit the entire dataset feeding the chart, or you can edit the data feeding any of the individual data series. You can also remove from or add back to the chart any of the individual data series, reorder how the data series appear on the chart, or switch the chart's X and Y axes. You can access the **Select Data Source** dialog box from the **Chart Tools** contextual tab by selecting **Design→Data→Select Data**.

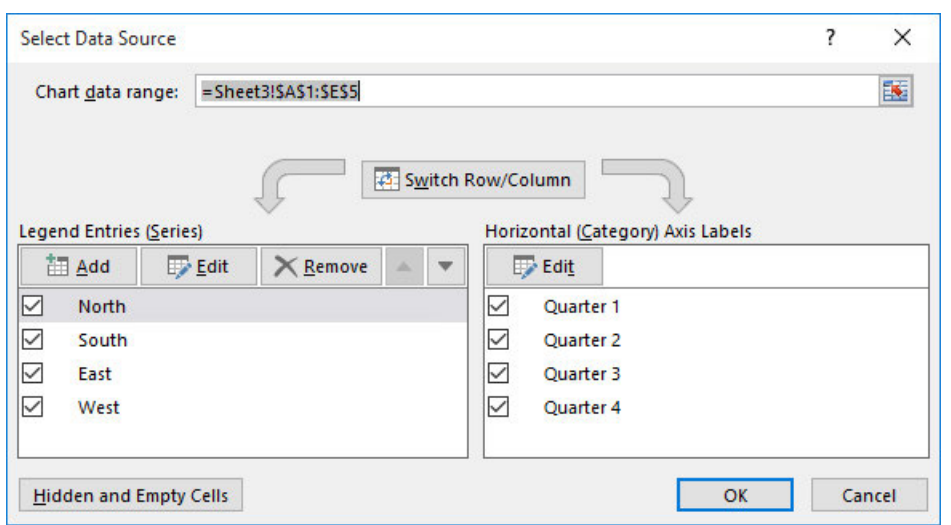

Figure 4-13: Use the Select Data Source dialog box to manage the data displayed by Excel charts.

### Chart Animations

As previously mentioned, when you update the data associated with a chart, the chart itself also updates. In Excel 2016, these changes are animated to help worksheet developers and viewers get a clearer sense of how the changes affect the overall values and relationships in the chart. This functionality can also enable you to create dynamic, animated charts by using some of the add-ins available for Excel 2016.

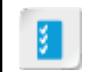

**Access the Checklist tile on your CHOICE Course screen for reference information and job aids on How to Modify and Format Charts.**

# **ACTIVITY 4-2 Modifying and Formatting Charts**

### **Before You Begin**

The workbook My Annual Sales.xlsx is open.

#### Scenario

As a marketing analyst, you have shared your initial charts with your manager. Your manager has suggested you modify and format these charts for a better presentation at the annual company meeting.

- 1. Change the layout of the clustered column chart on the Quarterly Sales worksheet.
	- a) Select the Quarterly Sales worksheet and if necessary, select the clustered column chart.
	- b) On the Chart Tools contextual tab, select Design→Chart Layouts→Quick Layout and then select Layout 9 from the gallery.

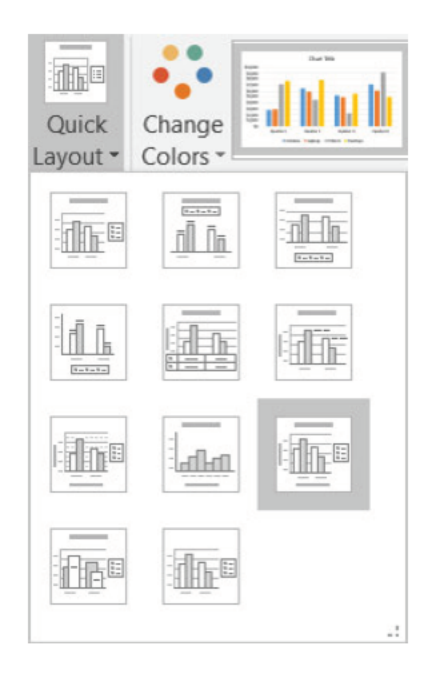

- 2. Modify the chart style of the Laptops line chart on the Sales Trends worksheet.
	- a) Select the Sales Trends worksheet and if necessary, select the line chart.

b) On the Chart Tools contextual tab, select Design→Chart Styles→More button  $\frac{1}{\epsilon}$  and from the gallery select Style 12.

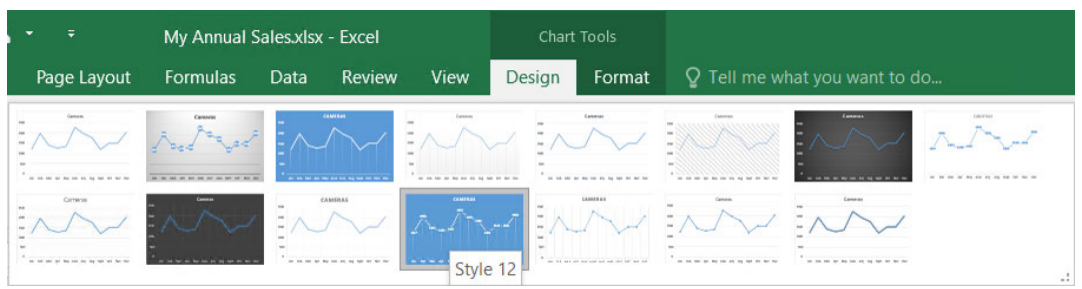

- 3. Change the chart type of the pie chart on the Sales Comparison worksheet to a 3-D pie chart.
	- a) Select the Sales Comparison worksheet and if necessary, select the pie chart.
	- b) On the Chart Tools contextual tab, select Design→Type→Change Chart Type.
	- c) From the Pie category, in the Change Chart Type dialog box, on the All Charts tab, select the second variant 3-D Pie and select OK.

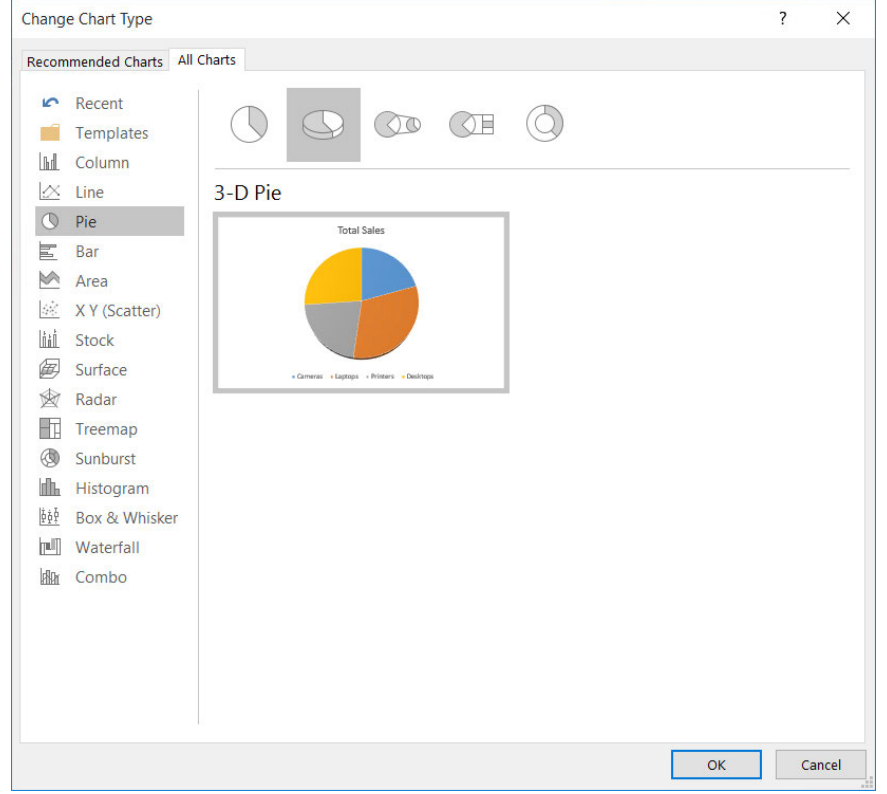

- 4. Apply a chart style to the pie chart.
	- a) On the Chart Tools contextual tab, select Design→Chart Styles→More button  $\frac{1}{n}$  and from the gallery select Style 1.
	- b) Select the Chart Elements button  $\pm$  and hover over Data Labels. Select the arrow that appears to the right and select More Options from the menu.

c) In the Format Data Labels task pane, in the Label Options section, select the Percentage check box and deselect the Value check box.

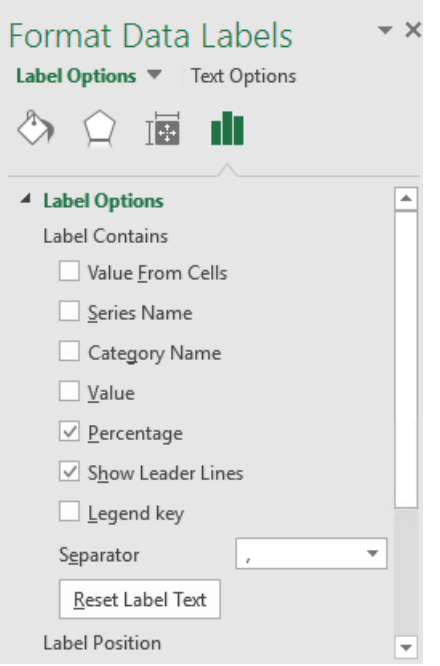

- d) Close the Format Data Labels task pane.
- 5. Change the default titles on the column chart on the Quarterly Sales worksheet.
	- a) Select the Quarterly Sales worksheet and if necessary, select the clustered column chart.
	- b) On the Chart Tools contextual tab, select Format→Current Selection→Chart Elements drop-down arrow and select Chart Title.

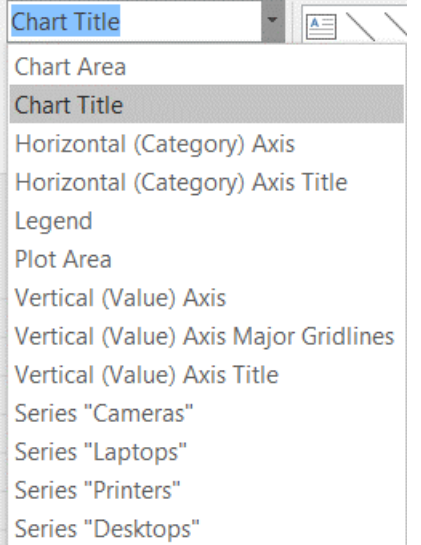

- c) Select the Formula Bar and type Quarterly Sales and press Enter.
- d) Select the vertical Axis Title label on the left side of the chart, type Sales and then press Enter.

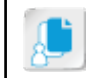

#### Note: You may notice that the text is entered in the Formula Bar.

e) Select the **horizontal Axis Title label** at the bottom of the chart, and type 2016 and then press Enter.

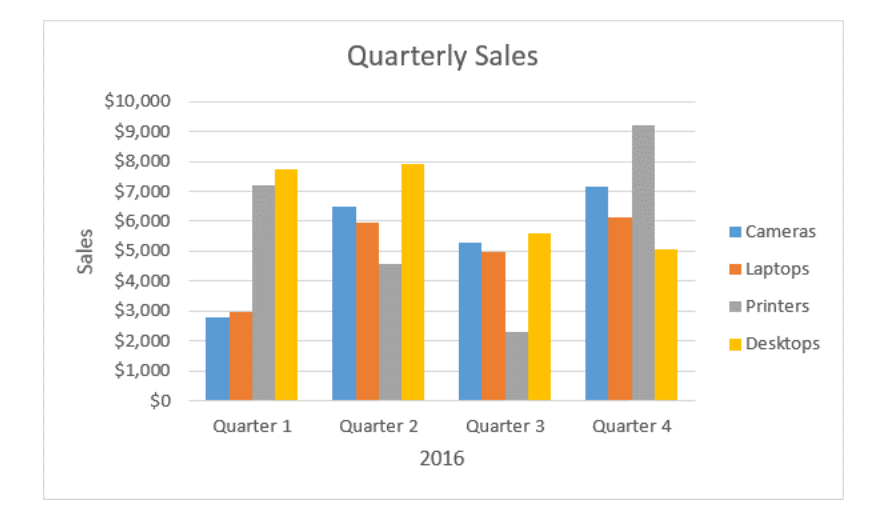

- 6. Move and resize the Quarterly Sales clustered column chart.
	- a) Point to the chart area surrounding the chart. Using the move pointer  $\dot{A}$  click and drag the chart so that the upper-left of the chart covers cell G3.

Note: It is good practice to leave at least one row and one column of space around the edges of charts.  $\Omega$ **Quarterly Sales**  $\vec{r}$ \$10,000 **Chart Area** \$9,000 \$8,000 \$7,000 \$6,000 Cameras Sales \$5,000 Laptops

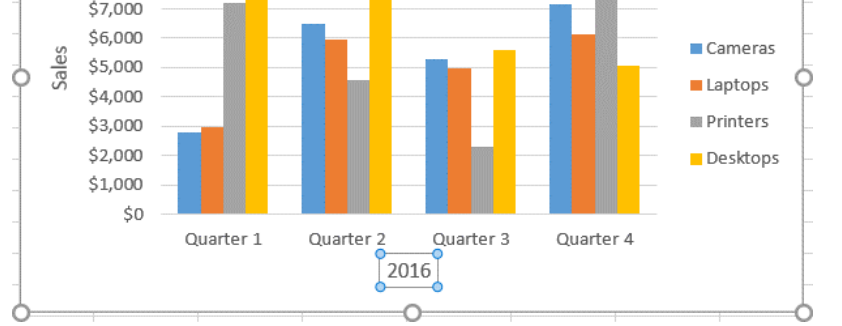

- b) Point the cursor to the bottom-right resize handle until the mouse changes to a resize pointer.
- c) Click and drag to enlarge the chart to cover cell P20.
- 7. Save the workbook and keep the file open.

# TOPIC C

# Use Advanced Chart Features

Have you ever needed to graphically display two widely different sets of data simultaneously? For example, you may wish to show how unit sales correlate to overall sales totals within the same chart. It's likely that the figures for total sales are much higher than they are for the number of units sold; after all, many items cost far more than a dollar these days. Putting both figures on the same chart would likely make at least one of the data series difficult to read. Or suppose you want to display future projections for your datasets on the same chart you display the data itself. Without the future data, how can you create chart elements that visually convey the information you wish to share? What if you have to create a lot of these charts? Does all of this mean a lot of extra data entry, calculation, and formatting?

Fortunately, Excel 2016 includes a wide range of advanced charting features that enable you to display widely varying sets of data together, include forecasting trends on your charts, and reuse highly stylized or formatted charts again and again. It almost goes without saying that this level of functionality means you can quickly make an impact on nearly any presentation without having to put a lot of time and effort into doing so.

# Dual-Axis Charts

A dual-axis chart is, simply, a chart that displays two sets of information on the same chart. This can be in the form of a dual-Y-axis chart, which displays two data series simultaneously, or a dual-X-axis chart, which displays two sets of categories simultaneously. By far, dual-Y-axis charts are used more frequently than dual-X-axis charts. But dual-X-axis charts can be useful for particular types of charts, such as bubble charts or XY (scatter) charts. Excel supports dual-axis charts only for 2-D chart types; they do not work with 3-D chart types. Additionally, you can create a chart with a secondary X axis only if it already has a secondary Y axis.

The main advantage to dual-axis charts is the ability to not only display two different sets of data simultaneously, but also to format the different sets of data independently of each other. This means you can make the various data series easily visually distinguishable from each other and display them within the same amount of space using different scales. For example, you can simultaneously display unit sales figures, which may range in the thousands, with total sales figures, which could range in the billions of dollars for expensive equipment. Clearly the data that is expressed in billions of units would be far easier to see within the same Y axis scale than the data with figures in the thousands. In fact, those figures may not even be visible with such a drastic difference in scale. When you format one or more data series as a different chart type than the original data series, the chart is known as a *combo chart*. Excel 2016 automatically adjusts the scale of secondary Y axes when the data values for the series you use to create them are drastically different than the values in the remaining series. But, you must apply other visual formatting manually.

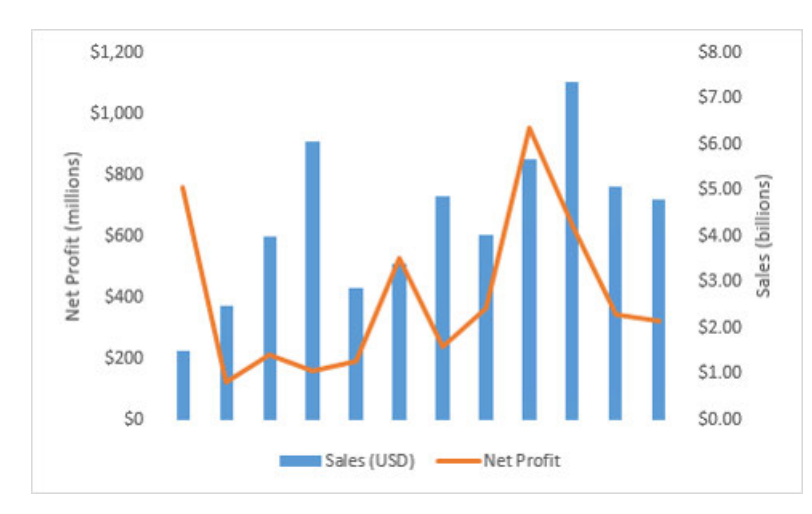

Figure 4-14: Dual-axis charts enable you to simultaneously display and independently format various sets of data within the same space.

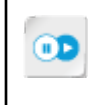

**Note:** If you're interested in using your Excel charts in external applications, presentations, or other forms of media, access the LearnTO **Save an Excel Chart as a Picture** presentation from the **LearnTO** tile on the CHOICE course screen.

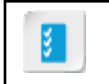

**Access the Checklist tile on your CHOICE Course screen for reference information and job aids on How to Create a Dual-Axis Chart.**

# Forecasting

In addition to creating secondary axes to display various data series or categories simultaneously, Excel includes a chart feature that can help you forecast trends in your data. *Forecasting* is the process of using the trends that exist within past data to predict future outcomes. By its nature, forecasting can never be entirely accurate, as one can never precisely predict all possible future outcomes. As a general rule, the more you forecast out into the future, the less accurate your forecasts become.

# **Trendlines**

In Excel, trendlines are chart elements that can graphically represent both the current trends that exist within your data and past or future forecasts of those trends. You can add trendlines to any of the following non-stacked, 2-D chart types: column, line, bar, area, stock, XY (scatter), and bubble. You can name and format trendlines to make them easier to view on charts or to adhere to organizational branding standards. To access the options for adding trendlines to your charts, select the desired chart to display the **Chart Tools** buttons, select the **Chart Elements** button, point the cursor at the **Trendlines** check box, and then select the arrow that appears to the right of it.

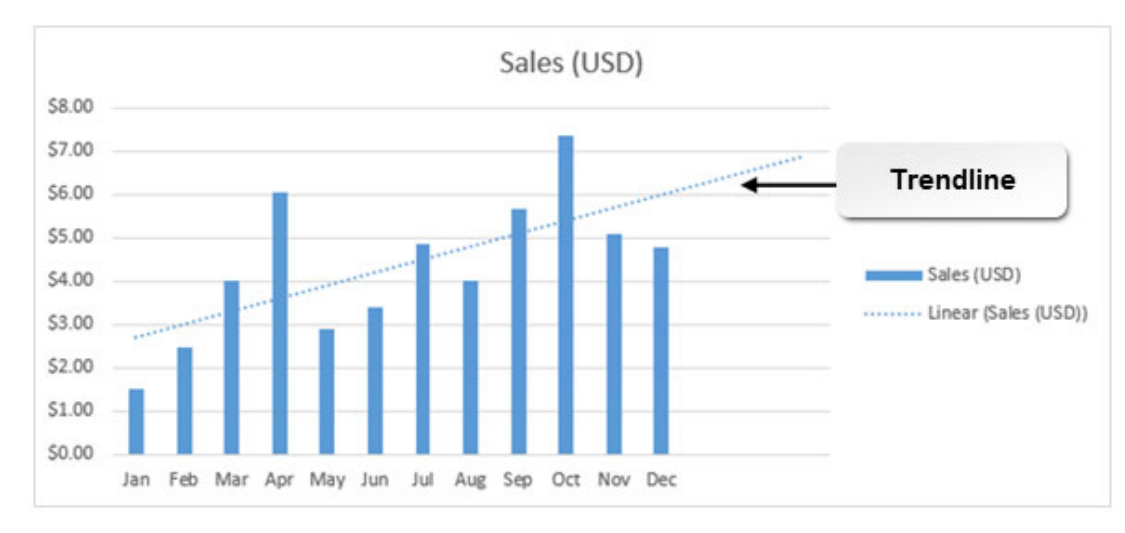

Figure 4-15: Trendline on an Excel chart.

# Trendline Types

You can use different types of trendlines to display and forecast data trends depending on the type of data you wish to analyze. Excel provides you with six options for adding trendlines to your charts.

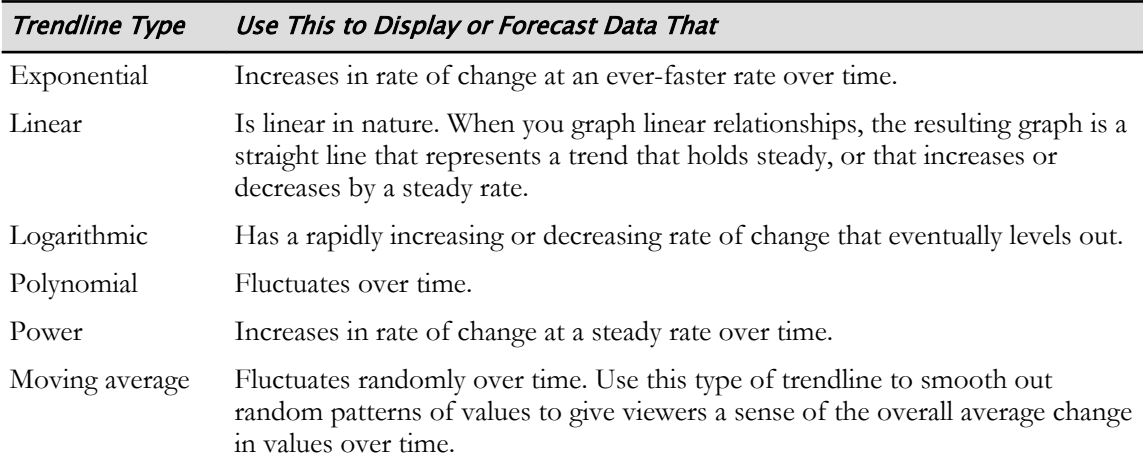

# The Format Trendline Task Pane

You will use the **Format Trendline** task pane to apply formatting and effects to your chart trendlines and to change the type of trendlines in your charts. You can access the **Format Trendline** task pane by selecting the desired trendline, and then, on the **Chart Tools** contextual tab, select **Format→Current Selection→Format Selection**.

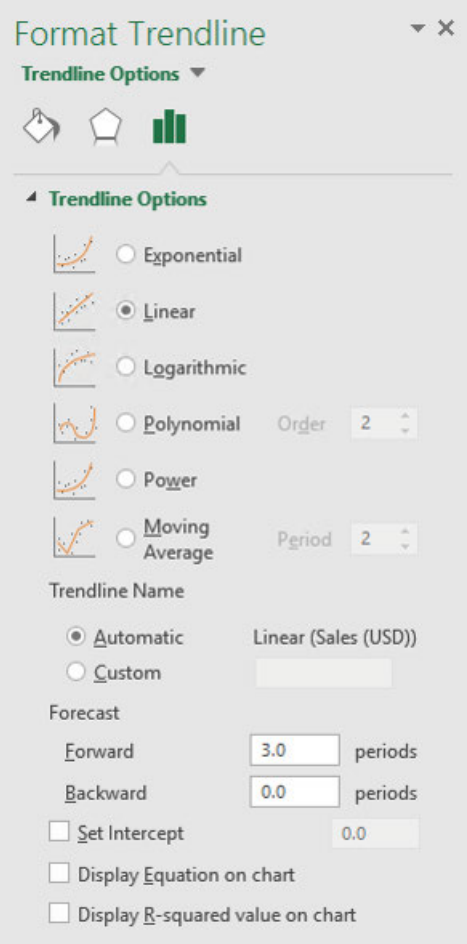

Figure 4-16: The Format Trendline task pane.

И

**Access the Checklist tile on your CHOICE Course screen for reference information and job aids on How to Work with Trendlines.**
# **ACTIVITY 4-3** Creating a Dual-Axis Chart

#### Before You Begin

The workbook My Annual Sales.xlsx is open.

#### Scenario

In addition to the previous charts you have created, your manager has asked you to build some more complex charts. You have been provided with a workbook that contains the second and third quarter monthly totals and their percentage of total sales for the year thus far. Your manager has heard about combo charts and wants to display total sales on one axis and percentage of total sales on another. In addition, with only six months of recorded data, your manager would like to see a projection of what the next three months might look like. You decide to add a trendline to forecast this trend.

- 1. Create a combo chart from the monthly totals.
	- a) Select the Monthly Totals worksheet.
	- b) Select the range A1:C7.
	- c) Select Insert→Charts→dialog box launcher.
	- d) In the Insert Chart dialog box, select the All Charts tab and then select Combo.
	- e) In the Choose the chart type and axis for your data series section, in the % of Total Sales row, select the check box for Secondary Axis.

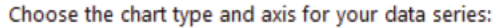

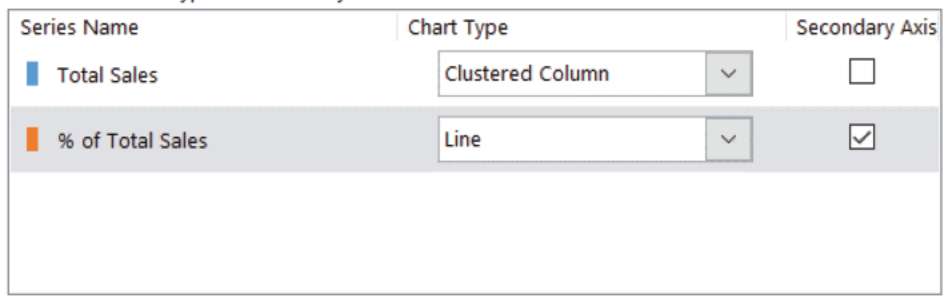

#### f) Select OK.

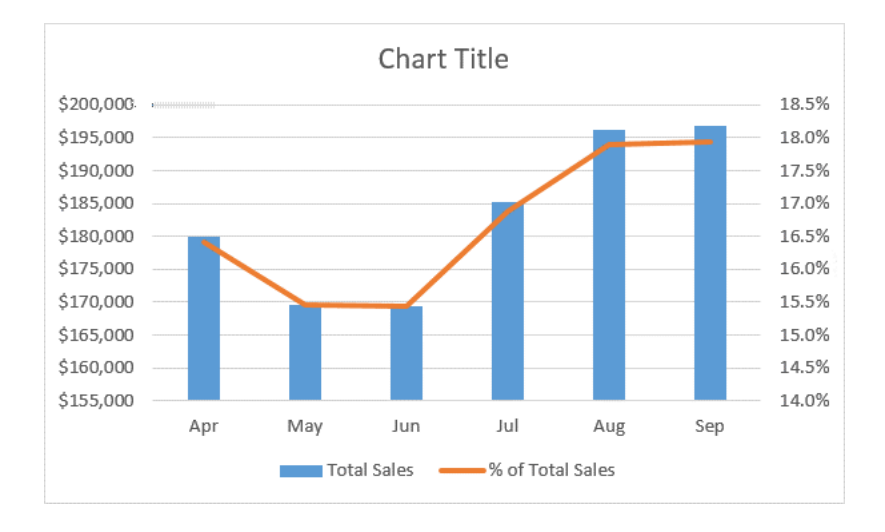

- 2. Modify the chart title and include axis titles for each Y axis.
	- a) Select the Chart Elements button  $\left|+\right|$  and hover over Axis Titles. Select the arrow that appears to the right and select Primary Vertical and Secondary Vertical.

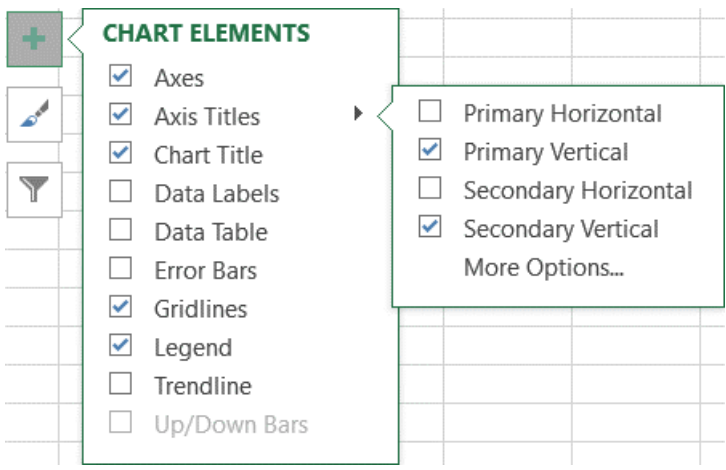

- b) On the left side of the chart, select the Vertical (Value) Axis Title. Type = and select cell B1, then press Enter.
- c) On the right side of the chart, select the Secondary Vertical (Value) Axis Title. Type = and select cell C1, then press Enter.

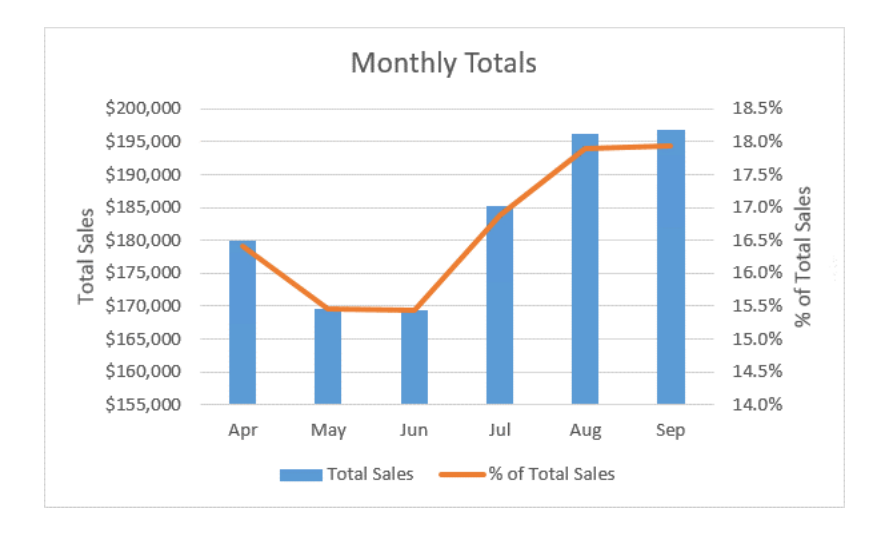

d) Select the Chart Title and type Monthly Totals and then press Enter.

- 3. Add a trendline to the total sales series.
	- a) On the Chart Tools contextual tab, select Format→Current Selection→Chart Elements drop-down arrow and select Series "Total Sales".

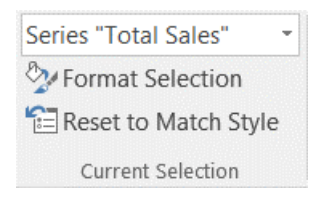

- b) Select the Chart Elements button  $\pm$  and hover over Trendline. Select the arrow that appears to the right and select More Options.
- c) In the Format Trendline task pane, verify that the Trendline Options high-level tab is selected and

then, if necessary, select the Trendline Options low-level tab.

d) In the Trendline Options section, verify that Linear is selected. In the Forecast group, select the Forward text box, type  $3$  and then press Enter.

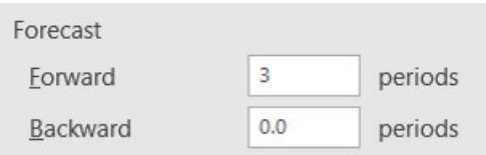

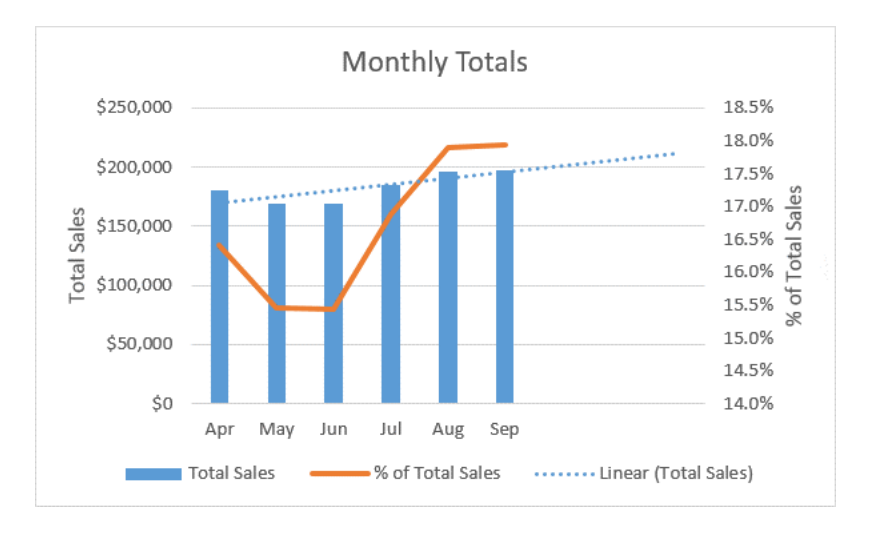

e) Verify that the trendline has been added to the chart, forecasting three periods forward.

4. Save the workbook and keep the file open.

### Chart Templates

Working with advanced charting features can require quite a bit of chart formatting and modification. And, it's likely you'll need to reuse at least some of your charts for multiple purposes, projects, or periods. So, you would certainly benefit from the ability to save all of the formatting and modification work that went into creating your charts for use in future workbooks. This can be especially helpful if you've painstakingly formatted chart elements to adhere to organizational branding guidelines and will frequently need to create charts that follow them. Fortunately, Excel provides you with the ability to save charts as chart templates that you can apply to other datasets in the same workbook or to datasets in other workbooks.

Like other Excel templates, a chart template is a type of file that stores a chart type and all of the associated formatting you've applied to it. The file extension for Excel 2016 chart templates is .crtx. Excel stores chart templates in a subfolder in the Microsoft **Templates** folder named **Charts**. Once saved, you can access chart templates from the **Templates** tab in either the **Insert Chart** dialog box or the **Change Chart Type** dialog box, just as you can any other chart type. This is true only if you save your chart templates in the **Charts** folder. Do not save chart templates in any other folder if you wish to access them from the dialog boxes.

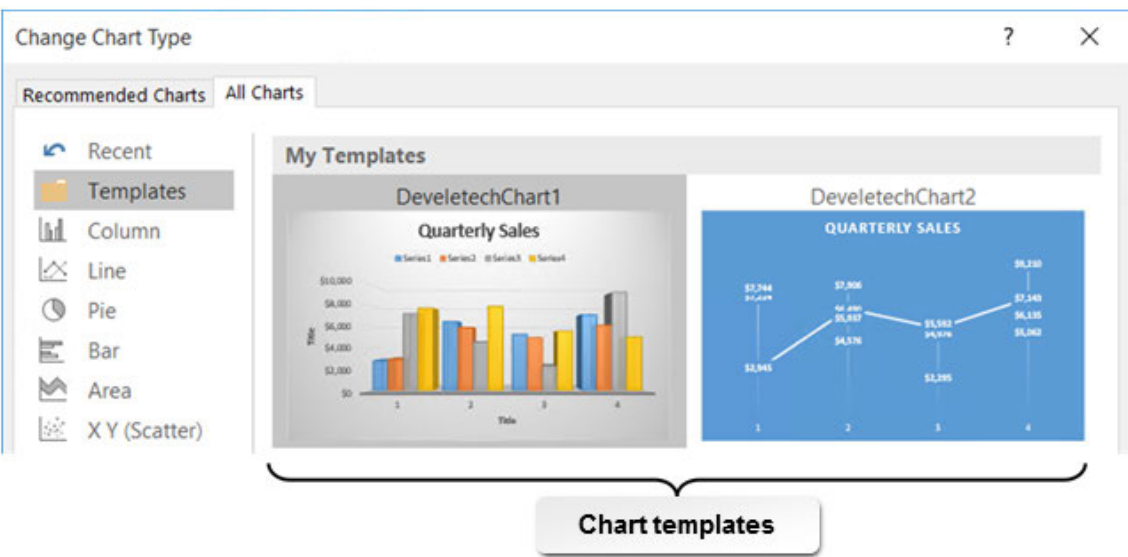

Figure 4-17: Chart templates available for use in the Change Chart Type dialog box.

**Access the Checklist tile on your CHOICE Course screen for reference information and** 31 **job aids on How to Create and Use Chart Templates.**

# **ACTIVITY 4-4 Creating a Chart Template**

#### **Before You Begin**

The workbook My Annual Sales.xlsx is open.

#### Scenario

You like the look and feel of the chart you created to forecast monthly sales. You know that you'll be creating similar charts for other sales periods. Instead of creating and manually adding elements to your charts each time you create them, you decide to create a chart template from the chart that you can apply to future datasets.

1. Verify that you are on the Monthly Totals worksheet, and if necessary, select the Monthly Totals combo chart.

#### 2. Save the chart as a template.

- a) Right-click the chart and then select Save as Template.
- b) In the Save Chart Template dialog box, ensure the Charts folder is selected.

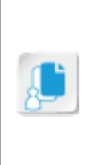

Note: Excel should automatically direct you to the Charts folder. The label <User> in the chart templates path image will be your user name. The AppData folder is typically a hidden system folder, so you will not see the folder browsing through File Explorer, although you can type AppData in the address path to go to that folder directly.

« Users ><User> > AppData > Roaming > Microsoft > Templates > Charts

- c) In the File name field, type Trendline Chart Template.
- d) Verify the Save as type is Chart Template Files(\*.crtx), and then select Save.
- 3. Test the new chart template.
	- a) Select the Projected Sales worksheet.
	- b) Select the range A1:C7.
	- c) Select Insert→Charts→dialog box launcher.
	- d) In the Insert Charts dialog box, select the All Charts tab, and then select the Templates category.
- **Insert Chart** Recommended Charts All Charts S Recent **My Templates** Templates **Trendline Chart Template** Total Sales  $\mathbb{H}$ Column \$250,000 Line IX. \$200,000 \$150,000  $\circledcirc$ Pie \$100,00 Bar E \$50,00 M Area 50  $\mathcal{L}_{\mathcal{G}}$ X Y (Scatter) 屾 Stock
- e) In the My Templates section, select the Trendline Chart Template and select OK.

f) Verify that Excel created a dual-axis combo chart with a trendline.

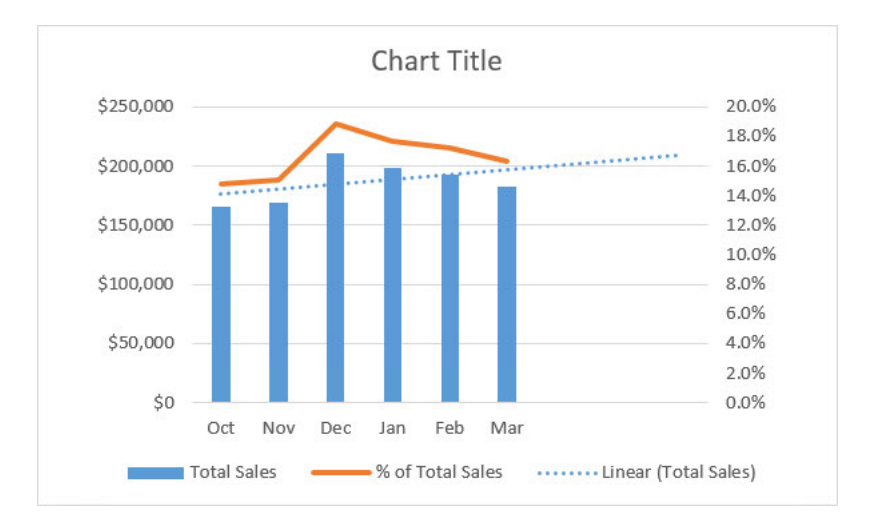

#### 4. Save and close the workbook.

# Summary

In this lesson, you presented your data graphically using charts. You did this by creating charts to display your data in various types. You initially learned to create basic charts like column, bar, line, and pie charts. You then learned to format and modify those charts along with the ability to build advanced charts such as combo charts, and to include trendlines making charts easier to read and interpret. Providing your audience members with a visual snapshot of your data enables them to quickly recognize trends in your raw data, make easy comparisons, and focus on your message.

#### What are a couple of reasons for which you anticipate including charts in your workbooks?

#### What uses will you have for Excel's advanced charting features in your current role?

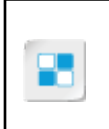

**Note:** Check your CHOICE Course screen for opportunities to interact with your classmates, peers, and the larger CHOICE online community about the topics covered in this course or other topics you are interested in. From the Course screen you can also access available resources for a more continuous learning experience.

# 5

# Using PivotTables and PivotCharts

Lesson Time: 1 hour, 30 minutes

# Lesson Introduction

You've already seen the way Microsoft® Office Excel® 2016 functions and how features such as sorting, filtering, and summary functions can help you drill down into your data to get answers to very specific questions. Although using these features is often a good option for attaining specific answers, these aren't necessarily the best options if you need to frequently change the questions you're asking of your data. To change the question you're asking when using functions, sorting, and filtering, you often need to rewrite functions, adjust criteria, or re-filter you data; sometimes, you even need to use several of these methods at the same time. You certainly could take this route, but it isn't the most efficient way to re-query your data to get the variety of answers you need. If you work in a highpaced, data-intensive environment, you simply may not have the time needed to recalculate every time a supervisor asks you a different question. You need something a little more dynamic.

Excel 2016 includes a powerful feature that enables you to ask any number of questions of your data; get detailed, specific answers; and do it all over again in just a matter of moments. By taking advantage of this functionality, you can get critical, time-sensitive organizational intelligence to the people who need it quickly, easily, and with a high-level of flexibility.

# Lesson Objectives

In this lesson, you will analyze data with PivotTables, PivotCharts, slicers, and timelines. You will:

- Create a PivotTable.
- Analyze PivotTable data.
- Present data with PivotCharts.
- Filter data using timelines and slicers.

# TOPIC A

# Create a PivotTable

To take advantage of the functionality and flexibility of PivotTables, you must first understand how to create them. Although this is a relatively simple process, you must also know a bit about the type of data that works best for PivotTables. By taking a few moments to gain this foundational level of understanding, you'll be preparing yourself to create useful, effective PivotTables that you can use to analyze your raw data in incredibly fine detail.

# Pivoting

Simply put, *pivoting*, in Excel, is a way to manipulate, rotate, or turn large amounts of data into a summarization of that data. You and your organization collect and track data for the express purpose of gaining insight and information from that data to make decisions. When you ask questions of your data, you get information about what products or services your customers prefer and which ones they do not. In this course, you have learned to create functions, sort, filter, summarize and subtotal data in order to gain perspective on your data. Pivoting enables you to view your data from a variety of new perspectives.

To pivot your data, Excel summarizes your values by row and column. Data that can be grouped, like company names, cities, states/provinces, product codes and names are good examples of items that can be used as row or column headings. Values are data that can be summarized, averaged, or calculated for a percentage. Examples of values include quantities, prices, and counts of values both numeric and text based. Take the following example: the raw data on the left contains a contiguous list of data and each row in that data, which can be called a record, identifies a unique entry to the list. When Excel pivots the raw data, the state/province data is grouped as row labels and the values of total sale are summarized. This provides a concise report of your data that can also be formatted, sorted, and filtered further to gain more insight. This report quickly answers the question of what are the total sales for each state/province.

**Note:** As with filtering and sorting, pivoting does not affect your raw data; it only modifies your view of the data.

Here's a look at how the previous example would work in a worksheet. The list is a set of order transactions by various companies in different locations purchasing items with different quantities and price.

|                | A                                 | B                  | C                     | D        | E                 | F                 |                    |                                |
|----------------|-----------------------------------|--------------------|-----------------------|----------|-------------------|-------------------|--------------------|--------------------------------|
| $\mathbf{1}$   | Company                           | <b>City</b>        | <b>State/Province</b> | Quantity | <b>Unit Price</b> | <b>Total Sale</b> |                    | Row Labels v Sum of Total Sale |
| $\overline{2}$ | <b>Affiliated Grocers</b>         | <b>Las Vegas</b>   | <b>NV</b>             | 100      | \$14.00           | \$1,400.00        | CA                 | \$2,550.00                     |
| 3              | <b>Affiliated Grocers</b>         | <b>Las Vegas</b>   | <b>NV</b>             | 30       | \$3.50            | \$105.00          | CO                 | \$2,905.50                     |
| 4              | <b>Associated Markets</b>         | <b>New York</b>    | <b>NY</b>             | 10       | \$30.00           | \$300.00          | <b>FL</b>          | \$4,644.75                     |
| 5              | <b>Associated Markets</b>         | <b>New York</b>    | <b>NY</b>             | 10       | \$53.00           | \$530.00          | ID                 | \$13,800.00                    |
| 6              | <b>Associated Markets</b>         | <b>New York</b>    | <b>NY</b>             | 10       | \$3.50            | \$35.00           | IL.                | \$2,272.50                     |
| $\overline{7}$ | <b>Central Market Cooperative</b> | <b>Las Vegas</b>   | <b>NV</b>             | 15       | \$18.00           | \$270.00          | <b>NV</b>          | \$2,695.00                     |
| 8              | <b>Central Market Cooperative</b> | <b>Las Vegas</b>   | <b>NV</b>             | 20       | \$46.00           | \$920.00          | <b>NY</b>          | \$4,949.00                     |
| 9              | <b>Value Grocers</b>              | Portland           | OR                    | 30       | \$9.20            | \$276.00          | OR                 | \$4,683.00                     |
| 10             | <b>Associated Markets</b>         | <b>New York</b>    | <b>NY</b>             | 20       | \$9.20            | \$184.00          | <b>TN</b>          | \$15,432.50                    |
| 11             | <b>Go Shop Markets</b>            | <b>Denver</b>      | CO                    | 10       | \$12.75           | \$127.50          | UT                 | \$3,786.50                     |
| 12             | <b>Market Save</b>                | <b>Los Angelas</b> | CA                    | 200      | \$9.65            | \$1,930.00        | <b>WA</b>          | \$2,410.75                     |
| 13             | <b>Green Grains</b>               | <b>Milwaukee</b>   | WI                    | 17       | \$40.00           | \$680.00          | WI                 | \$8,007.50                     |
| 14             | <b>Ponderay Foods</b>             | <b>Memphis</b>     | <b>TN</b>             | 300      | \$46.00           | \$13,800.00       | <b>Grand Total</b> | \$68,137.00                    |
| 15             | <b>Value Grocers</b>              | Portland           | OR                    | 100      | \$12.75           | \$1,275.00        |                    |                                |
| 16             | <b>Family Food Stores</b>         | Chicago            | IL.                   | 200      | \$2.99            | \$598.00          |                    | <b>Pivoted Data</b>            |
| 17             | <b>World Food</b>                 | <b>Boise</b>       | ID                    | 300      | \$46.00           | \$13,800.00       |                    |                                |
| 18             | <b>Family Food Stores</b>         | Chicago            | IL                    | 10       | \$25.00           | \$250.00          |                    |                                |
| 19             | <b>Family Food Stores</b>         | Chicago            | IL                    | 10       | \$22.00           | \$220.00          |                    |                                |
| 20             | <b>Family Food Stores</b>         | Chicago            | IL.                   | 10       | \$9.20            | \$92.00           |                    |                                |
| 21             | <b>Milburn Markets</b>            | Miami              | <b>FL</b>             | 20       | \$3.50            | \$70.00           |                    |                                |
| 22             | <b>Milburn Markets</b>            | Miami              | FL.                   | 50       | \$2.99            | \$149.50          |                    |                                |
| 23             | <b>Baldwin Baskets</b>            | Seattle            | <b>WA</b>             | 25       | \$18.00           | \$450.00          |                    |                                |
| 24             | <b>Baldwin Baskets</b>            | Seattle            | <b>WA</b>             | 25       | \$46.00           | \$1,150.00        |                    |                                |
| 25             | <b>Baldwin Baskets</b>            | Seattle            | <b>WA</b>             | 25       | \$2.99            | \$74.75           |                    |                                |

Figure 5-1: Pivoted data provides sales totals at a glance.

# **PivotTables**

A *PivotTable* is a dynamic Excel data object that enables you to analyze data by pivoting columns and rows of raw data without altering the raw data. PivotTables are effective for summarizing large volumes of data according to two or more criteria to return specific answers to your questions. PivotTables combine some of the most powerful and useful types of Excel functionality, such as sorting, filtering, summary functions, and subtotals, to give you an incredible level of control over how you view your data.

When you create a PivotTable, Excel enables you place it on the same worksheet as the original data, or you can insert it on a new worksheet. Once the PivotTable is created, you can re-pivot, resort, re-summarize, and re-filter your data any number of times without affecting the original dataset. In addition to pivoting columns and rows, you can nest columns and rows within one another to create a hierarchy, much as you do when using subtotals. You can expand or collapse levels of the hierarchy to view more or less detail in your PivotTables. And you can use any of the available summary functions to summarize your pivoted data for a variety of purposes. You can also create PivotTables out of either data in the same workbook, or data from other workbooks and external data sources.

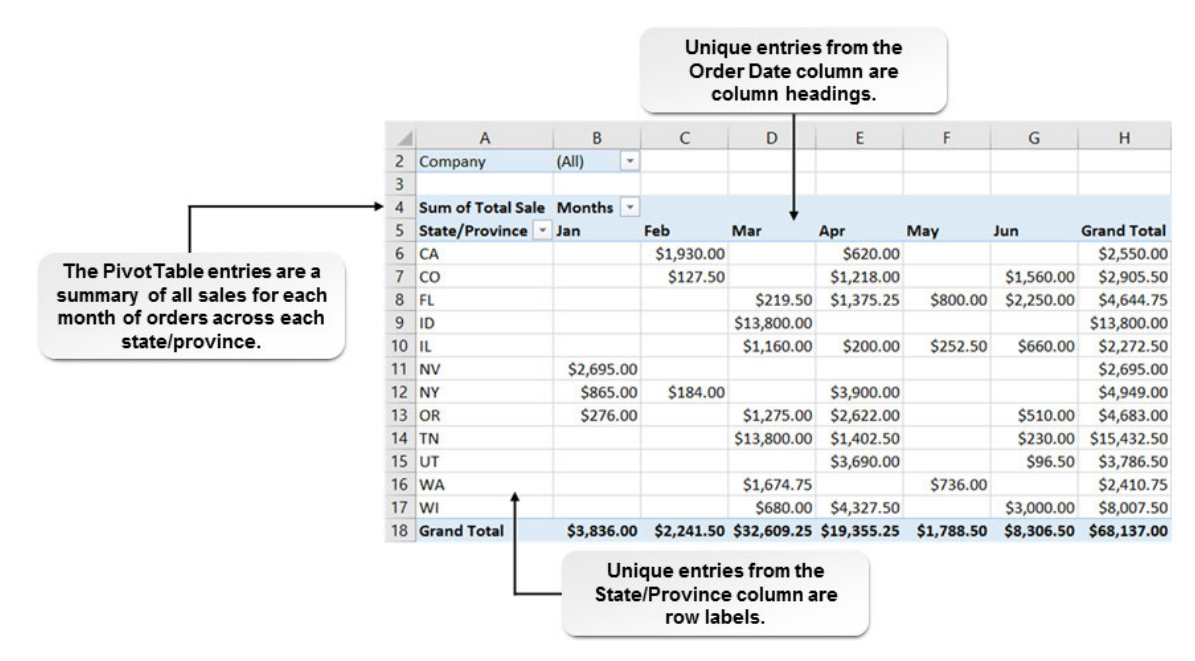

Figure 5-2: A PivotTable containing a hierarchy of raw data. In this example, Company, Total Sale, State/Province, and Months are all column labels in the original dataset.

#### Recommended PivotTables

A quick way to get started with PivotTables is to use Recommended PivotTables. When you use this feature, Excel determines PivotTable layouts based on your data. From this starting point, you can change the arrangement of fields in the PivotTable for additional analysis of your data. Recommended PivotTables is accessible from **Insert→Tables→Recommended PivotTables**.

|                                                            | <b>Recommended PivotTables</b>              |              |                                    |           | 7 | $\times$ |
|------------------------------------------------------------|---------------------------------------------|--------------|------------------------------------|-----------|---|----------|
|                                                            | Sum of Sales Price by R                     | $\wedge$     | <b>Sum of Total Cost by Region</b> |           |   |          |
|                                                            | Row Labels * Sum of Sales Price             |              | Row Labels v Sum of Total Cost     |           |   |          |
| East                                                       | 178403                                      |              | East                               | 50047452  |   |          |
| North                                                      | 185290                                      |              |                                    |           |   |          |
| South                                                      | 171549                                      |              | <b>North</b>                       | 50787874  |   |          |
| West                                                       | 125726                                      |              | South                              | 49822521  |   |          |
| <b>Grand Total</b>                                         | 660968                                      |              | West                               | 39734047  |   |          |
|                                                            | Sum of Total Cost by Re                     |              | <b>Grand Total</b>                 | 190391894 |   |          |
|                                                            | Row Labels v Sum of Total Cost              |              |                                    |           |   |          |
| East                                                       | 50047452                                    |              |                                    |           |   |          |
| North                                                      | 50787874                                    |              |                                    |           |   |          |
| South                                                      | 49822521                                    |              |                                    |           |   |          |
| West                                                       | 39734047                                    |              |                                    |           |   |          |
| <b>Grand Total</b>                                         | 190391894                                   |              |                                    |           |   |          |
|                                                            | Sum of Total Cost, Sum                      |              |                                    |           |   |          |
|                                                            | Row Labels - Sum of Total Cost Sum of Sales |              |                                    |           |   |          |
|                                                            | 53707028                                    | 18           |                                    |           |   |          |
|                                                            | 36170912                                    | 15           |                                    |           |   |          |
|                                                            |                                             | $\mathbf{1}$ |                                    |           |   |          |
| $\equiv$ Q1<br>$\otimes$ Q <sub>2</sub><br>⊞ Q3<br>$= 0.4$ | 42949600<br>57564354                        | 18           |                                    |           |   |          |

Figure 5-3: Examples of Recommended PivotTables.

### Transactional Data

There is an extremely important consideration for you to keep in mind when creating and working with PivotTables: your data format. PivotTables are designed to work with, and work best with, raw *transactional data*. Transactional data is not summarized in any way, so it does not contain row labels, only column labels. Columns in a transactional dataset are also known as *fields*. The best way to visualize transactional data is to examine the root word "transaction." In a transactional dataset, each transaction, or *entry*, is located in its own separate row. To carry on the example from earlier of sales transactions at a variety of locations, each sale, regardless of when or where it took place, would be entered as an individual row of data. The dataset columns represent the specific elements of each transaction: date, time, location, amount, and so on.

In a summarized dataset, even a raw one, the data has already been compiled in some way and will have row labels as well as column labels. For example, you may have raw sales data for each sales rep in your organization. Because each rep has his or her own row of data, the dataset would likely contain the total of each person's sales, as opposed to each sale regardless of the rep. Although you can create PivotTables from summary data, they will never give you as much granular insight into your data as PivotTables created from transactional data.

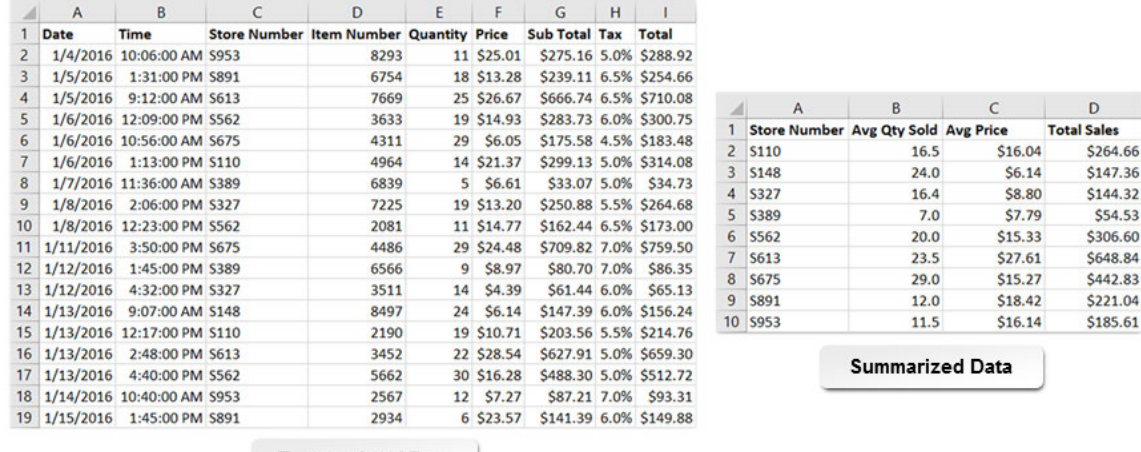

**Transactional Data** 

Figure 5-4: Transactional data shows each event, whereas summary data compiles it in some way.

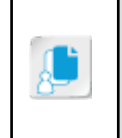

**Note:** It makes more sense to view your data as two types: values to summarize and values to group. Values of dates, times, quantity, price, etc. are good examples of values that can be summarized. Values of cities, states, companies, accounts, etc. are examples of values that can be grouped.

# The Create PivotTable Dialog Box

You use the **Create PivotTable** dialog box to insert PivotTables into your worksheets. From here, you can select the desired dataset, include a reference to a named range or table, or select a connection to an external data source. You can also select a location for the PivotTable, which can be on the same worksheet as the dataset or on another worksheet in the same workbook. You can access the **Create PivotTable** dialog box by selecting **Insert→Tables→PivotTable**.

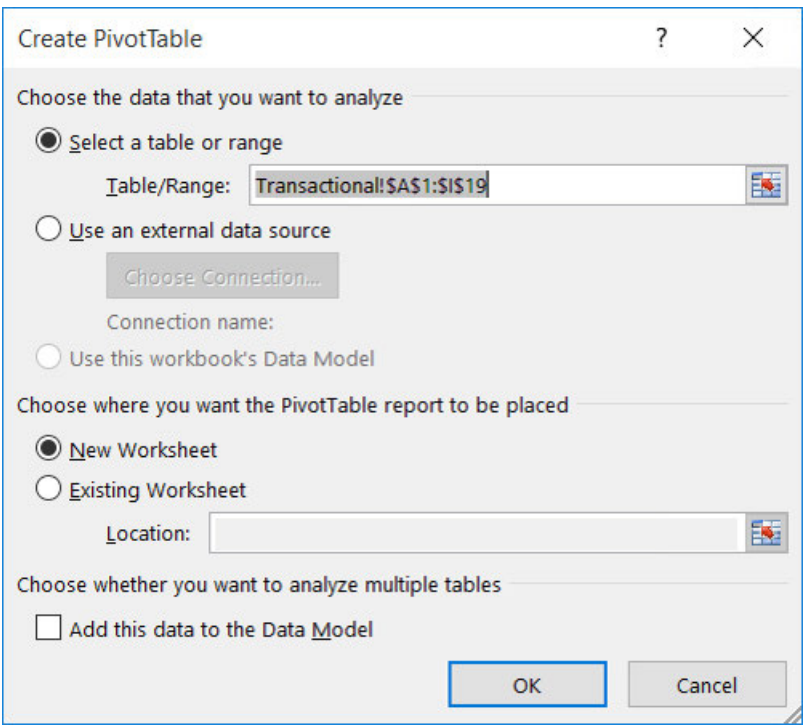

Figure 5-5: The Create PivotTable dialog box.

### The PivotTable Fields Task Pane

Once you create a PivotTable, you will use the **PivotTable Fields** task pane to configure the PivotTable and perform data analysis tasks. Excel automatically opens the **PivotTable Fields** task pane when you insert a PivotTable in a worksheet. The top half of the pane, the **Choose fields to add to report** list, displays a list of all of the fields (columns) from the original dataset; Excel pulls the names for these from the column labels. The bottom half of the pane, the **Drag fields between areas below** section, displays a series of four areas that you use to configure the PivotTable. By dragging the various fields to the various areas, you configure the structure of the PivotTable and select the values upon which Excel performs calculations.

As PivotTables are, by default, dynamic, you can drag fields to the various areas of the **PivotTable Fields** task pane as necessary and your PivotTable will update automatically. You can move the fields around as often as you like, and you can include more than one field in each area. When you drag more than one field into the same area, Excel creates a hierarchy in the PivotTable with items on top of the area representing higher levels in the hierarchy. This works much like using subtotals and outlines in ranges.

Each field that you have dragged into an area displays a field drop-down arrow. This provides you with access to context menus and dialog boxes that enable you to configure your PivotTables further.

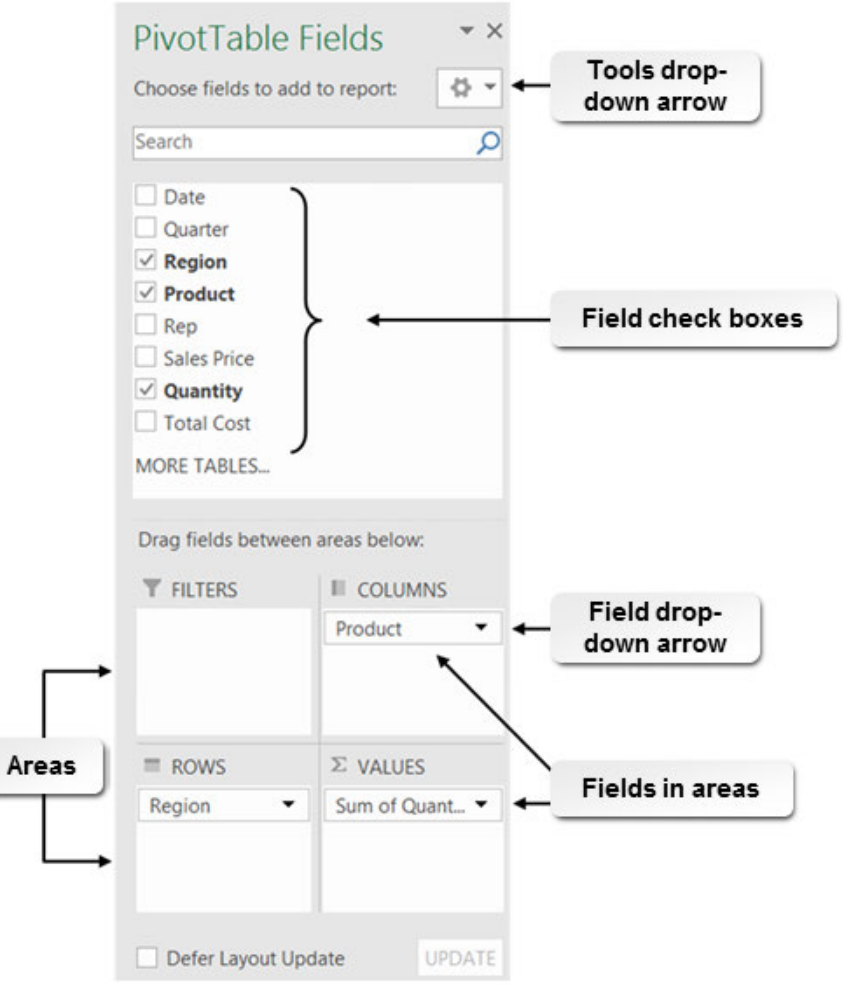

#### Figure 5-6: Use the elements of the PivotTable Fields task pane to configure the structure of PivotTables.

The following table provides a brief description of the various elements of the **PivotTable Fields** task pane.

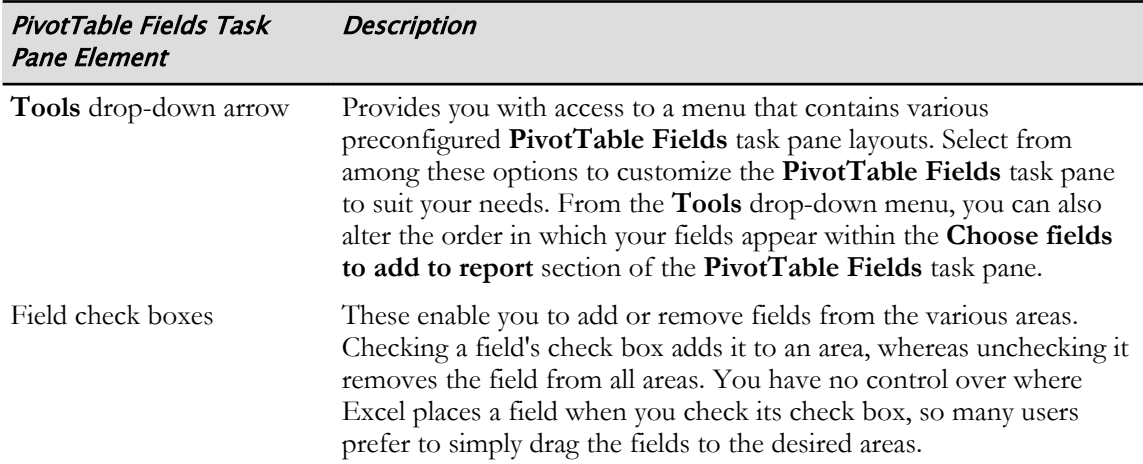

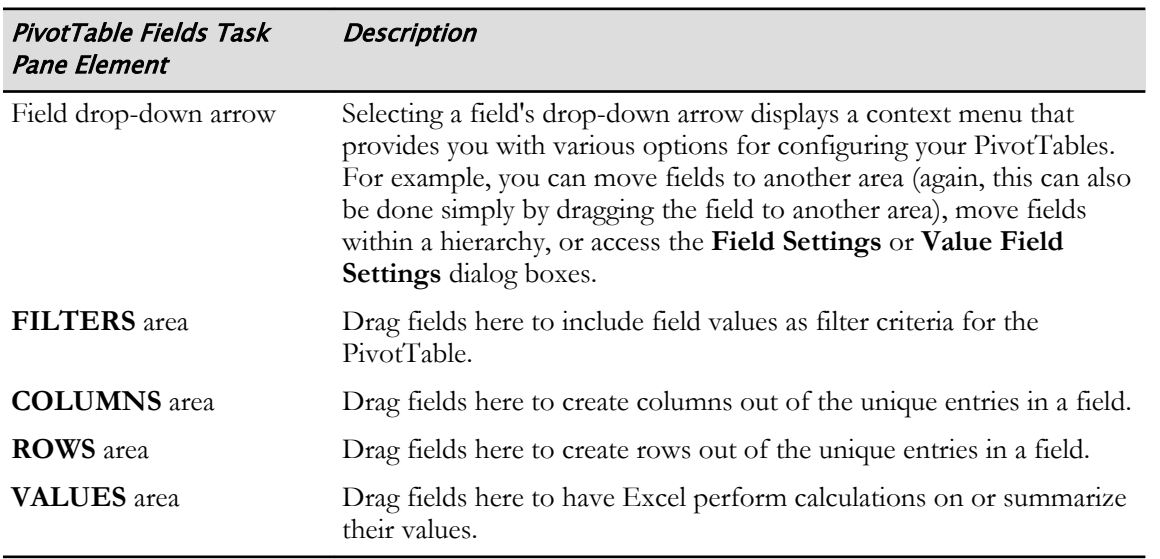

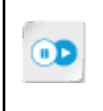

**Note:** To learn how to use field entries to filter your PivotTable data, access the LearnTO **Add a Report Filter to an Excel PivotTable** presentation from the **LearnTO** tile on the CHOICE course screen.

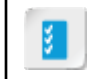

**Access the Checklist tile on your CHOICE Course screen for reference information and job aids on How to Create a PivotTable.**

# **ACTIVITY 5-1 Creating a PivotTable**

#### Data File

C:\091056Data\Using PivotTables and PivotCharts\Sales Data.xlsx

#### Before You Begin

Excel 2016 is open.

#### Scenario

As the sales manager, you need to track sales. Because Develetech's products are sold across many regions, you want to be able to analyze the sales data in a number of ways. You decide the best way to answer your questions now and in the future is to create a PivotTable.

#### 1. In Excel, open the workbook Sales Data.xlsx.

#### 2. Create a PivotTable from the data.

- a) Verify that cell A1 is selected.
- b) Select Insert→Tables→PivotTable.
- c) In the Create PivotTable dialog box, in the Choose the data that you want to analyze section, verify that the Select a table or range option is selected.
- d) In the Choose where you want the PivotTable report to be placed section, verify that the New Worksheet option is selected and select OK.

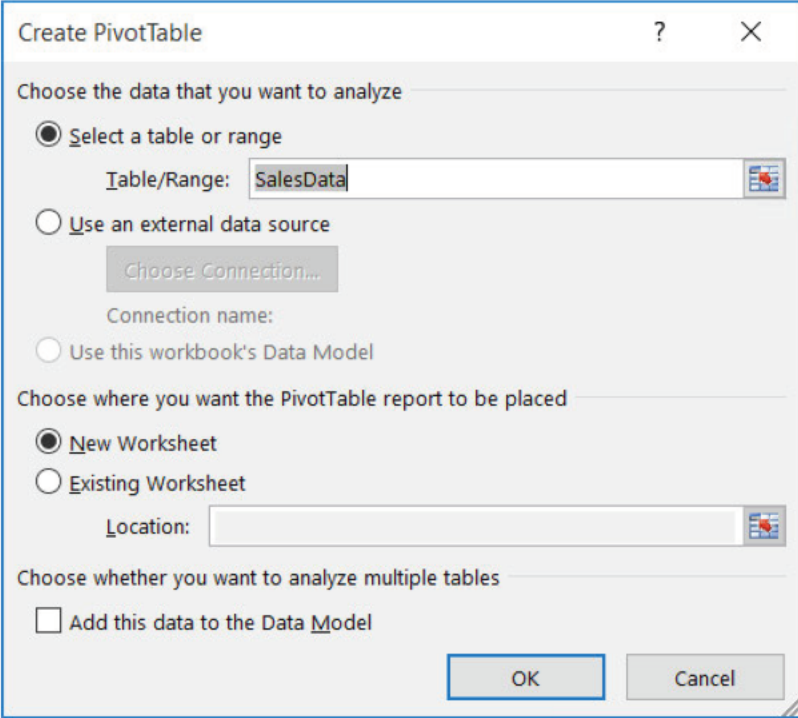

e) Observe that the PivotTable framework is created on a new worksheet.

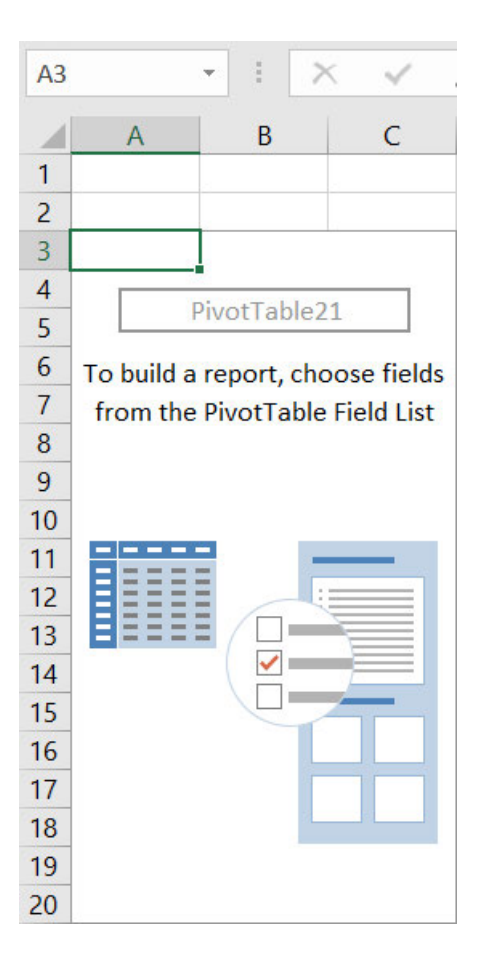

- 3. Build the PivotTable report.
	- a) In the PivotTable Fields task pane, in the Choose fields to add to report section, select the check boxes for Region and Total Sales.

b) Verify that Excel builds a PivotTable on Sheet1 depicting the sum of total sales for each region.

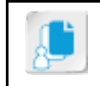

Note: Notice that Excel does not retain cell formatting from original data when creating PivotTable reports.

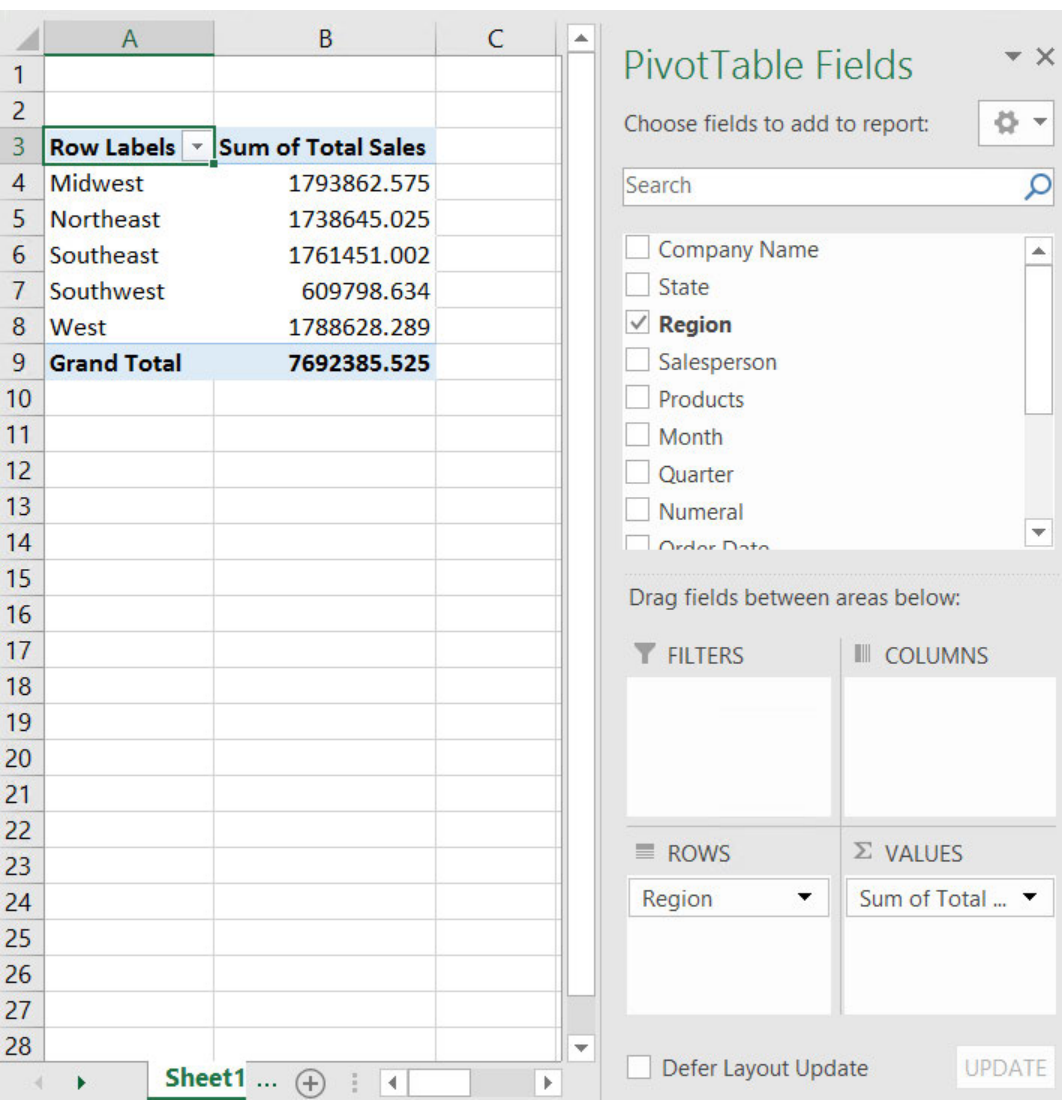

#### 4. Create a Recommended PivotTable from the sales data.

a) Select the Data worksheet and verify that cell A1 is selected.

b) Select Insert→Tables→Recommended PivotTables.

c) Examine the various PivotTable options in the Recommended PivotTables dialog box. Select the second variant, Sum of Total Sales by Region and select OK.

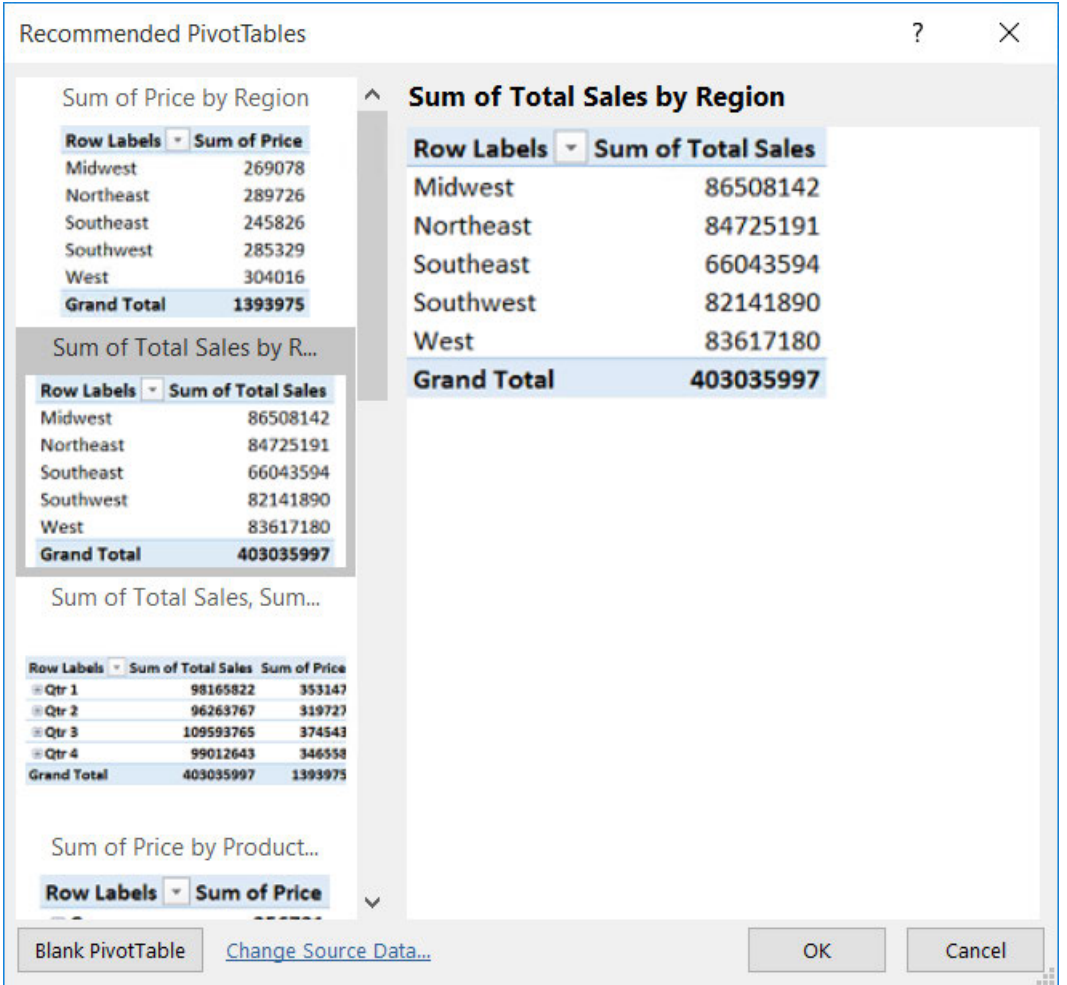

d) Verify that Sheet2 contains the new PivotTable.

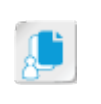

Note: This action builds the same PivotTable report on Sheet2 as the first PivotTable report on Sheet1. Recommended PivotTables are a good way to get started building your own PivotTable reports.

- 5. Modify the PivotTable on Sheet2 to include products.
	- a) In the PivotTable Fields task pane, in the Choose fields to add to report section, select Products.

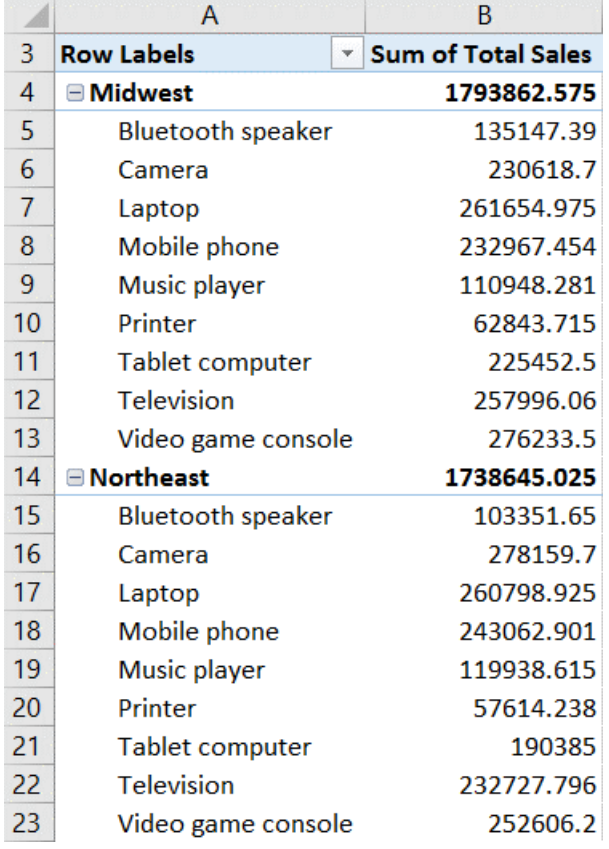

b) Verify the PivotTable is updated to include total sales for products in each region.

6. Save the workbook as My Sales Data.xlsx and keep the file open.

# TOPIC B

# Analyze PivotTable Data

Now that you have created your PivotTable, you're ready to dive right in and crunch the numbers to gain the organizational insight that can help you succeed. As with all Excel data analysis tasks, creating and configuring effective PivotTables is a matter of asking the right questions to glean the necessary information. When working with PivotTables, this all boils down to structure. You already know PivotTables enable you to reorganize and re-analyze your data as many times as necessary to get all of the answers you're looking for. But, how do you translate your questions into a PivotTable structure? Actually, it's relatively simple.

Excel 2016 provides you with a number of different tools and commands you can use to organize the structure of your PivotTables. Knowing how these tools work and understanding how PivotTable structure translates into actionable intelligence are the keys to getting the answers you seek.

### Start with Questions, End with Structure

To create PivotTables that will be useful to you, begin by thinking about the types of questions you would like your raw data to answer. This is precisely that same type of initial analysis you perform when determining which functions or formulas to include in worksheets. The only difference here is that you will use your questions as a basis for organizing your PivotTables, not to enter a function or a formula. Once you've determined what question you want Excel to answer, you can begin to design your PivotTable's structure.

There are a couple of items to keep in mind before beginning this process. First, it's typically best to create rows and columns out of fields that have a fairly finite set of entries, such as sales reps, regions, or products; in other words, data that can be grouped easily. You may not, for example, find it very useful to create rows out of dates that occurred over a 10-year span of time as you could end up with thousands of rows of data. Second, you should create rows out of the field for which you are primarily interested in determining some fact, and create columns out of your secondary criterion. For example, if you want to know the total sales per product for each sales rep in your department, you would typically create rows out of sales reps (your primary concern) and columns out of the products (the items for which you are measuring performance). Then you would ask Excel to use the SUM function to total the sales for each rep per product.

Let's take a look at a simple example.

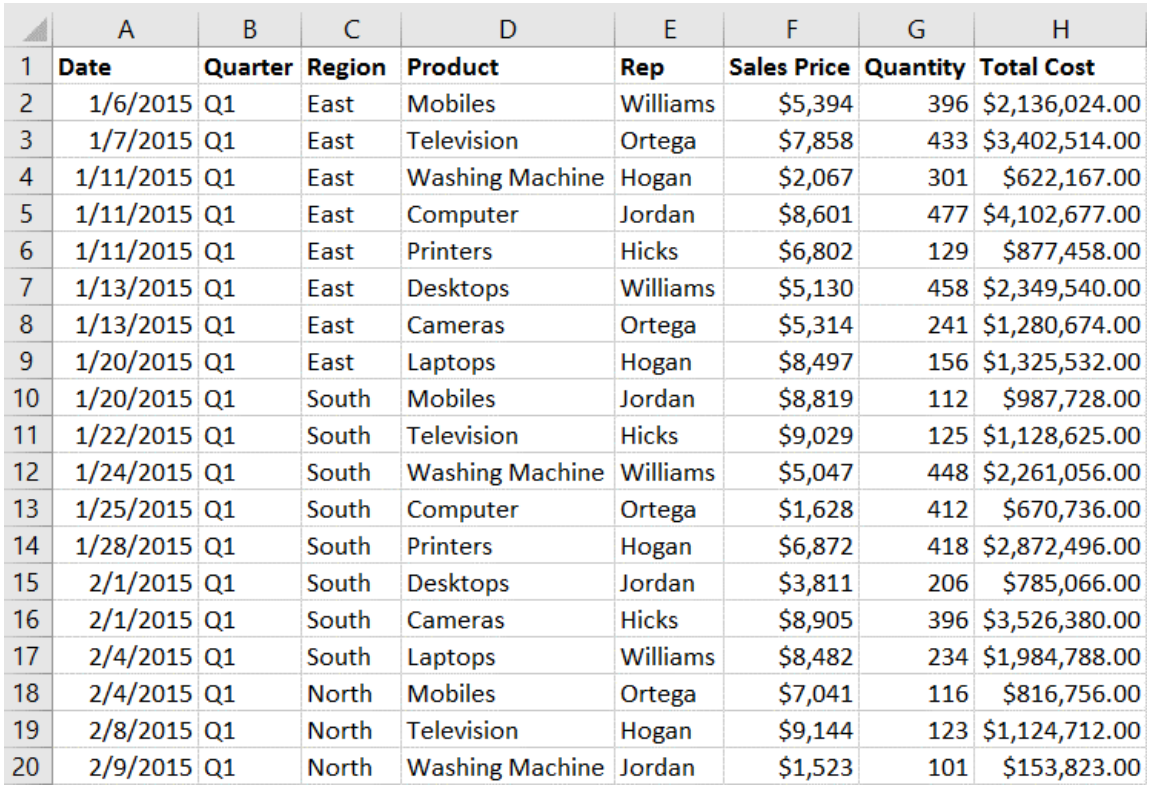

#### Figure 5-7: This is the beginning of a table with over 100 entries of sales data.

Now, here's a PivotTable created from the entire dataset that answers this question: What are the total sales for each sales rep by product?

| Sum of Total Cost   Column Labels   v |                 |                                                                                                    |                                |                |                                |                 |                                |                                    |                                  |  |
|---------------------------------------|-----------------|----------------------------------------------------------------------------------------------------|--------------------------------|----------------|--------------------------------|-----------------|--------------------------------|------------------------------------|----------------------------------|--|
| <b>Row Labels</b>                     | <b>Cameras</b>  | Computer                                                                                                    | <b>Desktops</b>                | Laptops        | <b>Mobiles</b>                 | <b>Printers</b> | <b>Television</b>              | <b>Washing Machine Grand Total</b> |                                  |  |
| <b>Hicks</b>                          | \$7,949,172,00  | \$4,678,622,00                                                                                                  | \$5,138,844,00                 | \$2,963,272,00 | \$855,800,00                   | \$6,919,838,00  | \$4,994,039,00                 | \$1,545,552,00                     | \$35,045,139,00                  |  |
| Hogan                                 | \$4,827,284,00  | \$734,433,00                                                                                                    | \$1,581,792,00                 | \$8,912,656,00 | \$1,694,940,00                 | \$4,457,014,00  | \$1,965,124,00                 | \$10.994.481.00                    | \$35,167,724,00                  |  |
| Jordan                                |                 | \$3.824.510.00 \$10.915.869.00                                                                                  | \$1,513,386,00                 | \$1,778,562.00 | \$3,016,773.00                 | \$1,636,487,00  | \$1.191.907.00                 | \$468,299.00                       | \$24,345,793.00                  |  |
| Ortega                                | \$11.450.564.00 | \$5.338.479.00                                                                                                  | \$1,314,469.00                 | \$1,835,180.00 | \$1,809,148.00                 |                 | \$2,671,600.00 \$12,611,304.00 | \$5,053,960.00                     | \$42,084,704.00                  |  |
| <b>Williams</b>                       | \$4,320,349.00  |                                                                                                    | \$2,427,265.00 \$13,563,534.00 |                | \$6,033,342.00 \$12,039,887.00 | \$5,389,276.00  | \$2,406,716,00                 | \$7,568,165.00                     | \$53,748,534.00                  |  |
| <b>Grand Total</b>                    |                 | \$32,371,879.00 \$24,094,668.00 \$23,112,025.00 \$21,523,012.00 \$19,416,548.00 \$21,074,215.00 \$23,169,090.00 |                                |                |                                |                 |                                |                                    | \$25,630,457.00 \$190,391,894.00 |  |

Figure 5-8: Example of PivotTable showing total sales for each sales rep by product.

Notice that the sales reps are listed by row and the products are listed by column. The PivotTable returns the total sales, indicating the use of the SUM function, for each sales rep for each product.

Now, let's say you'd like Excel to answer the following question: How many of each product was sold in each region? As you are primarily concerned with what is happening on a per-region basis, you would put the regions in rows and keep the products in columns. Then you would ask Excel to total the quantity sold of each product in each region, indicating the use of the SUM function.

| Sum of Quantity Column Labels v               |                |      |      |      |      |      |      |                                                                                   |       |  |  |  |
|-----------------------------------------------|----------------|------|------|------|------|------|------|-----------------------------------------------------------------------------------|-------|--|--|--|
| $\overline{\phantom{a}}$<br><b>Row Labels</b> | <b>Cameras</b> |      |      |      |      |      |      | Computer Desktops Laptops Mobiles Printers Television Washing Machine Grand Total |       |  |  |  |
| East                                          | 1209           | 1190 | 1127 | 980  | 1349 | 856  | 1321 | 1162                                                                              | 9194  |  |  |  |
| <b>North</b>                                  | 1165           | 1718 | 1115 | 696  | 992  | 1024 | 898  | 1106                                                                              | 8714  |  |  |  |
| South                                         | 1150           | 1500 | 1176 | 915  | 839  | 1425 | 1035 | 1250                                                                              | 9290  |  |  |  |
| West                                          | 1343           | 1113 | 1506 | 1297 | 1058 | 1124 | 1522 | 1249                                                                              | 10212 |  |  |  |
| <b>Grand Total</b>                            | 4867           | 5521 | 4924 | 3888 | 4238 | 4429 | 4776 | 4767                                                                              | 37410 |  |  |  |

Figure 5-9: Example of PivotTable showing number of each product sold by region.

Notice that the rows and columns in each of these examples represent two of the criteria on which you are analyzing the data. The values throughout the rest of the table represent the third criterion: The values you are asking Excel to calculate based on the other two criteria. This is the basic

structure you will use to create most PivotTables. The three keys to structuring your PivotTables are to determine the question you want Excel to answer, to visualize the table you wish to create, and determine what calculation you want Excel to perform.

# The PivotTable Tools Contextual Tab

The **PivotTable Tools** contextual tab displays commands and options that are specific to working with PivotTables. Similar to other contextual tabs, the **PivotTable Tools** contextual tab appears when you select a PivotTable and disappears when you select outside the PivotTable. The **PivotTable Tools** contextual tab contains two tabs: the **Analyze** tab and the **Design** tab.

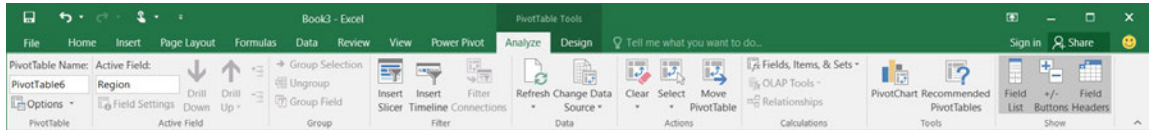

Figure 5-10: The Analyze tab.

The following table identifies the types of commands you will find in the various groups on the **Analyze** tab.

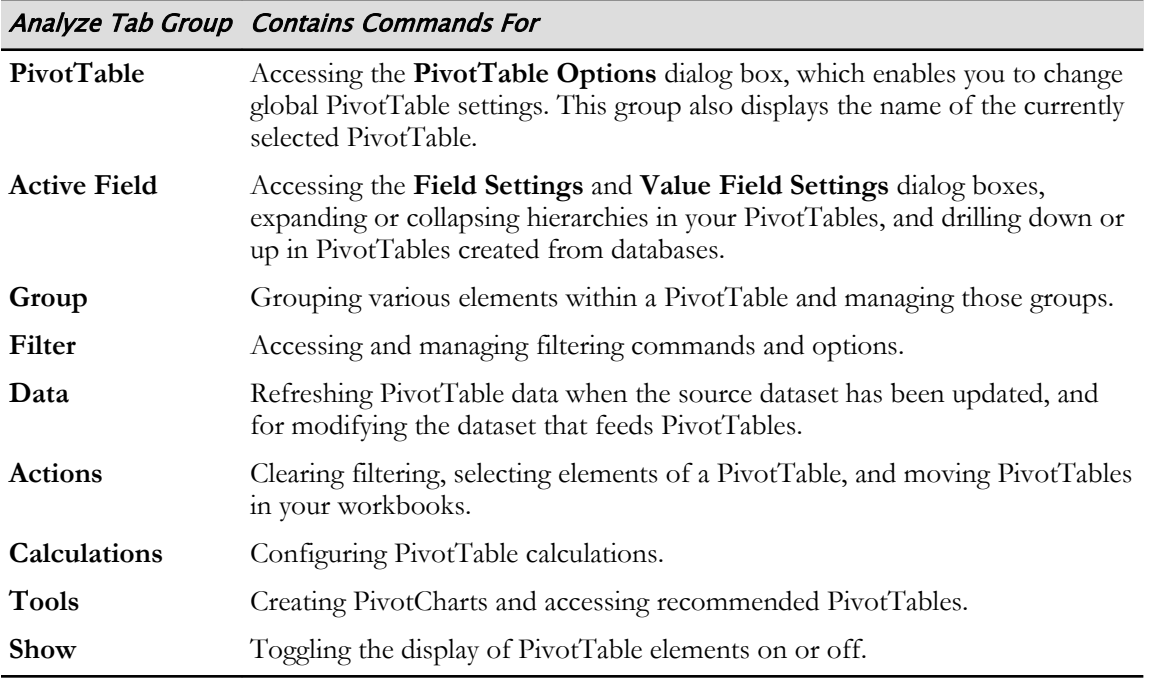

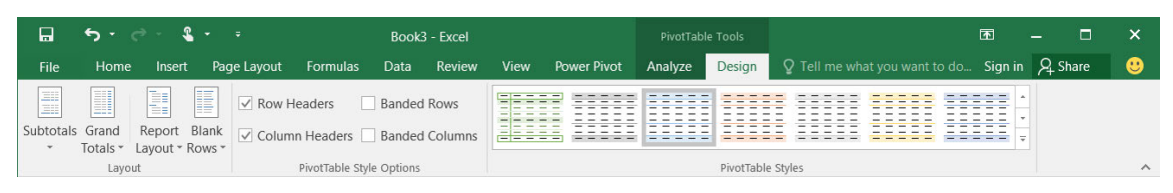

Figure 5-11: The Design tab.

The following table identifies the types of commands you will find in the various **Design** tab groups.

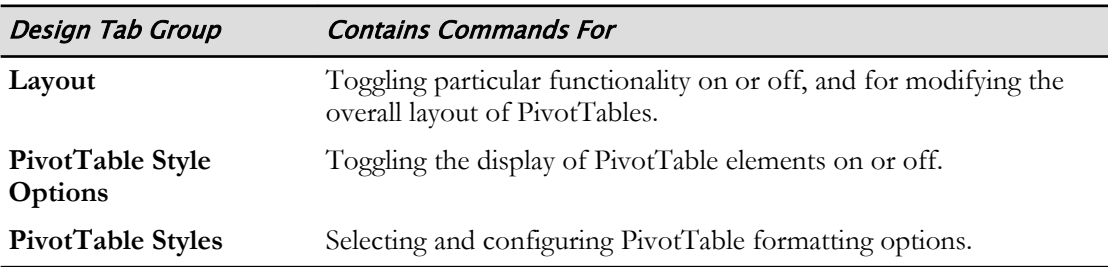

### The Value Field Settings Dialog Box

When you select the drop-down arrow of a field in the **VALUES** area of the **PivotTable Fields** task pane, Excel provides you with access to the **Value Field Settings** dialog box. You will use the commands and options in the **Value Field Settings** dialog box to configure the calculations Excel performs on field data in PivotTables, and to configure how Excel displays the results of those calculations. The **Value Field Settings** dialog box is divided into two tabs: the **Summarize Values By** tab and the **Show Values As** tab.

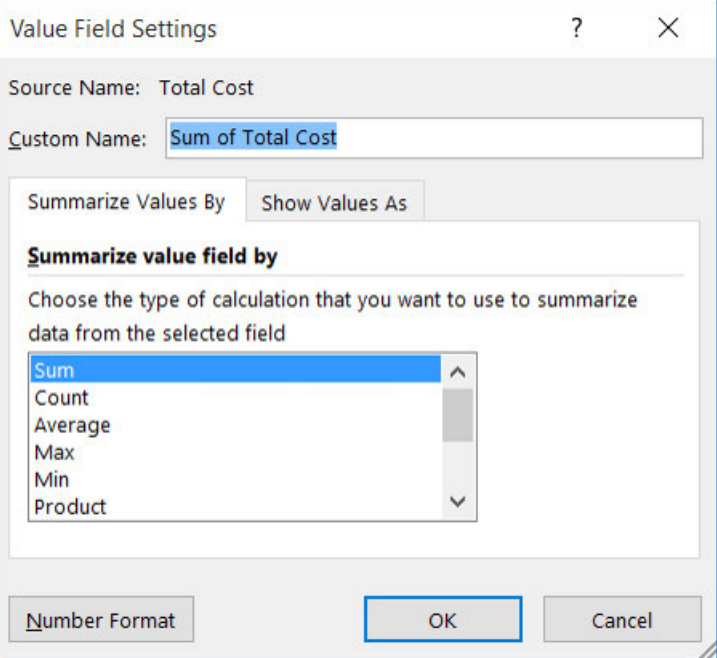

Figure 5-12: The Summarize Values By tab of the Value Field Settings dialog box.

The **Summarize Values By** tab enables you to select which function Excel uses to summarize the data in your PivotTables. The available functions here are the same as those available for creating subtotals and for summarizing table data. For example, you could use the SUM function to find the total of all values that meet the criteria outlined in the PivotTable rows and columns. Or, you could use the AVERAGE function to find the average values of the entries that meet the criteria.

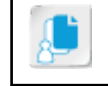

**Note:** The default summary function for numerical values is the SUM function. The default summary function for all other values is the COUNT function.

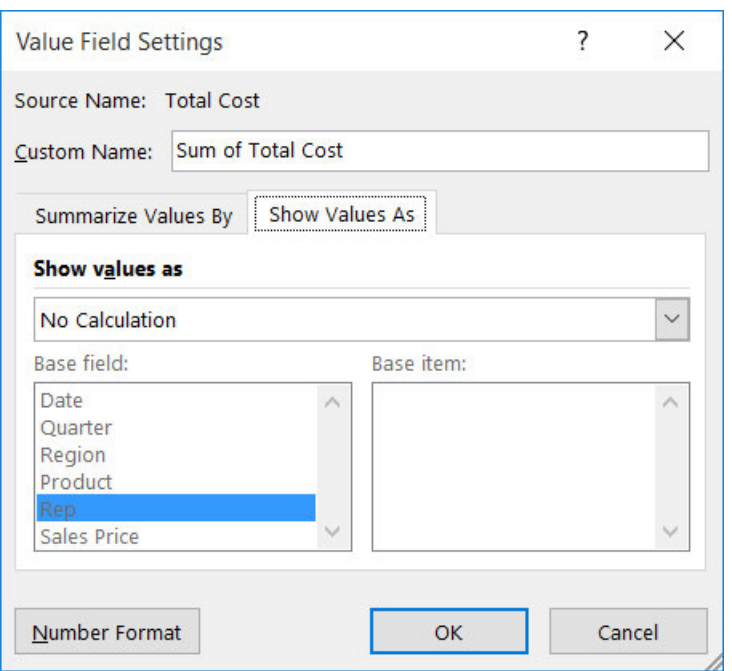

Figure 5-13: The Show Values As tab of the Value Field Settings dialog box.

The **Show Values As** tab provides you with access to options for how you wish to display your summarized PivotTable data. By default, the value here is **No Calculation**, which means the PivotTable will simply summarize your data according to the function selected on the **Summarize Values By** tab. You can also choose to have Excel display the summary data in a variety of other ways. For example, you may wish to show the summarized data as a percentage of the grand total or as a percentage of column or row totals. This could be helpful if you want to know what percentage of your total sales came from a particular region or which sales rep generated the highest percentage of your total or regional sales. Or, you may wish to show a relative comparison between values. For example, you may wish to see how far behind the sales leader other sales reps are in terms of total sales.

One other handy feature of the **Value Field Settings** dialog box is the **Number Format** button. Selecting this will open a scaled-down version of the **Format Cells** dialog box, which contains only the **Number** tab. Use this to change the cell formatting in your PivotTables to accommodate the various types of values you ask Excel to calculate.

### Summarize and Show Combinations

Combining the options from the **Summarize Values By** tab and the **Show Values As** tab enables you to gain a deeper understanding of the information in your raw data. Here is a simple example that shows how the summary functions and the **Show Values As** tab options work together to give you new perspectives on your data. Take a look at this PivotTable that displays sales totals for sales reps per region. Here, the sales figures have been dragged to the **VALUES** area of the **PivotTable Fields** task pane, and the default SUM function and **No Calculation** option are selected.

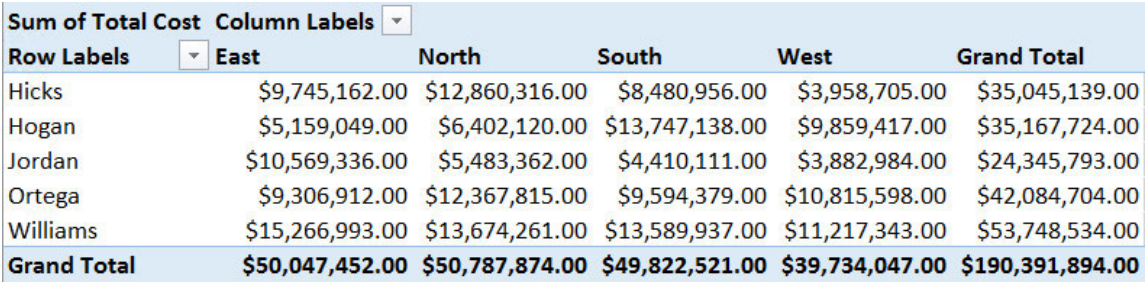

#### Figure 5-14: SUM function only.

Now take a look at how selecting the **% of Grand Total** option from the **Show Values As** tab changes your view of the data; the summary function is still the SUM function.

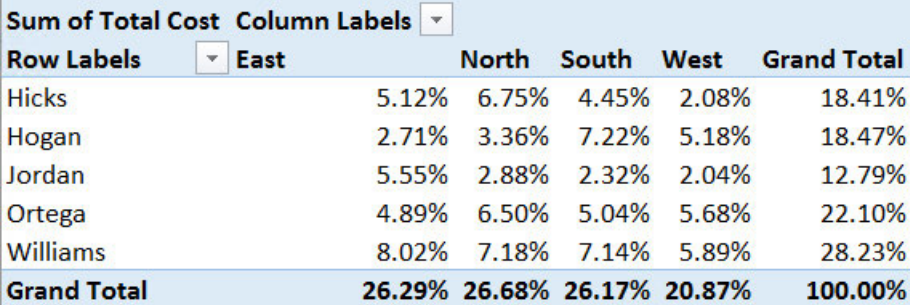

#### Figure 5-15: % of Grand Total option.

Now, you can see what percentage of all sales is composed of each rep's sales in each region. Notice also that the grand totals for each row and for each column add up to 100 percent of all total sales. You now have a clear picture of which regions and which sales reps are generating your sales.

Now take a look at what happens when you change the summary function to the AVERAGE function and change the **Show Values As** tab option to **Difference From**. Here, all sales reps' sales averages are being compared to Hicks' sales, as this rep was the one selected in the **Value Field Settings**. You could, however, compare the values to any individual sales rep.

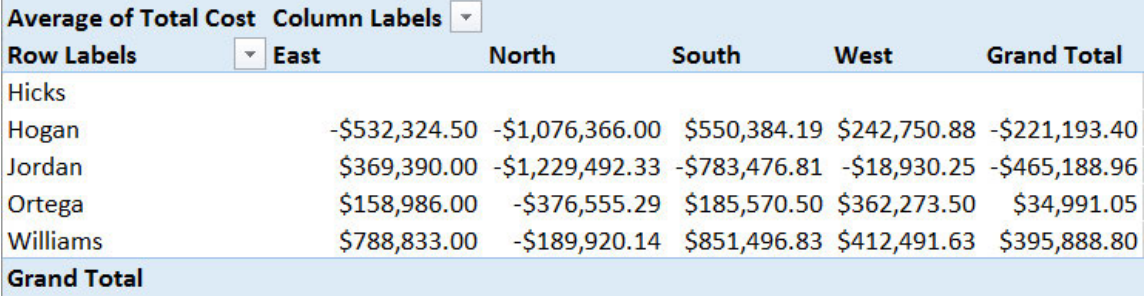

#### Figure 5-16: Difference From option.

Notice that there are no values for Hicks, as this reps values are the ones the PivotTable is comparing the other values to. By looking at this PivotTable, you can see how far behind or ahead of the this rep all other reps are in terms of average regional and overall sales. Here, you see that, Hicks is between the highest and lowest ranges in average total sales. Combining summary functions with the **Show Values As** options is an effective way to gain a deep, granular understanding of the information hidden in your raw data.

II) D

**Note:** To explore further methods of manipulating your PivotTable data, access LearnTO **Customize the View of a PivotTable** and LearnTO **Enhance a PivotTable With Conditional Formatting** from the **LearnTO** tile on the CHOICE course screen.

#### The GETPIVOTDATA Function

Once you have a PivotTable report, you may wish to extract a small portion or generate a summary of that data if the PivotTable is large. Fortunately, Excel provides the GETPIVOTDATA function as a way to show data from a PivotTable elsewhere in Excel. For example, you may have configured a PivotTable to show product sales for your regions and someone asks you what the laptop sales were in the Southwest region. While you can look at the PivotTable and determine the answer, you can also use the GETPIVOTDATA function to show this answer in a report on another worksheet.

Syntax: =GETPIVOTDATA(data\_field, pivot\_table, [field1, item1, field2, item2], ...)

Description: Use the GETPIVOTDATA to retrieve data from a PivotTable report provided that the data is visible in the report.

Required arguments:

- **data\_field**: The name, enclosed in quotation marks, for the data field that contains the data that you want to retrieve. For example, "Total Sales".
- **pivot\_table**: A reference to any cell, range of cells, or named range of cells in a PivotTable report. This information is used to determine which PivotTable report contains the data that you want to retrieve.

Optional arguments:

• **field1, item1, field2, item2**: One to 126 pairs of field names and item names that describe the data that you want to retrieve. The pairs can be in any order. Field names and names for items other than dates and numbers are enclosed in quotation marks. For example, the pairing of the **Region** field and the item **Southwest** as "Region","Southwest", and the pairing of the **Products** field and the item **Laptop** as "Products","Laptop".

In the following example, the GETPIVOTDATA function entered in B16 retrieves the total sales for the laptops in the Southwest region.

| <b>B16</b>      | $\times$<br>Ψ                                                 |  | $f_x$        |                  |                  | =GETPIVOTDATA("Total Sales",A3,"Region","Southwest","Products","Laptop") |             |                             |                                                                                         |
|-----------------|---------------------------------------------------------------|--|--------------|------------------|------------------|--------------------------------------------------------------------------|-------------|-----------------------------|-----------------------------------------------------------------------------------------|
|                 | A                                                             |  |              | B                | C                | D                                                                        | E           | F                           | G                                                                                       |
| 4               | <b>Midwest</b><br><b>Row Labels</b><br>$\overline{\mathbf v}$ |  |              | <b>Northeast</b> | <b>Southeast</b> | Southwest                                                                | West        | <b>Grand Total</b>          |                                                                                         |
| 5.              | <b>Bluetooth speaker</b><br>\$135,147.39                      |  |              |                  | \$103,351.65     | \$99,508.89                                                              | \$46,128.62 | \$95,294.25                 | \$479,430.80                                                                            |
| 6               | \$230,618.70<br>Camera                                        |  |              |                  | \$278,159.70     | \$239,289.70                                                             | \$86,680.10 |                             | \$214,502.60 \$1,049,250.80                                                             |
|                 | Laptop                                                        |  | \$261,654.98 | \$260,798.93     | \$311,865.60     | \$97,392.15                                                              |             | \$270,972.75 \$1,202,684.40 |                                                                                         |
| 8               | Mobile phone                                                  |  |              | \$232,967.45     | \$243,062.90     | \$199,134.84                                                             | \$85,596.81 |                             | \$267,743.84 \$1,028,505.84                                                             |
| 9               | Music player                                                  |  | \$110,948.28 |                  | \$119,938.62     | \$133,910.08                                                             | \$36,501.30 | \$100,851.03                | \$502,149.30                                                                            |
|                 | 10 Printer                                                    |  |              | \$62,843.72      | \$57,614.24      | \$73,512.65                                                              | \$36,846.32 | \$82,361.76                 | \$313,178.68                                                                            |
| 11              | <b>Tablet computer</b>                                        |  |              | \$225,452.50     | \$190,385.00     | \$286,812.50                                                             | \$87,100.00 |                             | \$253,500.00 \$1,043,250.00                                                             |
| 12              | <b>Television</b>                                             |  |              | \$257,996.06     | \$232,727.80     | \$230,631.95                                                             | \$62,845.95 |                             | \$237,952.66 \$1,022,154.41                                                             |
| 13 <sup>1</sup> | Video game console                                            |  |              | \$276,233.50     | \$252,606.20     | \$186,784.80                                                             | \$70,707.40 |                             | \$265,449.40 \$1,051,781.30                                                             |
| 14              | <b>Grand Total</b>                                            |  |              |                  |                  |                                                                          |             |                             | \$1,793,862.58 \$1,738,645.03 \$1,761,451.00 \$609,798.63 \$1,788,628.29 \$7,692,385.53 |
| 15              |                                                               |  |              |                  |                  |                                                                          |             |                             |                                                                                         |
| 16              | Laptop Sales in Southwest                                     |  |              | \$97,392.15      |                  |                                                                          |             |                             |                                                                                         |

Figure 5-17: The GETPIVOTDATA Function.

**Access the Checklist tile on your CHOICE Course screen for reference information and job aids on How to Analyze PivotTable Data.**

# **ACTIVITY 5-2 Analyzing PivotTable Data**

#### **Before You Begin**

The workbook My Sales Data.xlsx is open.

#### Scenario

You are pleased with the PivotTable reports you have created. You now want to see what other information you can glean from the PivotTable. You decide to see if you can answer the following questions:

- What are 4th quarter sales?
- What is the total sales for each quarter by region?
- What are the total sales for each region by product?
- 1. Modify the PivotTable report on Sheet1 to answer the question, What are the 4th quarter sales values?
	- a) Select Sheet1 and verify that the PivotTable is selected.
	- b) In the PivotTable Fields task pane, in Choose fields to add to report, drag & drop Quarter to the FILTERS area.
	- c) Verify that Quarter is in cell A1 and a filter is in cell B1.
	- d) Select the drop-down arrow in cell B1 and select Quarter 4 and then select OK.
	- e) Verify that Quarter 4 total sales are 1,842,121.272.

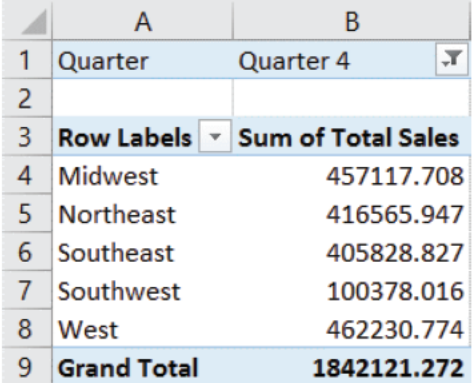

- 2. Clear the filter from Quarter and modify the PivotTable report to answer the question, What are the total sales by region for each quarter?
	- a) Select the AutoFilter drop-down arrow in cell B1 and select All and then select OK.
	- b) In the PivotTable Fields task pane, in the Drag fields between areas below section, drag & drop Quarter to the COLUMNS area.

c) Verify that the PivotTable report updates to show you total sales for each region by quarter.

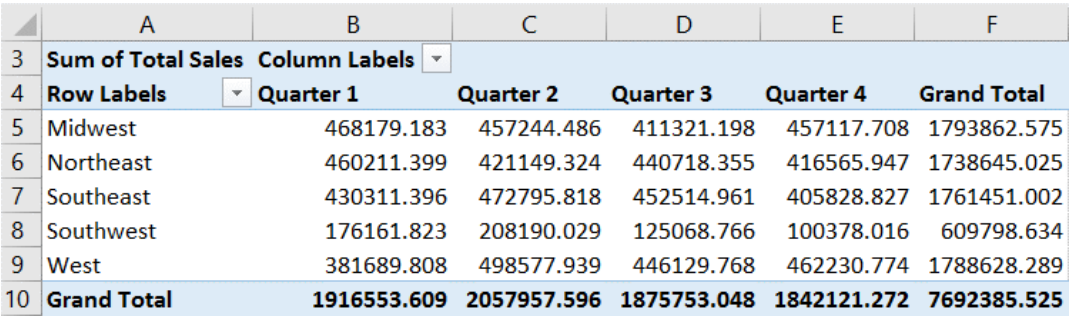

- 3. Modify the PivotTable on Sheet2 to answer the question, What are the total sales for each region by product?
	- a) Select Sheet2 and verify that the PivotTable is selected.
	- b) In the PivotTable Fields task pane, in the Drag fields between areas below section, drag & drop Products to the COLUMNS area.
	- c) Verify that the PivotTable report updates to show you regional sales for each product.

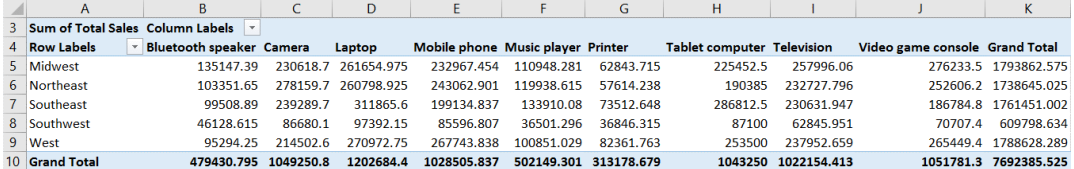

- 4. Modify the formatting of the PivotTable report.
	- a) In the PivotTable Fields task pane, in the Drag fields between areas below section, in the VALUES area, select the Sum of Total Sales drop-down arrow and select Value Field Settings.

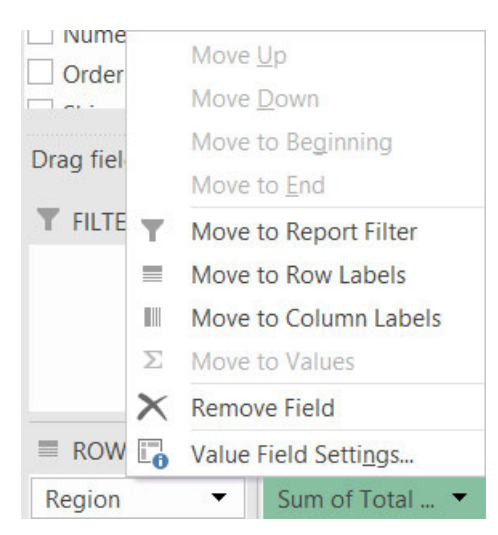

- b) In the Value Field Settings dialog box, select Number Format.
- c) In the Format Cells dialog box, on the Number tab, from the Category list box, select Currency.
- d) In the Decimal places spin box type  $O$ , and then select OK.
- e) In the Value Field Settings dialog box, select OK.

f) Verify the PivotTable updated the total sales values with the currency format.

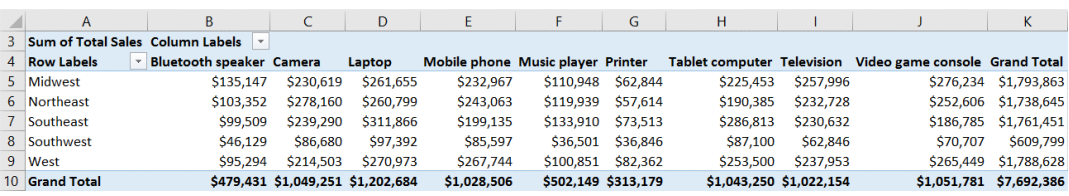

- 5. Sort the Grand Total values in smallest to largest order.
	- a) Select one of the Grand Total values in column K.
	- b) Select Home→Editing→Sort & Filter→Sort Smallest to Largest.
	- c) Verify that the Grand Totals are sorted in smallest to largest order.

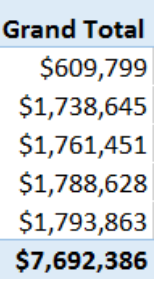

6. Save the workbook and keep the file open.

# TOPIC C

# Present Data with PivotCharts

Although PivotTables provide you with an amazing array of options for analyzing your data, they have one downfall in common with other worksheet data: they can be difficult to read. You know you can convert the data in your worksheet ranges and tables into visually appealing, easy-tointerpret charts. You also know that doing so makes it easier for your audience to gather meaning from all of that data with just a glance. Wouldn't it be nice if you could do the same with PivotTable data?

The good news is that Excel 2016 provides you with a quick and easy way to translate your PivotTable data into charts just as you can do with your other data. Taking the time to familiarize yourself with this functionality will provide you with all of the benefits of Excel charts when it comes to presenting the data you analyze by using PivotTables.

# **PivotCharts**

Like standard Excel charts, *PivotCharts* are graphical representations of numeric values and relationships among those values. The main difference is simply that PivotCharts are linked to PivotTable data, whereas standard charts are linked to either a range of data or a table. As with charts, when you alter the data in a PivotTable, PivotCharts update automatically to reflect the changes. As you drag fields from one area to another, update the PivotTable data, and modify the summary function and **Show Values As** options, your PivotCharts will dynamically change to reflect the changes in the PivotTable.

Excel provides you with many of the same options for formatting your PivotCharts, including the ability to change chart types, as it does with charts. And, the same considerations apply for deciding which chart type to select and which chart elements you should include in your PivotCharts. You use the **Insert Chart** dialog box to create PivotCharts from PivotTables. To create a PivotChart, you can access the **Insert Chart** dialog box from the **Charts** group on the **Insert** tab, or by selecting **Analyze→Tools→PivotChart** from the **PivotTable Tools** contextual tab.

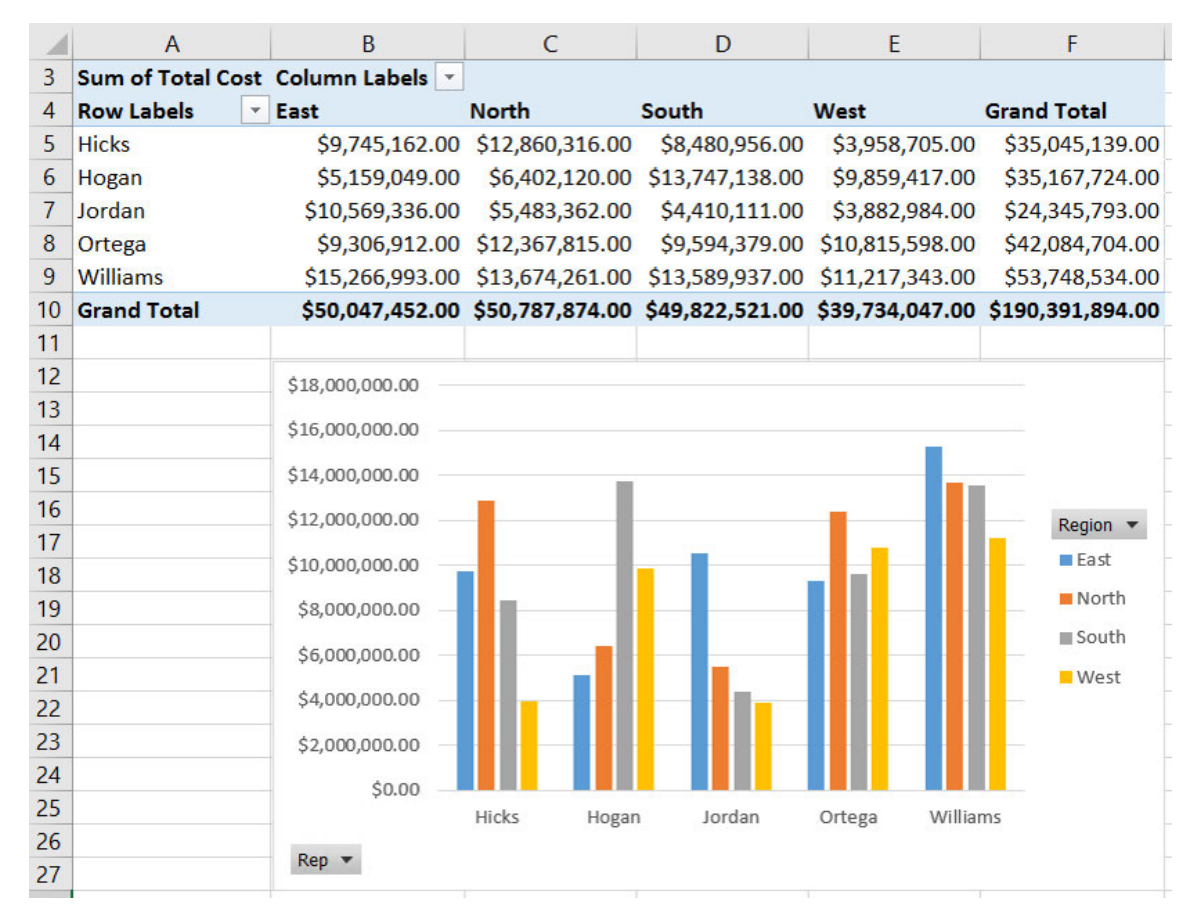

Figure 5-18: A PivotChart and its associated PivotTable.

### The PivotChart Fields Task Pane

When you select a cell within a PivotTable, Excel displays the **PivotTable Fields** task pane. Likewise, when you select a PivotChart or a PivotChart element, Excel displays the **PivotChart Fields** task pane. These task panes are essentially the same. The only notable difference is that, on the **PivotChart Fields** task pane, the **ROWS** area appears as the **AXIS (CATEGORIES)** area and the **COLUMNS** area appears as the **LEGEND (SERIES)** area. Functionally, the two task panes are virtually identical.

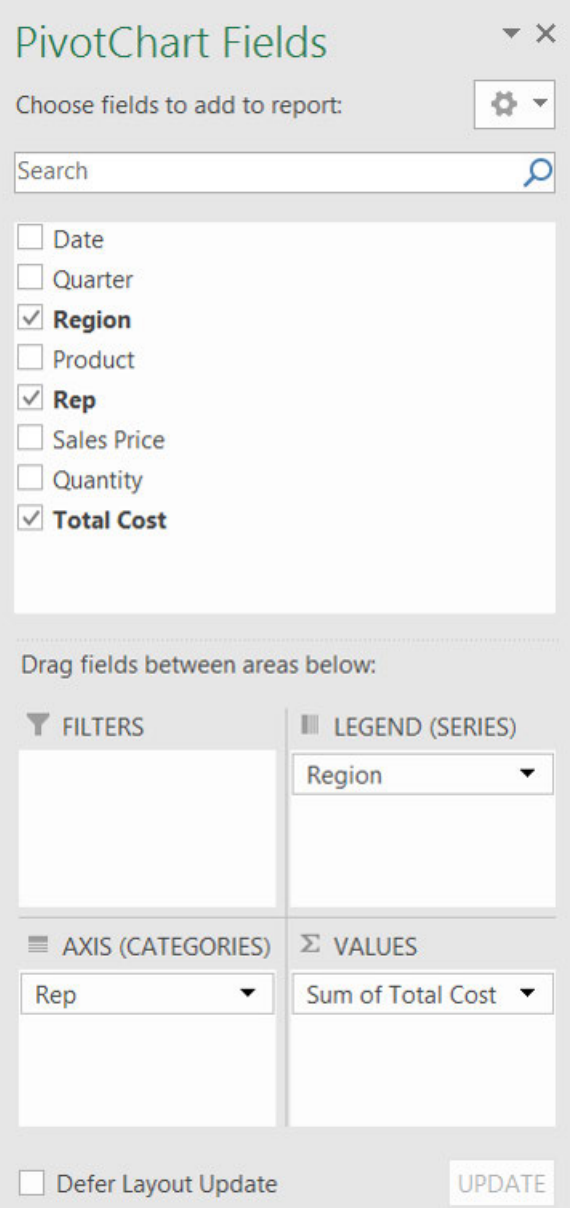

Figure 5-19: The PivotChart Fields task pane.

### PivotChart Filters

One of the added benefits of PivotCharts is that they include their own set of filters, which are linked to the filters on the associated PivotTable. These filters correspond to the fields you drag to the **COLUMNS** and **ROWS** areas in the **PivotTable Fields** task pane (or the corresponding areas in the **PivotChart Fields** task pane), and they display the same filter and sorting options available on the PivotTable. Whether you filter or sort your data by using the options on the PivotTable or the options on the PivotChart, Excel updates both objects simultaneously. By right-clicking the PivotChart filters, you have access to the same context menus that open when you select fields in the various areas at the bottom of the **PivotTable Fields** task pane or the **PivotChart Fields** task pane.
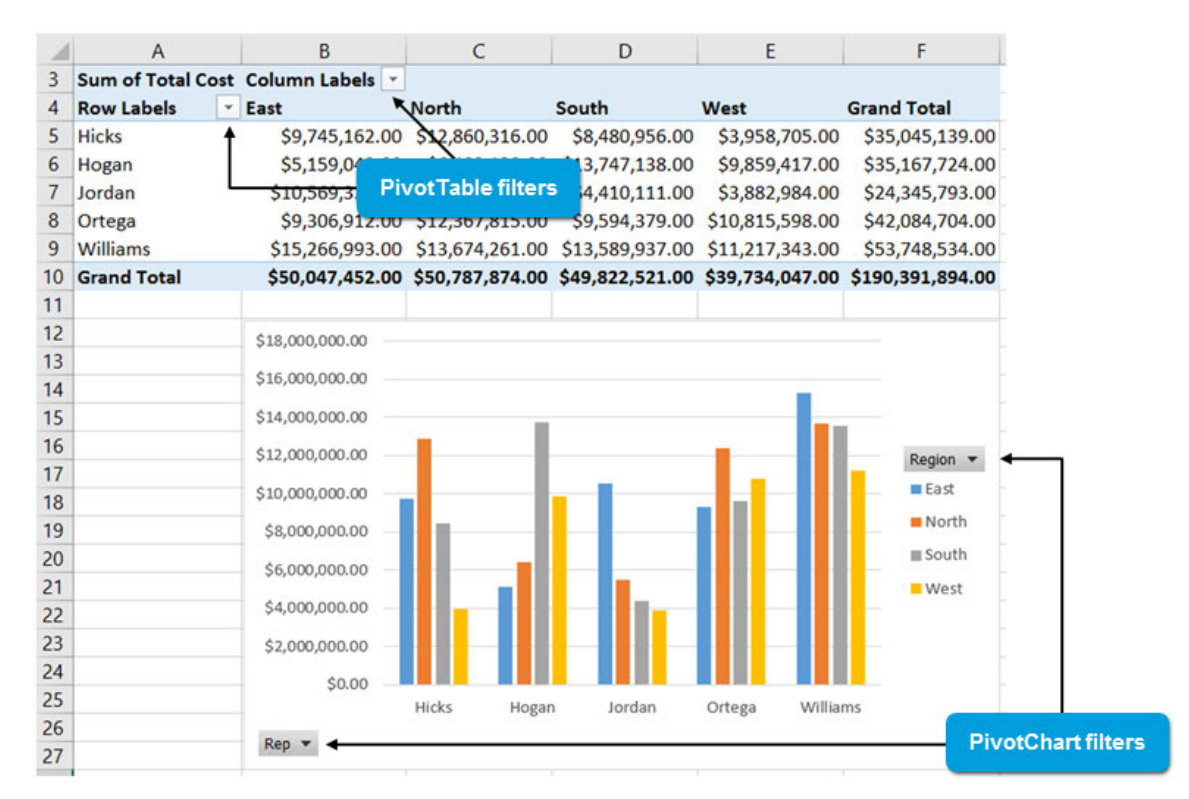

Figure 5-20: Changes made with either the PivotTable filters or the PivotChart filters reflected in both objects.

**Access the Checklist tile on your CHOICE Course screen for reference information and job aids on How to Create and Work with a PivotChart.**

3 I

## **ACTIVITY 5-3 Presenting Data with PivotCharts**

### **Before You Begin**

The workbook My Sales Data.xlsx is open.

### Scenario

You are pleased with the modifications you have made to the PivotTable reports you have created. You know that when you present this data to management they will want to see the data represented visually. You decide to create a PivotChart from one of your PivotTable reports.

#### 1. Create a PivotChart from the PivotTable on Sheet1.

- a) Select Sheet1 and verify that the PivotTable is selected.
- b) On the PivotTable Tools contextual tab, select Analyze→Tools→PivotChart.
- c) In the Insert Chart dialog box, on the All Charts tab, verify that the Column chart category is selected and select the fourth subtype, 3-D Clustered Column and select OK.
- d) Verify that a 3-D clustered column chart depicts total sales for each region by quarter.

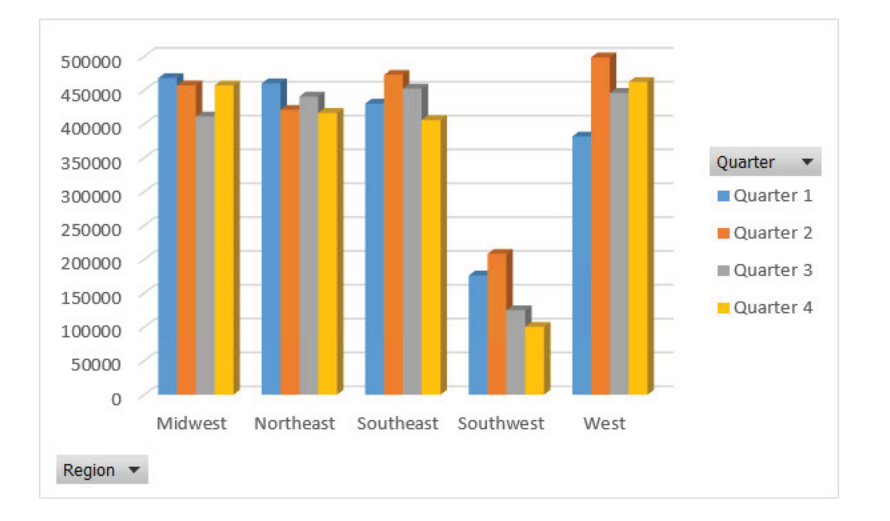

- 2. Examine the Southwest region, as you can see the total sales in this region are lower than in other regions.
	- a) On the PivotChart, select the Region field button drop-down arrow and deselect (Select All). Select Southwest, and then select OK.

b) You see that there is a decline in sales after the second quarter in the Southwest region.

Note: When filtering is applied to a PivotChart, the same filtering is applied to

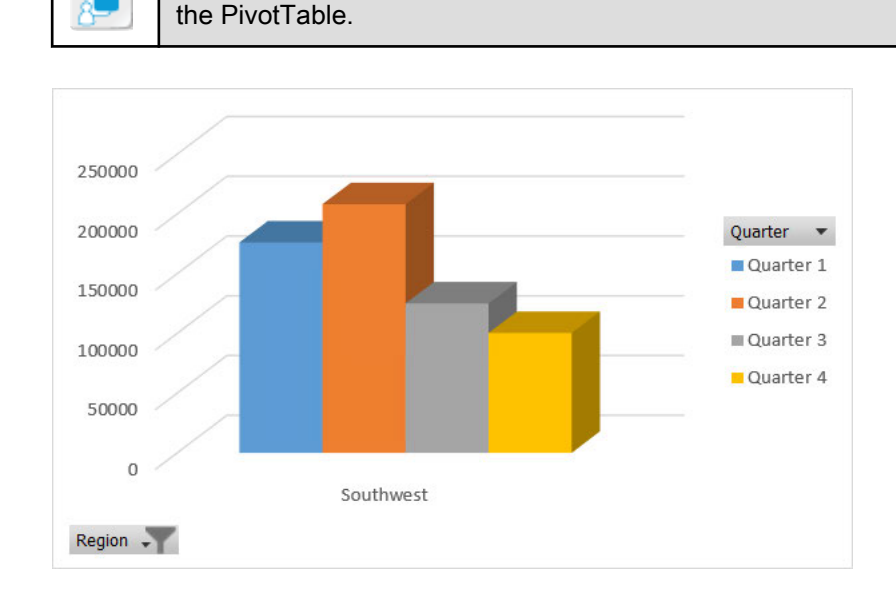

- 3. Create an additional PivotChart for the PivotTable on Sheet2 in order to examine the product sales for the Southwest.
	- a) Select Sheet2 and verify that the PivotTable is selected.
	- b) On the PivotTable Tools contextual tab, select Analyze→Tools→PivotChart.
	- c) In the Insert Chart dialog box, on the All Charts tab, verify that the Column chart category is selected and select the fourth subtype, 3-D Clustered Column and select OK.
	- d) Move the PivotChart next to the PivotTable, as necessary.
	- e) On the PivotTable, select the Row Labels AutoFilter drop-down arrow in cell A4 and deselect (Select All). Select Southwest, and then select OK.
	- f) Verify that the filtering of the PivotTable updated the PivotChart to display total sales of products in the Southwest region. You can see that sales of music players and printers are low in this region.

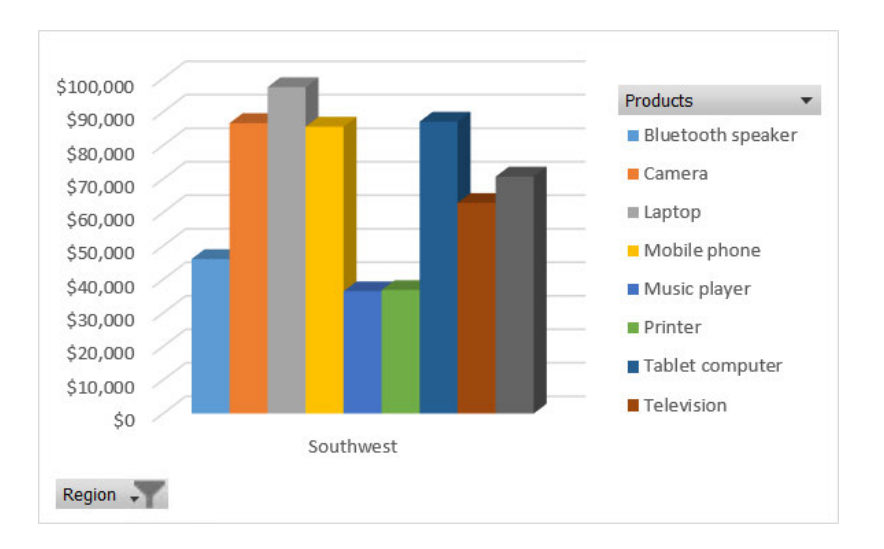

- 4. Modify the design of the PivotChart and explore details of the Southwest region.
	- a) Select Sheet1 and select the PivotChart, if necessary.

#### b) On the PivotChart Tools contextual tab, select Design→Chart Styles→Style 8.

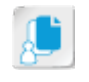

Note: You may have to select the More button on the Chart Styles gallery.

- c) Double-click any column of the PivotChart.
- d) In the Show Detail dialog box, select State and select OK.

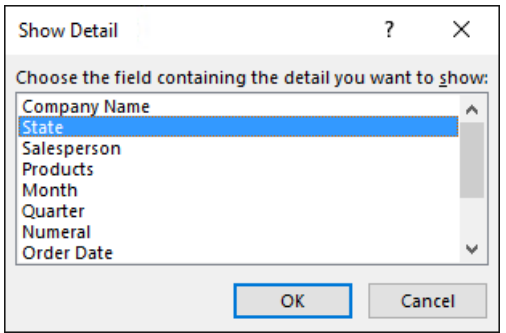

- e) Move the PivotChart next to the PivotTable, as necessary.
- f) Observe that the PivotChart and PivotTable are updated with the states in the Southwest region.

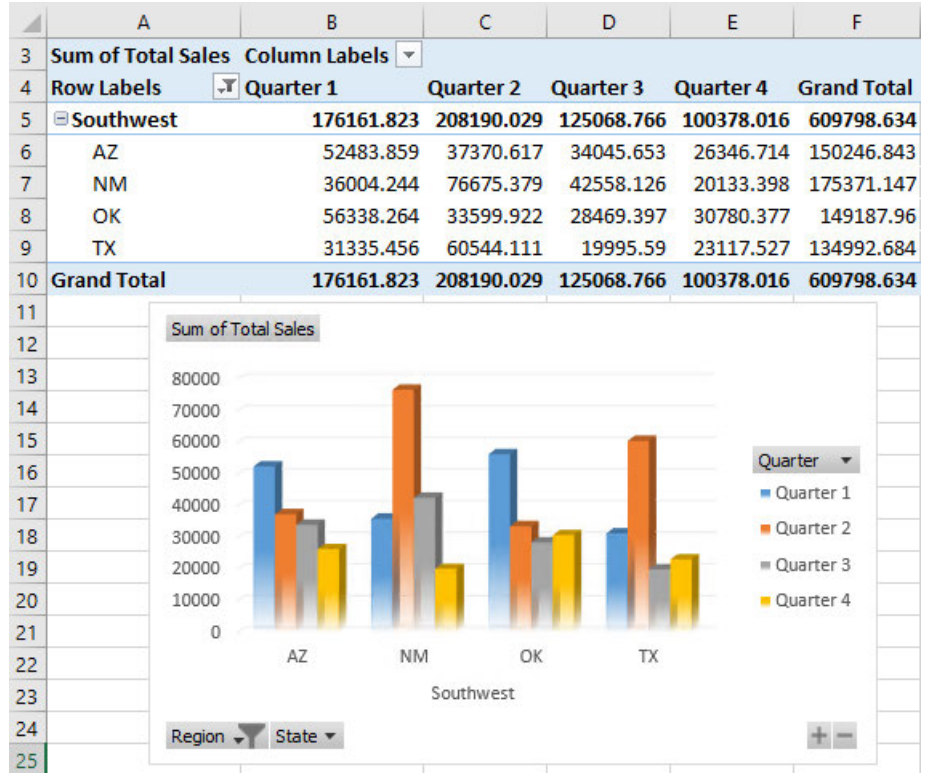

5. Save the workbook and keep the file open.

# TOPIC D

### Filter Data by Using Timelines and Slicers

The ability to filter your PivotTables enables you to drill down into your raw data to view the fine detail that lies within. As you likely have many questions to ask of your data, it can quickly become tedious to have to open drop-down menus, determine what items are filtered out, clear the filtering, and then re-filter your data to find the next answer. This is especially true if data analysis is one of your key functions. If you fall into this category of Excel users, you'll likely appreciate the ability to quickly and easily re-filter your PivotTables on any number of fields. In addition, the ability to quickly view the filters applied to the current dataset could come in handy if you're returning to a worksheet after having not worked in it for a while.

In short, you need some type of tool that gives you a high level of control over PivotTable filtering; one that is easy to work with and easy to interpret regardless of how many filters you apply to your PivotTables. Excel 2016 includes such a tool. Gaining an understanding of how this feature works will give you a greater level of control over your PivotTable filtering and the peace of mind of knowing that you have filtered your data in precisely the manner you meant to.

### Slicers

*Slicers* are PivotTable filtering tools that you can link to various PivotTables in your worksheets. You can create a slicer out of any of the fields associated with a PivotTable, and then use those slicers to filter each field by any of its unique entries. Although a slicer is typically associated with a single PivotTable, you can link slicers to multiple PivotTables; this is typically done for PivotTables that are associated with the same raw dataset. This can be handy, for example, if you want to create multiple versions of the same PivotTable, create a unique structure for each to answer various questions about your data, and then filter them by the same criteria simultaneously.

Each unique value in a field appears as a separate button on the associated slicer. By default, slicer buttons appear highlighted in blue when the filter is inactive, meaning the associated value will appear in the PivotTable. When the filter is active, meaning the value has been removed from the PivotTable, the button appears white. When you first create a slicer, all filters are inactive, so all of the buttons are highlighted in blue. Selecting a slicer button activates all of the other filters, meaning only the value you selected will appear in the table. This may, at first, seem counterintuitive, but it makes sense when you think about it in this way: selecting a button displays the associated value in a PivotTable. To select multiple slicer buttons simultaneously, enable the **Multi-Select** button or press and hold down **Ctrl** while making your selections. Selecting the **Clear Filter** button deactivates all filters on a slicer, meaning all values will appear in the PivotTable.

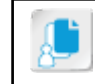

**Note:** As PivotTables and their associated PivotCharts are connected, any filtering you apply to one using slicers applies to both automatically.

Slicer buttons may also appear slightly grayed-out. Excel does this when some active filter has removed the associated values from view. Grayed-out slicer buttons are inactive, as you cannot filter on values that do not appear in the PivotTable. Clearing the filter that is suppressing the values from view will reactivate the associated slicer button(s).

The default slicer formatting is blue and white, but you can customize the display of slicers to match your worksheet formatting. You can place slicers anywhere on your worksheets or resize them as you like. You can even place copies of slicers in multiple locations. The original slicer and the copies remain linked, so whatever you do to one affects the others. This is true only of filtering tasks, not visual formatting.

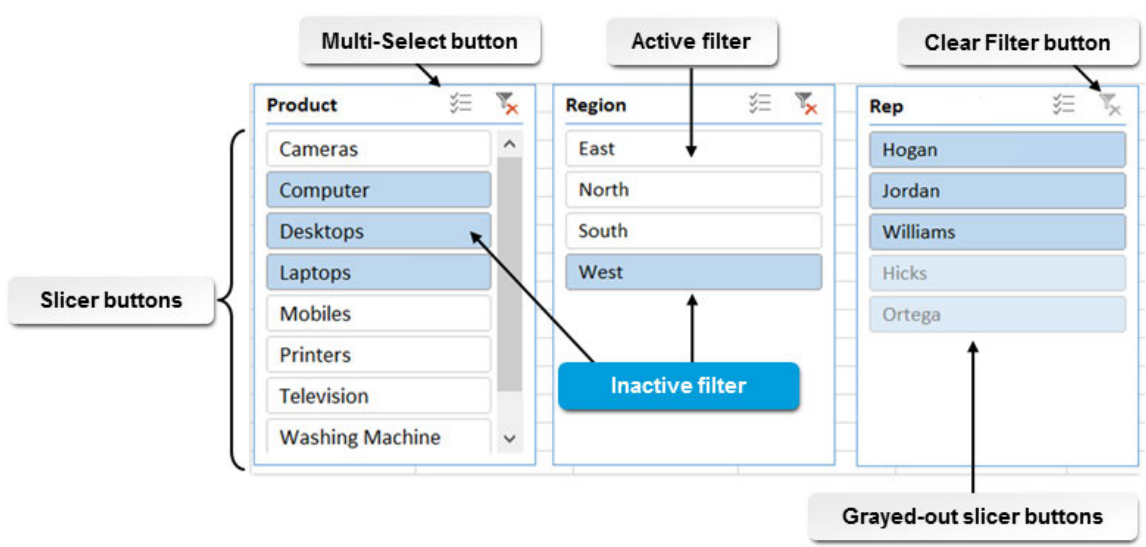

Figure 5-21: Use slicers to quickly and easily apply multiple filters to your PivotTables.

### The Insert Slicers Dialog Box

You use the **Insert Slicers** dialog box to create slicers out of the various fields in your PivotTables. Each field appears as a check box option in the dialog box. To create a slicer out of a particular field, check the associated check box. You can access the **Insert Slicers** dialog box on the **PivotTable Tools** contextual tab by selecting **Analyze→Filter→Insert Slicer**.

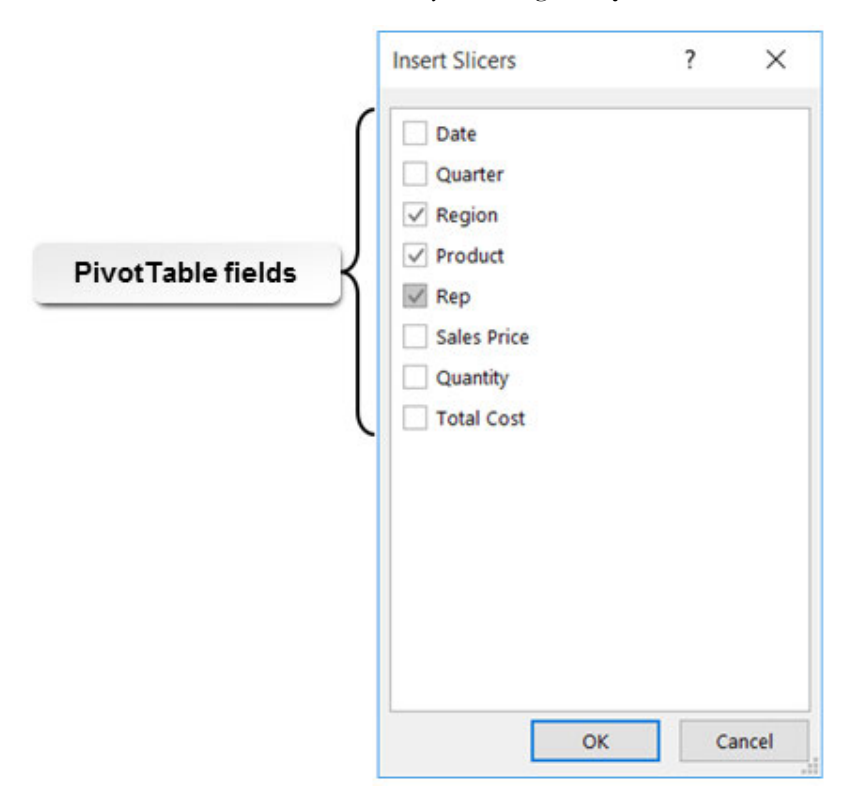

Figure 5-22: The Insert Slicers dialog box enables you to create slicers out of any PivotTable field.

### The Slicer Tools Contextual Tab

You can access the commands you will use to work with PivotTable slicers on the **Slicer Tools** contextual tab. The **Slicer Tools** contextual tab appears when you select a slicer and disappears when you select any non-slicer object. It contains only a single tab: the **Options** tab.

If you select multiple slicers simultaneously, some of the commands on the **Slicer Tools** contextual tab remain active and others become deactivated. For example, you can typically resize or apply formatting to multiple slicers at the same time, but you can only manage slicer connections one at a time.

| 口                                 | $2 - 1$<br>$\ddot{\phantom{1}}$ |                       |                    |               | PivotTables.xlsx - Excel |             |  | Slicer Tools |                          |                                            |  |         |                              |                                         |     |             |                       |  |
|-----------------------------------|---------------------------------|-----------------------|--------------------|---------------|--------------------------|-------------|--|--------------|--------------------------|--------------------------------------------|--|---------|------------------------------|-----------------------------------------|-----|-------------|-----------------------|--|
| File                              | Home                            | Insert                | Page Layout        | Formulas Data |                          | Review View |  |              |                          | Options Q Tell me what you want to do      |  |         |                              |                                         |     |             | Sign in Q Share       |  |
| <b>Slicer Caption:</b><br>Product |                                 | وبهجة                 |                    |               |                          |             |  |              |                          |                                            |  | E       | $\sim$                       | Columns:<br>$\frac{1}{2}$ Height: 0.26" |     |             | $\angle$ Height: 2.7" |  |
| Slicer Settings                   |                                 | Report<br>Connections | <b>COLORED AND</b> |               |                          |             |  |              | <b>Contract Contract</b> | Bring<br>Send<br>Forward * Backward * Pane |  |         | Selection Align Group Rotate | Width: 1.58"                            |     | - so Width: |                       |  |
| Slicer Styles<br>Slicer           |                                 |                       |                    |               |                          |             |  | Arrange      |                          |                                            |  | Buttons |                              | Size                                    | は へ |             |                       |  |

Figure 5-23: The Slicer Tools contextual tab.

The following table describes the types of commands you will find in the command groups on the **Slicer Tools** contextual tab.

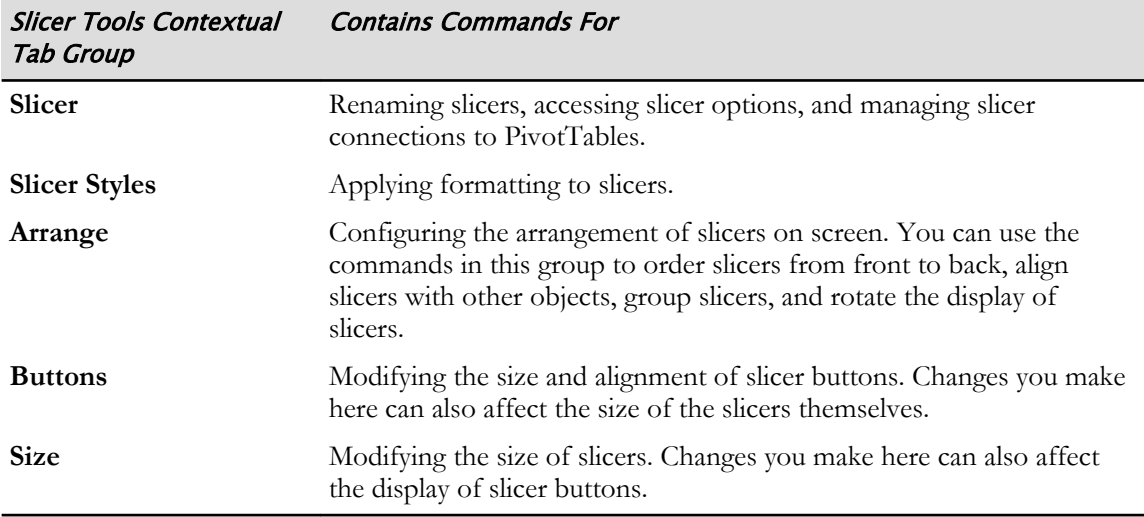

### The Report Connections Dialog Box

You can use the **Report Connections** dialog box to manage slicer connections. All PivotTables that are associated with the same raw dataset can share slicers. These *shared slicers* affect all PivotTables that share them, so what you filter in one PivotTable is filtered in all PivotTables that share the slicer. It is important to note that PivotTables that are associated with the same raw dataset do not have to share slicers. You can create unique slicers for each one that filters the same fields independently. It is only the slicers that you connect to multiple PivotTables that will affect them all simultaneously. You can access the **Report Connections** dialog box from the **Slicer Tools** contextual tab by selecting **Options→Slicer→Report Connections**. The name of the field associated with the currently selected slicer appears in the **Report Connections** dialog box's title bar.

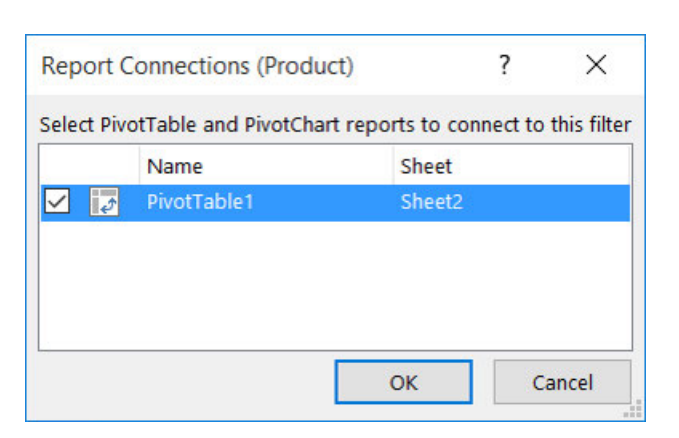

Figure 5-24: Use the Report Connections dialog box to manage slicer connections.

### Timelines

As with slicers, *timelines* are PivotTable filtering tools that you can link to various PivotTables in your worksheets. You can create a timeline out of any date field associated with a PivotTable, and then use timelines to filter by any of its unique date entries. Although a timeline is typically associated with a single PivotTable, you can link timelines to multiple PivotTables; this is typically done for PivotTables that are associated with the same raw dataset. Use the **Report Connections** dialog box to associate a timeline with more than one PivotTable. From the **Timeline Tools** contextual tab, select **Options→Timeline→Report Connections**.

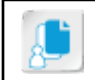

**Note:** As PivotTables and their associated PivotCharts are connected, any filtering you apply to one using timelines applies to both automatically.

The default timeline formatting is blue and white, but you can customize the display of timelines to match your worksheet formatting. You can place timelines anywhere on your worksheets or resize them as you like.

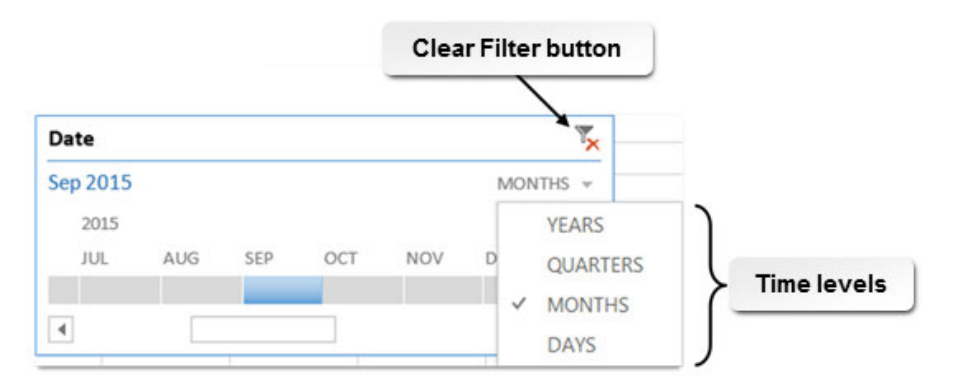

Figure 5-25: Use timelines to quickly and easily apply date filters to your PivotTables.

### The Insert Timelines Dialog Box

You use the **Insert Timelines** dialog box to create a timeline out of the date fields in your PivotTables. Each field appears as a check box option in the dialog box. To create a timeline out of a particular field, check the associated check box. You can access the **Insert Timelines** dialog box from the **PivotTable Tools** contextual tab by selecting **Analyze→Filter→Insert Timelines**.

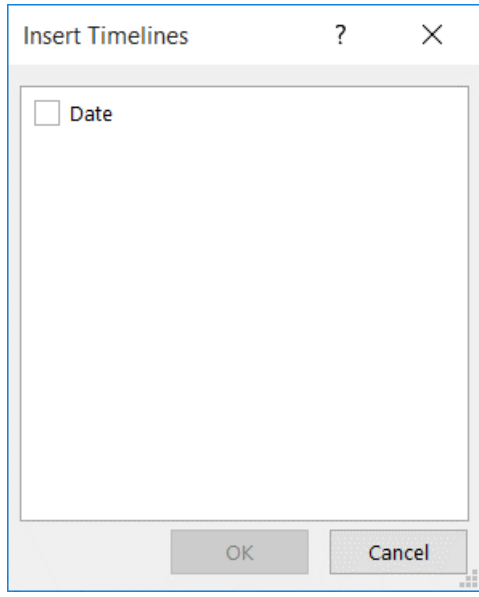

Figure 5-26: The Insert Timelines dialog box enables you to create a timeline out of any PivotTable date field.

### The Timeline Tools Contextual Tab

You can access the commands you will use to work with PivotTable timelines on the **Timeline Tools** contextual tab. The **Timeline Tools** contextual tab appears when you select a timeline and disappears when you select any non-timeline object. It contains only a single tab; the **Options** tab.

| -9<br>$\cdot$             |          |                              | $2 - 1$<br>PivotTables.xlsx - Excel |                           |  | Timeline Tools  | Œ       |                                                                                                    |                       |                  |
|---------------------------|----------|------------------------------|-------------------------------------|---------------------------|--|-----------------|---------|----------------------------------------------------------------------------------------------------|-----------------------|------------------|
| File                      | Home     | Insert                       | Page Layout                         | Formulas Data Review View |  |                 | Options | Q Tell me what you want to do                                                                                                    |                       | Sign in Q. Share |
| Timeline Caption:<br>Date |          | जून<br>Report<br>Connections | E-<br><b>Send them</b>              |                           |  |                 |         | Bring Forward v & DHeight: 1.5"<br>$\vee$ Header<br>Send Backward -<br>$\frac{1}{2}$ - $\frac{1}{204}$ Width: 3.65"<br>Selection Label V Time Level<br><b>B</b> Selection Pane | $\sqrt{\ }$ Scrollbar |                  |
|                           | Timeline |                              |                                     |                           |  | Timeline Styles |         | Size<br>Show<br>Arrange<br>Fall                                                                                                    |                       | $\sim$           |

Figure 5-27: The Timeline Tools contextual tab.

The following table describes the types of commands you will find in the command groups on the **Timeline Tools** contextual tab.

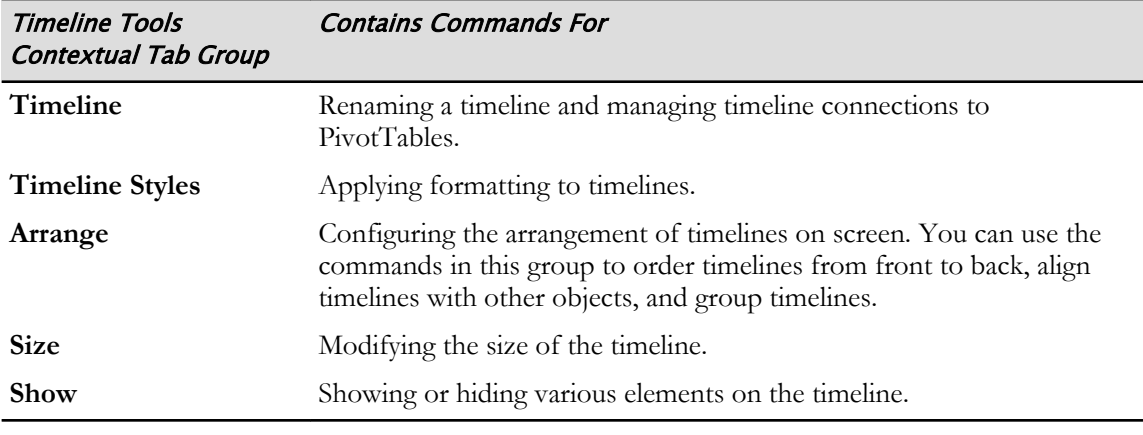

**Access the Checklist tile on your CHOICE Course screen for reference information and job aids on How to Insert and Work with Slicers and Timelines.**

И

## **ACTIVITY 5-4 Filtering Data by Using Slicers and Timelines**

### **Before You Begin**

The workbook My Sales Data.xlsx is open.

### Scenario

You are pleased with the modifications you have made to the PivotTable reports and the new PivotCharts you have created. You realize that the initial questions you asked to analyze your data were from your own perspective. In order to make the PivotTables and PivotCharts more flexible, you decide to create a timeline and insert slicers. This will enable you and anyone else to view sales data in many ways.

#### 1. Insert a timeline to view fourth quarter sales values for the Southwest region.

- a) Verify that Sheet2 is selected and move the PivotChart to clearly see the PivotTable, if necessary.
- b) Select the PivotTable and on the PivotTable Tools contextual tab, select Analyze→Filter→Insert Timeline.
- c) In the Insert Timelines dialog box, check Order Date and select OK.
- d) Move the timeline to clearly see all worksheet objects, if necessary.
- e) Select the Time Level drop-down arrow and select Quarters.

Note: Excel groups months into quarters based on the calendar year.

Select Q4 of 2016 and verify that both the PivotTable and PivotChart update to show only Q4 f) values.

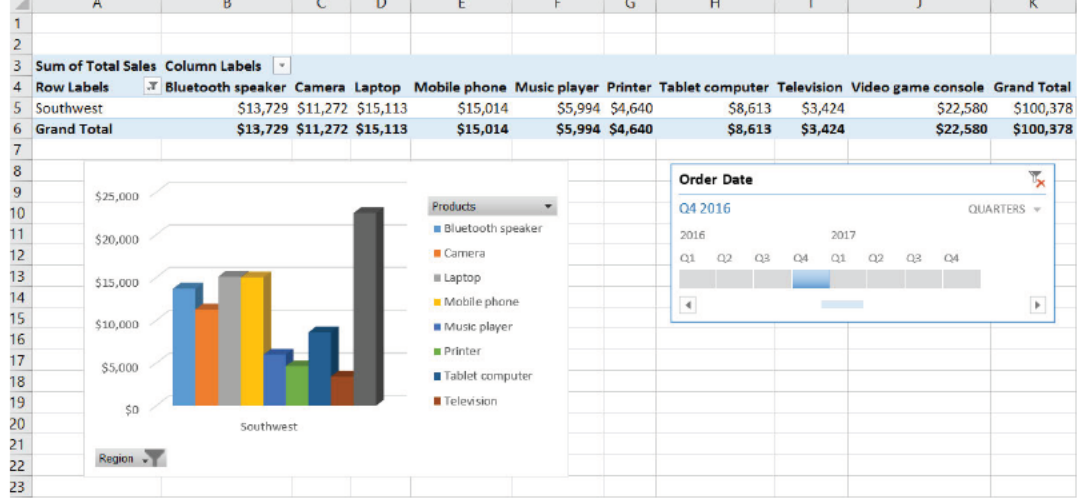

#### 2. Insert slicers to filter the PivotTable and PivotChart.

- a) Select the PivotTable, if necessary, and on the PivotTable Tools contextual tab, select Analyze→Filter→Insert Slicer.
- b) In the Insert Slicer dialog box, check Salesperson and State, and then select OK.
- c) Move the Salesperson and State slicers as necessary to clearly see all worksheet objects.
- 3. Using the slicers, filter for sales in New Mexico and Texas for the salesperson Anderson.
	- a) In the State slicer, select Multi-Select.  $\overline{\overline{\mathscr{Z}}}$
	- b) Select AZ and OK to disable those states.

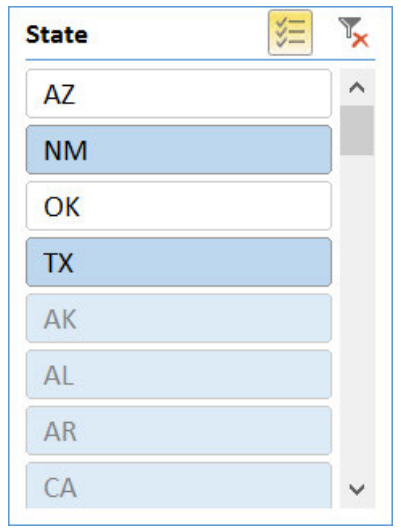

- c) In the Salesperson slicer, select Anderson.
- d) Verify the PivotTable and the PivotChart update to show total sales for Anderson in TX in Q4, noting that Anderson does not have sales in NM.

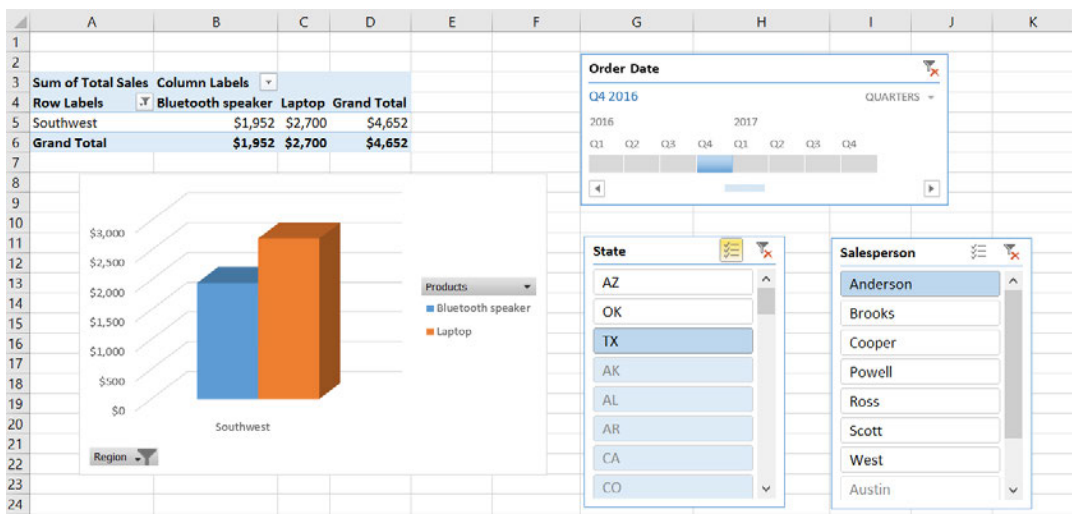

4. Save and close the workbook.

### Summary

In this lesson, you used PivotTables, PivotCharts, slicers, and timelines to analyze and present your data. The ability to crunch and re-crunch your numbers, ask incredibly detailed questions of your data, present your results in an easily digestible manner, and do it all over again without affecting your raw data puts the power of information right in your hands. As the volume of data and the speed at which organizations generate it continues to grow, your ability to mine actionable intelligence from it becomes increasingly critical and can give you the competitive edge needed to succeed.

### How do you see PivotTables and PivotCharts helping you with your regular tasks?

### When might you use slicers?

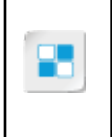

**Note:** Check your CHOICE Course screen for opportunities to interact with your classmates, peers, and the larger CHOICE online community about the topics covered in this course or other topics you are interested in. From the Course screen you can also access available resources for a more continuous learning experience.

### Course Follow-Up

Congratulations! You have completed the *Microsoft® Office Excel® 2016: Part 2* course. You have learned how to use powerful functions to manipulate your data and to sort, filter, and query the data to summarize it in meaningful ways. In addition, you have created tables, applied conditional formatting and created charts to show data in a visual way. And finally, you learned how to create PivotTables and PivotCharts as a way to continually analyze your data from many viewpoints.

To gain a competitive edge in today's market, decision makers need to have a keen understanding of what's happening within their organizations. They need to be able to ask specific questions and get specific answers even when sifting through massive amounts of data. Becoming proficient at engaging your data in an ongoing dialogue to find these answers means you'll be able to provide the decision makers within your organization with the intelligence they need to keep you ahead of the competition. The more you know about Excel's analysis tools and formula and function syntax, the better you'll be able to analyze and examine your raw data to find the nuanced patterns and opportunities that could mean the difference between running with the pack and staying one step ahead of everyone else.

### What's Next?

*Microsoft® Office Excel® 2016: Part 3* is the next course in this series. In that course, you will build upon the skills you have acquired by working with multiple worksheets and workbooks, use lookup functions and formula auditing to troubleshoot your workbooks and fix errors, and to share and protect workbooks from unwanted changes. You will also learn to automate Excel functions, create sparklines and map data, as well as to forecast future data. You are also encouraged to explore Excel further by actively participating in any of the social media forums set up by your instructor or training administrator through the **Social Media** tile on the CHOICE Course screen.

A

# Microsoft Office Excel 2016 Exam 77-727

Selected Logical Operations courseware addresses Microsoft Office Specialist (MOS) certification skills for Microsoft® Office Excel® 2016. The following table indicates where Excel 2016 skills that are tested on Exam 77-727 are covered in the Logical Operations Excel 2016 series of courses.

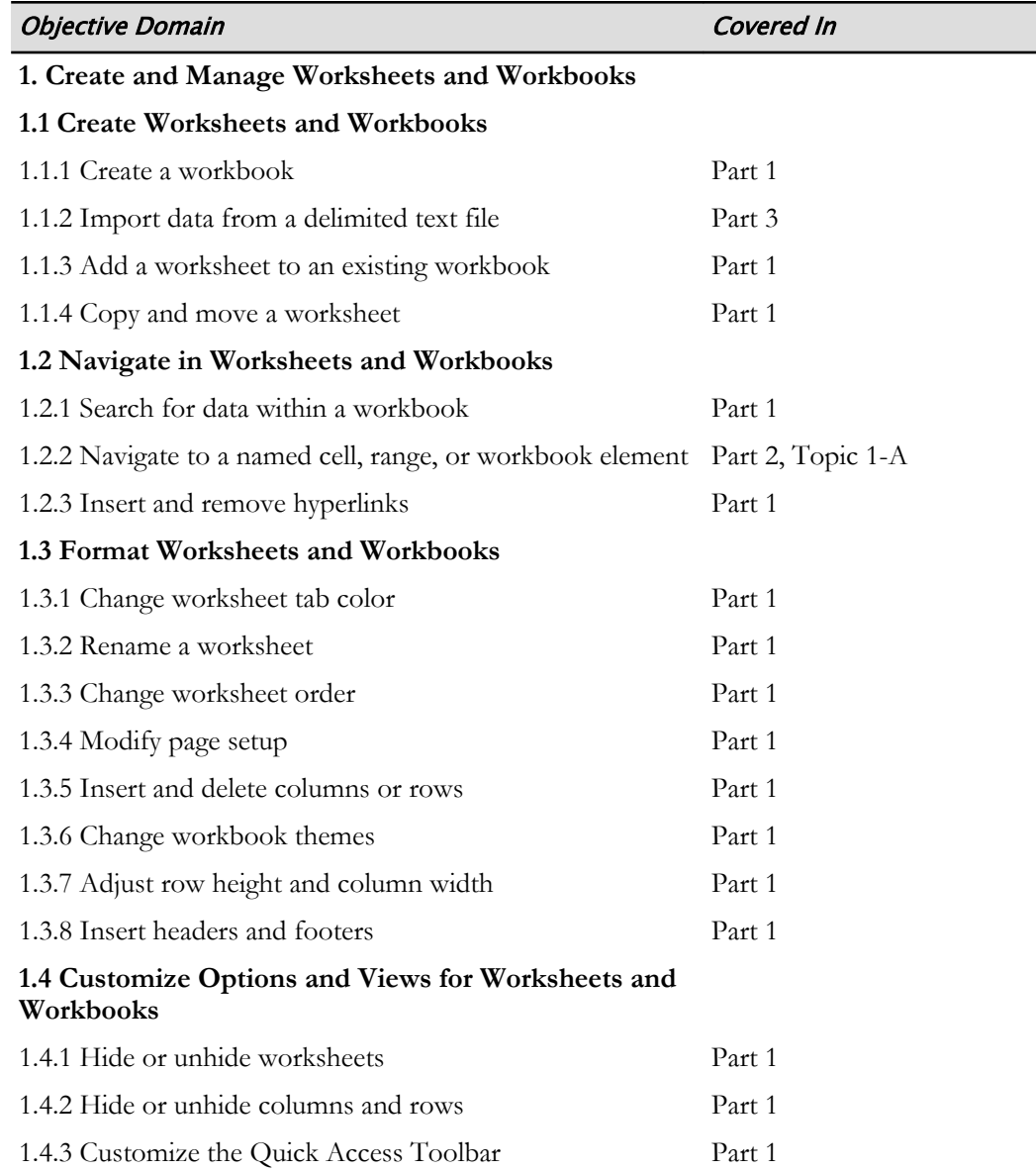

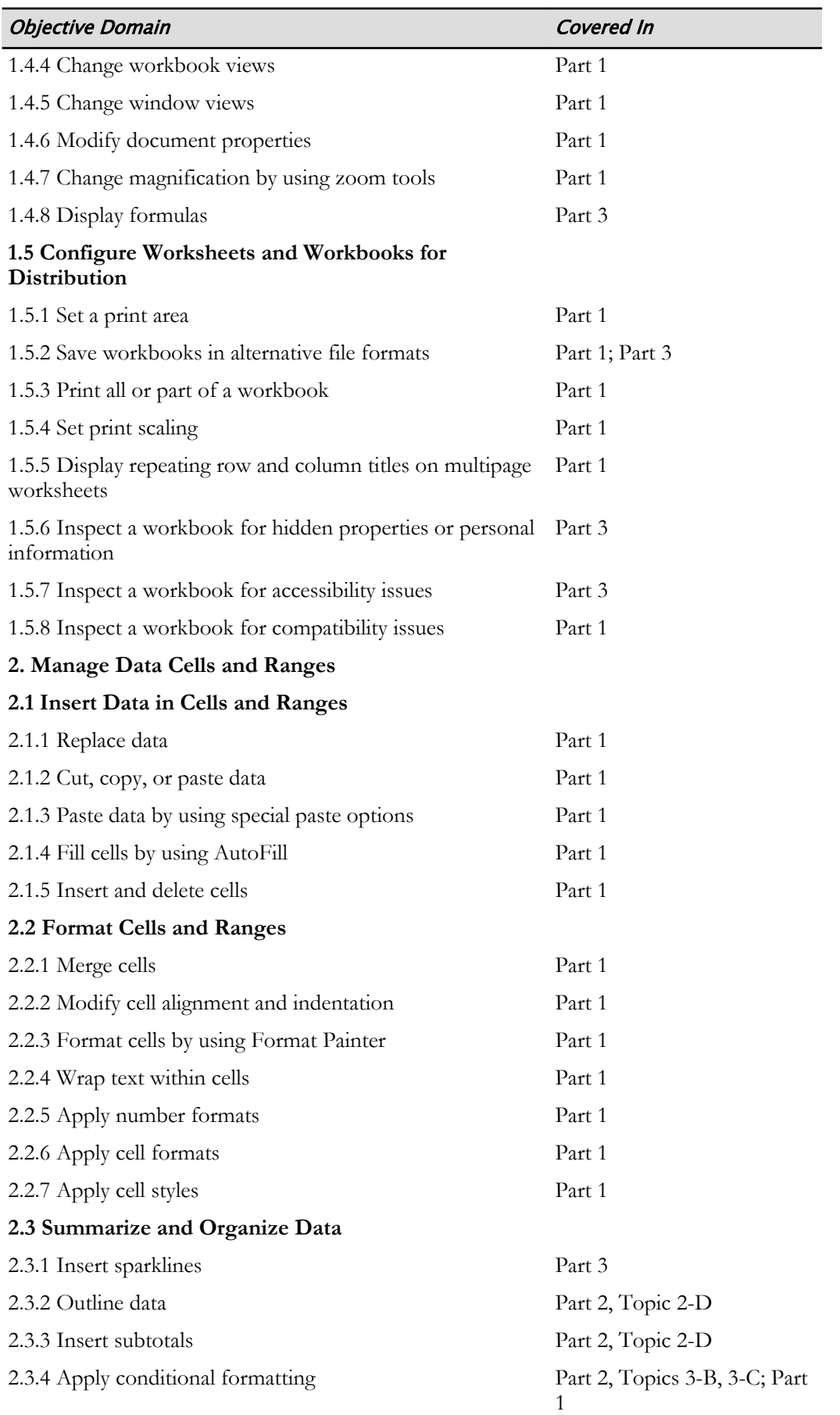

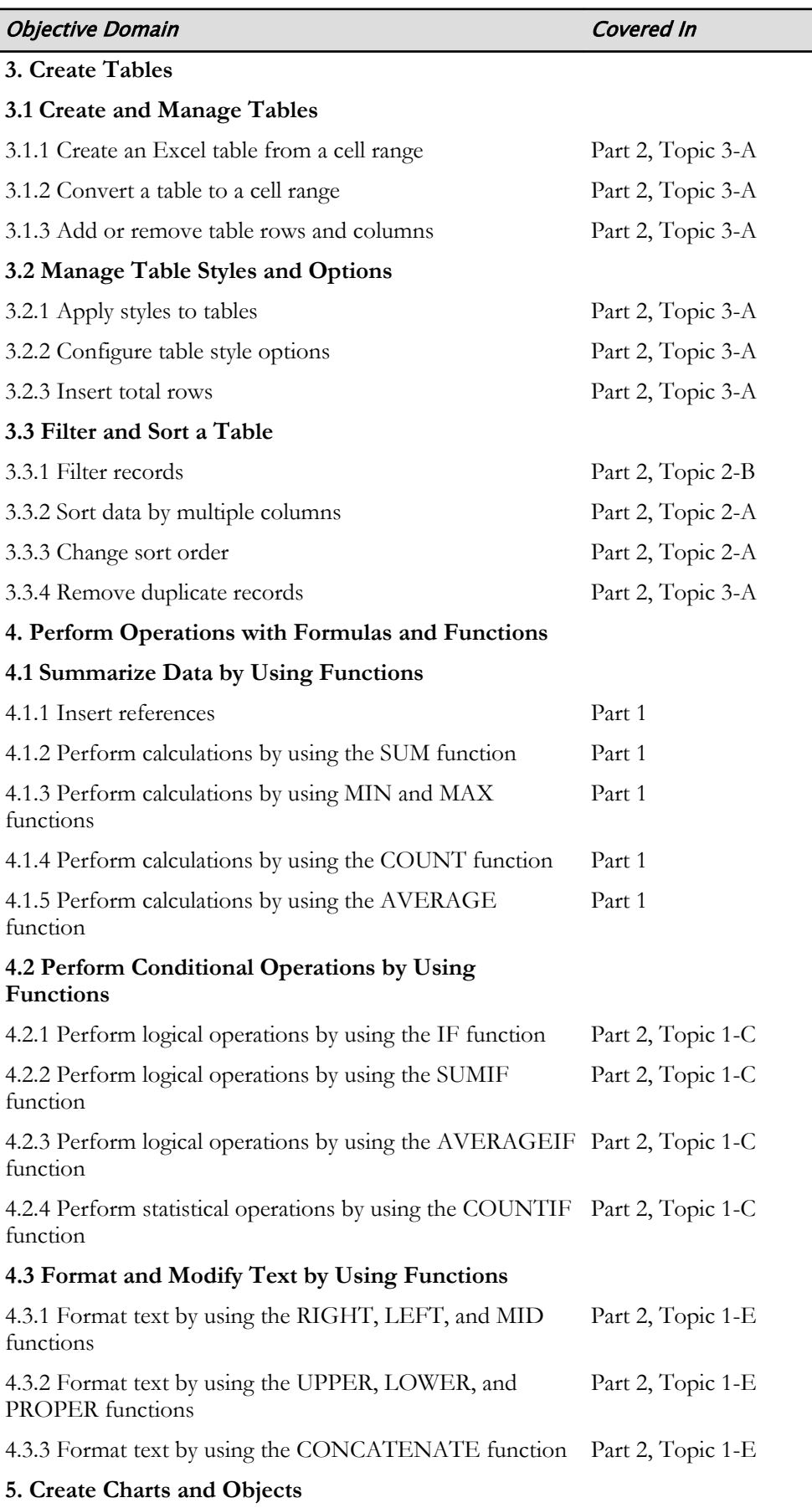

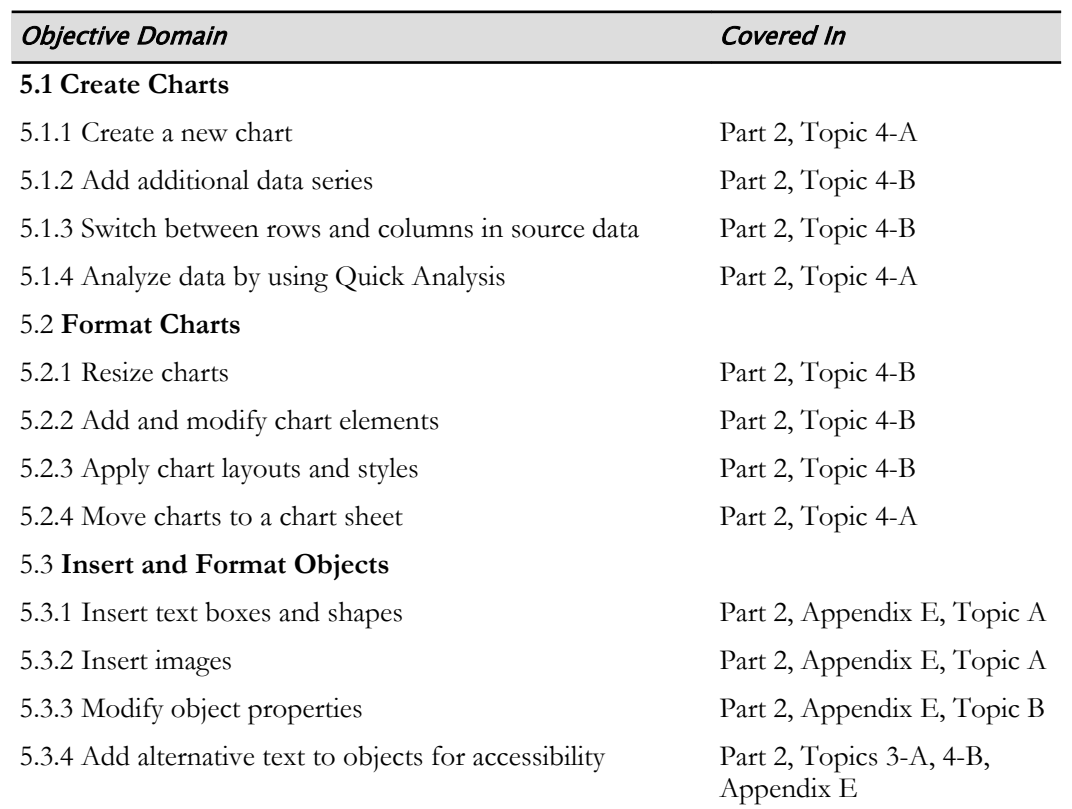

# B

# Microsoft Office Excel 2016 Expert Exam 77– 728

Selected Logical Operations courseware addresses Microsoft Office Specialist (MOS) certification skills for Microsoft® Office Excel® 2016. The following table indicates where Excel 2016 skills that are tested on Exam 77–728 are covered in the Logical Operations Excel 2016 series of courses.

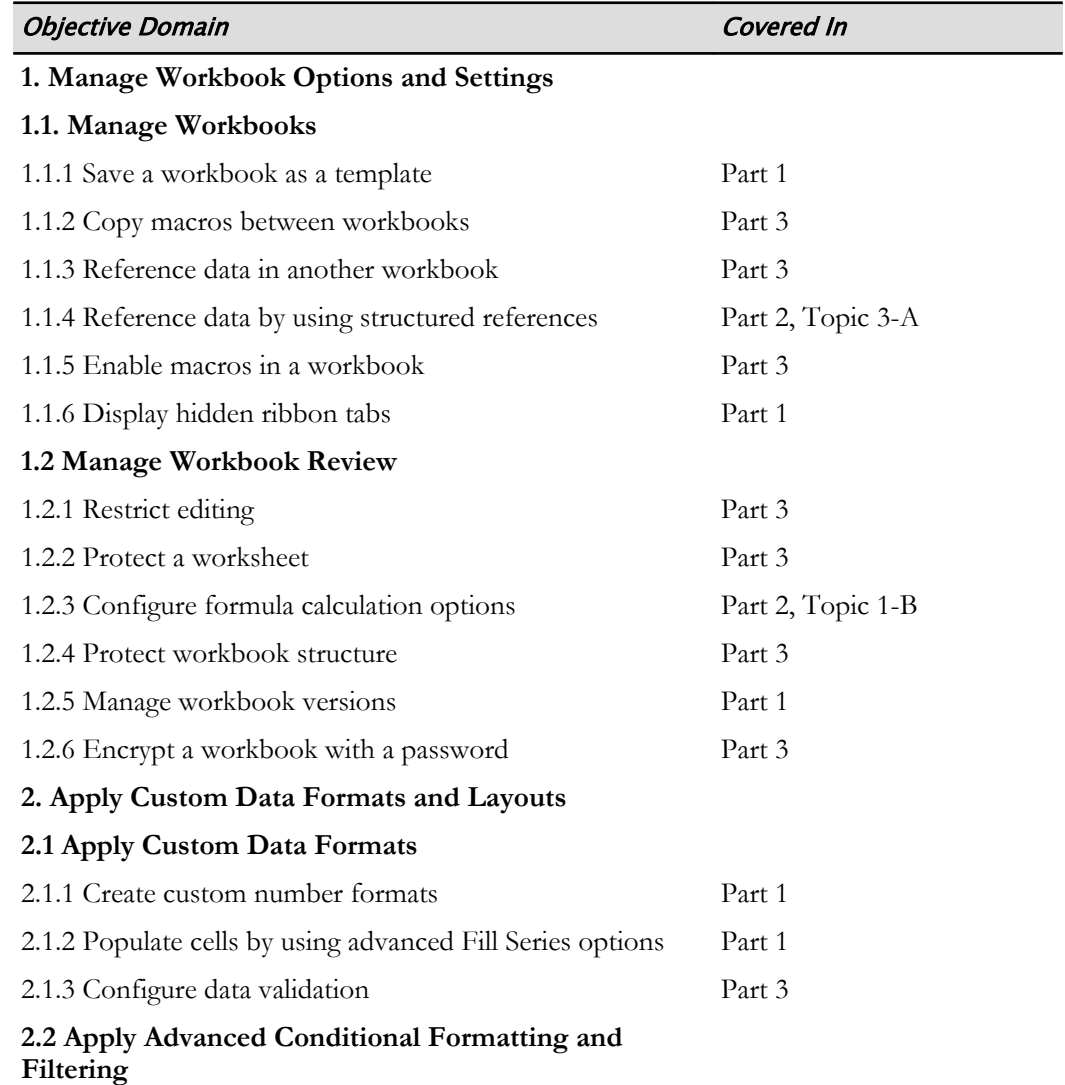

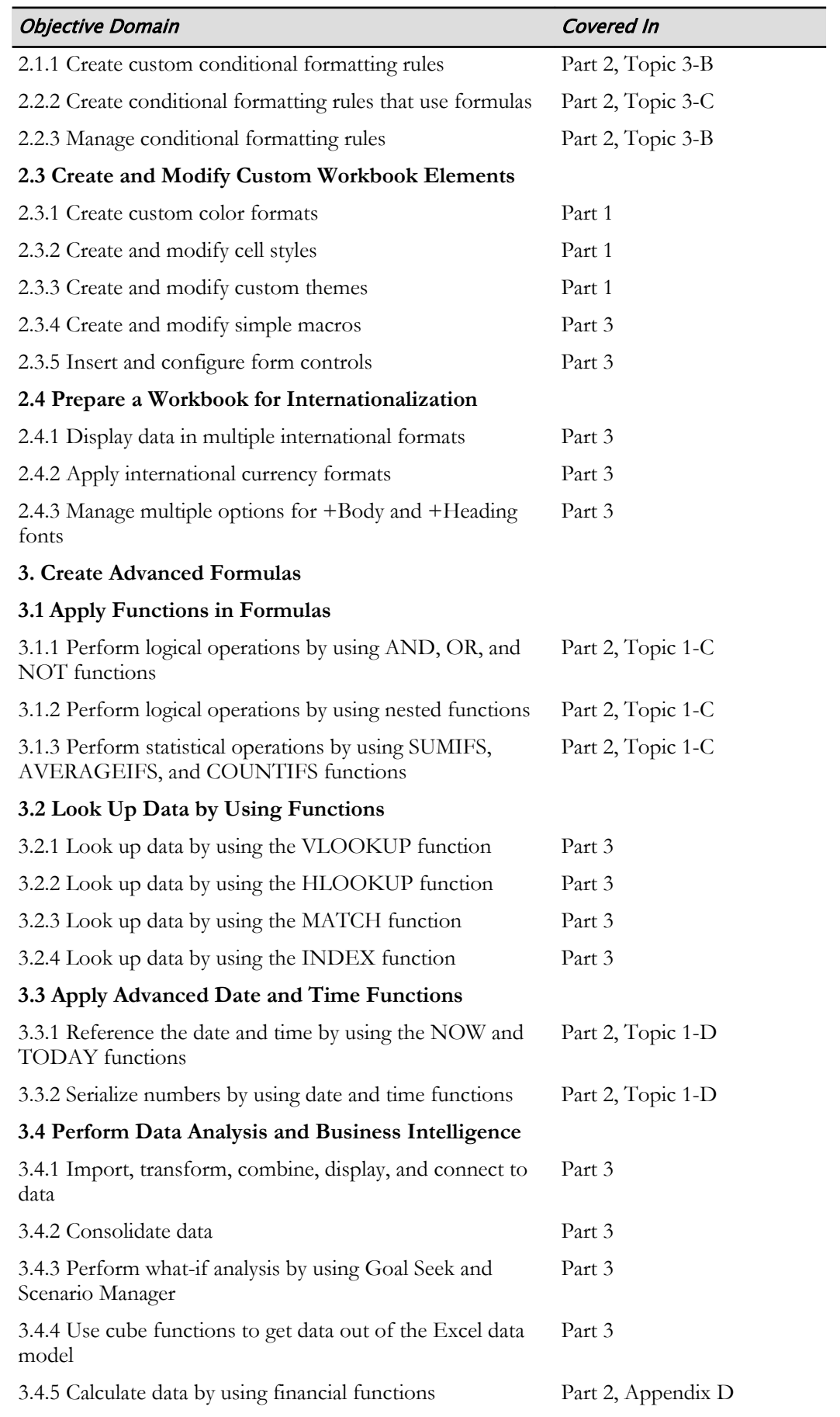

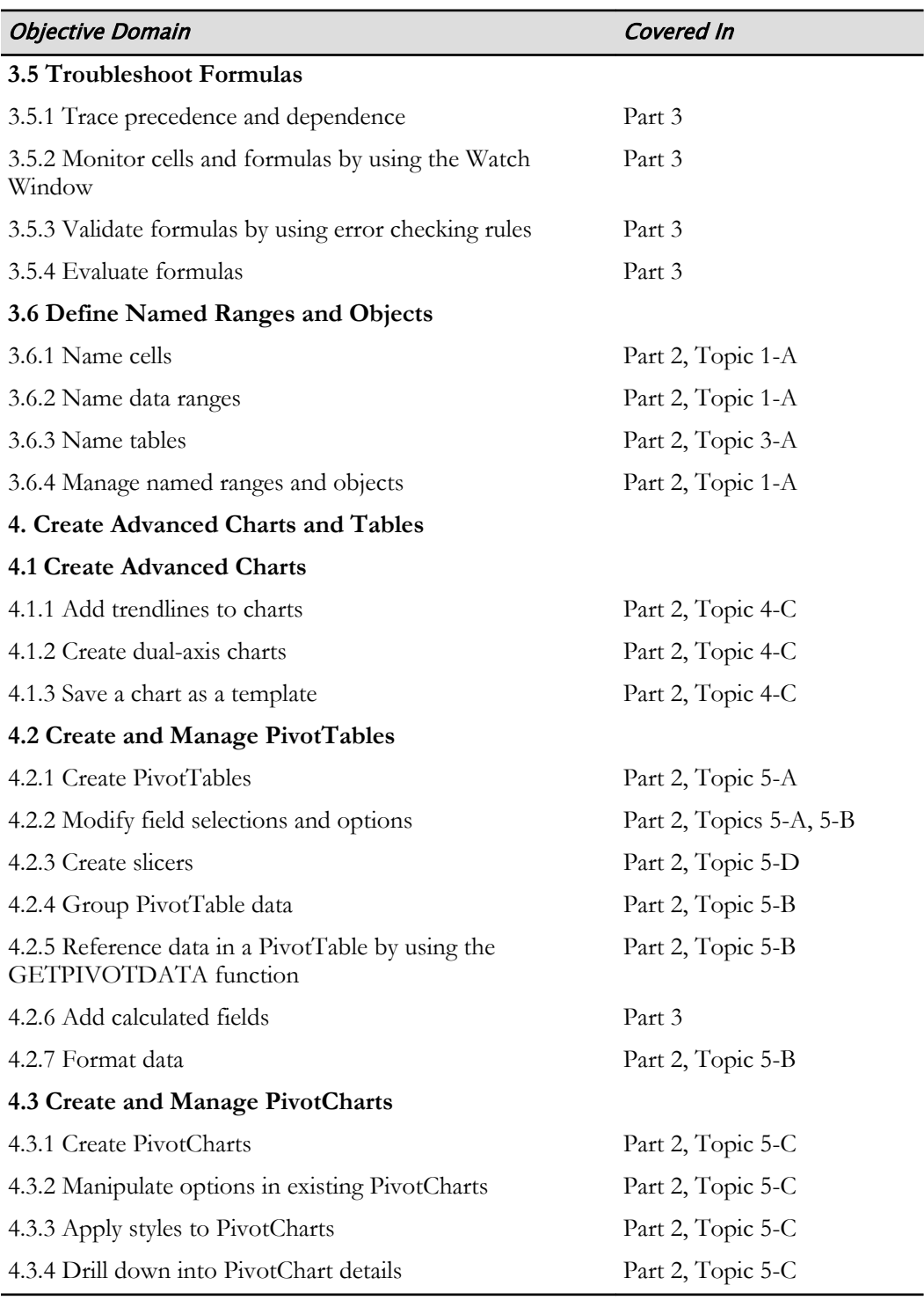

# C

# Microsoft Excel 2016 Common Keyboard Shortcuts

The follow table lists common keyboard shortcuts you can use in Microsoft® Office Excel® 2016.

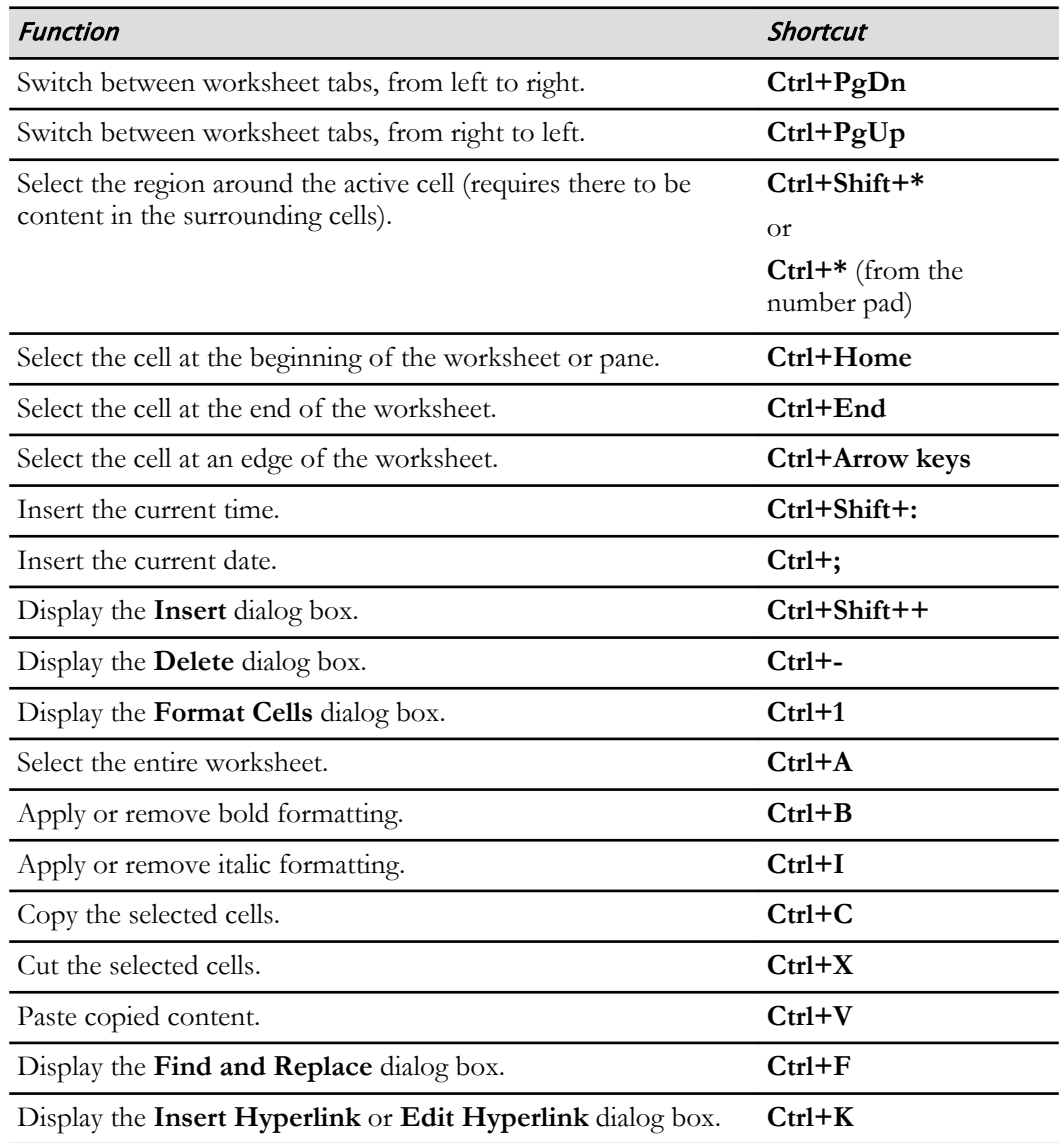

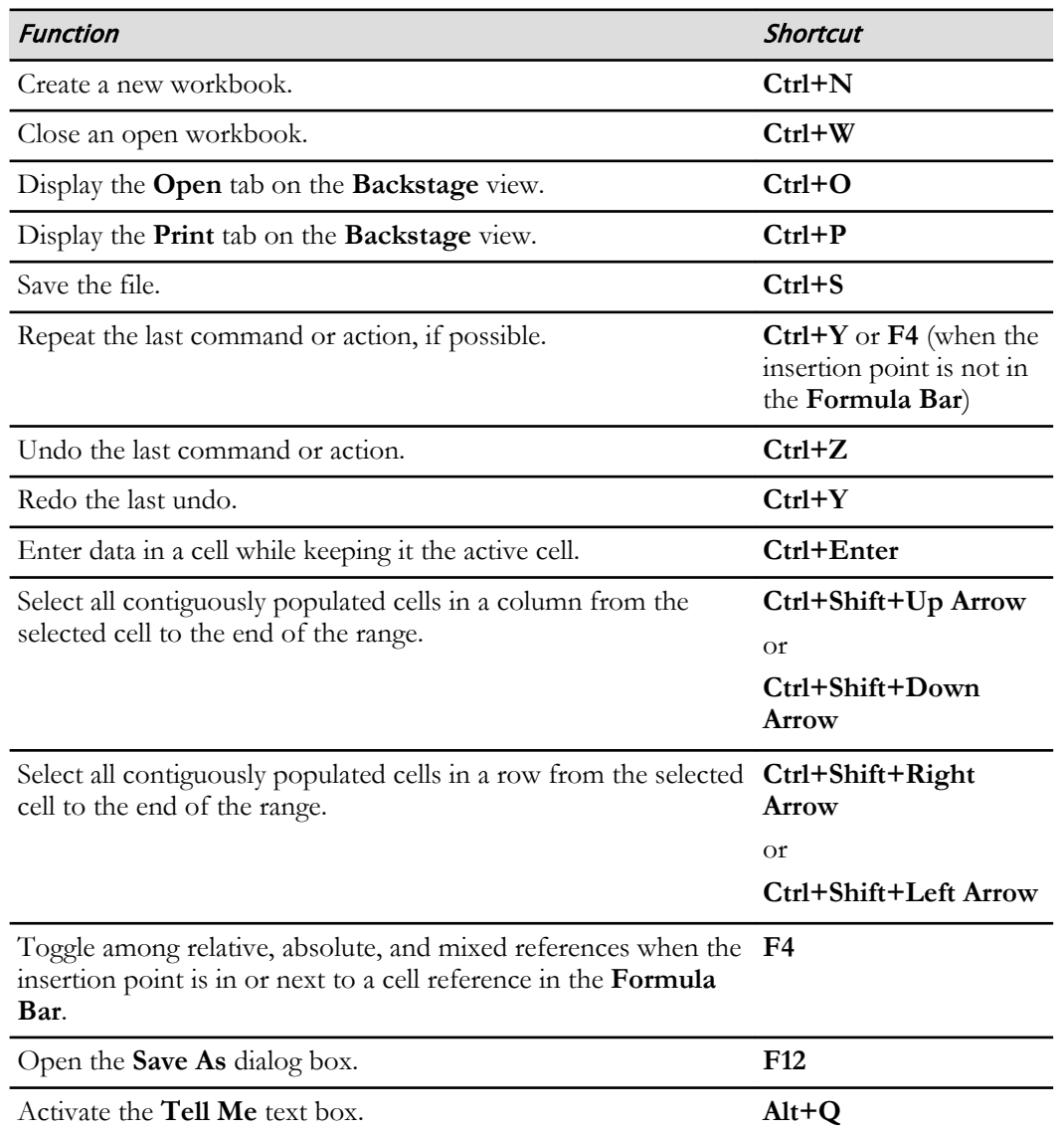

# D

# Financial Functions

Finance and accounting professionals are most likely to use Excel's financial functions. These specialized functions are useful for calculating a variety of financial values, such as payments, interest, and investment values over time. The following are overviews of some of the more commonly used financial functions not directly covered in the course.

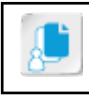

**Note:** These function overviews assume some prior knowledge of finance.

### The FV Function

Syntax: =FV(rate, nper, pmt, [pv], [type])

Description: This function calculates the future value of an investment with fixed, periodic payments and a fixed interest rate. Here is a breakdown of the function's syntax.

Required arguments:

- **rate**: The interest rate per period. As with some of the other financial functions, it's important to be specific about the period here. If the interest rate is 10 percent and payments are made monthly, the **rate** value should be 10 percent divided by 12, or 0.10/12. If payments are annual, the **rate** value would simply be 10 percent, or 0.10.
- **nper**: The number of periods from now for which you wish to calculate the future value. Make sure the periods for this argument are the same as those used in the **rate** argument.
- **pmt**: The payment made each period. For example, if you invest \$200 a month from your paycheck toward a retirement investment for 20 years, the **pmt** value should be 200 and the **nper** value should be 240 (12 months  $\times$  20 years).

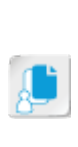

**Note:** Although the **pmt** argument is considered to be required, that's not exactly true. You could also use the FV function to calculate the future value of a lumpsum investment. For example, if you put \$10,000 in a fixed-rate investment, without making additional periodic contributions, you could simply enter **10000** in the **pv** argument, and leave the **pmt** argument blank. The FV function would then return the future value of that lump sum if it sat untouched in the same investment.

Optional arguments:

- **pv**: The present value of the investment. Use this argument to determine the future value of a one-time, lump-sum investment into a fixed-rate asset. Or, you can use this in addition to the **pmt** argument to determine the future value of an investment in which you already have money, but plan to add to on a regular basis over time.
- **type**: Designates when payments are made within a particular period. This argument can have one of two values: 0 or 1. A value of 0 indicates payments are made at the end of the given period; for example, the last day of the month. A value of 1 indicates payments are made at the beginning of the period; for example, the first day of the year. If you do not enter a value, Excel treats it as 0.

In the following example, assume the investor put \$10,000 into an investment with an annual fixed-rate of return of 8 percent. Also assume the investor plans to contribute another \$1,500 each month for 30 years with payments made at the end of each month.

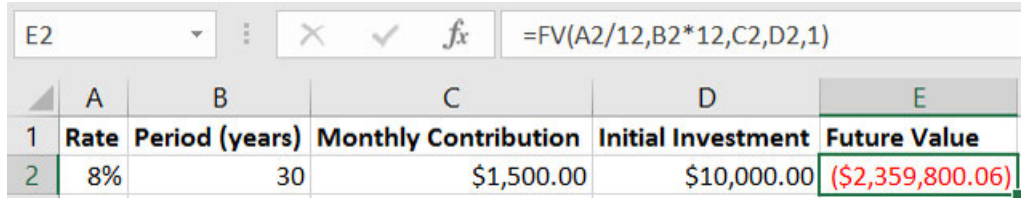

### The IPMT Function

Syntax: =IPMT(rate, per, nper, pv, [fv], [type])

Description: This function returns the interest payment due for a particular period on an investment or a loan with regular payments and a fixed interest rate. Here is a breakdown of the function's syntax.

Required arguments:

- **rate**: The interest rate per period. It's important to be specific about the payment period here. If your interest rate is 10 percent and payments are made monthly, the **rate** value should be 10 percent divided by 12, or 0.10/12. If payments are annual, the **rate** value would simply be 10 percent, or 0.10.
- **per**: The period for which you wish to calculate the interest. Take note that this is not a range of dates or a specific date, but rather the payment number itself. So if payments are monthly on a four-year investment, the **per** value will have to be somewhere between 1 and 48. If you're calculating the interest for the first month of year 2, the **per** value is 13.
- **nper**: The total number of payments for the investment. For example, if payments are monthly on a five-year investment, the **nper** value is 60. Literally, this is the number of payment periods for the duration of the investment.
- **pv**: The principal, or lump-sum, value. This is the present value of all remaining payments.

**Note:** For all arguments in the IPMT function, use negative numbers for any money you must pay out, and use positive numbers for any money you take in.

Optional arguments:

- **fv**: The future value of the investment after all payments have been made. If you do not enter a value for the **fv** argument, Excel treats it as zero. This may be easier to think of in terms of a loan. Typically, you are interested in values associated with paying a loan off in full, so the final, or future, value is 0.
- **Type**: Designates when payments are due within a particular period. This argument can have one of two values: 0 or 1. A value of 0 indicates payments are due at the end of the given period; for example, the last day of the month. A value of 1 indicates payments are due at the beginning of the period; for example, the first day of the year. If you do not enter a value, Excel treats it as 0.

In the following example, how much interest a borrower would owe in the first month of the second year of a five-year, \$10,000 loan is being calculated. Payments are due at the end of each month.

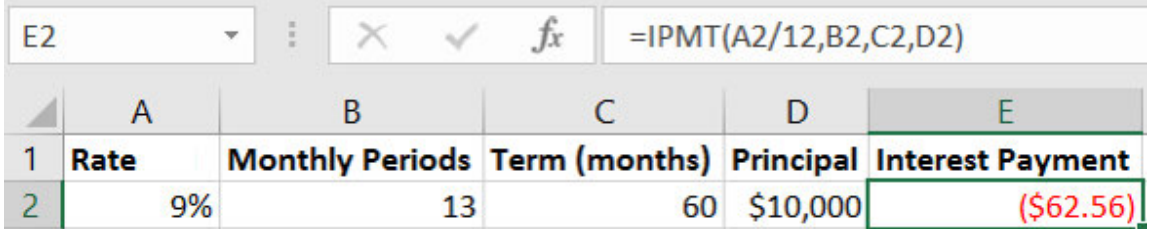

If you were making the same calculation from the bank's perspective, you would have entered - \$10,000 for the principal, as you would have paid the money out to the borrower. Excel would return \$62.50, not -\$62.50, because the interest payment would be owed to you from the borrower. The value **13** is entered for the **per** argument because the first month of the second year represents the 13th payment period.

### The IRR Function

#### Syntax: =IRR(values, [guess])

Description: Returns the internal rate of return for a series of cash flows represented by the numbers in values. These cash flows do not have to be even, as they would be for an annuity. However, the cash flows must occur at regular intervals, such as monthly or annually. The internal rate of return is the interest rate received for an investment consisting of payments (negative values) and income (positive values) that occur at regular periods.

Required argument:

• **values**: An array or reference to cells that contain numbers for which you wan to calculate the internal rate of return.

Optional argument:

• **guess**: A number that you guess is close to the result of internal rate of return; 0.1 (10 percent) if omitted.

In the following example, cash flow has been recorded for five years including the initial cost of business. The internal rate of return is calculated over the first three years of business.

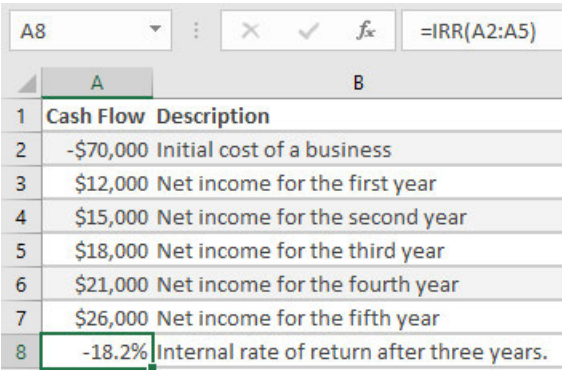

### The NPER Function

Syntax: =NPER(rate,pmt,pv,[fv],[type])

Description: Returns the number of periods for an investment based on periodic, constant payments and a constant interest rate.

Required arguments:

- **rate**: The interest rate per period.
- **pmt**: The payment made each period that cannot change over the life of the annuity.
- **pv**: The present value of the investment.

Optional arguments:

- **fv**: The future value, or a cash balance you want to attain after the last payment is made. If **fv** is omitted, it is assumed to be 0.
- **type**: The number 0 or omitted indicates payments are due at the end of the period, and 1 if the payments are due at the beginning of the period.

In the following example, the number of periods is calculated based on payments made at the beginning of each payment period with an annual interest rate of 12 percent, a payment of \$100 per period with an initial payment of \$1,000, and a future value of the investment of \$10,000.

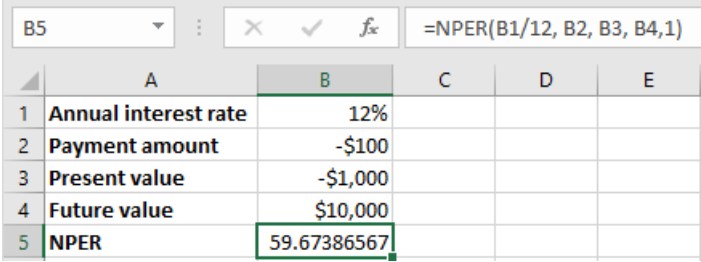

### The NPV Function

Syntax: =NPV(rate, value1, [value2], ..., [value254])

Description: The NPV function calculates the net present value of an asset or an investment given the estimated or known future cash flows and the discount rate per period. In the function's syntax, **rate** is the discount rate per period, and the **valueX** arguments represent the future cash flows. For this function, the cash flow, or **value** argument, period must be fixed and the cash flows must occur at the end of each period.

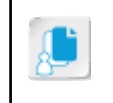

**Note:** The NPV function does not take into account the initial cost of the investment, or the cash flow at Time 0. You must subtract this from the value returned by the NPV function manually to calculate the actual increase or decrease in net value from the investment.

In the following example, assume an annual discount rate of 9 percent and the given estimated cash flows.

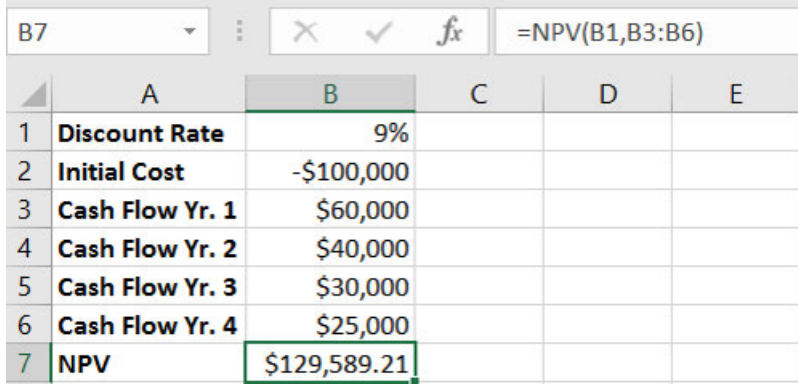

Notice that the initial cost is not included in the function; this is not factored in. To calculate the true NPV of the investment, you must subtract the initial cost of the investment from the value returned by the NPV formula. In this case, the NPV for the investment is \$29,589.21.

### The PMT function

 $Syntax: = PMT(rate, nper, pv, [fv], [type])$ 

Description: This function calculates the payments for a loan with a fixed interest rate and fixed payment periods. You can use this function, for example, to calculate your payments for a fixed-rate mortgage, auto loan, or student loan. In the function's syntax, here are the required arguments: **rate** is the loan's fixed interest rate, **nper** is the total number of payments for the loan (for example, monthly payments for a three-year loan occur 36 times), **pv** is the present value (principal) of the loan. There are two optional arguments for the function: (future value of the loan) and . The

**fv** argument is used to indicate the remaining balance on the loan at the end of the specified period. Typically, this will be zero (meaning the loan is fully paid off), which is the value if you omit this argument. If you want to calculate the payments to partially pay off the loan, use the **fv** argument to indicate how much should be left over once all of the payments are made. The **type** argument indicates whether the payment is due at the end of each payment period (indicated by a zero or by omitting the argument), or at the beginning of each pay period (indicated by a 1).

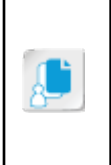

**Note:** When using the PMT function, you must account for how often you plan to make payments when you enter the values for the **rate** and **nper** arguments. So, if the interest rate is 9 percent and you're making monthly payments for three years, the value for **rate** should be **. 09/12**, and the value for **nper** should be **36**. If you make annual payments on the same loan, **rate** would be **.09** and **nper** would be **3**.

In the following example, you want to find the monthly payments for a five year loan for \$50,000, with a fixed 5 percent interest rate.

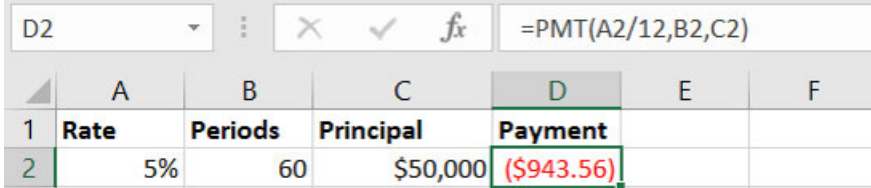

### The PPMT Function

Syntax: =PPMT(rate, per, nper, pv, [fv], [type])

Description: The PPMT function calculates the amount owed against the principal for a particular period on an investment or a loan with regular payments and a fixed interest rate. The arguments for the PPMT function are exactly the same as those for the IPMT function. If you add the values returned for the same period of the same loan by the IPMT function and the PPMT function, you will calculate the total payment, less any fees, for the period.

Using the previous example, this is what the PPMT function would return for the principal payment due in the same period.

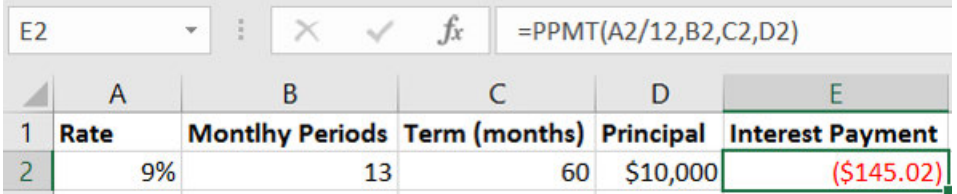

### The PV Function

Syntax: =PV(rate, nper, pmt, [fv], [type])

Description: This function calculates the present value of a loan or an investment, based on a constant interest rate.

Required arguments:

- **rate**: The interest rate per period.
- **nper**: The total number of payment periods in an annuity.
- **pmt**: The payment made each period that cannot change over the life of the annuity.

Optional arguments:

- **fv**: The future value, or a cash balance you want to attain after the last payment is made. If fv is omitted, it is assumed to be 0.
- **type**: The number 0 or omitted indicates payments are due at the end of the period, and 1 if the payments are due at the beginning of the period.

In the following example, the present value of an annuity is calculated from an interest rate of 8 percent over 20 years with 12 payments each year, and a month end payment of \$500.

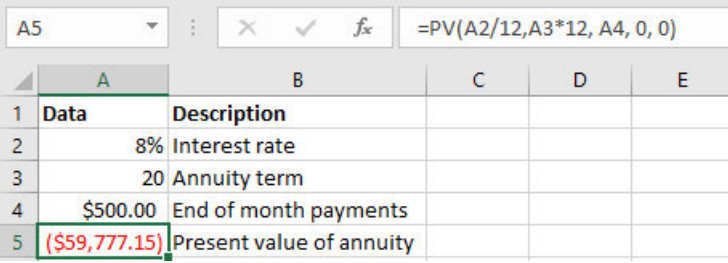

E

# Working with Graphical **Objects**

### Appendix Introduction

Although data is king in Microsoft® Office Excel® 2016, there are a number of reasons you may need to add graphical objects, outside of charts or PivotCharts, to your worksheets. You may want to simply enhance the visual appeal of your worksheets, or you may wish to include some type of "infographic" that simply can't be created with a chart. Perhaps you want to include your company logo in a visible location when sharing your screen with potential clients. Or, you may wish to include screenshots of relevant computer applications or websites when presenting related information.

Whatever the case, at some point you'll likely need to rely on graphical support for the data in your workbooks. Excel 2016 provides you with a number of tools for inserting, modifying, and even editing a variety of graphical objects that can enhance the visual appeal of a document and serve as interactive data objects. Understanding what these objects are, how they work, and how you can integrate them with your data can help you elevate your workbooks to a new level of sophistication.

# TOPIC A

### Insert Graphical Objects

Before you can use graphical objects to enhance the visual appeal of your workbooks or present your data with greater impact, you must first be able to insert them into your worksheets. Excel 2016 provides you with a variety of tools and commands that enable you to add numerous graphical objects to your worksheets. Understanding the differences among the types of graphical objects and the various methods for inserting them is a key first step in using graphical objects to enhance your workbooks.

### Graphical Objects

There are six basic types of graphical objects that you can insert into your workbooks: pictures, clip art, shapes, SmartArt, WordArt, and screenshots. Each of these is suited to particular purposes. It's important to understand that these objects, much like charts, are separate objects that lie on top of worksheets; you do not insert them in cells. All of these graphical objects can be resized, modified, and moved. Some of them can also contain text or display the content of worksheet cells. You can access the commands for inserting most graphical objects in the **Illustrations** group on the **Insert** tab. You insert WordArt, however, by selecting **Insert→Text→WordArt**.

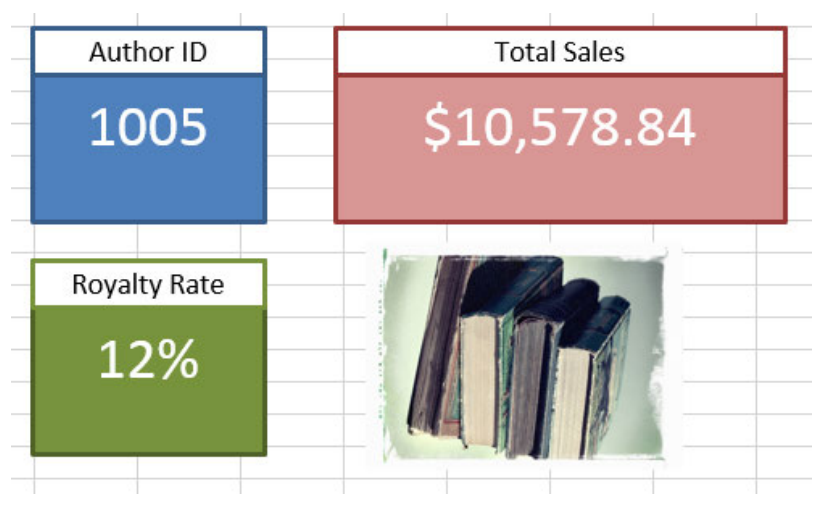

Figure E-1: Graphical objects enable you to add appeal to your worksheets and present data visually.

The following table describes each of the types of graphical objects in some detail.

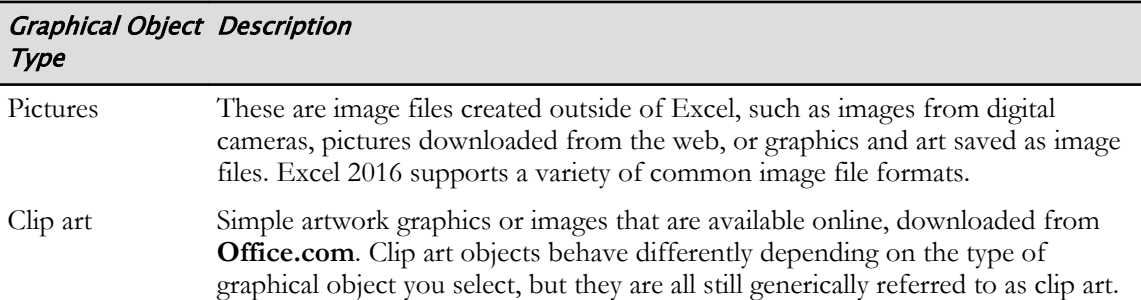

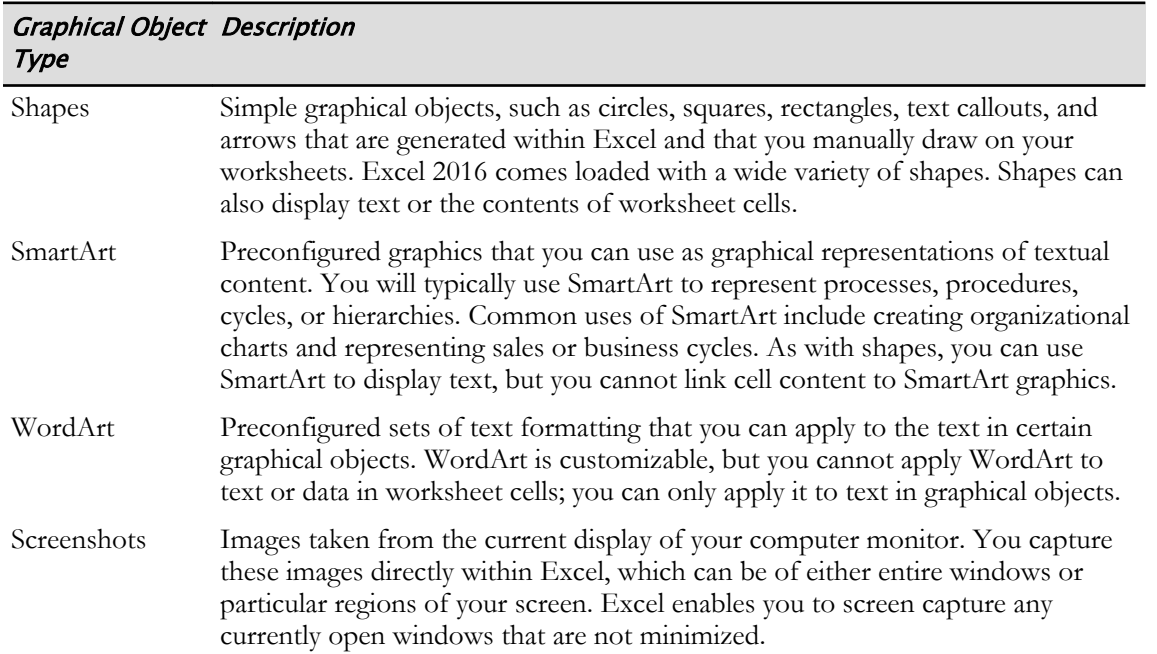

### The Insert Picture Dialog Box

You will use the **Insert Picture** dialog box to insert images saved to your computer or network directories in your worksheets. From here, you can navigate to and select the image files you wish to insert. To access the **Insert Picture** dialog box, select **Insert→Illustrations→Pictures**.

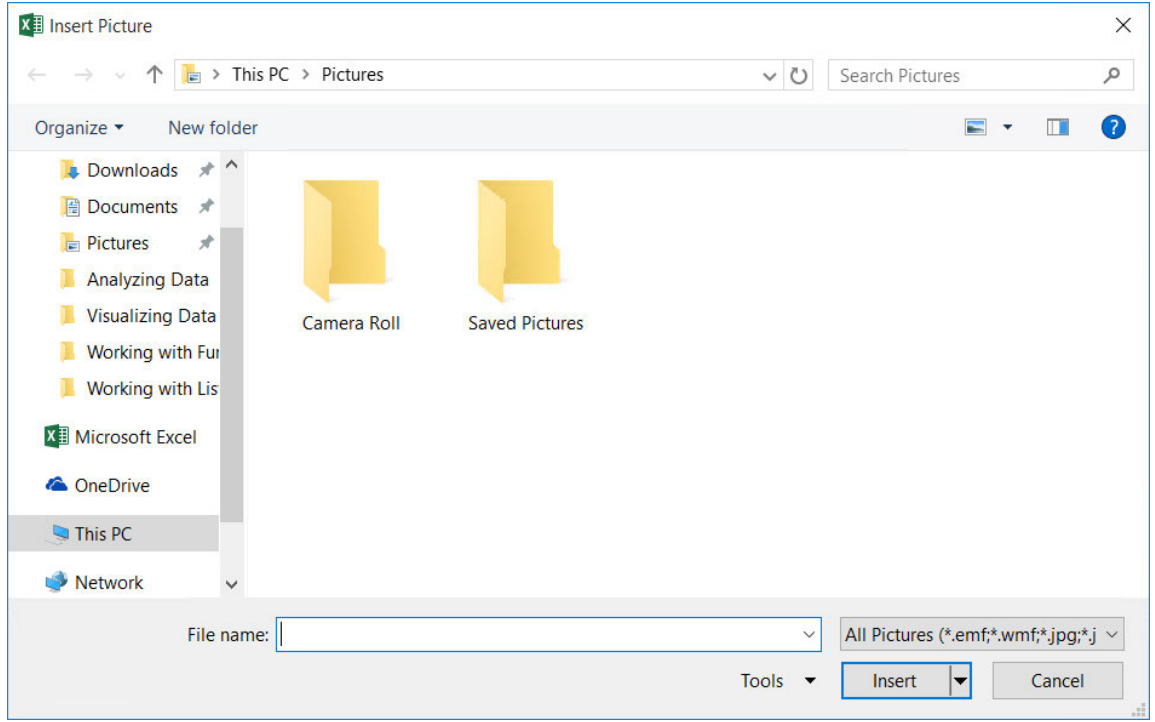

Figure E-2: The Insert Picture dialog box.

### The Insert Pictures Window

You can use the **Insert Pictures** window to add online pictures including clip art images, also known as clips, to your worksheets. From here, you can search for and insert clips using Bing<sup>®</sup> Image Search on the web. Bing Image Search uses a copyright filter based on the Creative Commons licensing system. The **Insert Pictures** window displays a gallery of thumbnail images for the items that match your search query. You can also view a slightly larger preview of items returned in searches by selecting the magnifying glass icon that appears when you point the cursor at one of the thumbnail images. You can access the **Insert Pictures** window by selecting **Insert→Illustrations→Online Pictures**.

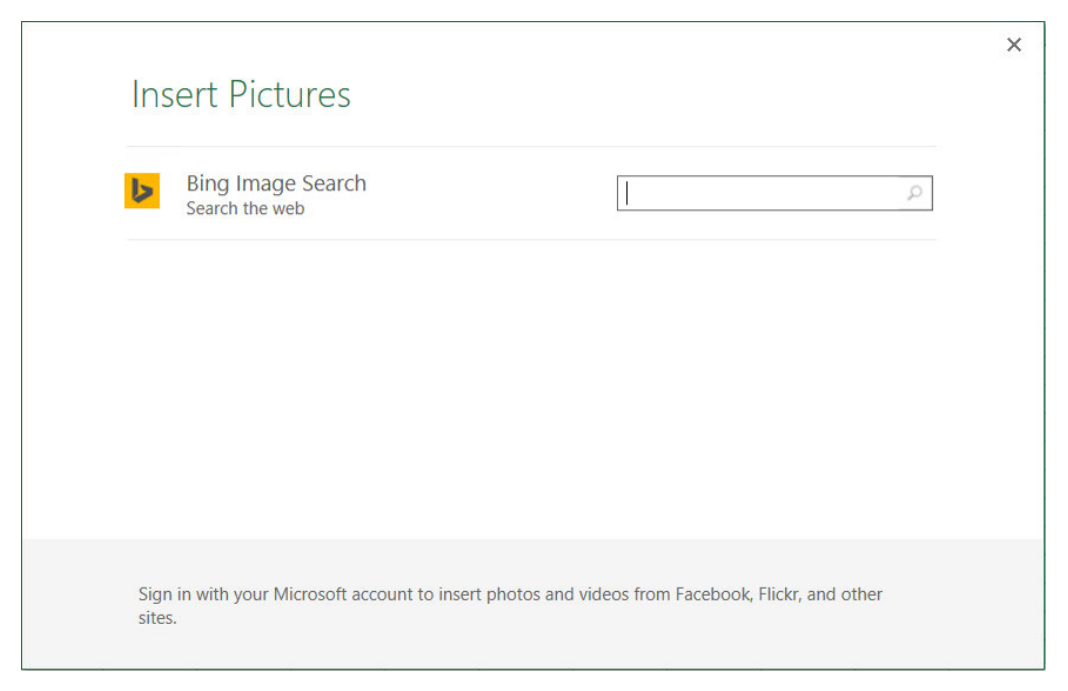

Figure E-3: Use the Insert Pictures window to search for, preview, and insert pictures and clips.

### The Shapes Gallery

You will select the particular shapes you wish to add to your worksheets by using the **Shapes** gallery. The **Shapes** gallery is divided into a series of eight categories of related shape types. These include simple lines and arrows, basic geometric shapes, flowchart elements, and text callout boxes. Shapes you have recently used in your workbooks appear in the **Recently Used Shapes** section at the top of the **Shapes** gallery. You can access the **Shapes** gallery by selecting **Insert→Illustrations→Shapes**.

```
\sqrt{ } Shapes \sim<sup>m</sup> Store
                      1 - 1Recently Used Shapes
  NNOONLIQ&G
8711Lines
     32752232048Rectangles
Tot
Basic Shapes
■○△N□△◇○○⊙◉◉
@G\bigcirc G\Box P\Gamma B\mathscr{O} @A\Box P\Box \odot \otimes \land \Box \odot \heartsuit \setminus \Diamond \in \mathbb{C}(3 \{ \} \cap ) \{ \}Block Arrows
心心外心なもれること
C なんしやり D D P D 414
骨命風
Equation Shapes
슈ㅋ※슬름者
Flowchart
□○◇□□□○∂○○□□
◦▫▱▱⊗⊕ී♦▵▿◅▢
QOOO
Stars and Banners
徐谦十大本表心恋微微微微
ataw jida
Callouts
ДООФДДДДДДДД
马马马
```
Figure E-4: The Shapes gallery.

### The Take a Screenshot Command

The **Take a Screenshot** command enables you to capture an image from an open application on your computer. You can capture either an entire application window or a particular region of the screen. The screenshot tool enables you to screen capture open applications that are not minimized to the task bar. When you select the **Take a Screenshot** command, Excel opens the **Available Windows** gallery from which you can select an open application to capture. This method captures an image of the entire window of the selected application. To capture only a portion of the application window, select the **Screen Clipping** command from the bottom of the **Available Windows** gallery. Excel then activates the screen clipping tool, enabling you to select the particular region of your screen that you wish to capture. The screen clipping tool also enables you to capture screenshots of your desktop, which is not possible from the **Available Windows** gallery. You cannot capture an image of Excel from within Excel. You can access the screenshot tool by selecting **Insert→Illustrations→Take a Screenshot**.
| <b>A</b> +Screenshot<br><b>Available Windows</b> | My Add-ins | Map             |
|--------------------------------------------------|------------|-----------------|
|                                                  |            |                 |
| Screen Clipping                                  |            | $\sim$ $\times$ |

Figure E-5: The Take a Screenshot command.

### Text Boxes

Technically speaking, text boxes are essentially the same as shapes. The main differences with text boxes are that they contain no formatting when you insert them, and they display an insertion point (cursor) when selected, indicating they are ready for you to enter text. Use text boxes to include additional information on your worksheets or to call attention to some fact or worksheet element. To insert a text box, select **Insert→Text→Text Box**.

|  |  | Increase in sales for the Northeast region. |  |
|--|--|---------------------------------------------|--|
|  |  |                                             |  |

Figure E-6: A text box on an Excel worksheet.

### WordArt

WordArt is a type of text formatting that you can apply to the text in certain graphical objects within Excel. By default, when you insert WordArt, Excel inserts it as a text box with the selected WordArt formatting applied to the text. You can, however, apply WordArt styles to some of the text in some other graphical objects, such as chart labels and text in shapes. Excel 2016 comes loaded with a small selection of preconfigured WordArt styles, and you can create custom WordArt styles. To insert a default WordArt text box, select **Insert→Text→WordArt**.

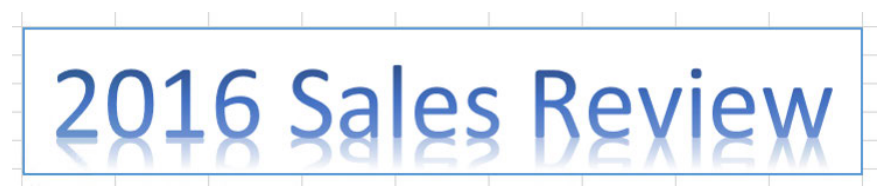

Figure E-7: WordArt formatting applied to the text in a text box.

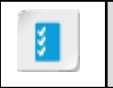

**Access the Checklist tile on your CHOICE Course screen for reference information and job aids on How to Insert Graphical Objects.**

# TOPIC B

# Modify Graphical Objects

Inserting graphical objects is a great way to enhance the visual appeal and impact of your workbooks. However, many of the raw images or basic shapes you insert may not suit your particular needs. For instance, you may need to ensure that all shapes adhere to your organization's branding guidelines. Or you may want to remove distracting background elements from images to focus your audience's attention on only the most important aspects of pictures. Whatever the reason, taking the time to gain the foundational knowledge needed to modify and edit your graphical objects will give you the flexibility you need to ensure that your images deliver the proper message and have the desired impact.

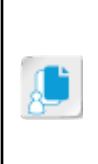

**Note:** While there are no formal activities for this lesson, a sample data file has been provided to you so that you can practice adding shapes and connecting them to cell data in the **C: \091056Data\Appendix C** folder. Use the **graphic\_objects.xlsx** file to practice adding, modifying, and connecting data to shapes; one has been included in the workbook as an example. You can also practice adding images or SmartArt as well. A sample solution file has been provided in the **C:\091056Data\Appendix C\solutions** folder.

## Pictures and Drawings

There is an important distinction to understand before you modify the graphical objects in your workbooks. With the exception of SmartArt, although there are several types of graphical objects in Excel, Excel recognizes only two types of images in terms of editing and modifying graphical objects: pictures and drawings.

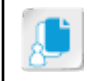

**Note:** Although, technically, the individual elements of a SmartArt graphic are the same as shapes, SmartArt has a separate set of tools that you will use to modify your SmartArt graphics.

In terms of modifying graphical objects, Excel considers pictures, screenshots, and some clip art to be pictures, whereas it considers shapes, text boxes, and some other clips to be drawings. Each has its own unique set of tools for working with and modifying the various types of graphical objects.

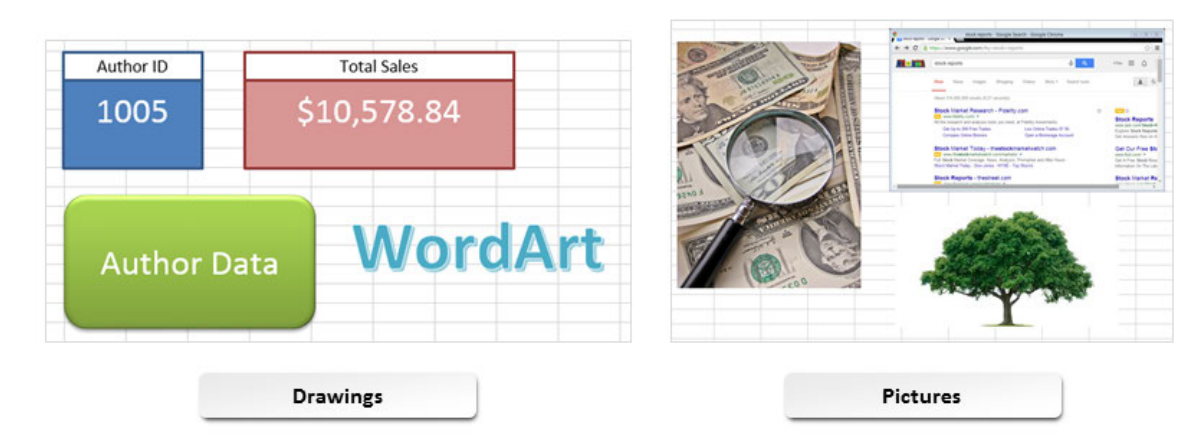

Figure E-8: Excel draws a distinction between drawings and pictures.

# The Picture Tools Contextual Tab

Excel displays the **Picture Tools** contextual tab when you select a graphical object it considers to be a picture. The **Picture Tools** contextual tab contains only one tab, the **Format** tab, which displays

the tools and commands you will use to edit, modify, and add effects to the pictures in your workbooks.

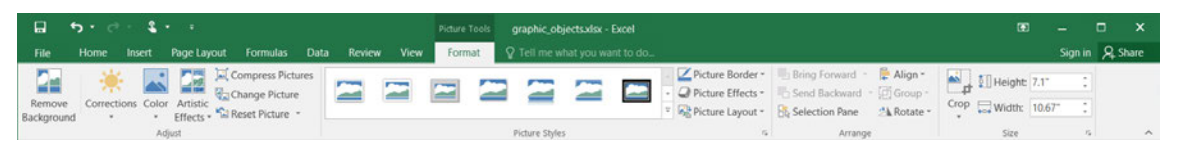

Figure E-9: The Picture Tools contextual tab.

The **Format** tab on the **Picture Tools** contextual tab is divided into four command groups. Each of these groups displays functionally related commands for working with pictures in Excel.

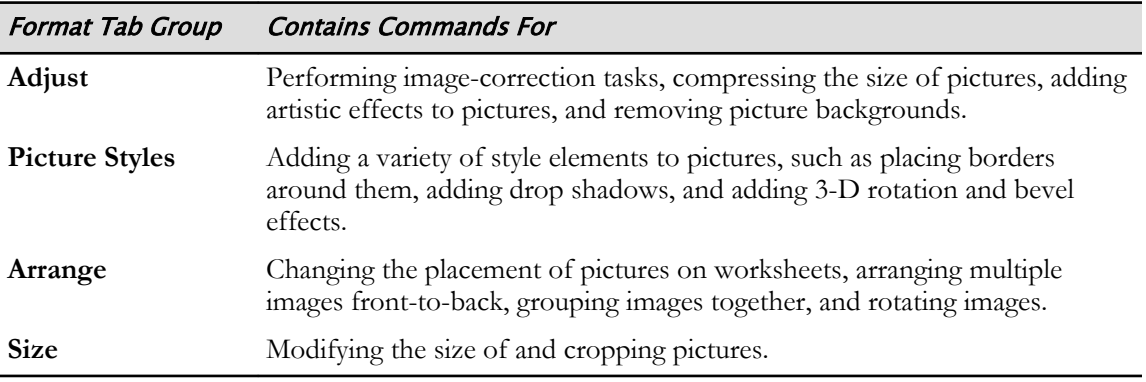

## The Image Editor

The **Adjust** group on the **Format** tab of the **Picture Tools** contextual tab contains a set of commands and tools sometimes referred to collectively as the image editor. These commands and tools enable you to perform image editing tasks, such as adjusting the brightness, contrast, or sharpness of a picture, that you might otherwise need a separate application to perform.

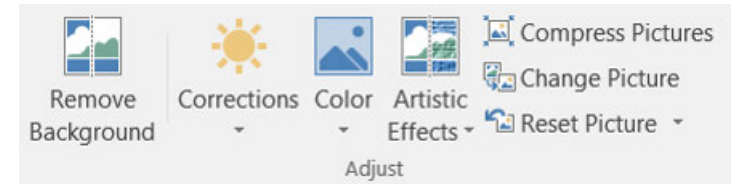

Figure E-10: The Adjust group's image editing tools.

The following table describes the type of image-correction and modification tasks you can perform by using the tools and commands available in the image editor.

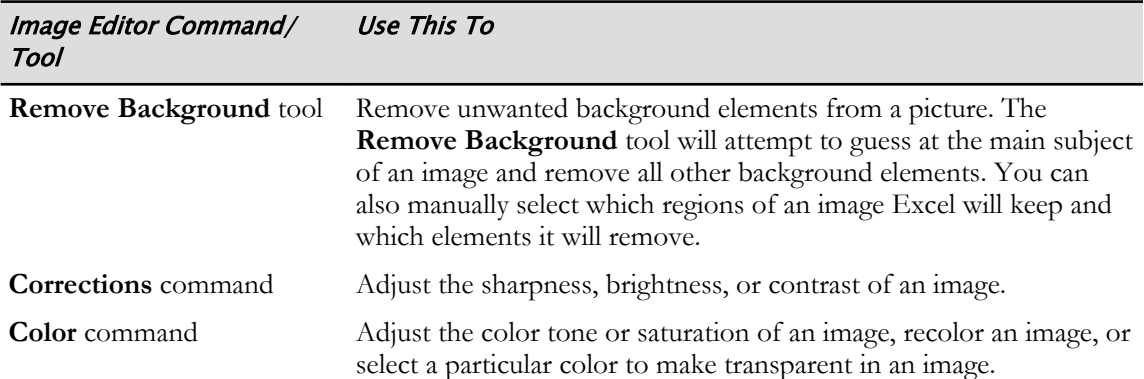

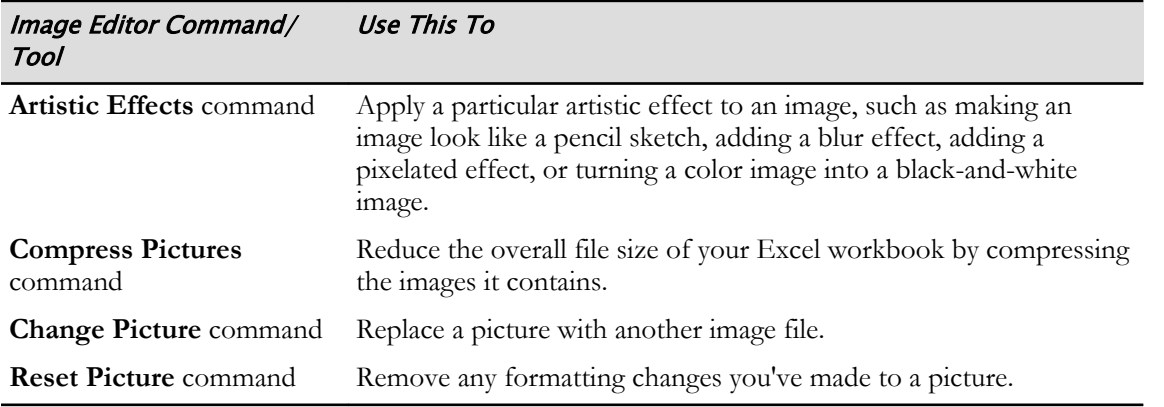

## The Drawing Tools Contextual Tab

Excel displays the **Drawing Tools** contextual tab when you select a graphical object it considers to be a drawing. The **Drawing Tools** contextual tab contains only one tab, the **Format** tab, which displays the tools and commands you will use to edit, modify, and add effects to the drawings in your workbooks.

|      |                                                             | graphic_objects.xlsx - Excel                         | Drawing Tools |                                                                                                    |          |      |                 |     |
|------|-------------------------------------------------------------|------------------------------------------------------|---------------|----------------------------------------------------------------------------------------------------|----------|------|-----------------|-----|
| File | Page Layout<br>Home<br>Insert                               | View<br>Formulas<br>Data<br>Review                   | Format        | Q Tell me what you want to do                                                                          |          |      | Sign in Q Share |     |
|      | - L'Edit Shape<br><b>BAYCOO</b><br>△ L L ☆ + C · M Text Box | Shape Fill *<br>Abc<br>Shape Outline ~<br>Abc<br>Abc |               | Bring Forward - <b>P.</b> Align -<br>A Text Fill -<br>Send Backward - Di Group -<br>- A Text Outline - |          |      |                 |     |
|      | $8711$ } $x =$                                              | Shape Effects -                                      |               | A<br><b>B</b> Selection Pane<br>$\overline{\phantom{a}}$ Text Effects $\overline{\phantom{a}}$         | A Rotate | 2.12 |                 |     |
|      | Insert Shapes                                               | Shape Styles                                         | 16            | WordArt Styles<br>Arrange                                                                              |          | Size |                 | な へ |

Figure E-11: The Drawing Tools contextual tab.

The **Format** tab on the **Drawing Tools** contextual tab is divided into five command groups. Each of these groups displays functionally related commands for working with drawings in Excel.

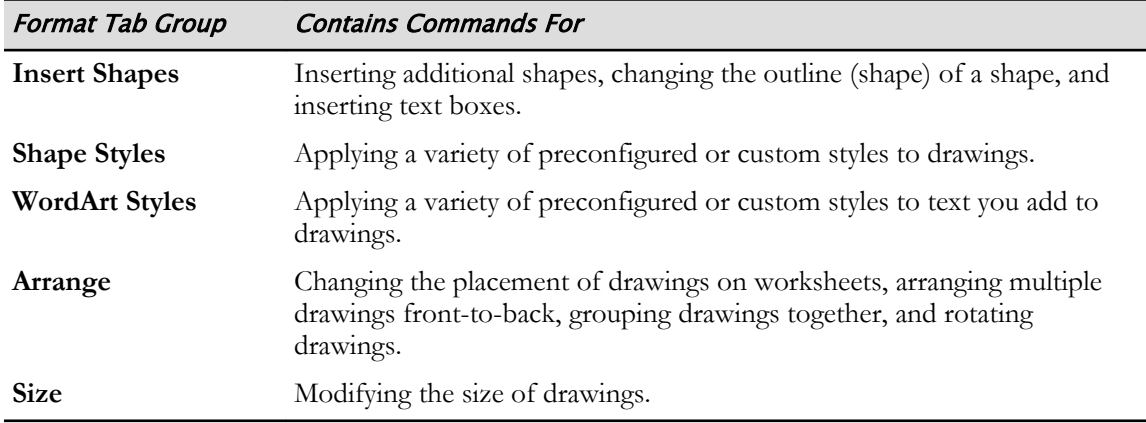

# The Selection Task Pane

Although you can use the commands on the **Picture Tools** or the **Drawing Tools** contextual tab to arrange images front-to-back on your worksheets, Excel 2016 includes a tool that makes doing so easier: the **Selection** task pane. The **Selection** task pane enables you to easily view the front-to-back order of graphical objects on your worksheets, view which objects are grouped together, change the order of objects and groups (and individual objects within groups), and hide from view or display any of the graphical objects on your worksheets.

It may not appear as such when objects are separated from each other, but all objects on a worksheet are arranged in a front-to-back order as if each exists on its own plane. This fact becomes evident, however, when you overlap objects onscreen. Objects that are in front of other objects will

obscure the view of the objects behind them. Objects appear in the **Selection** pane from top to bottom as they appear on the worksheet from front to back. In other words, the object at the top of the **Selection** task pane is in front of all other objects on the worksheet.

When you group objects together, they behave as one independent object that you can move, arrange, resize, or modify collectively. You are, however, able to select individual objects within a group to perform modifications on them separate from the group. Grouped objects appear in the **Selection** task pane in a hierarchical fashion with the group existing at the same level as other independent objects, and the objects in the group appearing one level down in the hierarchy within the group.

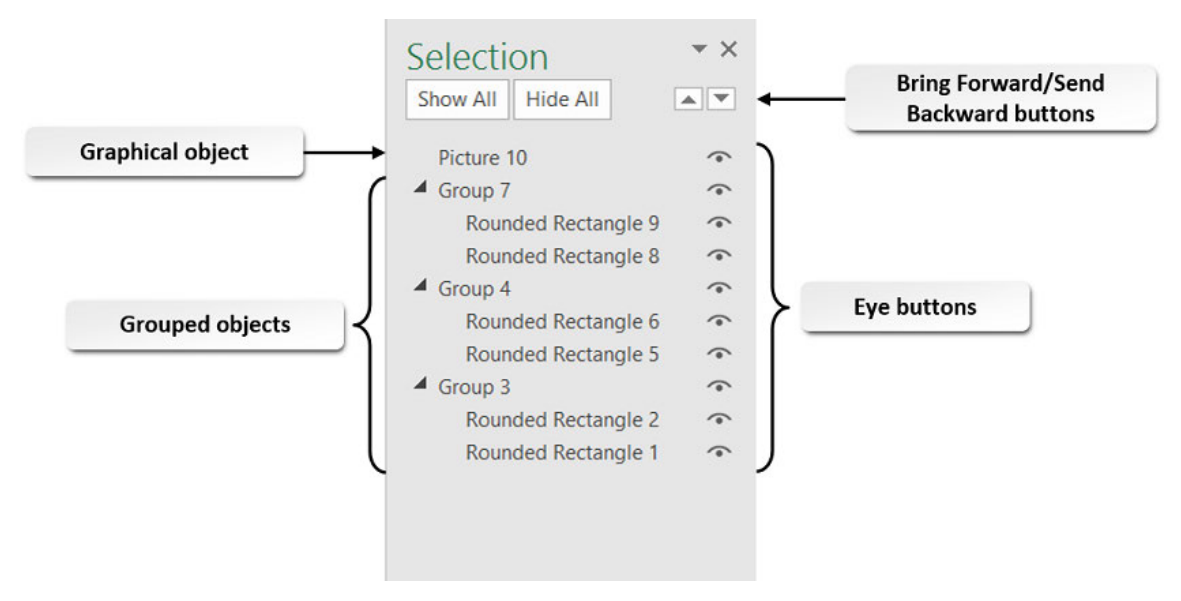

#### Figure E-12: The Selection task pane.

The following table describes the functions of the various elements of the **Selection** task pane.

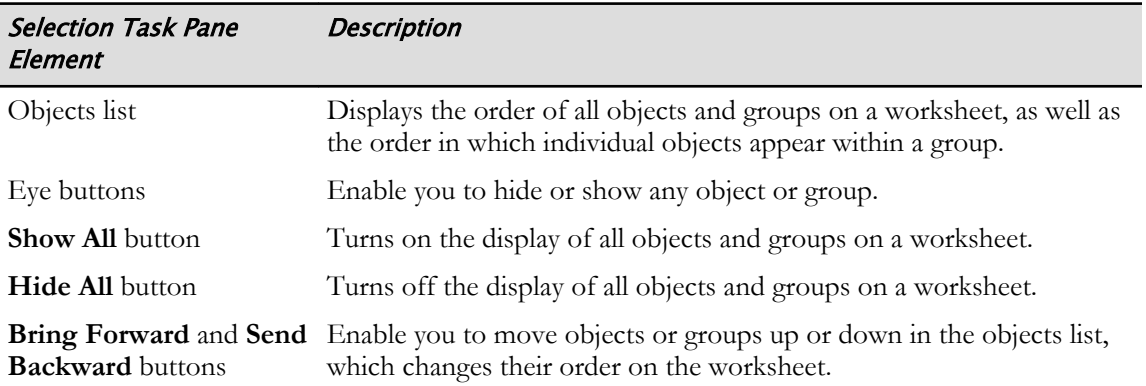

### The Format Shape and Format Picture Task Panes

Excel 2016 also provides you with access to two task panes that you can use to fine-tune the formatting and modification of your graphical objects: the **Format Shape** task pane and the **Format Picture** task pane. Like other task panes, these two task panes are organized into a hierarchical structure of tabs and expandable command sections, although the **Format Picture** task pane does not include high-level tabs as pictures can't contain text. You can access the **Format Shape** and the **Format Picture** task panes by selecting the dialog box launchers from the command groups in the **Picture Tools** and the **Drawing Tools** contextual tabs.

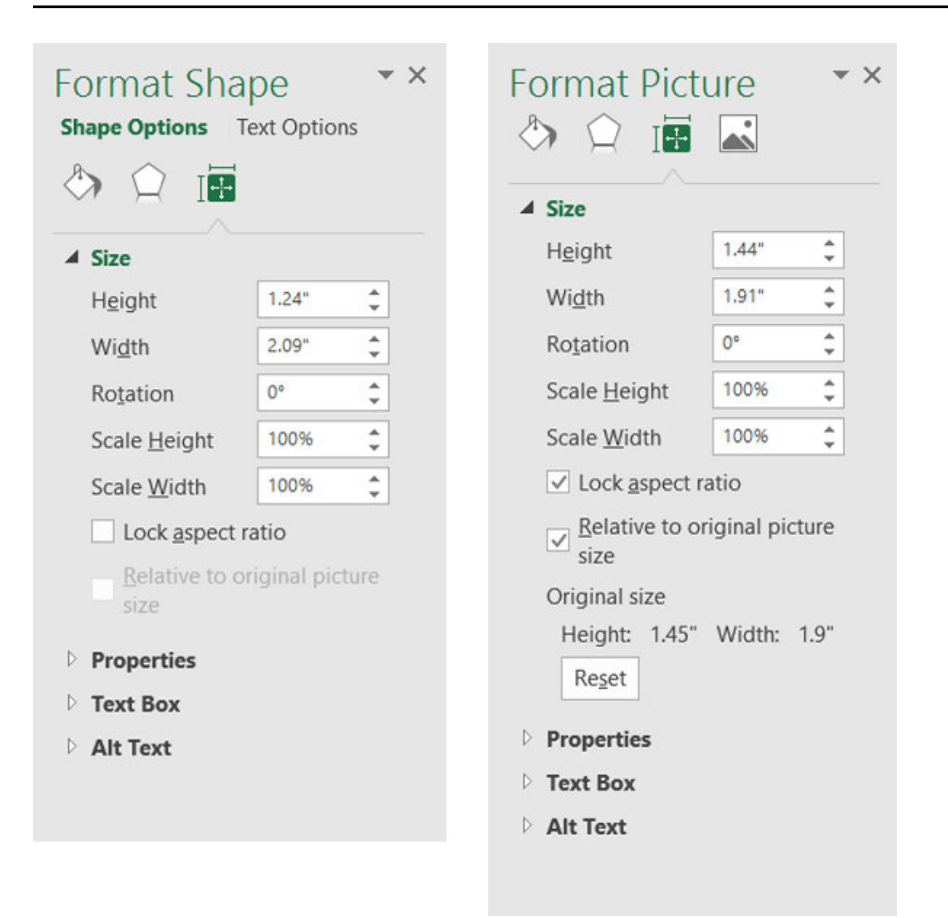

Figure E-13: Use the commands and the options available in the Format Shape and Format Picture task panes to work with the graphical objects on your worksheets.

# Object Properties

As objects on an Excel worksheet don't exist within worksheet cells, it may seem odd that when you modify the size of or hide and unhide columns or rows, your objects move or resize along with the cells. This is actually a default setting that you can change using *object properties*. Configuring object properties enables you to control the behavior of objects on worksheets relative to the cells beneath them, whether or not objects print on printouts, and how worksheet protection affects the objects on your worksheets. You set object properties using the commands in the **Properties** command section on the **Size & Properties** tab of either the **Format Shape** or the **Format Picture** task pane.

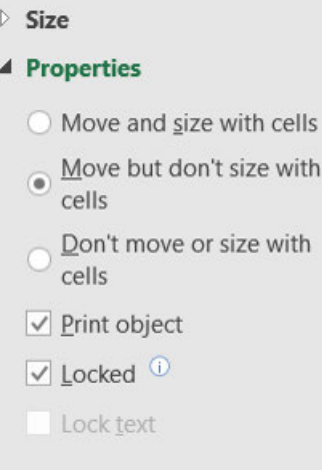

#### Figure E-14: Modify object properties to affect the behavior of objects relative to worksheet cells, when printing worksheets, and when applying worksheet protection.

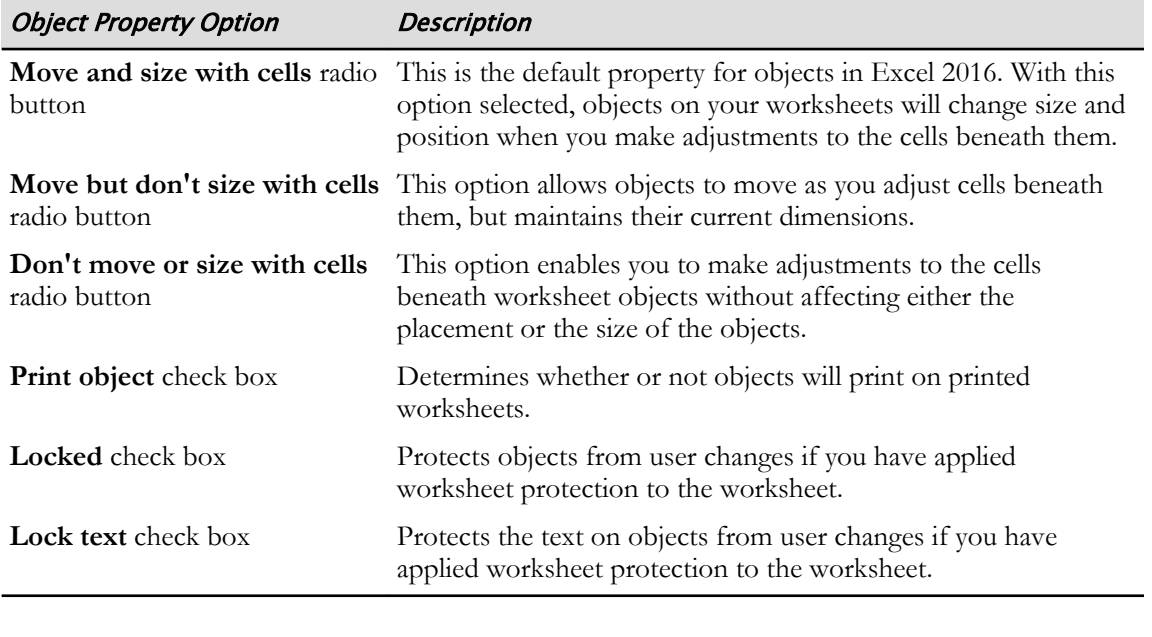

The following table describes the various options in the **Properties** command section.

**Access the Checklist tile on your CHOICE Course screen for reference information and job aids on How to Modify Graphical Objects.**

Ø.

# TOPIC C

# Work with SmartArt

Creating complex graphical representations of textual information can be a daunting task. You must decide what shapes to include, how to size and format them, and how to arrange them on the graphic so they make sense. You may know what you would like to communicate, but be unsure of how to say it visually. So, how do you go about designing and building your graphic? Well, the good news is that you don't have to do all of the work yourself.

The SmartArt tools within Excel 2016 give you a vast array of options for creating graphics that are well-suited to a variety of needs. Understanding how to insert SmartArt into your workbooks and how to decide which layout to use will save you the effort of tirelessly adding and formatting individual shapes to create a complex graphic.

## SmartArt Graphics

SmartArt graphics are visual representations of textual content that typically represent a process, a cycle, a hierarchy, or relationships. Excel 2016 contains eight different categories of SmartArt graphics that you can use to display a variety of textual information. In addition, you can download a number of other SmartArt templates from **Office.com**. Like other objects, SmartArt graphics are individual objects that can be moved, resized, arranged, and formatted in a variety of ways.

The following table describes some of the common uses for SmartArt graphics in the various SmartArt graphic categories.

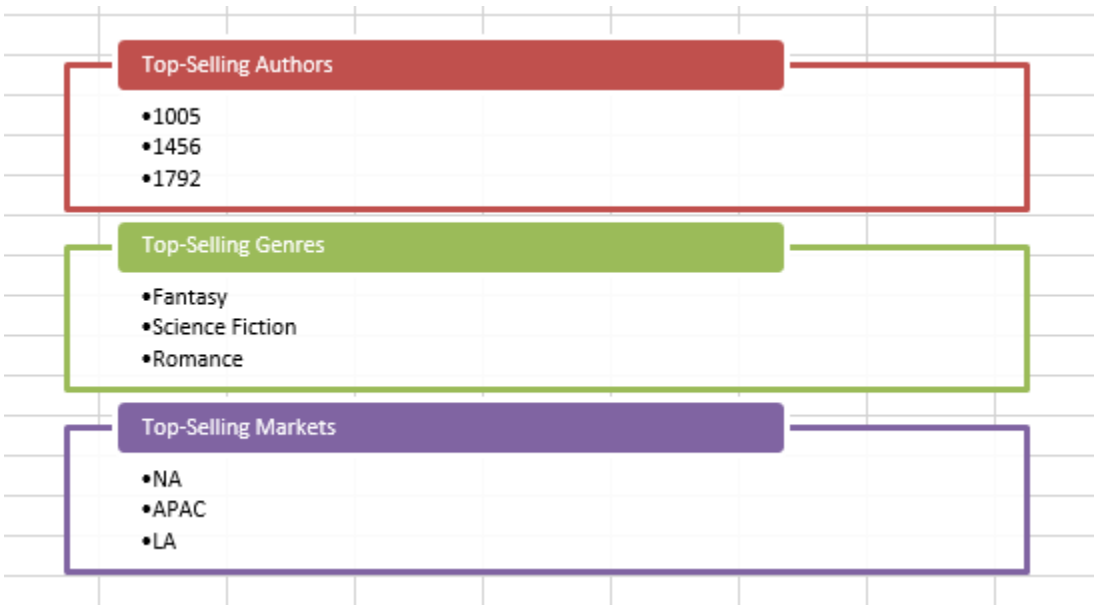

#### Figure E-15: A SmartArt graphic.

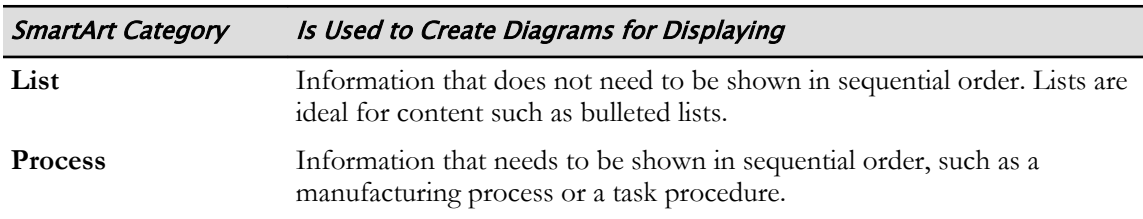

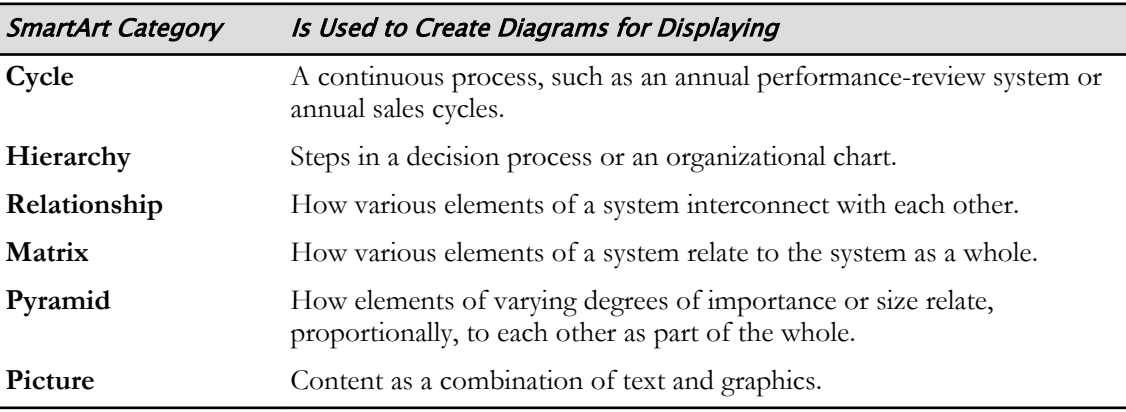

### SmartArt Shapes

The individual elements of a SmartArt graphic are known as shapes. This can be a bit confusing as they share a name with the shapes you manually draw onto your Excel worksheets. Essentially, the individual elements of SmartArt are the same type of objects as shapes. But to differentiate the two, from this point forward, the term "shapes" will be used to refer to the objects you manually draw, and the elements of SmartArt graphics will be referred to as "SmartArt shapes."

It is the SmartArt shapes that display the text in SmartArt graphics. And, although they are typically formatted in much the same way as other SmartArt shapes in a SmartArt graphic, you can individually format, move, and resize them to suit your needs. Much as with grouped objects, to select a SmartArt shape, you first select the SmartArt graphic it is a part of, and then select the individual SmartArt shape you wish to interact with.

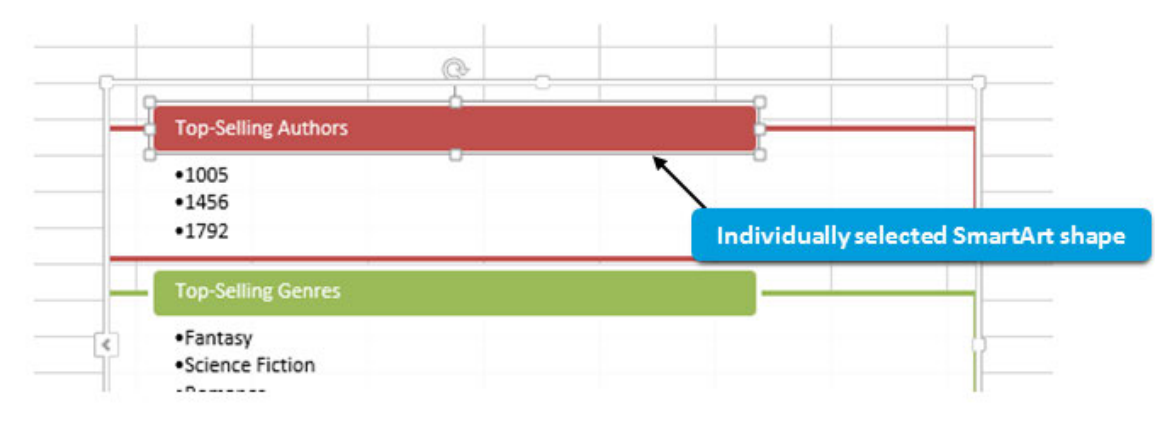

Figure E-16: A SmartArt shape.

# The Choose a SmartArt Graphic Dialog Box

You will use the **Choose a SmartArt Graphic** dialog box to insert SmartArt graphics into your workbooks. The **Choose a SmartArt Graphic** dialog box is divided into a series of tabs that organize the available SmartArt graphics by category. As you select the various categories of SmartArt in the left pane, the dialog box displays the available SmartArt graphic layouts in the middle pane as thumbnail images. Selecting one of the thumbnail images displays a preview of the selected SmartArt layout along with a brief description of its common uses in the right pane. To display the **Choose a SmartArt Graphic** dialog box, select **Insert→Illustrations→Insert a SmartArt Graphic**.

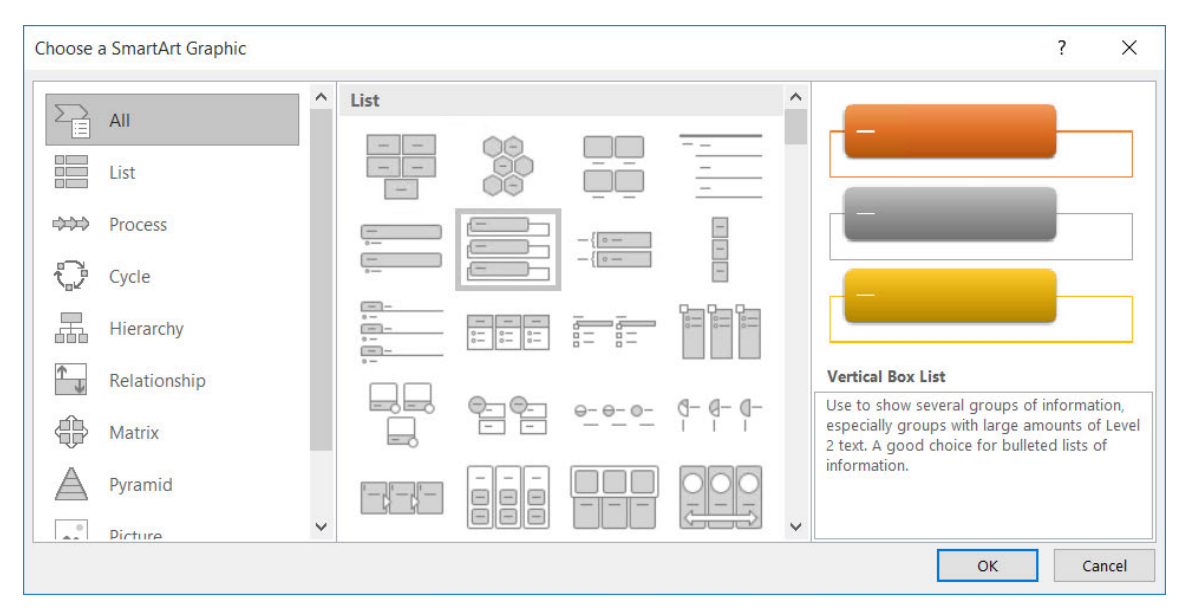

Figure E-17: The Choose a SmartArt Graphic dialog box.

### The Text Pane

There are two methods you can use to add text to your SmartArt graphics. The first is to simply select the default text on the SmartArt shapes and then enter the text. The second method is to use the *Text pane*. With the **Text** pane open, you can still select the text placeholders directly in the SmartArt shapes to enter or edit text, but you can also place the insertion point in the various text placeholders within the **Text** pane to do the same.

Many SmartArt graphics are hierarchical in nature. This is especially beneficial when creating graphics for bullet list content and organizational charts. As such, Excel provides you with functionality to control and arrange the hierarchical relationships among the various bits of text in your SmartArt graphics. Once you enter text in the **Text** pane, pressing the **Enter** key will add a new text placeholder at the same hierarchical level, both in the **Text** pane and in the SmartArt graphic. You can also promote or demote text in the graphic's overall hierarchy. Depending on the particular SmartArt graphic you're working with, adding more lines of text may simply add bullet items within a SmartArt shape, or it may add new SmartArt shapes to contain the text. To open the **Text** pane, select the SmartArt graphic and then select the control.

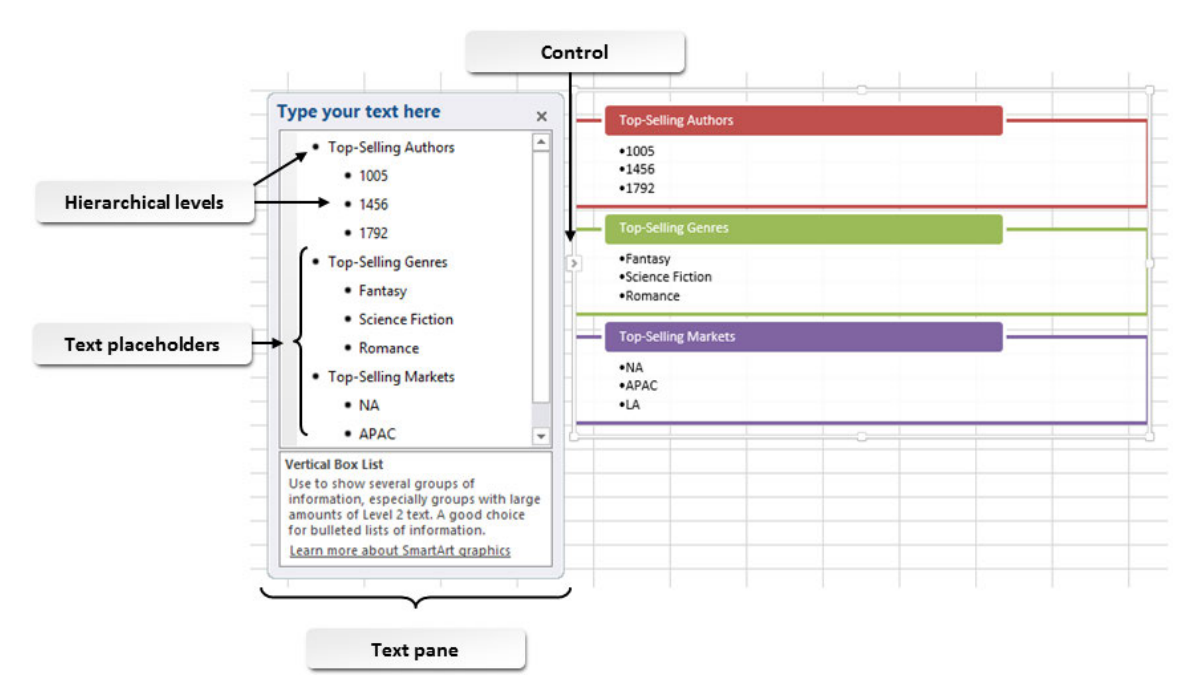

Figure E-18: The Text pane.

## The SmartArt Tools Contextual Tab

You will find the commands and tools specific to working with and modifying SmartArt graphics on the **SmartArt Tools** contextual tab. The **SmartArt Tools** contextual tab is divided into two tabs: the **Design** tab and the **Format** tab. The **Design** tab contains the commands you will use to configure the overall structure of your SmartArt graphics, and to apply particular style elements to entire SmartArt graphics.

| -9                      | $2 - 7$<br>∽<br>graphic_objects - Copy.xlsx - Excel |                                               | SmartArt Tools                                       |          |      |                          |         |     |               |                                                                                 |                                    |                            |
|-------------------------|-----------------------------------------------------|-----------------------------------------------|------------------------------------------------------|----------|------|--------------------------|---------|-----|---------------|---------------------------------------------------------------------------------|------------------------------------|----------------------------|
| - File                  | Home                                                | Insert                                        | Page Layout                                          | Formulas | Data | Review                   | View    |     | Design Format | Q Tell me what you want to do                                                   | Sign in A Share                    |                            |
| Add Bullet<br>Text Pane |                                                     | Add Shape * E Promote<br>$\rightarrow$ Demote | ↑ Move Up<br>& Move Down<br>Right to Left and Layout | $1 - 1$  |      | $-$ lle =<br>$-$ (10 $-$ |         | $-$ |               | $-0$<br>$-1-1-$<br>$\mathbb{E}$ $\mathbb{E}$ $\mathbb{E}$<br>Change<br>Colors - | Reset Convert<br>Graphic to Shapes |                            |
|                         |                                                     | Create Graphic                                |                                                      |          |      |                          | Lavouts |     |               | SmartArt Styles                                                                 | Reset                              | $\mathcal{N}_{\mathbf{c}}$ |

Figure E-19: The Design tab.

The **Design** tab on the **SmartArt Tools** contextual tab is divided into four command groups.

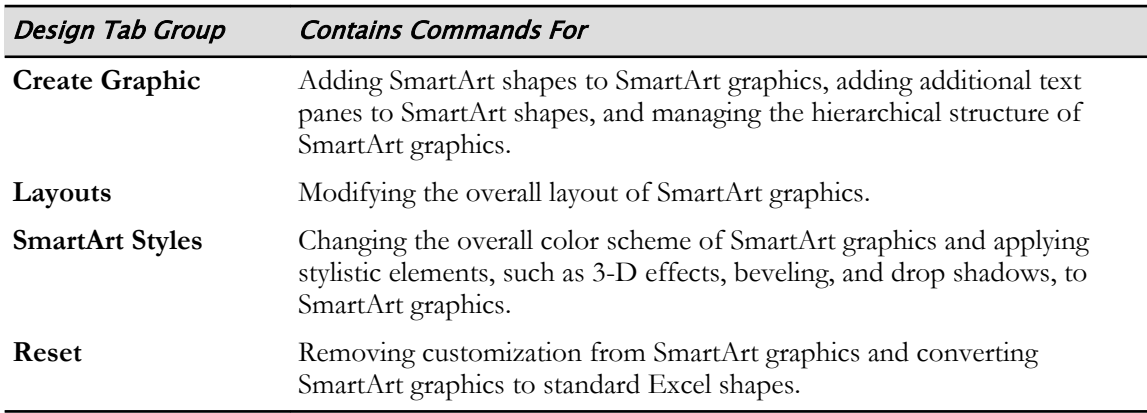

The **Format** tab contains the commands you will use to apply formatting to the individual SmartArt shapes and their text within your SmartArt graphics.

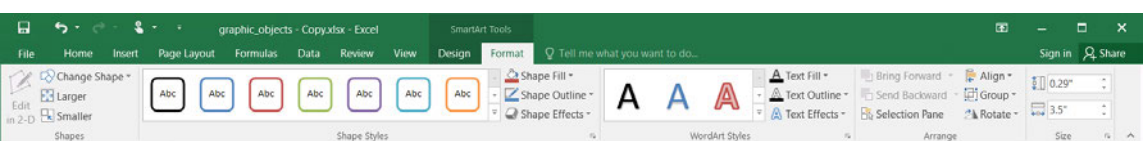

#### Figure E-20: The Format tab.

The **Format** tab on the **SmartArt Tools** contextual tab is divided into five functional groups.

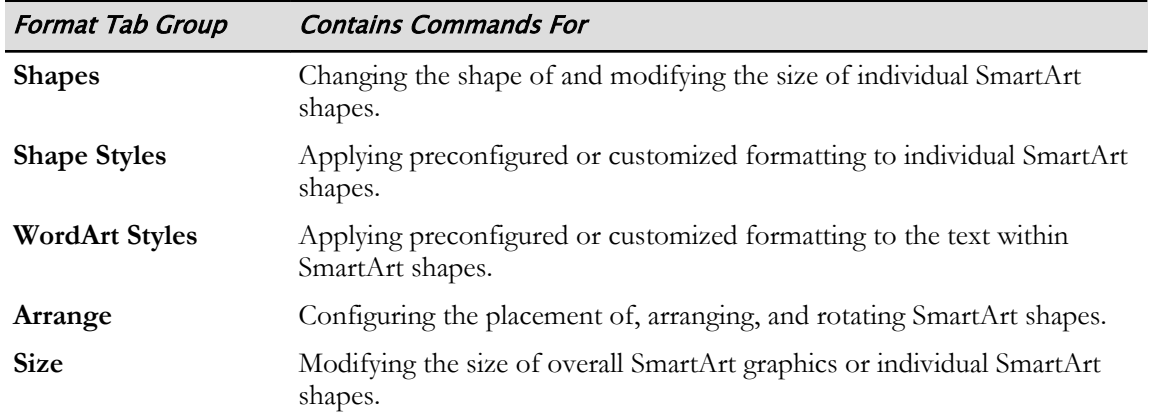

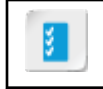

**Access the Checklist tile on your CHOICE Course screen for reference information and job aids on How to Insert and Modify SmartArt.**

# Using Array Formulas

# Appendix Introduction

F

In addition to the functions discussed in the course, Excel provides a type of function to help you easily reuse formulas throughout thousands of cells.

# TOPIC A

# Use Array Formulas

As you have used Excel for some time, you're likely well aware of the advantages of reusing formulas in worksheets. By copying a formula down a column or across a row, you save yourself the effort of manually typing the formula in each cell, or even of pasting the formula over and over again. This works well in smaller worksheets, but what if you had to drag a formula down a column with 10,000 rows? Although that would be much easier than manually typing a formula 10,000 times, this can still be awkward and time consuming. It seems there should be an easier way to perform a calculation on a large number of cells simultaneously.

Excel 2016 contains a powerful, yet largely underused, feature that enables you to perform tasks such as this, and a number of other seemingly complex computations, quickly, easily, and accurately: array formulas. Gaining a foundational understanding of how to use these powerful Excel formulas will open new doors to you, help you protect the integrity of your data, and generally make your Excel working life much easier.

## Arrays

In order to understand how array formulas work, you'll need to know what an *array* is. An array, in the most basic sense, is simply a group of items. In Excel, an array is composed of the entries in a group of cells. An array can be made up of cell values from a single row or a single column, which are referred to as one-dimensional horizontal arrays and one-dimensional vertical arrays, respectively. An array can also include cell values from multiple rows or columns, in which case it is known as a two-dimensional array. You may be thinking that arrays sound exactly like ranges, and, in a sense, that's correct. The key difference between an array and a range is that an array is the representation of the values in a range in a computer's memory. Put another way, when an array formula acts upon a range, the range becomes an array. It is the range stored in the machine's memory so that the machine can perform calculations on it. It is important to keep in mind that arrays can also exist solely in a computer's memory without first being entered into cells.

**Note:** You can store arrays by using defined names just as you can create named cells and ranges.

# Array Formulas

*Array formulas* enable you to perform multiple calculations on cells in an array simultaneously. To illustrate the power and effectiveness of array formulas, consider the following image.

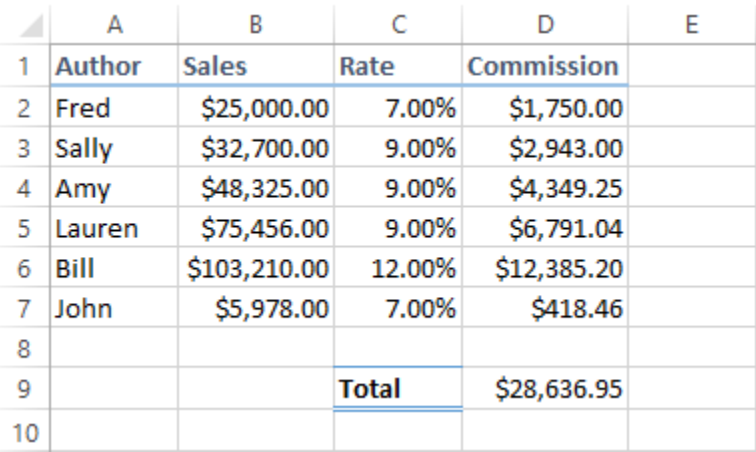

#### Figure F-1: Example using formulas and functions.

Here, a formula has been entered in cell **D2** to multiply the author's sales by the commission rate. The formula was copied down the column from cell **D2** to cell **D7** and then the SUM function was used in cell **D9** to total the commission payments for all authors. This is likely the method you would have used in the same situation. However, imagine you were trying to do the same for a publishing company with 5,000 authors. It's easy to see how this could become quite a chore. Now, consider this example.

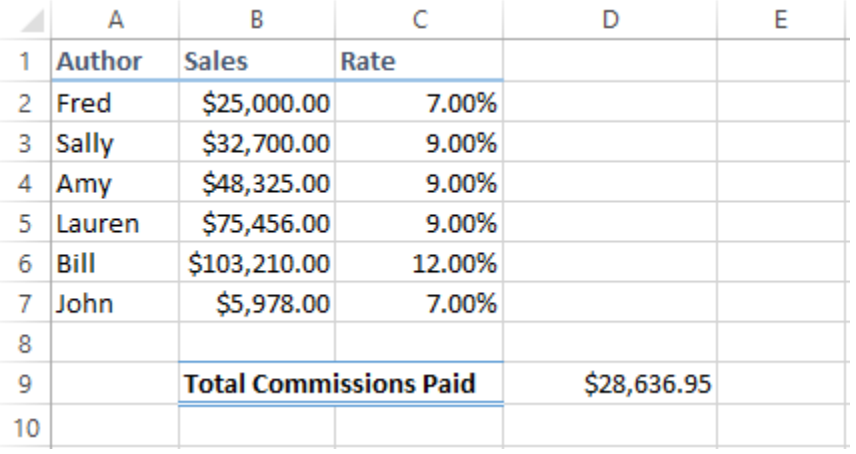

#### Figure F-2: Example using array formulas.

Here, the same total is reached, but without taking all of the extra steps as in the first example. So, how does one do this? By using array formulas. Here, Excel has been asked to multiply the figures in column **B** by the figures in column **C**, and then to add the products together and display the total in cell **D9**. And this was done by using a single formula. Let's take a closer look at how this works.

There are actually two general types of array formulas: *single-cell array formulas* and *multi-cell array formulas*. The aforementioned example illustrated the use of a single-cell array formula, but let's first look at multi-cell array formulas, as they may illustrate a little bit better how array formulas work.

#### Multi-Cell Array Formulas

As you may have guessed, you enter multi-cell array formulas in multiple cells, which yields multiple results for the calculation. Look back at the first example and consider the steps it took to calculate the commission payment for all authors. First, a simple multiplication formula was entered, and then it was dragged down so that it could be pasted into the remaining cells in the column. What if you didn't have to do that? Using multi-cell array formulas, you can calculate the commission payment for all authors at once, but you have to know how to tell Excel to do this.

Because array formulas work on arrays (stored values from ranges) instead of just single cells, you can enter a single array formula into all of the cells in the range **D2:D7** at once, and Excel will calculate the commission payment for all authors simultaneously. To do this, you would select the entire range **D2:D7** and then enter the following formula in the **Formula Bar**:

#### **=B2:B7\*C2:C7**

Here, you're telling Excel to multiply the corresponding set of cells from each row together and place the associated results in the corresponding cells in the range **D2:D7**. But there's a catch: if you simply press **Enter** or **Tab** to enter the formula, Excel will calculate the result for the active cell only, leaving the others blank. To enter an array formula in worksheet cells, you must press **Ctrl +Shift+Enter**. For this reason, array formulas are often referred to as *Ctrl-Shift-Enter*, or CSE, formulas. When this array formula is entered properly, the worksheet will look like the following example.

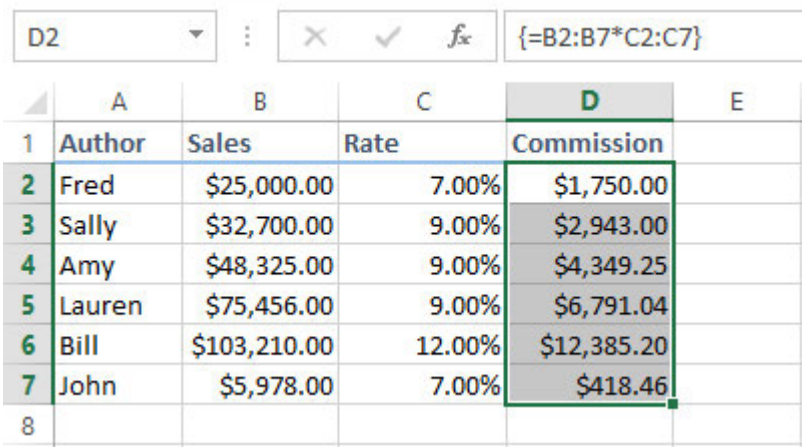

#### Figure F-3: Example using CSE formulas.

There are a couple of key points to mention here. First, notice the curly brackets. Excel automatically placed them around the formula when it was entered. Those brackets designate an array in Excel (more on that later). Second, Excel entered the exact same formula in each cell in the range **D2:D7**. You cannot change any of the array formulas without changing all of them, and you must press **Ctrl+Shift+Enter** if you wish to modify the array formula. This adds a level of protection for the formulas in your worksheets. Again, there will be more on this later.

#### Single-Cell Array Formulas

Single-cell array formulas perform multiple calculations on arrays and display the result in a single cell. In the second example in the previous section, a single-cell array formula was used to both multiply the sales figures by the rates for each author, and to add those results together to get the total payment figure, all with a single formula in cell **D9**.

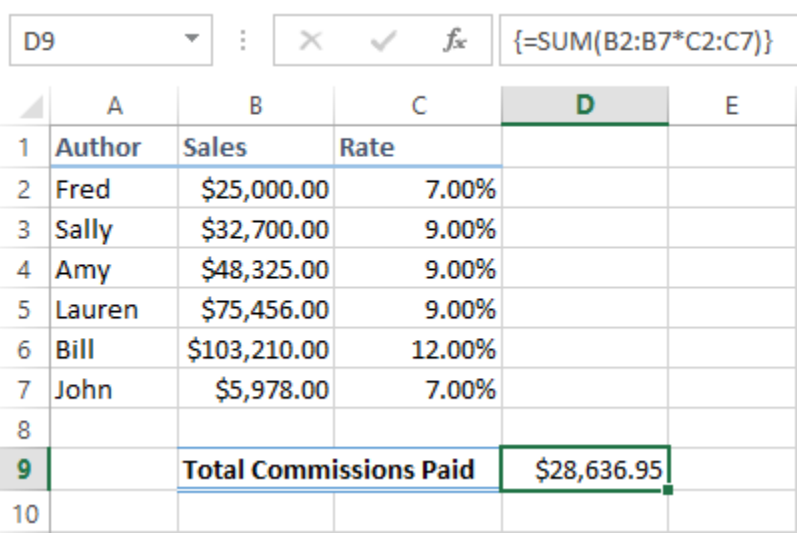

#### Figure F-4: Example using single-cell array formula.

Notice here that Excel automatically added the curly brackets around the formula, indicating it is an array formula. Also take note that the SUM function was used with the range references as arguments to complete the calculation. The array formula performed the first part of the calculation just as the aforementioned multi-cell array formula example did, and then it used the SUM function to add all of the results together. This illustrates the true power of the array formula.

You can use array formulas to save time, ensure formula accuracy, create leaner workbooks that take up less storage space and refresh calculations more quickly, use less real estate on your worksheets, and add a level of protection to your workbook calculations.

## Array Formula Syntax

As is the case with any formula or function in Excel, understanding array syntax and array formula syntax lies at the core of mastering array formulas. You'll first look at array syntax and then examine how that applies to array formula syntax.

#### Array Syntax

As previously mentioned, arrays are similar to ranges but they exist in a computer's memory as opposed to existing in a series of worksheet cells. Although you can reference cell ranges in array formulas, you can also create arrays that exist only in memory. These arrays are known as *array constants*. An array constant is simply a series of values, logical values, or text entries stored in memory (as defined names) or entered directly into array formulas, as opposed to being entered in cells. Once created, array constants can be used in array formulas just as a constant can be used in a standard formula. There are four key points of array constant syntax:

- As with array formulas, array constants must be enclosed in curly brackets. There is an important difference between the two, though: you manually type the curly brackets to create an array constant.
- To separate entries into columns in an array constant, use commas.
- To separate entries into rows in an array constant, use semicolons.
- If you include text entries in an array constant, they must be enclosed in double quotation marks  $(^{\prime\prime\prime\prime\prime})$ .

Consider the following example:

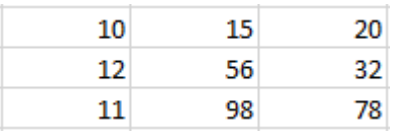

The array constant equivalent of this range is **{10, 15, 20; 12, 56, 32; 11, 98, 78}**.

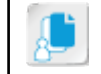

**Note:** Keep in mind that array constants don't exist in actual, "physical" cells, so cell and range references do not apply.

So, rather than taking up worksheet space by populating the numeric values, you can simply use the array constant. Remember that you can also save an array by using a defined name so you can reuse it in multiple array formulas.

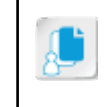

**Note:** Array constants saved as defined names do not appear in the **Name Box** drop-down menu, but you can manually enter them into formulas or functions, and they do appear in the **Formula AutoComplete** drop-down menu.

#### Arrays in Array Formula Syntax

You create array formulas by using any formula operators or existing functions you would use to create standard formulas and functions in Excel. The key difference in the syntax of array formulas, as opposed to standard formulas and functions, is the set of curly brackets that enclose the formula. Excel automatically places brackets around a formula or function when you enter it by pressing **Ctrl +Shift+Enter**.

One other main difference is that you can include ranges and array constants as arguments in array formulas in order to perform multiple calculations using formula and function operators simultaneously, without having to copy formulas in multiple cells. Let's look at one more example to illustrate this point.

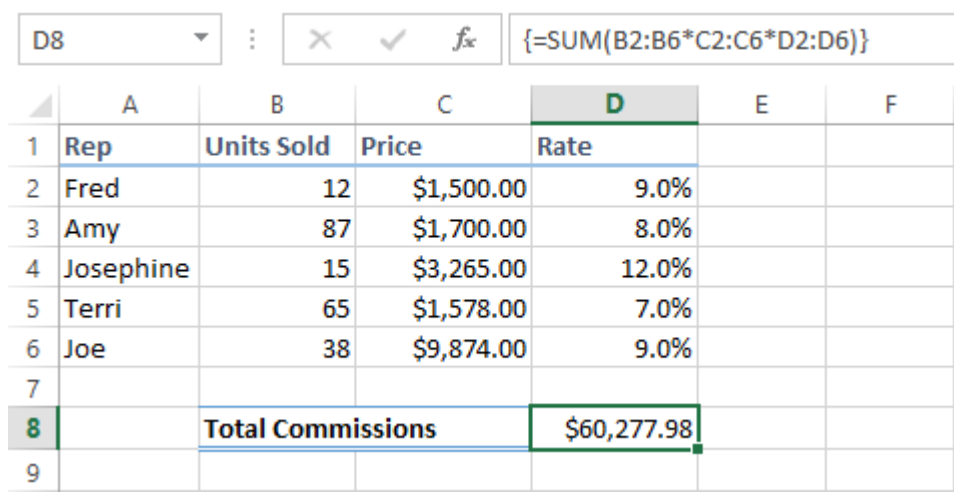

#### Figure F-5: Example of array formula syntax.

This example is slightly more complex than the first one examined. Here, the number of units each sales rep sold is being multiplied by the cost of the product each rep sells and then that number is multiplied by each sales rep's commission rate. This is all enclosed in a SUM function, so in one step, the total sales commissions the organization will have to pay out has been calculated. Let's break down the syntax:

- The curly brackets tell Excel that this is an array formula, so it can perform operations on related values from a series of arrays (in this case, ranges).
- The SUM function tells Excel to add a series of values.
- The set of parentheses enclose the arguments for the SUM function as they would for a standard SUM function.
- The arguments for the SUM function, as this is an array formula, are telling Excel to multiply the corresponding values in the various columns for each rep. For example, for Fred, the formula multiplies 12 by 1,500 and then multiplies the product of that calculation by 9 percent. For Amy, the formula multiplies 87 by 1,700, and then multiplies the product by 8 percent. This carries on for each rep, and then Excel sums all of those values to provide the total commissions paid of \$60,277.98.

It is also important to remember that you can simply include array constants in array formulas, and these can be used in place of or in conjunction with range references. Let's say you need to present the information from the previous example at a sales meeting and you don't want to reveal commission rates for sales reps to the other people in the room. By using array constants, you can create the same array formula without the need to display the commission rate data in cells.

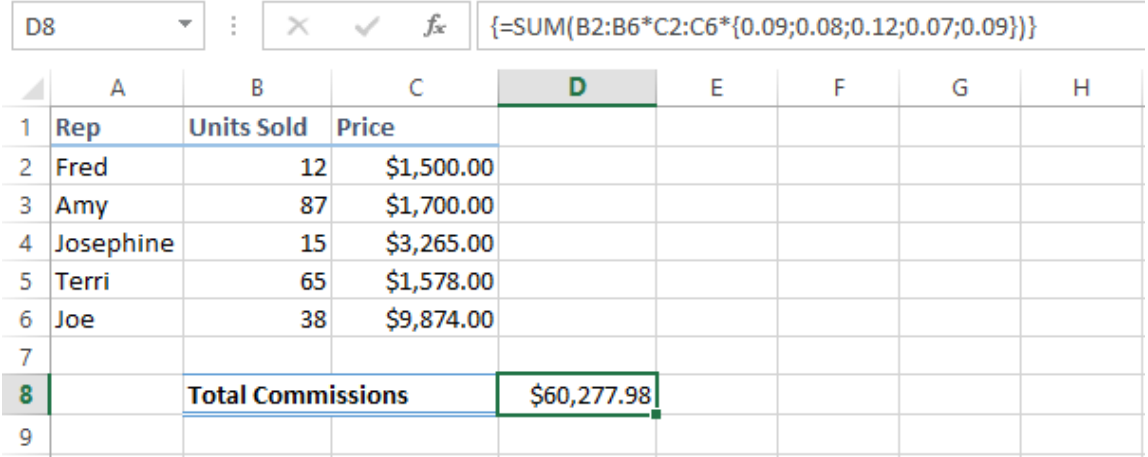

#### Figure F-6: Example using array constants in array formulas.

Notice here that the range reference **D2:D6** was simply replaced with the array constant **{0.09;0.08;0.12;0.07;0.09}**. This way, the data doesn't need to appear in the worksheet but the array formula performs the same calculation. Remember that you must manually type the curly brackets around array constants in array formulas. You must also press **Ctrl+Shift+Enter** to enter the formula as an array formula; again, Excel automatically places the outside curly brackets around the entire array formula.

Let's look at one more simple example of how array formulas can work on entire ranges (arrays) of data. Let's say you want to multiply one range of values by another range of values, but the values are contained in multiple rows and columns as in this worksheet.

| A <sub>5</sub> |    | t<br>$\overline{\phantom{a}}$ | $\sim$<br>$\times$ | fx | ${=\forall 1:} C3*E1:G3$ |   |   |  |
|----------------|----|-------------------------------|--------------------|----|--------------------------|---|---|--|
| ◢              | A  | B                             |                    | D  | E                        | F | G |  |
| 1              | 10 | 20                            | 30                 |    | 2                        | 3 |   |  |
| 2              | 15 | 25                            | 35                 |    | 2                        | 3 | 4 |  |
| 3              | 20 | 40                            | 60                 |    | $\overline{2}$           | 3 | 4 |  |
| 4              |    |                               |                    |    |                          |   |   |  |
| 5              | 20 | 60                            | 120                |    |                          |   |   |  |
| 6              | 30 | 75                            | 140                |    |                          |   |   |  |
| ۰.             | 40 | 120                           | 240                |    |                          |   |   |  |
| 8              |    |                               |                    |    |                          |   |   |  |

Figure F-7: Example of array formulas and ranges of data.

Here, the array formula is multiplying the corresponding values from the range **A1:C3** and the range **E1:G3** and returning the products in the cells in **A5:C7**. The formula systematically multiplies the value in **A1** by the value in **E1** and places the result in cell **A5**. Then it does the same for **B1** and **F1** and places the result in **B5**. This carries on until all nine values are calculated and the results are returned in the associated cells. And it's all done with a single array formula.

### Array Formula Rules

You must follow some pretty specific rules when working with arrays and array formulas. While some of these have been touched upon in the previous sections, here is a recap of the rules that have already been covered and a few rules that haven't been mentioned yet.

#### Array Formula Rules

- You must press **Ctrl+Shift+Enter** to enter an array formula. This is perhaps the most important rule you should remember about array formulas.
- Excel automatically places the curly brackets around an array formula when you press **Ctrl+Shift +Enter**. If you type them in the formula yourself, Excel treats the formula like text. Remember that all formulas must begin with an equal sign. If you begin a formula with an open curly bracket, Excel won't know you want to enter a formula.
- You can use any of the built-in functions in Excel as array formulas.

#### Multi-Cell Array Formula Rules

- You must first select all cells into which you wish to place a multi-cell array formula, and then enter the formula.
- You cannot edit or delete a multi-cell array formula in just one or only some of the cells containing it. You must delete or change it in all cells at once.
- You can move an entire multi-cell array formula, but you cannot move only some of the cells included in the formula.
- You cannot insert or delete rows, columns, or cells in a multi-cell array formula, but you can add rows or columns to the end of one.

#### Array Rules

- You must manually enter the curly brackets around array constants.
- In arrays, commas separate entries into columns and semicolons separate entries into rows.
- Arrays can contain numeric values, text, or logical values.
- In arrays, text must be enclosed in double quotation marks ( " " ).
- Array constants cannot contain other arrays, formulas, or functions.

• You can save array constants as defined names, and use those defined names in formulas and functions just as you would a named cell or range.

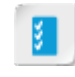

**Access the Checklist tile on your CHOICE Course screen for reference information and job aids on How to Use Array Formulas.**

# **ACTIVITY F-1 Using Array Formulas**

#### Data File

C:\091056Data\Using Array Formulas\Author Data.xlsx

#### **Before You Begin**

Excel 2016 is open.

#### Scenario

Company leadership is interested in knowing more about how much value they're receiving from the company's relationships with its authors. In addition to the information you've already provided, your supervisor is now asking for detailed information about income based on the number of titles each of the authors has published through Fuller and Ackerman and the average income the company has earned per contract year. Specifically, she wants to know:

- How much income has the company generated from each author per title?
- What is the average income per year under contract for all authors?

You'd like anyone viewing your workbook to be able to easily tell how you arrived at these figures, so you decide not to use the calculated totals in the Income Earned column to perform the calculations to answer the first question. You also decide to use array formulas to answer both questions to avoid unnecessary copying of formulas.

- 1. In Excel, open the workbook, Author Data.xlsx.
- 2. Label a column for income per title and add a new label for average income per contract year.
	- a) If necessary, select cell H1, type Income Per Title and then press Enter.
	- b) Select cell J4, type Average Income/Contract Year and then press Enter.
	- c) If necessary, adjust the width of column J to accommodate the new label.
- 3. Use a multi-cell array formula to determine the income per title for each author.
	- a) In the Name Box, type h2:h94 and then press Enter.

**Note:** Please follow these steps precisely as written. After you type the range and press Enter, you can simply begin typing the text in the following step. You do not need to select anything on-screen first.

- b) Type  $\equiv$ (n
- c) From the pop-up menu, double-click No\_of\_Books\_Sold.
- d) Type *\*se*
- e) From the pop-up menu, double-click Sell\_Price.

f) Type *)/no* and, from the pop-up menu, double-click No\_of\_Titles\_in\_Print.

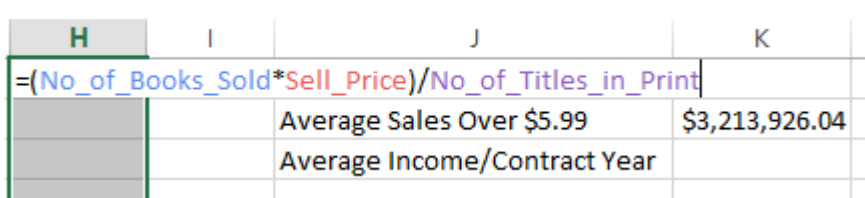

#### g) Press Ctrl+Shift+Enter.

h) Verify that Excel placed curly brackets around the formula and entered it into all of the selected cells.

 $f_x$ {=(No\_of\_Books\_Sold\*Sell\_Price)/No\_of\_Titles\_in\_Print}

- i) Apply the **Currency** number format to the cells in column H.
- 4. Use a single-cell array formula to determine the overall average of income per contract year.
	- a) Select cell K4.

пn

- b) Enter the following formula: =average(Income\_Earned/Years\_Under\_Contract)
- c) Press Ctrl+Shift+Enter.
- d) Verify that Excel placed curly brackets around the function and then entered it into cell K4.

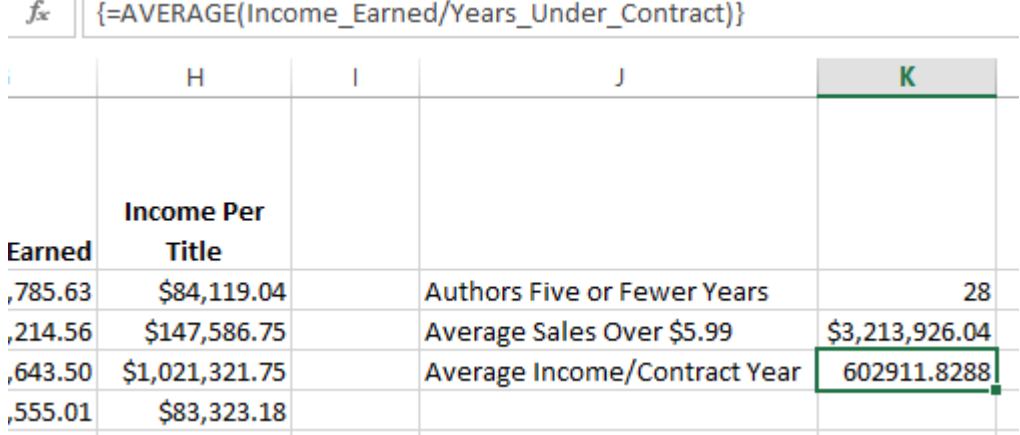

- e) Apply the Currency number format to cell K4.
- 5. Save and close the workbook.

# Mastery Builders

Mastery Builders are provided for certain lessons as additional learning resources for this course. Mastery Builders are developed for selected lessons within a course in cases when they seem most instructionally useful as well as technically feasible. In general, mastery builders are supplemental, optional unguided practice and may or may not be performed as part of the classroom activities. Your instructor will consider setup requirements, classroom timing, and instructional needs to determine which mastery builders are appropriate for you to perform, and at what point during the class. If you do not perform the mastery builders in class, your instructor can tell you if you can perform them independently as self-study, and if there are any special setup requirements.

# Mastery Builder 1-1 **Working with Functions**

#### **Activity Time: 10 minutes**

#### Data File

C:\091056Data\Working with Functions\Employee Summary.xlsx

#### **Scenario**

You are the sales manager for your organization. You are preparing a summary of employee location information and their hire dates. The company is awarding a gas grill to all employees with 20 years of service, and a telescope to those with 25 years of service. You need to figure out which employees on your list will be awarded which gift.

- 1. Open Excel 2016, and open the workbook Employee Summary.xlsx.
- 2. Enter a function in B1 to insert today's date.
- 3. Create range names for the columns in the dataset based on the column labels.
- 4. Enter a function to join campus, building, and floor to create Location Code.
- 5. Enter a function to join First and Last Name with a space between them.
- 6. Enter a function to calculate the Years of Service.
- 7. Enter a function to calculate the award given if an employee has greater than or equal to 25 years of service (they will be awarded a telescope). If they have greater than or equal to 20 years service, they will be awarded a grill.
- 8. Save the workbook to the C:\091056Data\Working with Functions folder as My Employee Summary.xlsx and close the file.

# **Mastery Builder 2-1 Working with Lists**

#### **Activity Time: 10 minutes**

#### Data File

C:\091056Data\Working with Lists\All Employees.xlsx

#### **Scenario**

In your role as an HR Generalist, you have a listing of all employees. This list was created in the order in which the employees were added. You want to sort the employees list to put it in order by last name. You also want to find out how many employees are from Alaska. In addition, you want a set of employees that are from either Carbon Creek or Carlin. You decide to perform an advanced filter and copy the results to another area in order to leave the original list unchanged.

- 1. Open the workbook All Employees.xlsx.
- 2. Sort the Employees list by last name.
- 3. Filter the list for employees living in Alaska.
- 4. Clear the filter from State.
- 5. Create a criteria area to search for employees that live in either Carbon Creek or Carlin using the asterisk (\*) wildcard.
- 6. Perform an Advanced Filter and copy the results to cell J4.
- 7. Save the workbook to the C:\091056Data\Working with Lists folder as *My All Employees.xlsx* and close the file.

# **Mastery Builder 3-1 Analyzing Data**

#### **Activity Time: 10 minutes**

#### Data File

C:\091056Data\Analyzing Data\European Sales.xlsx

#### Scenario

As the European Sales Manager, you are analyzing quarterly sales across Europe. You want to create a table from the listed data and add in totals for each country as well as for each quarter. In addition, you want to highlight the countries with the highest total sales

- 1. Open the workbook European Sales.xlsx.
- 2. Insert a table for the European sales data.
- 3. Enter a Totals heading after Quarter 4.
- 4. Enter a function that will total each country's quarterly sales.
- 5. Enable the Total Row option for the table and sum each quarter.
- 6. Apply conditional formatting to the country names when total sales for the countries are over \$20,000.
- 7. Save the workbook to the C:\091056Data\Analyzing Data folder as My European Sales.xlsx and close the file.

# **Mastery Builder 4-1 Visualizing Data with Charts**

#### **Activity Time: 10 minutes**

#### Data File

C:\091056Data\Visualizing Data with Charts\Sales Summary.xlsx

#### **Scenario**

As the sales manager preparing for the upcoming annual sales meeting, you want to create some charts to include in your discussions. You have totaled the raw sales data by region across each quarter and want to see the trend for the next two quarters. In addition, you have total sales and average sales per quarter and you think it would be a good idea to present this data on the same chart. You decide to create a dual-axis combo chart for this data.

- 1. Open the workbook Sales Summary.xlsx.
- 2. Verify that the Summary worksheet is selected and create a 2-D Clustered Column chart from the data in A1:E6, and move it to G1.
- 3. Insert a linear trendline for Quarter4 data forecasting forward two periods.
- 4. Create a dual-axis combo chart from the data in A8:E10.
- 5. Set the Average/Quarter values on the Secondary Axis and move the chart to B18.
- 6. Save the workbook to the C:\091056Data\Visualizing Data with Charts folder as My Sales Summary.xlsx and close the file.

# **Mastery Builder 5-1 Using PivotTables and PivotCharts**

#### **Activity Time: 10 minutes**

#### Data File

C:\091056Data\Using PivotTables and PivotCharts\Quarterly Data.xlsx

#### **Scenario**

As the sales manager preparing for the upcoming annual sales meeting, you want to be able to answer any question from the audience regarding sales performance from any region, product line, or date. In order to accomplish this task, you decide to create a PivotTable and PivotChart. To add additional flexibility, you also want to include slicers and a timeline.

- 1. Open the workbook Quarterly Data.xlsx.
- 2. Use the values on the Data worksheet to create a new PivotTable on a new worksheet.
- 3. Add the following fields to the PivotTable report: Region, Product Line, Line Manager, and Total Sale.
- 4. Move the Line Manager field to the COLUMNS area.
- 5. Create a 3-D Clustered Column PivotChart from the PivotTable and move the chart to 13.
- 6. In the bottom-right corner of the chart, select the Collapse Entire Field button to collapse the detail of the report.
- 7. Insert a timeline for the Date field of the PivotTable and move it to cell 118.
- 8. Adjust the time level on the timeline to Quarters and select Q1 of 2016.
- 9. Insert slicers for Region and Sales Rep and move them to cells B12 and E12, respectively.

10. Using the Sales Rep slicer, filter for the sales rep Anderson.

11. Save the workbook to the C:\091056Data\Analyzing Data with PivotTables and PivotCharts folder as My Quarterly Data.xlsx and close the file.

# Glossary

#### array

A range of data that can be entered into a computer's memory and accessed by Excel for data analysis that does not necessarily have to exist within worksheet cells.

#### array constants

A series of values, logical values, or text entries that are stored in memory or entered directly into array formulas, as opposed to being entered in cells.

#### array formulas

A type of Excel formula that allows users to perform multiple calculations on cells in an array simultaneously.

#### **AutoFilters**

Preconfigured, common filtering options that enable Excel users to quickly remove from view all data that does not meet some specified criteria.

#### cell names

Meaningful names users can assign to particular cells to make it easier to both understand what specific calculations are being performed in a formula and to reuse the references for a number of purposes.

#### chart elements

The individual objects that can appear on charts and that convey some level of information to a viewer about the chart's data.

#### charts

Graphical representations of the numeric values and relationships in a dataset.

#### combo chart

In Excel, a chart that contains data series of differing chart types.

#### comparison operators

A type of Excel operator used to compare particular values to determine whether or not they meet some specified criteria.

#### criteria range

In terms of Excel advanced filtering and database functions, the worksheet range that contains the user-defined criteria to perform a particular operation.

#### Ctrl-Shift-Enter formulas

Also known as CSE formulas. An alternate name for Excel array formulas, as users must press **Ctrl+Shift+Enter** to enter an array formula.

#### custom AutoFilters

User-defined Excel AutoFilters.

#### custom sort

A user-defined sort that can be applied to either rows or columns, that can be applied to multiple rows or columns simultaneously, and that can be highly customized.

#### database functions

A set of Excel functions that enable users to perform calculations on ranges of data based on specific criteria.

#### entry

An individual row of data in a transactional dataset. An entry represents one single transaction, such as a sale.

#### Excel function reference

A Help article that lists all Excel functions by category and describes each in detail.

#### fields

The columns in a transactional dataset.

#### filtering

The process of removing from view any data entries that do not match some specified criteria.

#### forecasting

The process of using the trends that exist within past data to predict future outcomes.

#### level

In terms of Excel custom sorting, an independent, specific criterion by which a dataset is sorted. Users can specify multiple levels for a custom sort.

#### logical values

An Excel data type that expresses whether or not particular data meets some specified criteria. There are only two logical values in Excel: TRUE and FALSE.

#### multi-cell array formula

An array formula that performs multiple calculations on arrays and displays the results in multiple cells.

#### nesting

The process of using a function as an argument in another function or as part of a formula's expression.

#### object properties

Particular Excel object settings that enable you to control the behavior of objects on

worksheets relative to the cells beneath them.

#### outline

An Excel feature that enables users to organize datasets into hierarchical groups of varying levels of detail that they can expand or collapse depending on how much detail they want to see.

#### PivotCharts

Similar to standard Excel charts, these are graphical representations of numeric values and relationships among those values. The key difference between charts and PivotCharts is that PivotCharts are linked to the data in PivotTables.

#### pivoting

In Excel, a form of data manipulation that can take a column of data and pivot it into a row and vice versa.

#### PivotTable

A dynamic Excel data object that enables users to perform data analysis by pivoting columns and rows of raw data without altering the raw data.

#### quick sorts

Preconfigured sorting options that enable workbook users to quickly sort data based on common criteria.

#### quick styles

Preconfigured table styles.

#### range names

Meaningful names users can assign to particular ranges to make it easier to both understand what specific calculations are being performed in a formula and to reuse the references for a number of purposes.

#### rule precedence

The order in which Excel evaluates and applies conditional formatting rules to cells.

#### shared slicers

Slicers that are connected to and that filter multiple PivotTables simultaneously. Any

PivotTables based on a common dataset can share slicers.

#### single-cell array formula

An array formula that performs multiple calculations on arrays and displays the result in a single cell.

#### slicers

Individual Excel objects used to filter the data in PivotTables.

#### sorting

The process of reordering worksheet data based on some defined criteria, such as alphabetically or from highest value to lowest value.

#### SUBTOTAL functions

A specific set of Excel functions that perform calculations on subsets of data.

#### Subtotals feature

An Excel feature that enables users to automatically perform SUBTOTAL function calculations on subsets of data within a particular dataset.

#### summary functions

An Excel feature that automatically performs SUBTOTAL function calculations in tables. Users can access this functionality from the total row down arrows in each column.

#### table

A dataset composed of contiguous rows and columns that Excel treats as a single, independent object.

#### table styles

Particular configurations of formatting options users can apply to worksheet tables.

#### Text pane

An element of the Excel user interface that enables users to add and edit text on SmartArt graphics.

#### timelines

Individual Excel objects used to filter daterelated data in PivotTables.

#### transactional data

Data that represents each individual transaction, or event, in a series of transactions, and that is not summarized in any way, shape, or form. Transactional data does not typically contain row labels; it includes only column labels.

# Index

# A

AND function *25* arrays constants *225* defined *222* formula rules *228* formulas *222*, *225* syntax *225* AutoFilters custom *61* defined *60* automatic workbook calculation *18*

## C

cell names defined *2* entering manually *10* in formulas *10* Name Box *3* Name Manager dialog box *5* New Name dialog box *3* Use in Formula command *11* charts animations *127* basics *112* combo *132* dual-axis *132* elements *122* forecasting *133* Format task pane *124* Format Trendline task pane *134* Insert Chart dialog box *116* insertion methods *115* modification vs. formatting *121*

overview *112* recommended *116* templates *139* tools buttons *126* trendlines *133*, *134* types *113* Chart Tools contextual tab *123* comparison operators *16*, *21* CONCATENATE function *42* conditional formatting cell references *103* custom *94* custom rules using formulas *101* managing rules *95* New Formatting Rule dialog box *94* rule precedence *97* Conditional Formatting Rules Manager dialog box *95*, *97* COUNTIF function *17* Create from Selection command *4* Create Table dialog box *84* CSE formulas *224* Ctrl-Shift-Enter formulas*, See* CSE formulas Custom AutoFilter dialog box *61*

### D

data analysis *87* filtering *176* sorting *50* transactional *149* database functions overview *68* syntax *69*
date and time functions *33* DATE function *34*

### E

Excel function reference *15*

#### F

filtering advanced *62* AutoFilters *60* criteria range *62* custom *61* filter operators *63* overview *59* slicers *176* FIND function *40* Formula AutoComplete feature *11* formulas cell names *10* multi-cell array *223* range names *10* single-cell array *224* functions AND *25* categories *15* comparison operators *16* CONCATENATE *42* COUNTIF *17* DATE *34* Excel function reference *15* financial *197* FIND *40* IF *22* ISOWEEKNUM *36* LEFT *40* logical *21* LOWER *44* MID *41* nesting *28* NETWORKDAYS *34* NOT *26* NOW *33* OR *25* PMT *200* PROPER *45* RIGHT *40* SUBTOTAL *74* syntax *17* TODAY *17*, *33* UPPER *44*

#### G

graphical objects image editor *210* types of *204*

### I

IF function *22* Insert Chart dialog box *116* ISOWEEKNUM function *36*

### L

LEFT function *40* logical functions comparison operators *21* logical values *21* overview *21* LOWER function *44*

#### M

MID function *41* multi-cell array formulas *223*

#### N

Name Box *3* Name Manager dialog box *5* nesting defined *28* function syntax *29* NETWORKDAYS function *34* New Formatting Rule dialog box *94* New Name dialog box *3* New Table Quick Style dialog box *86* NOT function *26* NOW function *33*

### O

object properties *213* OR function *25* outlines *73*

### P

Paste Name dialog box *11* pictures and drawings *209* PivotCharts filters *171* overview *169* PivotChart Fields task pane *170* pivoting *146* PivotTables Create PivotTable dialog box *150* creating/structuring *159* customizing *163* overview *147* PivotTable Fields task pane *151* slicers *176* transactional data *149* Value Field Settings dialog box *162* PivotTable Tools Analyze tab *161* Design tab *161* PMT function *200* PROPER function *45*

# Q

Quick Analysis tools *87*

# R

range names Create from Selection command *4* defined *2* entering manually *10* in formulas *10* Name Box *3* Name Manager dialog box *5* New Name dialog box *3* Use in Formula command *11* RIGHT function *40*

# S

Select Data Source dialog box *126* single-cell array formulas *223* slicers Insert Slicers dialog box *177* overview *176* Report Connections dialog box *178* shared slicers *178* Slicer Tools *178* SmartArt graphics *215* shapes *216* SmartArt Tools contextual tab *218* sorting custom sorts *53* multiple column/row *51* overview *50* quick sorts *52*

Sort dialog box *53* sort levels *53* Sort Options dialog box *54* Subtotal dialog box *76* SUBTOTAL function *74*–*76* Subtotals feature *75*

## $\mathsf T$

tables components *83* Create Table dialog box *84* defined *82* table styles New Table Quick Style dialog box *86* quick styles *85* Table Tools Design contextual tab *84* Take a Screenshot command *207* text functions *40* Text pane *217* Text to Columns feature *41* timelines Insert Timelines dialog box *179* overview *179* Timeline Tools *180* TODAY function *17*, *33* transactional data entry *149* fields *149*

## U

UPPER function *44* Use in Formula command *11*

## V

Value Field Settings dialog box *162*

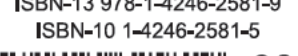

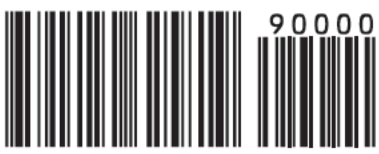

091056S rev 1.2<br>ISBN-13 978-1-4246-2581-9